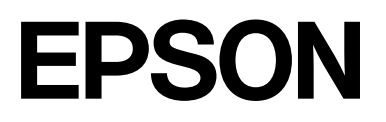

# **SC-F2200 Series**

# **Kasutusjuhend**

CMP0417-00 ET

# <span id="page-1-0"></span>*Kopeerimisõigused ja kaubamärgid*

Ühtki käesoleva väljaande osa ei tohi ilma ettevõtte Seiko Epson Corporation eelneva kirjaliku loata paljundada, talletada ega edasi anda, mis tahes kujul ega mingite elektrooniliste, mehaaniliste, kopeerimistehniliste, salvestus- ega muude vahenditega. Käesolev informatsioon on ette nähtud kasutamiseks ainult selle Epsoni printeriga. Epson ei ole vastutav selle informatsiooni kasutamise eest teiste printeritega.

Ettevõte Seiko Epson Corporation ja tema sidusettevõtted ei vastuta käesoleva toote ostjate ega kolmandate poolte ees mis tahes kahjustuste, kahjude, mis võivad tekkida õnnetuse või toote väärkasutuse tagajärjel või autoriseerimata muudatuste või paranduste tegemisel ning (v.a USA-s) Seiko Epson Corporationi tegevus- ja hooldusjuhiste eeskirjade mittetäitmisel.

Ettevõte Seiko Epson Corporation ei võta endale vastutust mis tahes kahjustuste või probleemide tekkimise eest, kui need on tekkinud muude lisaseadmete või kulutarvikute kasutamisel, mis ei kanna tähistust Epsoni originaaltoode või Seiko Epson Corporationi heakskiiduga toode.

Ettevõte Seiko Epson Corporation ei võta endale vastutust mis tahes kahjustuste eest, kui see on tekkinud elektromagnetilistest häiretest, kasutades ühenduskaablit, mis ei kanna tähistust Seiko Epson Corporationi heakskiiduga toode.

 $\text{Microsoft}^{\circledast}$  and  $\text{Windows}^{\circledast}$  are registered trademarks of Microsoft Corporation.

Mac and macOS are registered trademarks of Apple Inc.

Intel® is a registered trademark of Intel Corporation.

Adobe and Reader are either registered trademarks or trademarks of Adobe Systems Incorporated in the United States and/or other countries.

YouTube<sup>®</sup> and the YouTube logo are registered trademarks or trademarks of YouTube, LLC.

QR Code is a registered trademark of DENSO WAVE INCORPORATED in Japan and other countries.

Firefox is a trademark of the Mozilla Foundation in the U.S. and other countries.

Chrome™ is a trademark of Google Inc.

*Üldine teadaanne: muid siintoodud tootenimesid on kasutatud ainult identifitseerimise eesmärgil ja need võivad olla teiste vastavate omanike kaubamärgid. Epson loobub kõigist õigustest selliste kaubamärkide suhtes.*

© 2023 Seiko Epson Corporation.

# <span id="page-2-0"></span>**Märkus Põhja-Ameerika ja Ladina-Ameerika kasutajatele**

OLULINE. Enne toote kasutamist lugege kindlasti läbi ohutusjuhtnöörid veebisaidi jaotises *Teatised*.

# *Sisukord*

# *[Kopeerimisõigused ja kaubamärgid](#page-1-0)*

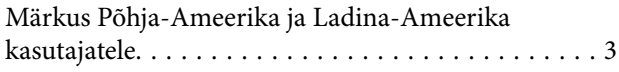

# *[Märkused juhendite kohta](#page-5-0)*

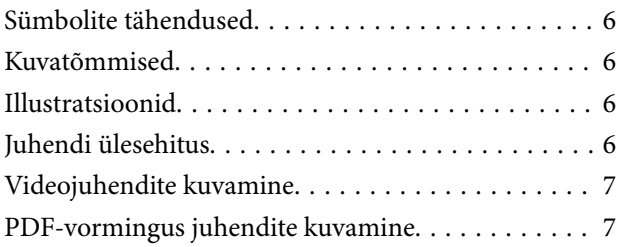

# *[Sissejuhatus](#page-8-0)*

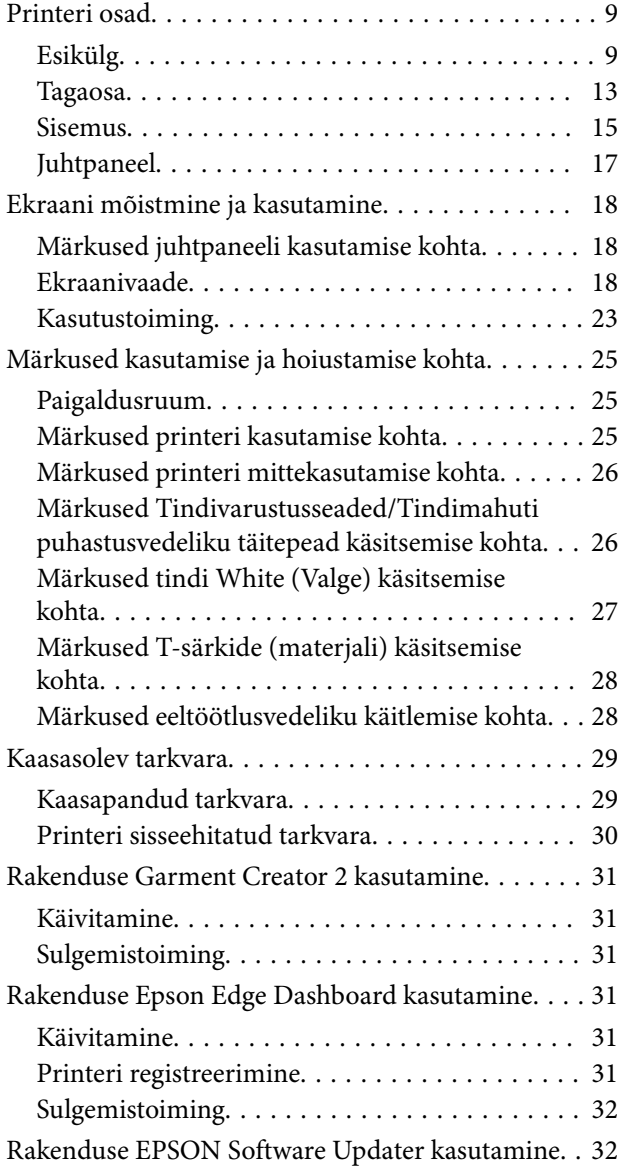

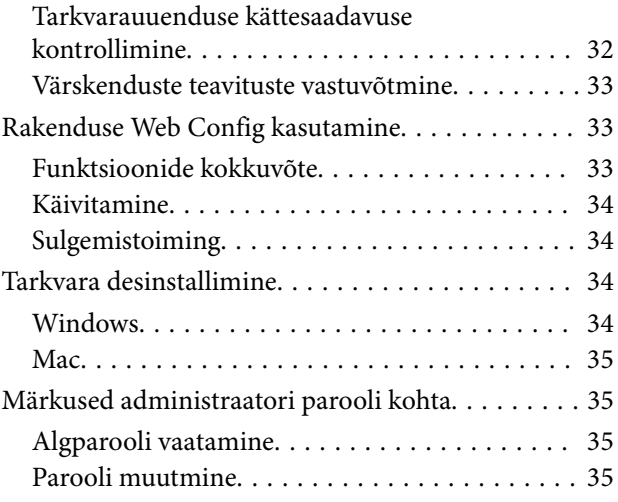

# *[Printimise põhitoimingud](#page-35-0)*

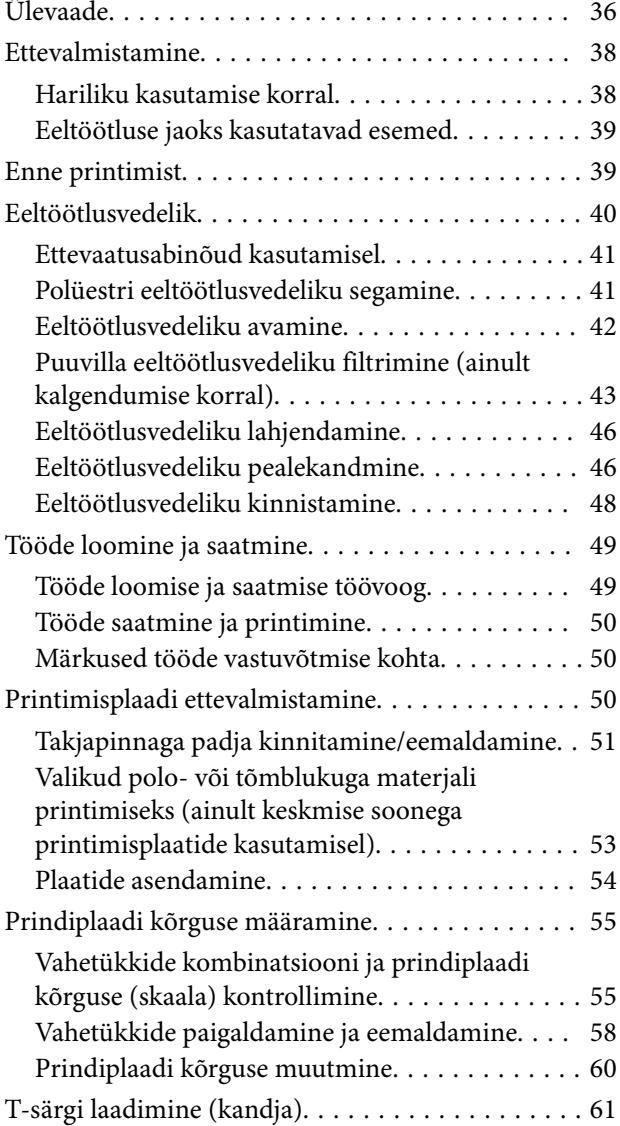

#### **Sisukord**

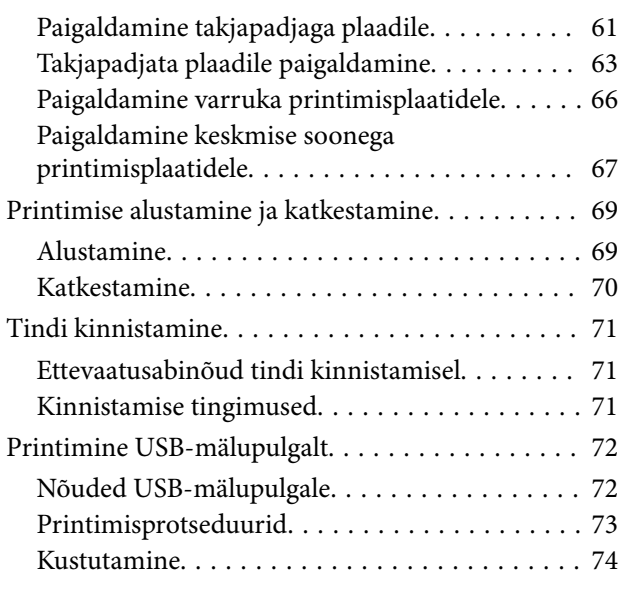

### *[Hooldus](#page-74-0)*

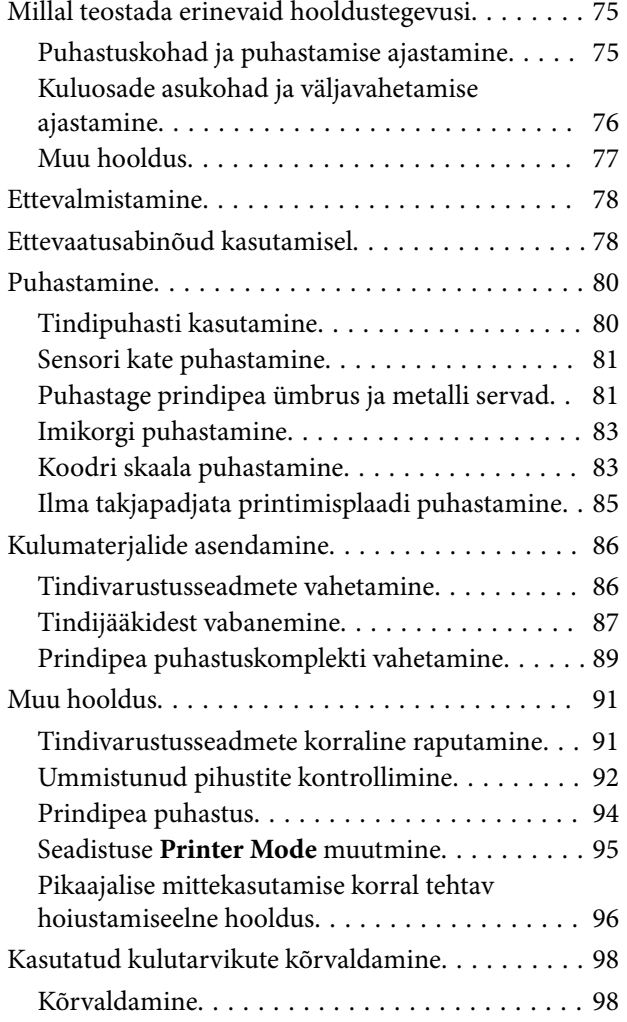

# *[Juhtpaneeli menüü](#page-98-0)*

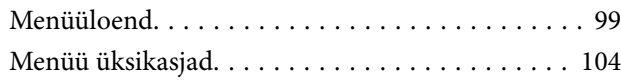

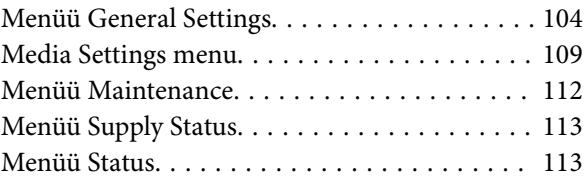

# *[Probleemide lahendamine](#page-113-0)*

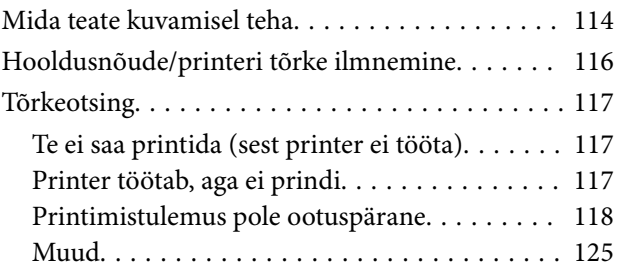

### *[Lisa](#page-129-0)*

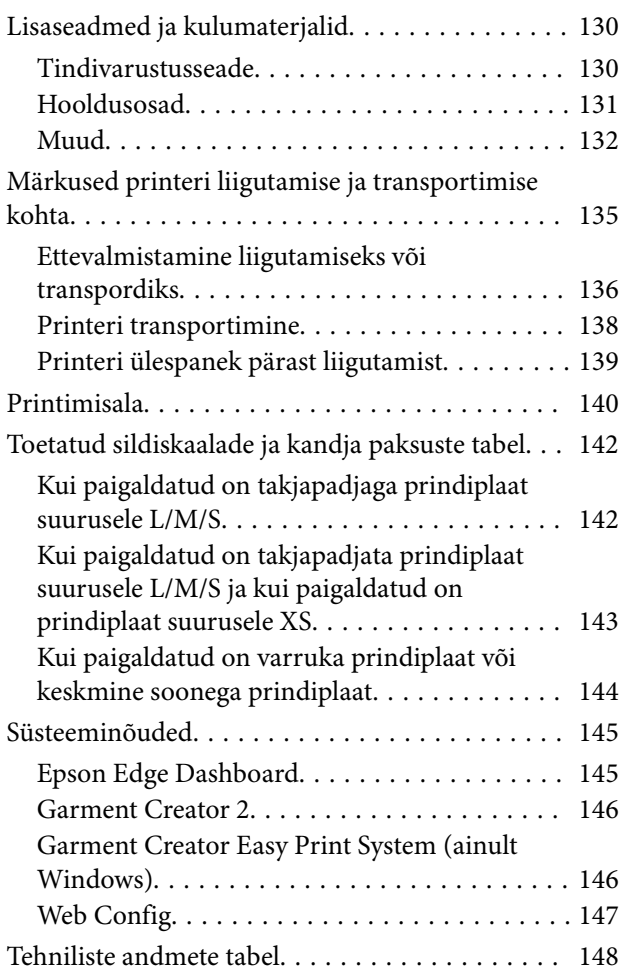

# <span id="page-5-0"></span>**Märkused juhendite kohta**

# **Sümbolite tähendused**

Selles juhendis on kasutatud järgmisi sümboleid viitamaks ohtlikele tegevustele ja käitlemistoimingutele, et ennetada kasutajate ja teiste inimeste vigastusi ning vara kahjustamist. Veenduge, et oleksite nendest hoiatustest aru saanud, enne kui hakkate selle juhendi sisu lugema.

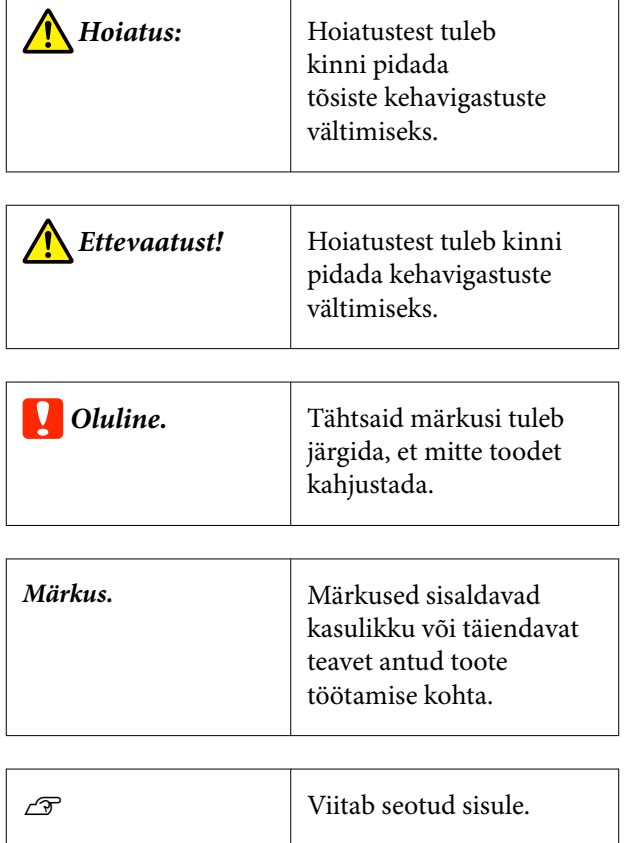

# **Kuvatõmmised**

- ❏ Selles juhendis kasutatud kuvatõmmised võivad veidi erineda tegelikest kuvadest.
- ❏ Selles kasutusjuhendis kasutatud Windowsi kuvatõmmised on võetud operatsioonisüsteemist Windows 10, kui ei ole öeldud vastupidist.

# **Illustratsioonid**

Illustratsioonid võivad teil kasutuses olevast mudelist veidi erineda. Olge sellest kasutusjuhendit kasutades teadlik.

# **Juhendi ülesehitus**

Toote kasutusjuhendite ülesehitus on järgmine.

PDF-vormingus juhendeid saate vaadata rakendusega Adobe Reader või Preview (Mac OS X).

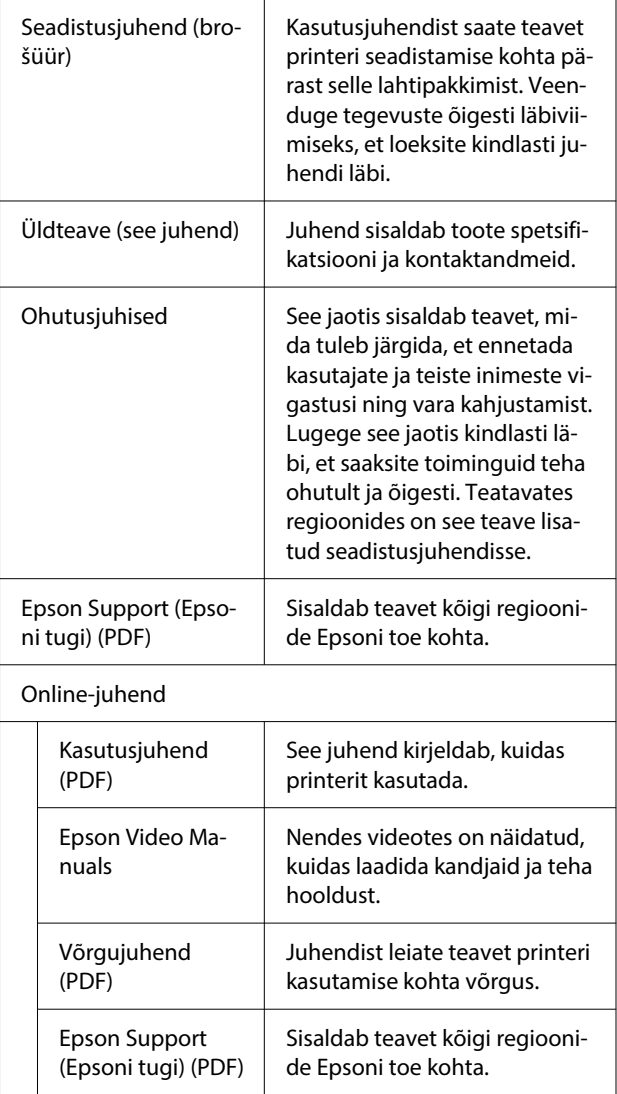

# <span id="page-6-0"></span>**Videojuhendite kuvamine**

Videojuhendid on üles laaditud keskkonda YouTube.

Klõpsake videote kuvamiseks Online-juhend pealehel **Epson Video Manuals** või klõpsake järgmisele sinisele tekstile.

#### [Epson Video Manuals](https://support.epson.net/p_doc/8c9/)

Kui video esitamisel ei kuvata subtiitrid, klõpsake alloleval joonisel oleval subtiitriikoonil.

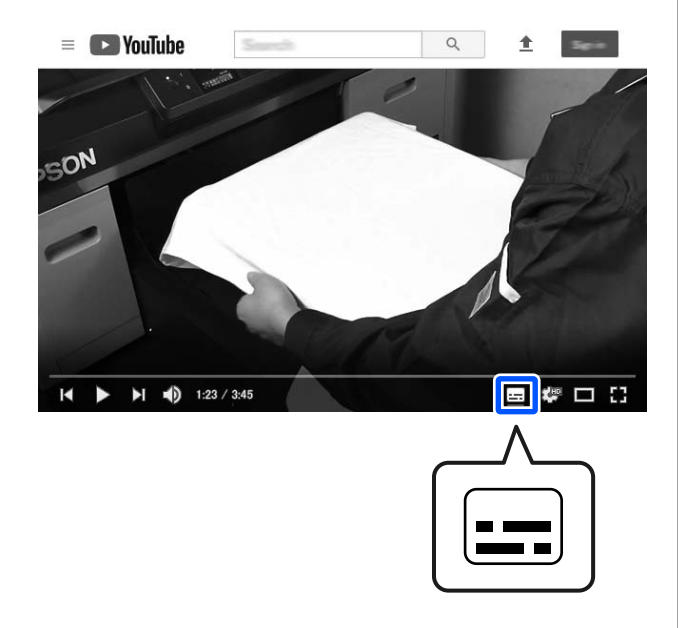

# **PDF-vormingus juhendite kuvamine**

Selles jaotises kasutatakse programmi Adobe Acrobat Reader, selgitamaks baastegevusi PDF kuvamiseks programmis Adobe Acrobat Reader DC.

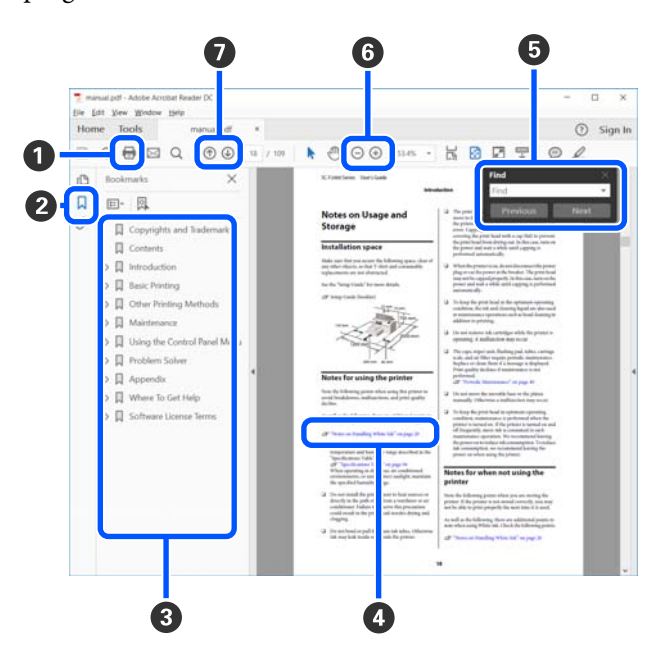

- A Klõpsale printimiseks PDF.
- B Iga kord, kui sellele klõpsatakse, kuvatakse või peidetakse järjehoidjad.
- C Klõpsake asjakohase lehe avamiseks pealkirjale.

Klõpsake nupule [+], et avada hierarhias madalamal tasemel olevad pealkirjad.

D Kui viide on sinises tekstis, klõpsake asjakohase lehe avamiseks sinist teksti.

Algupärasele lehele naasmiseks tehke järgmist.

#### **Valik Windows**

Hoidke all klahvi Alt ja vajutage samal ajal klahvi  $\leftarrow$ 

#### **Valik Mac**

Hoidke all klahvi command ja vajutage samal ajal klahvi ←.

E Saate sisestada ja otsida märksõnu, nagu näiteks üksuste nimed, mida tahate kinnitada.

#### **Valik Windows**

Tehke paremklõps PDF juhendi lehel ja valige suvand **Find (Otsi)** kuvatud menüüs otsinguriba avamiseks.

#### **Valik Mac**

Otsingu tööriistariba avamiseks valige menüüst **Edit (Redigeeri)** kirje **Find (Otsi)**.

F Liiga väikese teksti ekraanil suurendamiseks, klõpsake suvandile  $\bigoplus$ . Klõpsake suuruse vähendamiseks suvandile  $\Theta$ . Joonise või kuvatõmmise osa suurendamiseks tehke järgmist.

#### **Valik Windows**

Tehke paremklõps PDF juhendi lehel ja valige suvand **Marquee Zoom (Valikuraami suum)** kuvatud menüüs. Pointer muutub suurendusklaasiks, kasutage seda suurendatava ala ulatuse täpsustamiseks.

#### **Valik Mac**

Klõpsake pointeri suurendusklaasiks muutmiseks menüüs **View (Kuva)** — **Zoom (Suum)** — **Marquee Zoom (Valikuraami suum)** selles järjekorras. Kasutage pointerit suurendusklaasina, et täpsustada suurendatava ala ulatus.

G Avab eelmise või järgmise lehe.

# <span id="page-8-0"></span>**Sissejuhatus**

# **Printeri osad**

**Esikülg**

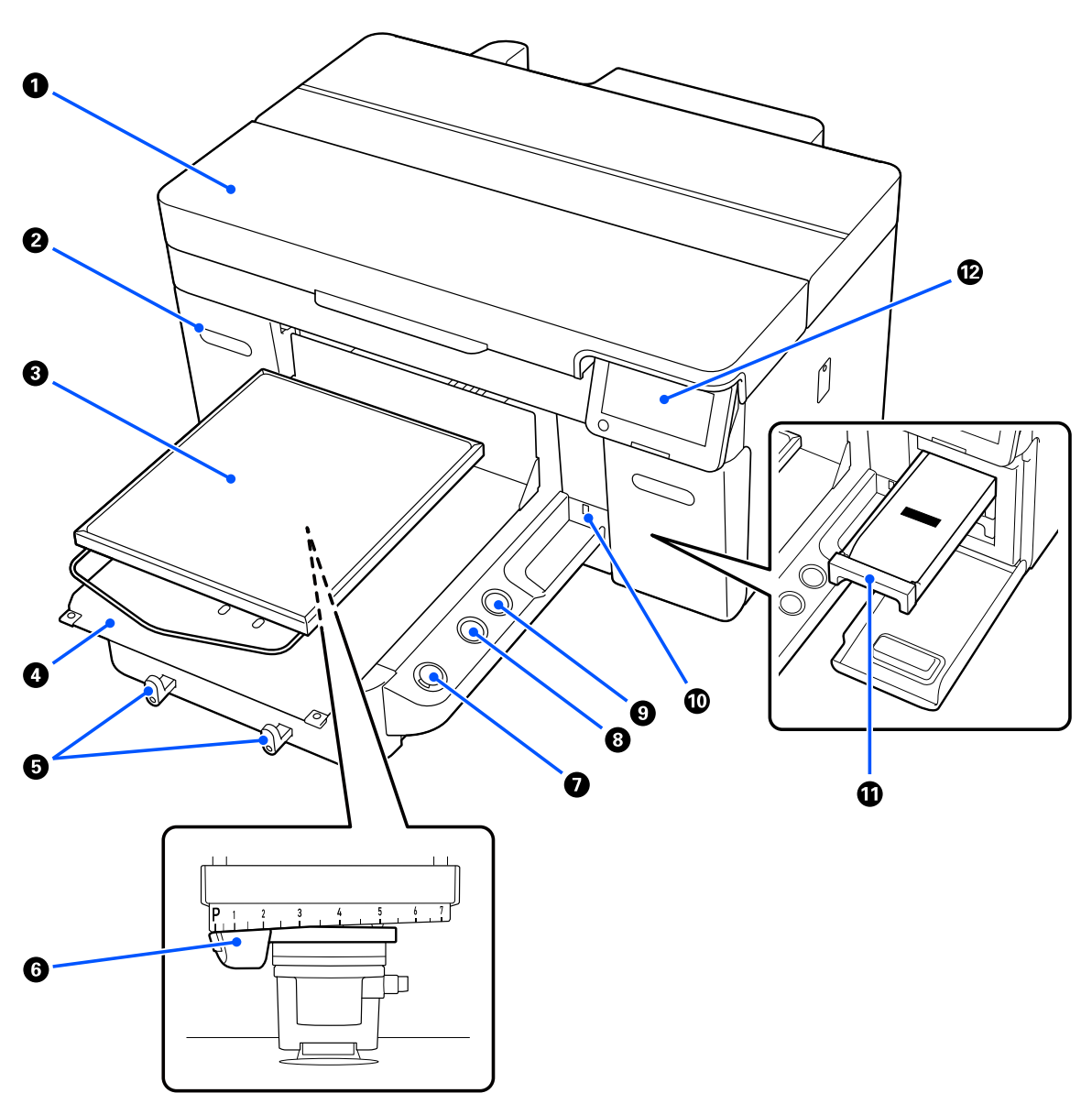

#### A **Printerikaas**

Avage kulutarvikute asendamiseks puhastamiseks. Printeri kasutamise ajal on see üldjuhul suletud.

#### B **Tindikate (kaks kohta, vasakul ja paremal)**

Avage tindivarustusseadme või tindimahuti puhastusvedeliku täitepea raputamiseks või asendamiseks.

#### C **Prindiplaat**

Kandja (nt T-särkide) laadimise plaat. Lisaks printeriga komplektis olevale prindiplaadile on lisavarustusena saadaval muud prindiplaadid eri suuruse ja otstarbega prinditööde jaoks.

#### U["Lisaseadmed ja kulumaterjalid" lk 130](#page-129-0)

Selle printeriga saab kasutada järgmises tabelis toodud prindiplaate.

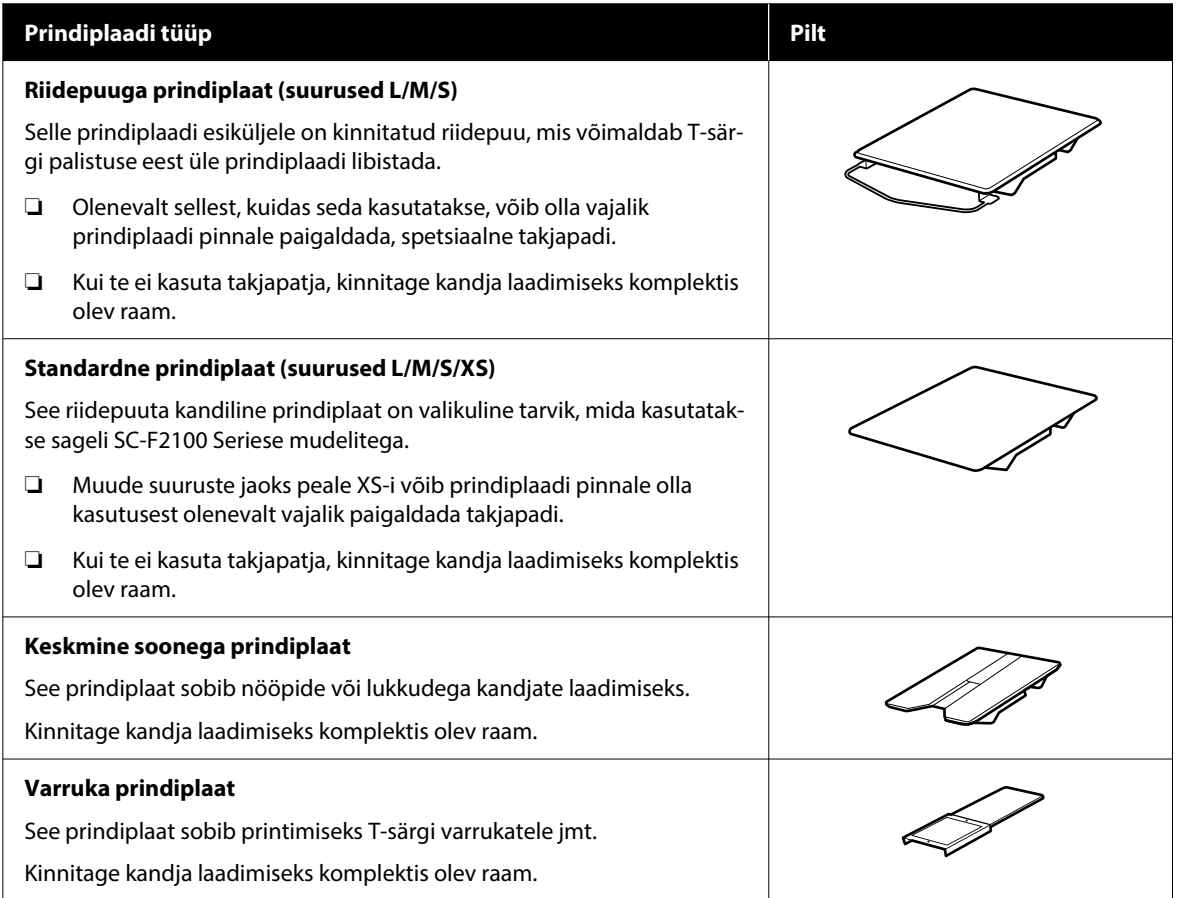

#### D **Laadimisplaadi alus**

Võimaldab liigutada prindiplaati printeri ette (kandja laadimisasend) ja printeri sisse (printimis- ja hooldusasend).

#### E **Konksud**

Võimaldab ühe prindiplaadilt eemaldatud raami riputamist. Riputage raam olenevalt kasutatavast prindiplaadist nii, nagu joonistel näidatud.

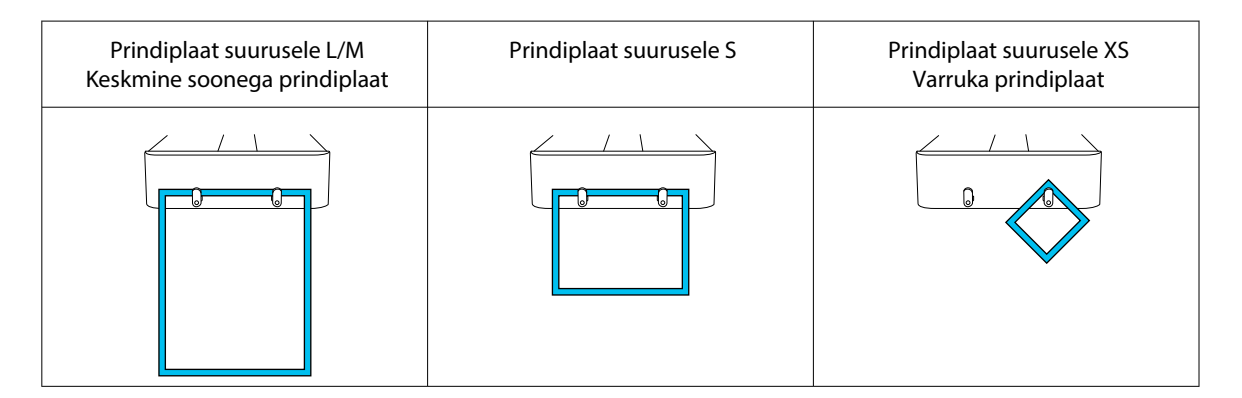

#### **<sup>6</sup>** Prindiplaadi kauguse seadistamise hoob

Reguleerib prindiplaadi kaugust prindipeast (prindiplaadi kaugus). Kõrguse valimiseks on 17 astet.

 $\mathcal{D}$ ,Prindiplaadi kõrguse muutmine" lk 60

#### $\mathbf{\Omega} \circledcirc$  nupp (start-nupp)

Vajutage printimise alustamiseks. Kui töö on vastu võetud ja printer on printimiseks valmis, süttib nupu kõrval olev tuli.

#### **B** Nupp || (pausinupp)

Kui te vajutate seda nuppu pärast andmete saatmist, kuvatakse printimistöö katkestamise kinnitusaken. Poolelioleva printimistoimingu katkestamiseks valige **Yes** ja vajutage nuppu OK.

Kui te vajutate seda nuppu teate või menüü kuvamise ajal, suletakse teade või menüü ning teid viiakse tagasi ekraanile Ready.

#### **O**  $\overline{1}$  nupp (plaadi liigutamine)

Vajutage seda nuppu, kui prindiplaaе on printeri ees, et seda printeri sees liigutada. Selle nupu vajutamisel, kui plaat asub printeri sisemuses, liigub see ette. Liikuva plaadi peatamiseks vajutage seda nuppu.

#### J **USB-pulga pesa**

Ühendab USB-mälupulga (väline mäluseade).

Kui printeriga on ühendatud USB-mälupulk, salvestatakse viimane rakendusest Garment Creator 2 saadetud töö automaatselt ajutiselt kordusprindi andmetena USB-mälupulgale (failinimi: Epson\_repeat\_print.prn). Kui esineb printimisviga või kandja saab otsa, järgige allpool toodud juhtnööre, et prinditööd uuesti saatmata printimine mugavalt printerist uuesti käivitada.

 $\mathscr{F}$  ["Sama töö uuesti printimine \(korduvprintimine\)" lk 70](#page-69-0)

Lisaks võimaldab printer USB-mälupulgale salvestatud prinditöid valida ja printida arvutist.

 $\mathcal{D}$ , Printimine USB-mälupulgalt" lk 72

#### *<u>D</u>* Tindialus

Sisestage printerisse sildil viidatud tindivarustusseade / tindimahuti puhastusvedeliku täitepea.

Sisestage printerisse kõik tindialused.

#### L **Juhtpaneel**

 $\mathcal{D}$  ["Juhtpaneel" lk 17](#page-16-0)

<span id="page-12-0"></span>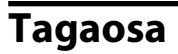

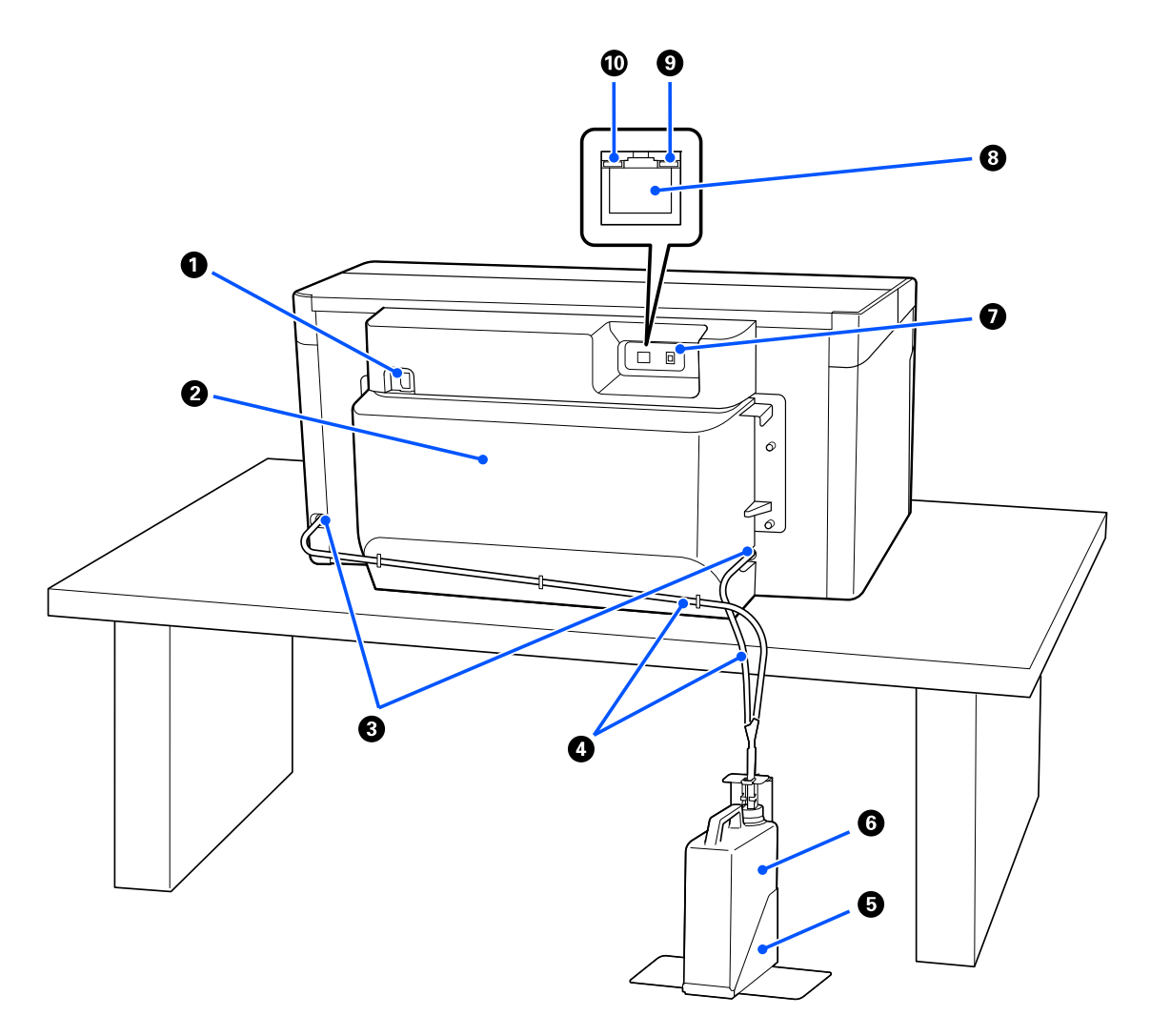

#### A **Toitepesa**

Ühendage printerile lisatud toitekaabel printeriga siin.

#### B **Tagumine kaas**

Eemaldage liigutamise ja transpordi ajaks, et printer oleks liigutamise ajal kompaktsem. See peab printeri kasutamise ajal küljes olema.

#### U["Märkused printeri liigutamise ja transportimise kohta" lk 135](#page-134-0)

#### C **Jääktindiväljundid**

Jääktindiväljundid on paremal ja vasakul küljel. Kui te jääktinditorud printeri liigutamiseks või transpordiks eemaldate, pange neile kindlasti peale lisatud korgid.

U["Märkused printeri liigutamise ja transportimise kohta" lk 135](#page-134-0)

#### D **Jääktinditorud**

Jääktindi väljutamise torud. Eemaldage need torud ainult siis, kui printerit liigutate või transpordite.

 $\mathcal{D}$  ["Märkused printeri liigutamise ja transportimise kohta" lk 135](#page-134-0)

#### E **Jääktindipudeli hoidel**

See hoidel takistab jääktindipudeli ümberminekut.

#### **6** Jääktindipudel

Pudel tindijääkide kogumiseks. Kui juhtpaneelil kuvatakse vastav teade, vahetage jääktindipudel uue vastu välja.

U["Tindijääkide pudeli vahetamine" lk 88](#page-87-0)

#### G **USB-port**

Ühendage siia USB-kaabel.

#### **8** LAN-port

Ühendage siia LAN-kaabel. Kasutage varjestatud keerdpaariga LAN-kaablit (kategooria 5e või kõrgem).

#### **<sup><sup>0</sup>**</sup> Andmete indikaator

Näitab põledes või vilkudes võrguühenduse olekut ja andmete vastuvõttu.

Põleb : Ühendatud.

Vilgub : Ühendatud. Võtab andmeid vastu.

#### $O$  Olekulamp

Näitab tule värvuse järgi võrguedastuse kiirust.

Punane : 100Base-TX

Roheline : 1000Base-T

### <span id="page-14-0"></span>**Sisemus**

Mustus järgmistes kohtades võib prindikvaliteeti halvendada. Puhastage ja asendage need osad regulaarselt, nagu on näidatud järgmiste üksuste lehekülgedel.

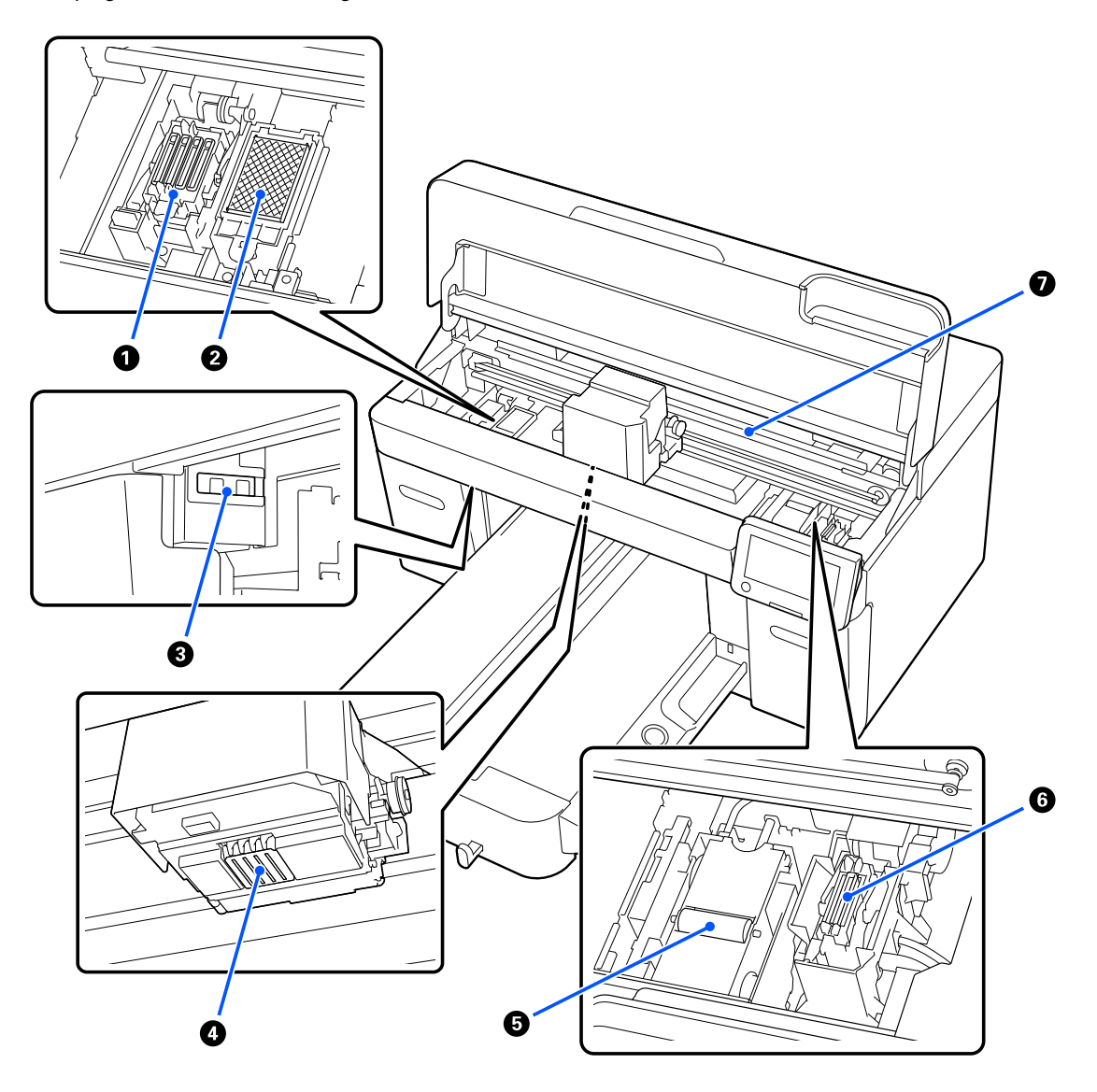

#### A **Korkimispunkt**

Korgid, mis sulgevad prindipea düüsid, et need seistes ei kuivaks. Korkimispunkt on kulutarvik. Asendage see vastavasisulise teate kuvamise korral.

 $\mathscr{D}$  ["Prindipea puhastuskomplekti vahetamine" lk 89](#page-88-0)

#### B **Loputuspadi**

Tint väljutatakse loputamise käigus siia. Loputuspadi on kulutarvik. Asendage see vastavasisulise teate kuvamise korral.

 $\mathcal{D}$  ["Prindipea puhastuskomplekti vahetamine" lk 89](#page-88-0)

#### C **Sensorite katted (kaks kohta, vasakul ja paremal)**

Need kaitsevad prindiplaadi asukoha tuvastamise sensoreid, et need ei määrduks. Vastava teate kuvamisel puhastage need.

 $\mathcal{L}$ , Sensori kate puhastamine" lk 81

#### **<sup>O</sup>** Prindipea

Prindipea prindib, liikudes tindi väljastamise ajal vasakule ja paremale. Kui pihustid jäävad ummistatuks ka pärast funktsiooni **Head Cleaning** kasutamist, puhastage need käsitsi.

 $\mathcal{D}$ , Puhastage prindipea ümbrus ja metalli servad" lk 81

#### E **Tindipea puhasti**

Kasutatakse prindipea otsadele jäänud tindi pühkimiseks. Tindipea puhasti on kulutarvik. Asendage see vastavasisulise teate kuvamise korral.

 $\mathcal{D}$  ["Prindipea puhastuskomplekti vahetamine" lk 89](#page-88-0)

#### **6** Imikork

Imeb funktsiooni **Head Cleaning** kasutamisel tinti, et eemaldada pihustitest ummistus. Vastava teate kuvamisel puhastage need.

U["Imikorgi puhastamine" lk 83](#page-82-0)

#### G **Koodri skaala**

Suunis prindipea liigutamiseks. Vastava teate kuvamisel puhastage need.

U["Koodri skaala puhastamine" lk 83](#page-82-0)

#### **V** Oluline.

*Ärge puudutage koodri skaalat muidu kui selle puhastamiseks. Kui see on määrdunud või kahjustatud, võib esineda talitlushäireid.*

### <span id="page-16-0"></span>**Juhtpaneel**

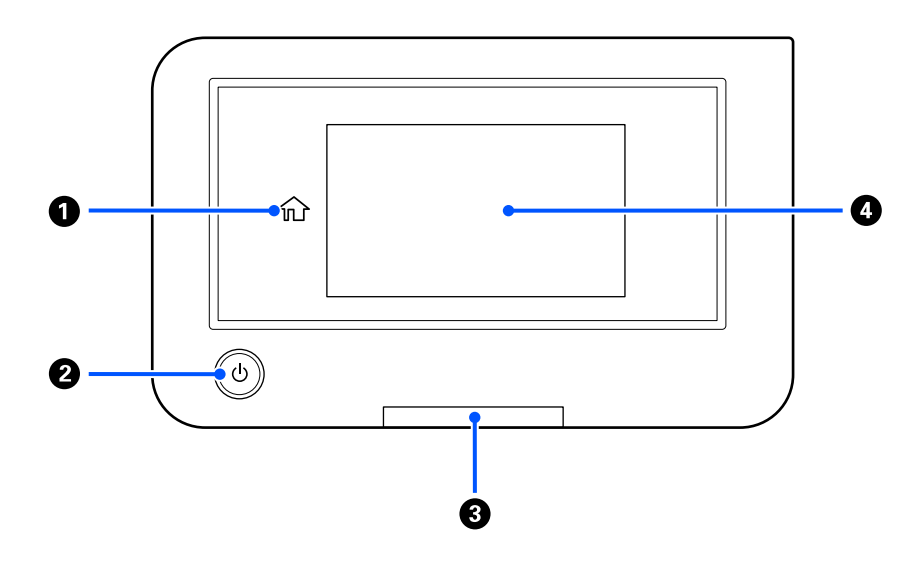

#### A **(Kodu)**

Vajutage seda nuppu kui kodukuval kuvatakse menüü. Kui  $\hat{u}$  (Kodu) ei ole kasutatav, siis on see välja lülitatud.

#### **2** Nupp  $\circlearrowleft$  (toitenupp)

Lülitab toite sisse ja välja.

Ring nupu ümber on tuli, mis näitab põlemise või vilkumisega printeri tööolekut.

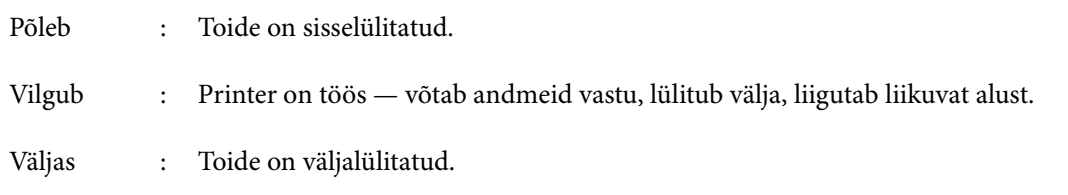

#### C **Märgutuli**

Põleb või vilgub, kui ilmneb tõrge.

Põleb või vil-: Ilmnenud on tõrge. Tõrke tüübile viitab see, kuidas tuli põleb või vilgub. gub Vaadake juhtpaneeli ekraanil tõrkesisu.

Väljas : Tõrget ei ole.

#### D **Ekraan**

Puuteekraan millel kuvatakse printeri olek, menüüd ja tõrketeated. Saate valida kuvatavaid menüü üksuseid ja valikuid kui puudutate neid õrnalt. Ekraanil kerimiseks hoidke sõrme vastu ekraani ja liigutage seda.

 $\mathscr{D}$ , Ekraani mõistmine ja kasutamine" lk 18

# <span id="page-17-0"></span>**Ekraani mõistmine ja kasutamine**

# **Märkused juhtpaneeli kasutamise kohta**

- ❏ Puudutage sõrmega paneeli. Paneel reageerib ainult siis, kui te seda sõrmega puudutate.
- ❏ Ärge puudutage teravate esemetega, nagu pastakas või mehaaniline pliiats. See võib paneeli kahjustada.
- ❏ Kui paneel määrdub, puhastage seda pehme lapiga. Kui see on tugevalt määrdunud, leotage lappi neutraalse pesuaine lahuses, väänake see korralikult välja, pühkige mustus ära ja seejärel pühkige pehme kuiva lapiga üle. Ärge kasutage lenduvaid kemikaale, nagu vedeldaja, benseen või alkohol. See võib paneeli pinda kahjustada.
- ❏ Ärge kasutage keskkonnas, kus temperatuur või õhuniiskus kiiresti muutub. Paneeli sisse võib moodustuda kondensaat, mis võib paneeli kahjustada.
- ❏ Osa piksleid ei pruugi põlema minna või võivad pidevalt põleda. Lisaks võib eredus LCD-ekraani omapärast tulenevalt olla ebaühtlane, kuid see ei ole talitlushäire.

### **Ekraanivaade**

Selles jaotises kirjeldatakse ekraani kolme olekut; avakuva, prinditööde vastuvõtmine ja printimine.

### **Avakuva**

Siit saate teostada seadistused ja kontrollida printeri olekut.

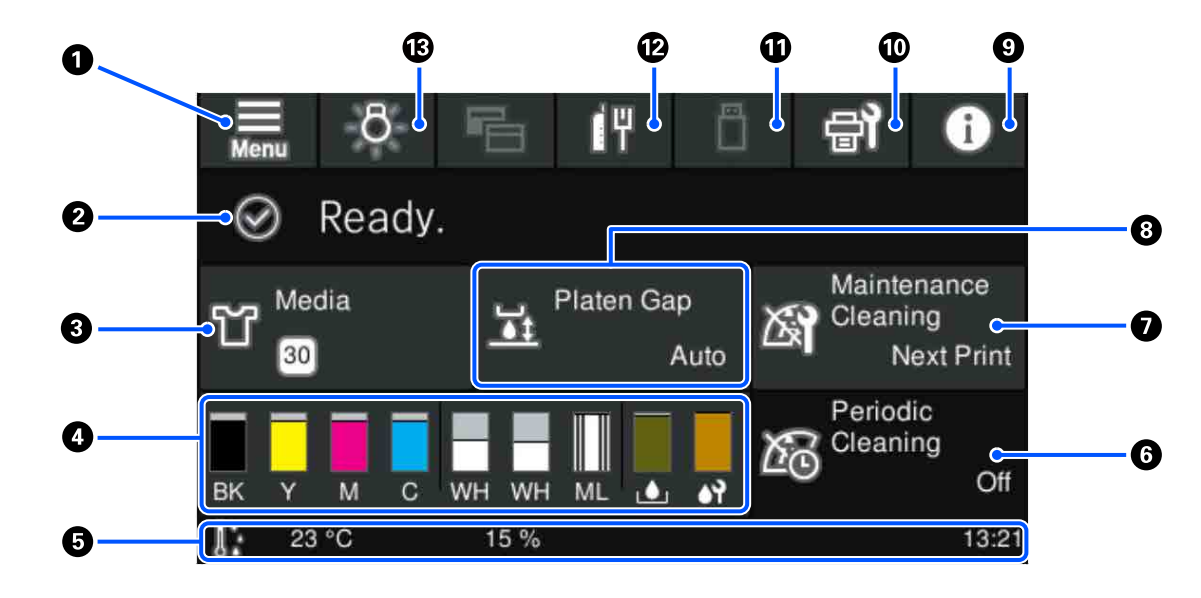

#### A **(menüü)**

Kuvab seadete menüü.

U["Juhtpaneeli menüü" lk 99](#page-98-0)

#### B **Oleku kuvaala**

Siin kuvatakse teated, nt printeri olek ja kulumaterjalide asendamine. Kuvatakse ainult viimased teated. Kui tõrkeid või hoiatusi on mitu, vajutage teadete nägemiseks nuppu  $\mathbb{R}^4$  (Printer Status) asukohas  $\mathbb{Q}$ .

#### C **Kandja teave**

Kuvab valitud kandja sätete nime ja numbri. Sellele alale vajutamisel kuvatakse menüü **Media Settings** kust saab muuta seadistusi, valida numbri järgi erineva kandja või vahendada juba aktiivse kandja sätteid.

U["Media Settings menu" lk 109](#page-108-0)

#### D **Kulumaterjali olek**

Tindivarustusseade/tindimahuti puhastusvedeliku täitepea, jääktindipudel ja Head Cleaning Set (Prindipea puhastuskomplekt) olek kuvatakse järgmiselt. Sellele alale vajutades kuvatakse üksikasjade kuva kust saab vaadata kulumaterjalide osade numbreid, jne.

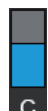

#### **Tindivarustusseade/Tindimahuti puhastusvedeliku täitepea olek**

Kuvab ligikaudse allesoleva tindi/puhastusvedeliku taseme. Kui tinti on alles vähe, siis liigub latt allapoole. Lati all kuvatavad tähed on värvide lühendid. Lühendite vastavus värvidele on näidatud all.

- BK : Black (Must)
- Y : Yellow (Kollane)
- M : Magenta
- C : Cyan (Tsüaan)
- WH : White (Valge)
- CL : Tindimahuti puhastusvedeliku täitepea
- ML : Maintenance Liquid

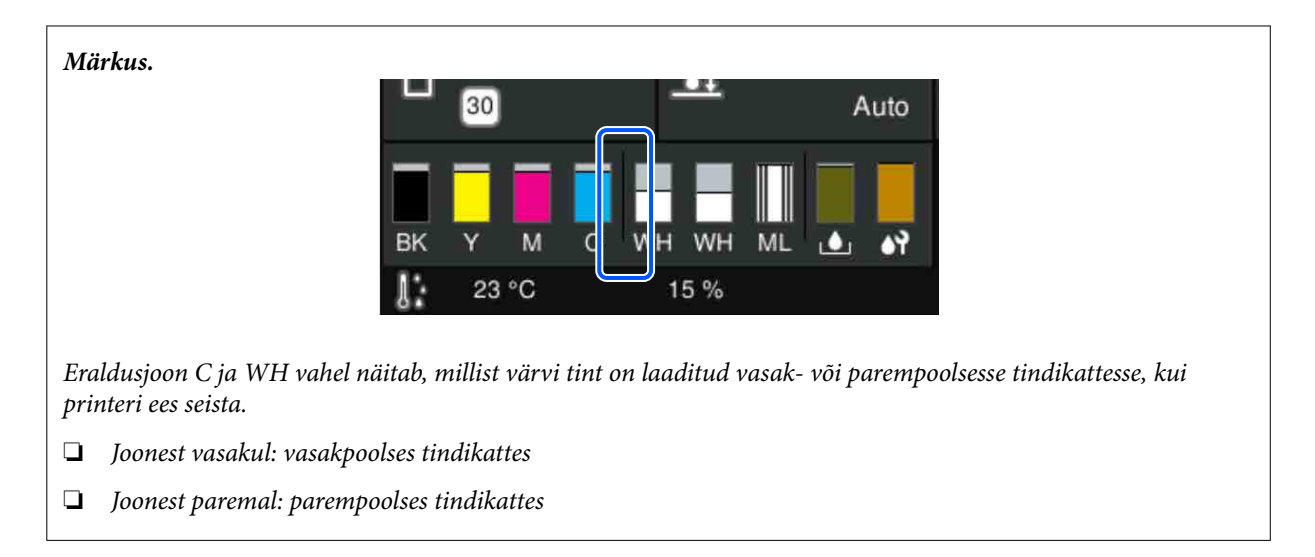

Ikoonid ilmuvad vastavalt tindivarustusseade olekule. Ikoonide tähendus on järgmine.

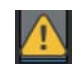

: Tinti on otsakorral. Peate valmis panema uue tindivarustusseade.

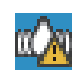

: Aeg on tindivarustusseadet raputada. Raputage tindivarustusseade.

 $\mathscr{D}$ , Tindivarustusseadmete korraline raputamine" lk 91

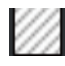

: Paigaldatud on tindimahuti puhastusvedeliku täitepea.

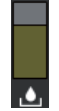

#### **Jääktindipudel olek**

Kuvatakse, kui palju on jääktindipudel ligikaudu vaba ruumi. Vaba ruumi lähenedes liigub latt allapoole.

Valmistage ette uus jääktindipudel kui ilmub ikoon  $\bigwedge$ .

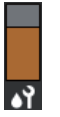

#### **Head Cleaning Set (Prindipea puhastuskomplekt) olek**

Kuvab allesoleva tindipea puhasti oleku. Tase langeb allesoleva tindipea puhasti olekust sõltuvalt allapoole.

Valmistage ette uus Head Cleaning Set (Prindipea puhastuskomplekt) kui ilmub ikoon ...

#### E **Jalus**

Vasakul on näidatud temperatuur ja niiskus printeri ümber, paremal on näha aeg ja kasutatavad juhtnupud.

Ikoon kuvatakse, kui temperatuur on printeri ümber kõrgem kui umbes 30 °C. Kui jätkate selle kuvamise ajal printeri kasutamist, suureneb hoolduspuhastuste $^\star$  sagedus võrreldes printeri kasutamisega madalamal temperatuuril kui 30 ˚C. Langetage ruumi temperatuuri või katkestage ajutiselt printimine, et temperatuur prindipea ümber väheneks.

\* See on prindipea puhastus, mida printer teeb teatava aja tagant automaatselt, et prindipea heas seisukorras hoida.

#### **6** Periodic Cleaning

Kui on aeg korraliseks puhastuseks, kuvatakse selleni jäänud aega või prinditavaid lehekülgi. Lisaks avaneb selle ala vajutamise korral kuva, millel saab korralise puhastuse käivitada enne plaanilist aega. (Vaikesäte on **Off**.)

#### G **Märguanne hoolduspuhastuse kohta**

Kuvatakse aeg hoolduspuhastuseni. Käivitamise aeg võib olenevalt prindipead ümbritsevast temperatuurist suuresti erineda.

Sellele alale vajutamine kuvab ekraanil järgmised üksused.

- ❏ Aeg hoolduspuhastuseni
- ❏ Menüü ennetava puhastuse teostamiseks Kui hoolduspuhastuse aeg hakkab kätte jõudma, võib puhastuse tegemine enne plaanilist aega aidata vältida töökatkestust.

#### **8** Platen Gap

Näitab tarviku **Platen Gap** sätteid hetkel valitud kandja jaoks.

Sellele alale vajutamisel kuvatakse **Platen Gap** kuva.

#### I **(Printer Status)**

Kui on teateid, nt kulumaterjali lõppemise kohta, kuvatakse  $\bigwedge$ ikoonist üleval paremal, nt  $\bigoplus$ . Kui vajutate selle nupu vajutamisel avaneval kuval valikule **Message List**, kuvatakse teadete loend lahendamist vajavatest küsimustest. Loendile vajutades saate vaadata üksikasjalikku teavet ja protseduuri. Üksused kustutatakse nimekirjast pärast lahendamist.

#### **① <sup>日</sup> (Maintenance)**

Sellel kuval on menüü Maintenance, kus saate teha selliseid toiminguid nagu prindipea hooldus ja kulutarvikute vahetamine.

#### K **(Prinditööd USB-mälus)**

USB-mälupulgalt saate prinditöid valida ja seejärel neid printida/kustutada. Aktiivne ainult USB-mälu ühendamisel.

 $\mathcal{F}$  ["Printimine USB-mälupulgalt" lk 72](#page-71-0)

#### L **/ (võrguühenduse olek ja võrguseaded)**

Kohtvõrguühenduse olekut näitavad järgnevalt toodud ikoonid.

Ühendus sees:

Ühendus väljas:

Valiku **Network Settings** seadistuskuva avamiseks vajutage kummagi ülaltoodud ikooni kuvamise ajal sellele alale. Kui ikoon näeb välja selline || , on see desaktiveeritud.

#### M **(Sisevalgustus)**

Lülitab sisevalgustuse sisse või välja. Vajutage seda nuppu, et lülitada sisevalgustus välja. Samuti saab sellest nupust sisevalgustuse lülitada sisse. Sõltuvalt printeri toimingute olekust ei pruugi valgustus süttida ka nupule vajutades.

### **Prinditööde vastuvõtmisel**

Prinditöö printerisse saatmisel aktiveeritakse eelvaate kuva (kuva all vasakul). Pärast töö kättesaamist alustage printimist, vajutades nuppu  $\otimes$ , mis muudab kuva teabekuvaks (allpool parem kuva).

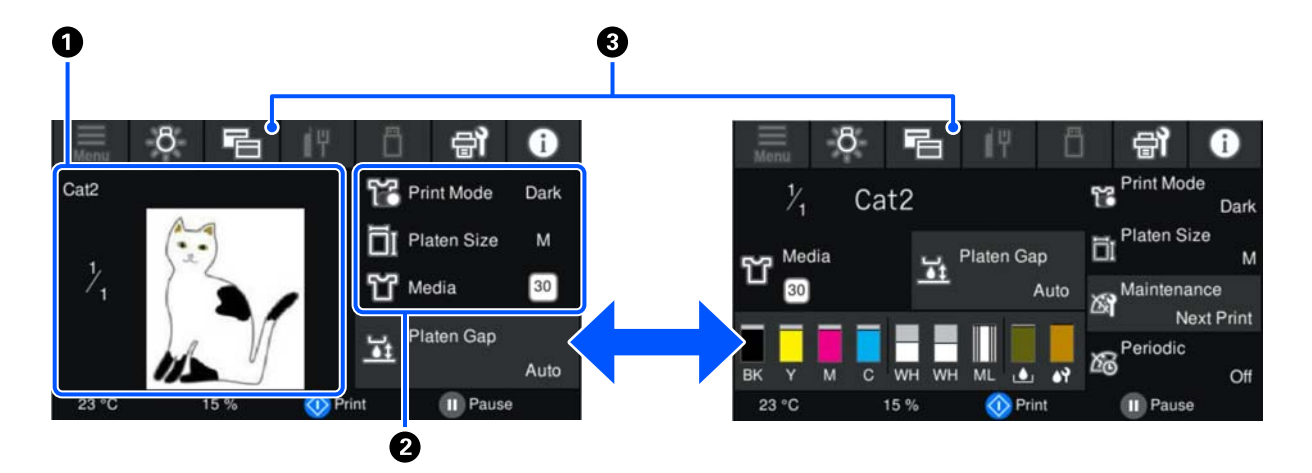

Selles jaotises kirjeldatakse erinevusi teiste kuvadega.

#### A **Kujutise eelvaate ala**

Saate vaadata prinditöö eelvaadet. Printide arv kuvatakse eelvaatest vasakul.

#### B **Prindisätete kinnitamise ala**

Kuvab printeri ja prinditöö jaoks valitud kandja sätted.

#### C **(Ekraani vahetamine)**

Nupu igal vajutusel lülitub kuva teabekuva ja eelvaate kuva vahel.

See nupp on aktiivne ainult siis kui prinditöö on vastu võetud.

#### *Märkus.*

*Samuti saate kasutada funktsiooni General Settings > Basic Settings > Screen Customization > Print Standby Screen, et kuvada prinditöö vastuvõtmise ajal fikseeritult eelvaatekuva või teabekuva. Lisateabe saamiseks lugege alljärgnevat.*

U*["Menüü General Settings" lk 104](#page-103-0)*

### <span id="page-22-0"></span>**Printimisel**

Printimisega alustamiseks vajutage järgmisel ekraanil nupu  $\otimes$  lüliteid. Selles jaotises kirjeldatakse erinevusi teiste kuvadega.

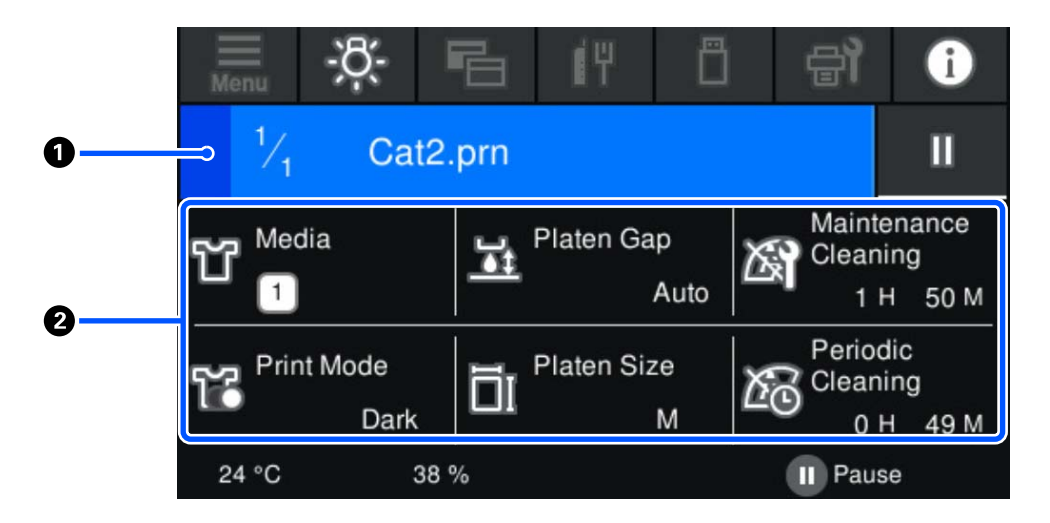

#### A **Oleku kuvaala**

- ❏ Värv muutub vasakult paremale, et näidata printimise edenemist.
- ❏ Ikoon (paus) kuvatakse ala paremas servas. Sellel on sama funktsioon nagu printeri nupul .

#### B **Sätete/oleku kinnitusala**

Kuvab printeri ja prinditava prinditöö sätted. Printimise ajal sätteid muuta ei saa.

### **Kasutustoiming**

Tööalad on avakuva, prinditöö vastuvõtmise ja printimise kuva hallid ruudud. Nendele vajutades saab vahetada kuva ja sätteid. Mustal taustal on näidatud ekraani ala. See vajutustele ei reageeri.

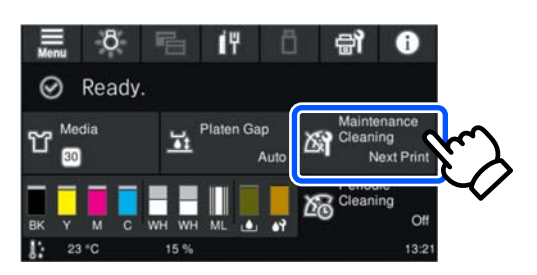

Toimingute alad teostavad vajutades vastava toimingu. Nagu all näidatud, kerimisriba kuvamisel saate ekraanil kerida kui liigutate (libistate) sõrme üles või alla. Samuti saate kerida kui vajutate kerimisriba üles või alla noolt.

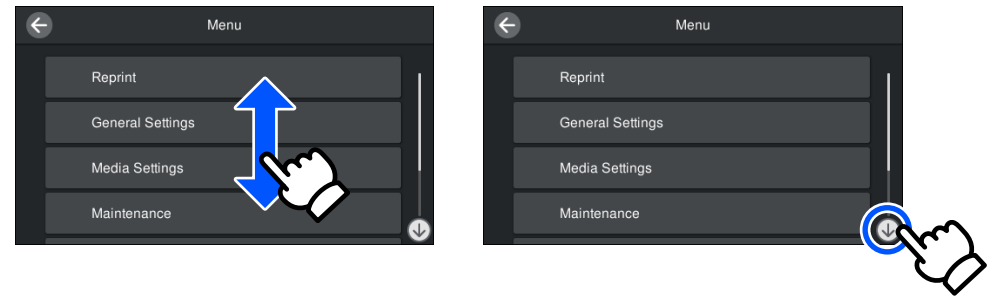

Kui kuvatud on nupp **How To...** (näiteks teatekuval), saate sellele vajutades vaadata toimingu juhtnööre.

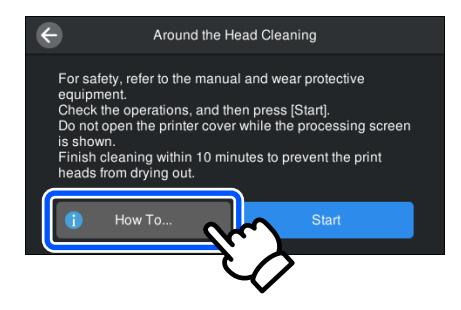

# <span id="page-24-0"></span>**Märkused kasutamise ja hoiustamise kohta**

### **Paigaldusruum**

Hoidke see ruum tühi ja ärge pange sinna midagi, et miski ei takistaks T-särkide ja uute kulumaterjalide paigaldamist.

Täpsemalt lugege *Seadistusjuhend*.

U*Seadistusjuhend* (brošüür)

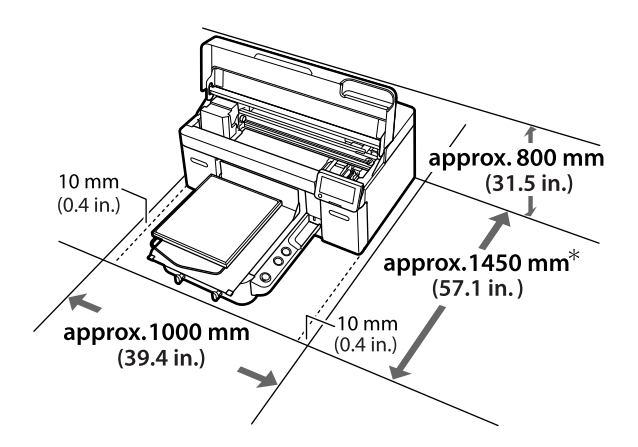

\*Ligikaudu 1500 mm (59,1 tolli), kui paigaldatud on valikuline riidepuuga prindiplaat suurusele L.

### **Märkused printeri kasutamise kohta**

Lugege palun printeri kasutamiseks läbi järgmised punktid, et vältida seadme töökorrast väljaminemisi, tõrkeid ja printimiskvaliteedi langemist.

Lisaks järgnevale on tindi White (Valge) kasutamisel veel asju, mida silmas pidada. Kontrollige järgmist.

#### U["Märkused tindi White \(Valge\) käsitsemise kohta"](#page-26-0) [lk 27](#page-26-0)

 $\Box$  Järgige printeri kasutamise ajal "Tehniliste andmete tabelis" kirjeldatud töötemperatuure ja õhuniiskuse vahemikke.

 $\mathcal{D}$ , Tehniliste andmete tabel" lk 148 Kasutamisel kuivades piirkondades, konditsioneeritud õhuga keskkonnas või otsese päikesevalguse käes tuleb säilitada sobiv õhuniiskus.

- ❏ Ärge paigaldage printerit küttekeha kõrvale ega otse ventilaatorist, kliimaseadmest või õhupuhastist tuleva õhuvoolu teele. Selle ettevaatusabinõu eiramisel võivad prindipea düüsid kuivada ja ummistuda.
- ❏ Ärge painutage ega sikutage jääktindi toru. Tint võib printeri sees või ümber maha minna.
- ❏ Kui printer lülitatakse tõrke korral välja, ei pruugita prindipead korkida (prindipea ei pruugi naasta vasakusse serva). Korkimine on funktsioon, millega kaetakse prindipea automaatselt korgiga (kaanega), et vältida prindipea kuivamist. Sellisel puhul lülitage toide sisse ning oodake, kuni korkimine automaatselt aset leiab.
- ❏ Kui printer on sisse lülitatud, ärge eemaldage toitepistikut pistikupesast ega lülitage kaitset välja. Prindipea ei pruugi olla nõuetekohaselt korgitud. Sellisel puhul lülitage toide sisse ning oodake, kuni korkimine automaatselt aset leiab.
- ❏ Prindipea optimaalses tööseisukorras hoidmiseks kasutatakse tinti ja puhastusvedelikku lisaks printimisele ka hooldustoiminguteks, nagu prindipea puhastamine.
- ❏ Ärge eemaldage tindivarustusseadmeid printeri töötamise ajal. See võib põhjustada talitlushäireid.
- ❏ Sellised hooldustööd nagu puhastamine ja kulumaterjalide asendamine tuleb teostada vastavalt kasutussagedusele või soovitatud ajavahemike tagant. Kui hooldamine tegemata jätta, siis printimiskvaliteet langeb.  $\mathcal{F}$  ["Hooldus" lk 75](#page-74-0)
- ❏ Ärge liigutage liikuvat alust ega printimisplaati käsitsi. See võib põhjustada talitlushäireid.
- ❏ Prindipea optimaalses tööseisukorras hoidmiseks tehakse printerile sisselülitamisel hooldus. Kui printerit sagedasti sisse ja välja lülitatakse, kulub igale hooldustoimingule rohkem tinti. Soovitame tindikulu vähendamiseks printeri toite sisse jätta. Tindi säästmiseks soovitame printerit kogu aeg sisselülitatuna hoida.

# <span id="page-25-0"></span>**Märkused printeri mittekasutamise kohta**

Arvestage printeri hoiustamisel järgnevaga. Kui printerit ei hoiustata õigesti, ei pruugi teil olla võimalik järgmisel kasutamiskorral korralikult printida.

Lisaks järgnevale on tindi White (Valge) kasutamisel veel asju, mida silmas pidada. Kontrollige järgmist.

U["Märkused tindi White \(Valge\) käsitsemise kohta"](#page-26-0) [lk 27](#page-26-0)

- ❏ Kui printerit ei plaanita pikka aega kasutada (ja see lülitatakse välja), kasutage pikaajaliseks hoiulepanekuks ettevalmistamiseks tindimahuti puhastusvedeliku täitepea (müüakse eraldi). Kui printer jäetakse niimoodi seisma, ei pruugi ummistuse likvideerimine prindipeast võimalik olla. Lisateabe saamiseks lugege alljärgnevat. U["Pikaajalise mittekasutamise korral tehtav](#page-95-0) [hoiustamiseelne hooldus" lk 96](#page-95-0)
- ❏ Kui te printerit pikemat aega ei kasuta ja jätate pikaajaliseks hoiustamiseks ettevalmistamise tegemata, siis lülitage printer vähemalt kord nädalas sisse.

Kui te pikemat aega ei prindi, võib juhtuda, et prindipea düüsid ummistuvad. Hoolduspuhastus toimub automaatselt pärast printeri sisselülitamist ja käivitamist. Hoolduspuhastus hoiab ära prindipea ummistumise ja säilitab prindikvaliteedi. Ärge lülitage printerit enne hoolduspuhastuse lõpetamist välja.

- ❏ Kui te ei kasuta printerit pikka aega, kontrollige enne printimist kindlasti, ega düüsid ei ole ummistunud. Kui prindipeas tuvastatakse ummistunud düüsid, puhastage prindipea.  $\mathcal{L}$ , Ummistunud pihustite kontrollimine" lk 92
- ❏ Isegi kui printerit sisse ei lülitata, võib tindijääkide torudesse kogunenud tint välja lekkida. Kontrollige, et tindijääkide pudel on paigaldatud, isegi kui printer ei tööta.
- ❏ Veenduge enne printeri ladustamist, et prindipea oleks korgitud (prindipea on vasakus servas). Kui see jääb pikaks ajaks korgita, võib printimiskvaliteet langeda ja ummistuse likvideerimine düüsidest ei pruugi enam võimalik olla. Kui prindipea ei ole korgitud, lülitage printer sisse ja kontrollige, et prindipea saab korgitud, ning seejärel lülitage printer välja.
- ❏ Sulgege printeri hoiustamisel kõik kaaned, et tolm ja muud võõrkehad selle sisse ei pääseks. Kui printer jääb pikemaks ajaks seisma, katke see antistaatilise riide või muu kattega. Prindipea düüsid on väga väikesed ning ummistuvad kergelt, kui peen tolm satub prindipeale, mistõttu teil ei pruugi õnnestuda korralikult printida.

# **Märkused Tindivarustusseaded/ Tindimahuti puhastusvedeliku täitepead käsitsemise kohta**

Hea printimiskvaliteedi säilitamiseks tuleb Tindivarustusseaded/Tindimahuti puhastusvedeliku täitepead käsitsemisel arvestada alljärgnevaga.

Lisaks järgnevale on tindi White (Valge) kasutamisel veel asju, mida silmas pidada. Kontrollige järgmist.

#### U["Märkused tindi White \(Valge\) käsitsemise kohta"](#page-26-0) [lk 27](#page-26-0)

- ❏ Tindivarustusseadmete esmakordsel paigaldamisel kulub printeri printimiseks ettevalmistamisel prindipea düüside kõigi osade täitmiseks palju tinti. Varuge ennetavalt rohkem tindivarustusseadmeid.
- ❏ Hoidke Tindivarustusseaded/Tindimahuti puhastusvedeliku täitepead toatemperatuuril kohas, kus ei paista otsest päikesevalgust.
- ❏ Printimiskvaliteedi tagamiseks soovitame kasutada kogu tindivarustusseadmetes oleva tindi ära enne järgmisi kuupäevi.
	- ❏ Pakendil toodud aegumiskuupäeva
	- ❏ Ühe aasta möödumisel nende sisestamisest tindialustele

- <span id="page-26-0"></span>❏ Tindivarustusseade/Tindimahuti puhastusvedeliku täitepea, mida on pikemat aega hoitud madala temperatuuri käes, tuleks enne kasutamist hoida neli tundi toatemperatuuril.
- ❏ Ärge puudutage Tindivarustusseaded/ Tindimahuti puhastusvedeliku täitepead integraallülituskiipe. See võib takistada normaaltalitlust ja printimist.
- ❏ Printimine pole võimalik, kui tindivarustusseadmed pole paigaldatud printeri kõigile tindialustele.
- ❏ Ärge jätke printerit seisma paigaldamata tindivarustusseadmeteta. Printeris olev tint võib kuivada, mis puhul ei anna printimine oodatud tulemust. Jätke tindivarustusseadmed kõikidele tindialustele paigaldatuks ka siis, kui printerit ei kasutata.
- ❏ Isegi kui Tindivarustusseaded/Tindimahuti puhastusvedeliku täitepead on printerist eemaldatud, saab neid tagasi paigaldada ja kasutada, kuna nende integraallülituskiibid haldavad nendega seotud teavet, näiteks seda, mis kogus neis alles on.
- ❏ Enne kasutusest eemaldatud tindivarustusseadmete hoiustamist tuleb kaasasolevas Hoolduskomplekt oleva laia puhastuspulga abil adsorbeerida tindi pealevooluava ümbruses olev tint. Kui panete tindivarustusseadme tagasi printerisse ja kasutate seda, võib tindiaval olev kuivanud tint põhjustada tindilekkeid.

Puhastusmeetodite kohta lisateabe saamiseks vaadake järgnevat.

U["Hoiustamiseelse hoolduse läbiviimine"](#page-95-0) [lk 96](#page-95-0)

Kontrollige tindivarustusseadmete hoiustamisel, et tindiaval ei oleks tolmu. Ava ei ole vaja korkida, sest selle sees on klapp.

- ❏ Eemaldatud tindivarustusseadmetel võib tindi pealevooluava ümbruses tinti olla, seega pidage silmas, et see ei läheks ümbritsevatele aladele.
- ❏ Prindipea kvaliteedi säilitamiseks lõpetab printer printimise enne tindi täielikku otsalõppemist, jättes kasutatud tindivarustusseadmetesse pisut tinti.
- ❏ Ehkki Tindivarustusseaded/Tindimahuti puhastusvedeliku täitepead võivad sisaldada ringlussevõetud materjale, ei mõjuta see printeri toimimist ega jõudlust.
- ❏ Ärge võtke Tindivarustusseaded/Tindimahuti puhastusvedeliku täitepead koost lahti ega modifitseerige neid. Teil ei pruugi osutuda võimalikuks korralikult printida.
- ❏ Ärge laske Tindivarustusseaded/Tindimahuti puhastusvedeliku täitepead kukkuda ega põrutage neid vastu kõva pinda, vastasel korral võib neist tinti lekkida.
- ❏ Printerisse laaditud tindivarustusseadmed (välja arvatud WH) tuleb kord kuus eemaldada ja tugevalt läbi raputada. WH tuleb eemaldada ja seda tuleb tugevalt raputada iga päev enne printimisega alustamist. Tindimahuti puhastusvedeliku täitepea ja ML-i pole vaja raputada. Raputamismeetod  $\mathscr{F}$  ["Tindivarustusseadmete korraline](#page-90-0) [raputamine" lk 91](#page-90-0)

# **Märkused tindi White (Valge) käsitsemise kohta**

Tindile White (Valge) on iseloomulik kergesti sadestuda (tindiosakesed vajuvad vedeliku põhja). Kui tinti sellises olekus kasutatakse, võib printimiskvaliteet halveneda või printeris talitlushäired tekkida. Printeri kasutamiseks optimaalses seisukorras pidage silmas järgnevat.

- ❏ Paigaldatud tindivarustusseadmed tuleb tugevaks raputamiseks eemaldada enne tööga alustamist ja kord 24 tunni jooksul (teate kuvamisel).  $\mathscr F$  ["Tindivarustusseadmete korraline](#page-90-0) [raputamine" lk 91](#page-90-0)
- ❏ Tindiosakeste sadestumine tinditorudes võib põhjustada tindikvaliteedi langust. Kui printimisel pole piisavalt valget värvi või see on ebaühtlane, vaadake järgnevat teavet.  $\mathscr{F}$  ["Liiga vähe valget või ebaühtlane valge"](#page-123-0) [lk 124](#page-123-0)

❏ Tindivarustusseadmete hoiustamisel asetage need sirgelt pikali (hoidke neid tasapinnaliselt). Tindivarustusseadmete püstasendis hoiustamisel ei pruugi sademe eemaldamine õnnestuda isegi raputades.

<span id="page-27-0"></span>❏ Kui printerit ei kasutata kauem kui kaks nädalat, kasutage ladustamiseelseks hoolduseks tindimahuti puhastusvedeliku täitepead (müüakse eraldi). Kui printer jäetakse ilma hooldamata seisma, ei pruugi ummistuse likvideerimine prindipeast õnnestuda.

 $\mathcal{L}$ , Pikaajalise mittekasutamise korral tehtav [hoiustamiseelne hooldus" lk 96](#page-95-0)

#### *Märkus.*

*Tindi White (Valge) režiimis kasutatakse tinti White (Valge) hoolduse käigus isegi siis, kui prinditakse vaid värvitinti kasutades.*

# **Märkused T-särkide (materjali) käsitsemise kohta**

Pidage prinditud T-särkide käsitsemisel ja hoiustamisel kinni järgmistest punktidest.

- ❏ Vältige kohti, kuhu ulatub otsene päikesevalgus, liigne soojus või õhuniiskus. Kui T-särke hoitakse pärast printimist soojas paigas, võib prinditud pind muutuda pehmeks ja kleepuvaks.
- ❏ Ärge kasutage trummelkuivatit.
- ❏ Ärge puhastage keemiliselt.
- ❏ Pöörake T-särk enne pesemist pahempidi ja laske sellel pahempidi kuivada.
- ❏ Ärge kasutage valgendit. See võib värve moonutada.
- ❏ Ärge triikige otse prinditud pinnal.
- ❏ Ärge laske pikalt otsese päikesevalguse käes seista.
- ❏ Ärge kasutage orgaanilisi lahusteid, nagu alkohol.
- ❏ Ärge hõõruge prinditud pinda vinüülkloriidi põhise kunstnaha vastu. Värvid võivad nahale kanduda.
- ❏ Värvid võivad edasi kanduda, kui te hõõrute ainult värvitindiga prinditud pinda vastu pinda, millele on prinditud ainult tindiga White (Valge). Kui see juhtub, kasutage pehmet lappi või harja ning natuke majapidamises leiduvat puhastusvahendit, et edasi kandunud värv maha pühkida.
- ❏ Kui te olete kasutanud eeltöötlusvedelikku ja tindi kinnistanud, soovitame T-särki enne kandmist veega pesta, et eemaldada sellelt eeltöötlusvedeliku jäägid.
- ❏ Kui eeltöötlusvedeliku jäägid on nähtavad, proovige need veega maha pesta; selle õnnestumine sõltub aga T-särgi materjalist.
- ❏ Kui eeltöötlusvedelikku kanda valgele või heledavärvilisele T-särgile, võib külg, kuhu vedelikku kanti, muutuda kollaseks. Printige peatselt pärast eeltöötlusvedeliku peale kandmist ja peske siis veega. Kui lasete T-särgil ilma printimata seista, vältige otsest päikesevalgust.

# **Märkused eeltöötlusvedeliku käitlemise kohta**

- ❏ Me soovitame eeltöötlusvedelikku hoida toatemperatuuril eemal otsesest päikesevalgusest ning kasutada enne aegumiskuupäeva, mis on märgitud pakendile.
- ❏ Enne avamist segage polüestri eeltöötlusvedelikku. Kui te vedelikku ei sega, siis pole eeltöötluse mõju piisav. Pärast pudeli avamist pole tarvis vedelikku enam segada. U["Polüestri eeltöötlusvedeliku segamine"](#page-40-0) [lk 41](#page-40-0)
- ❏ Kui puuvilla eeltöötlusvedelikus tekkib seismise ajal valge kalgend, eemaldage see enne kasutamist filtriga. Kui te kasutate filtrimata eeltöötlusvedelikku, jääb printimistulemus ebaühtlane.

 $\mathscr{D}$  ["Puuvilla eeltöötlusvedeliku filtrimine \(ainult](#page-42-0) [kalgendumise korral\)" lk 43](#page-42-0)

# <span id="page-28-0"></span>**Kaasasolev tarkvara**

# **Kaasapandud tarkvara**

Järgmises tabelis on ära toodud kaasapandud tarkvara.

Windowsi versioonid on kaasa pandud tarkvarakettal. Kui kasutate Maci või kettaseadmeta arvutit, saate tarkvara alla laadida ja installida järgmiselt lingilt:<https://epson.sn>.

Lisateavet tarkvara kohta lugege rakenduse veebispikrist või *Võrgujuhend* (Online-juhend).

#### *Märkus.*

*Printeri draiverid ei kuulu komplekti. Selle printeriga printimiseks on vajalik Garment Creator 2 või rasterpildi protsessori tarkvara.*

*Epsoni veebilehelt leiate kõik vajalikud pluginad.*

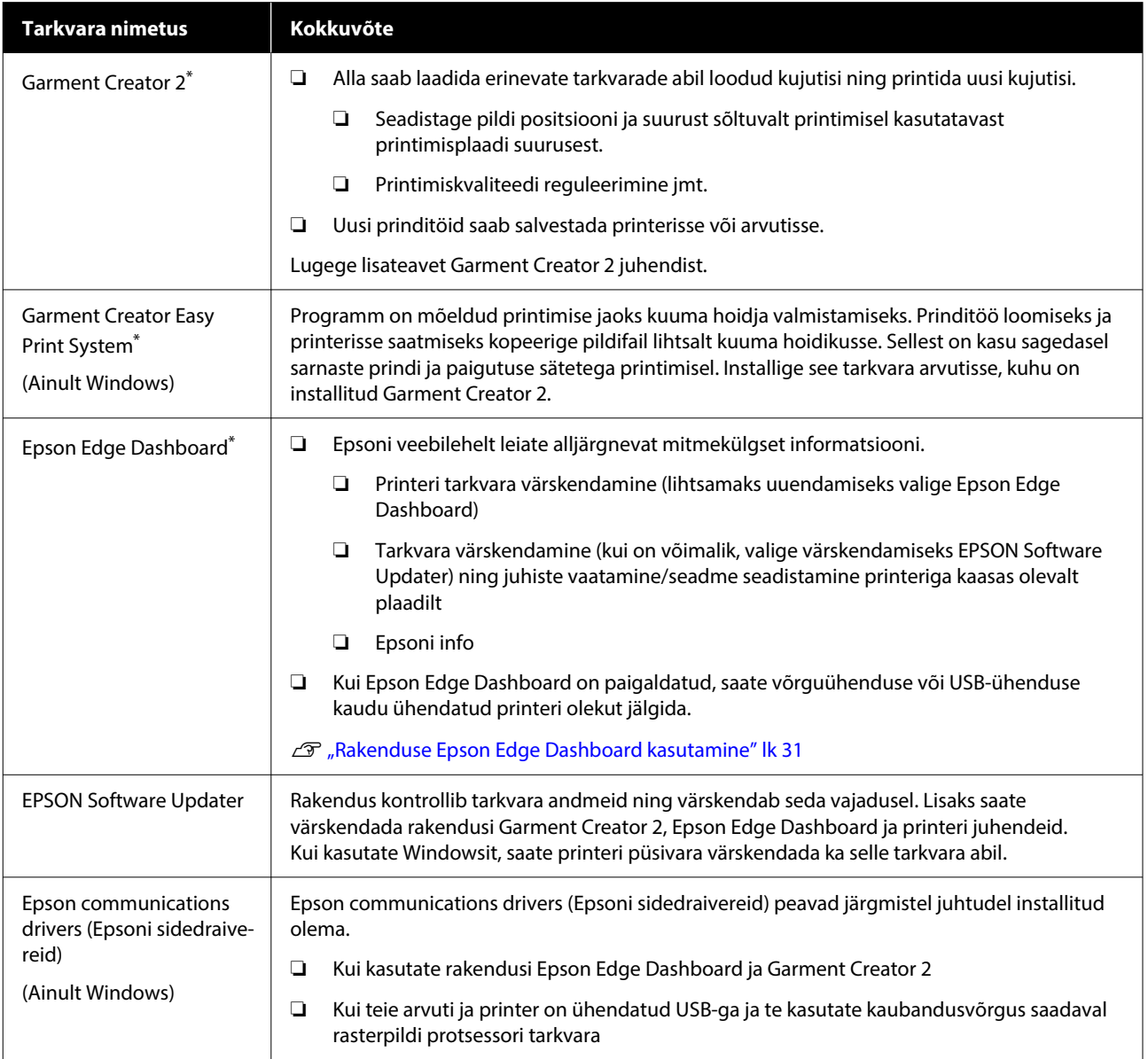

<span id="page-29-0"></span>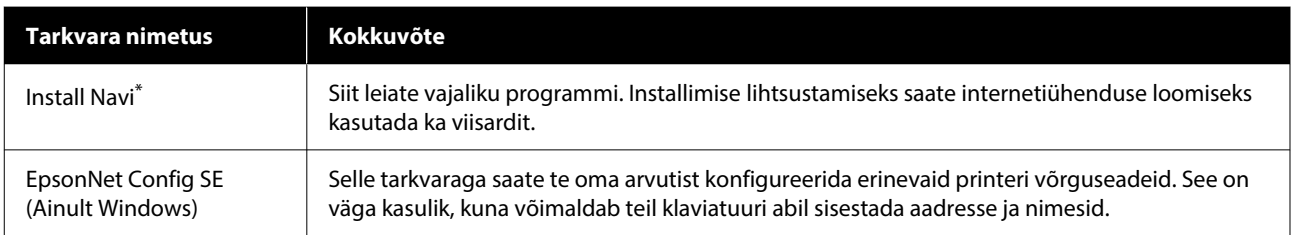

\*Laadige alla ja installige tarkvara Internetist. Ühendage arvuti internetiga ning installige tarkvara.

#### *Märkus.*

*Kui kasutate seda printerit Maciga, saab EPSON Software Updater tarkvaravärskendusi (nt Garment Creator 2), aga mitte püsivaravärskendusi.*

*Kontrollige püsivaravärskenduste olemasolu rakendusest Epson Edge Dashboard ja vajaduse korral värskendage.*

*Lugege lisateavet Epson Edge Dashboard juhendist.*

# **Printeri sisseehitatud tarkvara**

Printerisse on eelpaigaldatud järgmine tarkvara. Saate selle käivitada ja kasutada võrgu kaudu veebibrauserist.

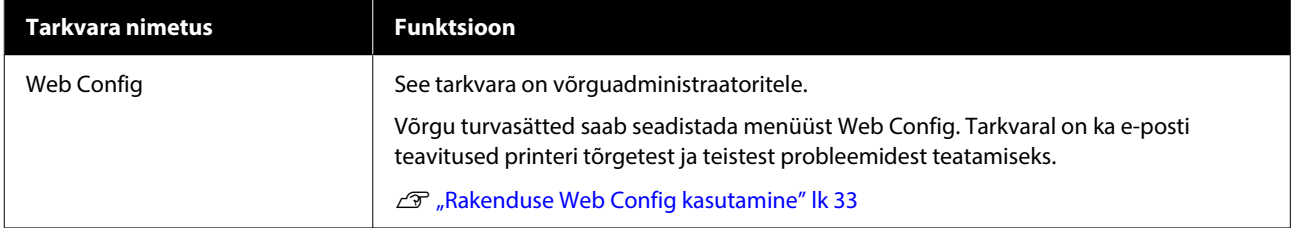

# <span id="page-30-0"></span>**Rakenduse Garment Creator 2 kasutamine**

#### *Märkus.*

*Tarkvara värskendatakse vajaduse korral, et parendada kasutatavust ja funktsioone. Lugege üksikasjalikku teavet tarkvara juhendist.*

# **Käivitamine**

Rakendust saab käivitada alljärgnevatel viisidel.

#### **Windows**

- ❏ Klõpsake järjekorras: **Start (Alusta)** > **All Programs (Kõik programmid)** (või **Programs (Programmid)**) > **Epson Software** > **Garment Creator 2**.
- ❏ Topeltklõpsake töölaual rakenduse **Garment Creator 2** ikooni.

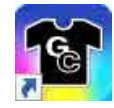

#### **Mac**

Valige järjekorras: **Move (Teisalda)** > **Applications (Rakendused)** > **Epson Software** ja seejärel topeltklõpsake rakenduse **Garment Creator 2** ikooni.

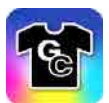

# **Sulgemistoiming**

Klõpsake ikooni  $\times$  põhikuva ülemises paremas nurgas.

# **Rakenduse Epson Edge Dashboard kasutamine**

#### *Märkus.*

*Tarkvara värskendatakse vajaduse korral, et parendada kasutatavust ja funktsioone. Lugege üksikasjalikku teavet tarkvara juhendist.*

# **Käivitamine**

Epson Edge Dashboard on veebirakendus.

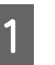

A Rakendust saab käivitada alljärgnevatel viisidel. **Windows**

Klõpsake rakenduse **Epson Edge Dashboard** ikooni toolbar (töölaual) ja valige **Show Epson Edge Dashboard**.

**Mac**

Klõpsake **Epson Edge Dashboard** ikooni, mis on kuvatud menu bar (menüüribal) ja valige **Show Epson Edge Dashboard**.

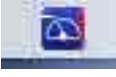

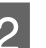

2 Epson Edge Dashboard käivitub.

# **Printeri registreerimine**

Rakendusega Epson Edge Dashboard saab jälgida ja hallata registreeritud printereid ning nendesse kandjasätteid kopeerida.

Windowsis registreeritakse printerid automaatselt. Sedasi saate neid jälgida ja hallata kohe pärast Epson Edge Dashboard käivitamist. Kui teie printerit automaatselt ei registreerita, siis veenduge, et kasutate seda vastavalt järgmistele tingimustele ja registreerige printer käsitsi.

❏ Arvutisse on paigaldatud printeriga kaasasolev sidedraiver

- <span id="page-31-0"></span>❏ Arvuti ja printer on ühendatud
- ❏ Printer on ooterežiimis

Macis printereid automaatselt ei registreerita. Kui käivitate rakenduse Epson Edge Dashboard esimest korda, registreerige oma printer käsitsi kuval Printer Registration.

#### **Käsitsi registreerimise protseduur**

- - A Kontrollige printerite nimekirjas näidatud printereid.

#### **Windows**

Veenduge, et registreeritav printer on nimekirjas. Klõpsake vajadusel registreeritavate printerite otsimiseks **Add Search**. Leitud printerid lisatakse printerite nimekirja.

#### **Mac**

- ❏ Kui arvuti ja printerid on ühendatud üle USB Klõpsake printerite nimekirja lisamiseks **Add Search**.
- ❏ Kui arvuti ja printerid on ühendatud võrguühendusega Klõpsake **Search Option**, sisestage printeri IP-aadress võrgus ja klõpsake  $+$ . Järgmiseks klõpsake printeri nimekirja lisamiseks **Add Search**.
- 

Tehke registreeritava printeri jaoks  $\checkmark$  välja **Printer Name** kõrvale.

#### C Klõpsake **Apply**.

Printerite nimekirja muudatused salvestatakse.

# **Sulgemistoiming**

Sulgege veebibrauser.

# **Rakenduse EPSON Software Updater kasutamine**

*Märkus.*

*EPSON Software Updater ei ole kõigis regioonides saadaval.*

# **Tarkvarauuenduse kättesaadavuse kontrollimine**

- Kontrollige järgnevat.
- ❏ Arvuti on ühendatud internetiga.
- ❏ Printer ja arvuti andmeühendus peab olema aktiivne.

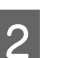

2 Käivitage EPSON Software Updater.

#### **Windows 8.1**

Sisestage rakenduse nimi ning valige sobiv ikoon.

**Välja arvatud Windows 8.1**

Klõpsake nuppu Start (Alusta) > **All Programs (Kõik programmid)** (või **Programs (Programmid)**) > **Epson Software** > **EPSON Software Updater**.

#### **Mac**

Vajutage **Move (Teisalda)** — **Applications (Rakendused)** — **Epson Software** — **EPSON Software Updater**.

#### *Märkus.*

*Windows süsteemi kasutamisel võite vajutada ka tööribal asuvat printeri ikooni ja valida Software Update (Tarkvaravärskendus).*

<span id="page-32-0"></span>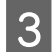

C Uusima tarkvara nägemiseks valige oma printer ja klõpsake nuppu  $\mathbf{Q}$ 

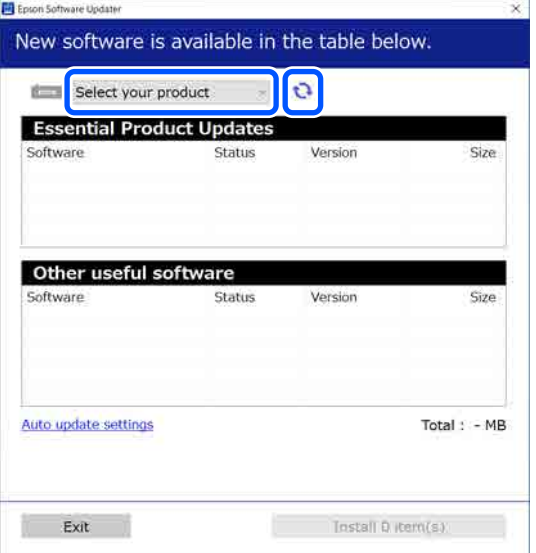

D Valige tarkvara ja juhendid, mida tahate värskendada, ning klõpsake installimise käivitamiseks installinuppu.

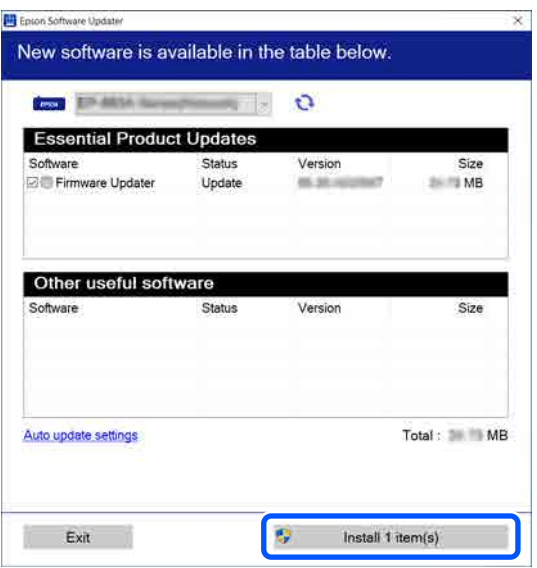

#### **Ainult Windows**

Kui kuvatud on Firmware Updater, on saadaval uusim püsivara. Valige Firmware Updater ja klõpsake installinuppu, et automaatselt Firmware Updater käivitada ning värskendada printeri püsivara.

Järgige ekraanil kuvatavaid juhtnööre.

#### c*Oluline.*

*Ärge lülitage värskendamise ajal arvutit või printerit välja.*

#### *Märkus.*

*Loendis puuduvat tarkvaraversiooni ei saa rakenduse EPSON Software Updater abil uuendada. Kontrollige rakendustarkvara uusimad versioone Epsoni veebisaidilt.*

*<https://www.epson.com>*

### **Värskenduste teavituste vastuvõtmine**

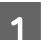

Käivitage EPSON Software Updater.

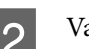

B Vajutage **Automaatvärskenduse sätted**.

C Printeri värskenduste kontrollimise intervalli määramiseks märkige **Kontrollimise intervall** märkeruut ning vajutage **OK**.

# **Rakenduse Web Config kasutamine**

Selles jaotises on kirjeldatud tarkvara käivitamist ja toodud on funktsioonide kokkuvõte.

### **Funktsioonide kokkuvõte**

Selles jaotises kirjeldatakse rakenduse Web Config põhifunktsioone.

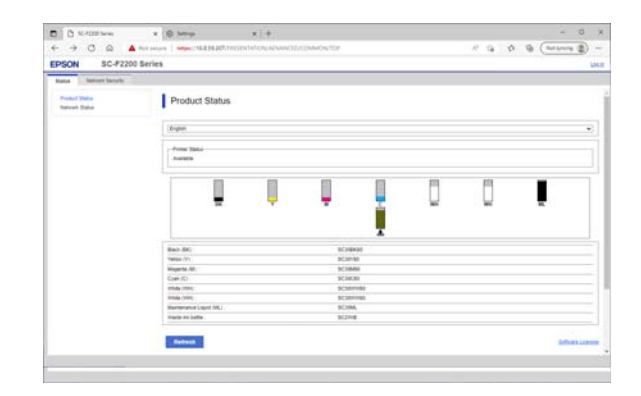

#### <span id="page-33-0"></span>**Standardkasutajad**

Järgmine teave on nähtav kõigile, kes sisestavad printeri IP-aadressi.

- ❏ Printeri olek, nagu allesolev tindikogus
- ❏ Võrgusätete sisu (sätteid ei saa muuta)

#### **Administraatorid**

Lisaks on administraatorina sisse logitud kasutajatele saadaval järgmised funktsioonid.

- ❏ Saate vaadata printeri püsivaraversiooni.
- ❏ Printeri võrgusätete määramine ja täpsemad turvasätted, nt SSL/TLS side, IPsec/IP-filtrimine ja IEEE 802.1X mida ei saa määrata otse printerist.

### **Käivitamine**

Käivitage tarkvara veebibrauserist arvutis või nutiseadmes mis on ühendatud printeriga samasse võrku.

> Vajutage nuppu  $\equiv$  ja seejärel järjekorras **General Settings** > **Network Settings** > **Advanced** > **TCP/IP**, et näha printeri IP-aadressi.

#### *Märkus.*

*IP-aadressi saab vaadata ka võrguühenduse raporti trülkkimisel. Raporti saab trükkida kui teete kuvalt Home järgmised valikud:*

 *> General Settings > Network Settings > Connection Check > Network Status > Print Status Sheet*

Käivitage veebibrauser võrgu kaudu printeriga ühendatud arvutis või nutiseadmes.

Sisestage printeri IP-aadress veebibrauseri aadressiribale ja vajutage **Enter** või **Return**.

Formaat:

IPv4: http://printeri IP-aadress/

IPv6: http://[printeri IP-aadress]/

Näide:

IPv4: http://192.168.100.201/

IPv6: http://[2001:db8::1000:1]/

Administraatorina sisselogimiseks minge järgmise punkti juurde.

Klõpsake ekraanil üleval paremas nurgas nuppu **Log in**, sisestage oma **User Name** ja **Current password** ning seejärel klõpsake nuppu **OK**.

# **Sulgemistoiming**

Sulgege veebibrauser.

# **Tarkvara desinstallimine**

#### **V** Oluline.

- ❏ *Logige sisse kasutaja "Computer administrator (Arvutiadministraator)" kontoga (konto, millel on administrative privileges (administraatoriõigused)).*
- ❏ *Sisestage arvutiülema parool, kui seda küsitakse, ja lõpetage toiming.*
- ❏ *Väljuge kõigist teistest rakendustest, mis töötavad.*
- ❏ *Kui installite Epsoni sidedraiverid pärast nende eemaldamist uuesti, taaskäivitage arvuti.*

# **Windows**

Selles jaotises on näitena selgitatud, kuidas desinstallida Epsoni sidedraiverid. Soovitame enne tööga alustamist printeri välja lülitada ja lahutada arvutiga ühendatud kaablid.

### **Windows 11**

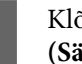

A Klõpsake nuppu Start (Alusta) > **Settings (Sätete)**.

Kuvatakse aken **Settings (Sätete)**.

B Klõpsake akna vasakul küljes olevas menüüs nuppu **Apps (Rakendused)**.

- <span id="page-34-0"></span>C Klõpsake nuppu **Apps & features (Rakendused ja funktsioonid)** (või **Installed apps (Installitud rakendused)**).
- D Klõpsake loendis menüünuppu **SC-F2200 Series Comm Driver** ja valige seejärel menüüst **Uninstall (Desinstalli)**.

Jätkamiseks järgige ekraanil kuvatavaid juhtnööre.

Kui kuvatakse kinnitusteade, klõpsake nuppu **Yes (Jah)**.

### **Välja arvatud Windows 11**

A Avage juhtpaneel ja klõpsake seejärel nuppu **Uninstall a program (Desinstalli programm)**.

B Valige loendist **SC-F2200 Series Comm Driver** ja seejärel klõpsake nuppu **Uninstall (Desinstalli)**.

> Jätkamiseks järgige ekraanil kuvatavaid juhtnööre.

Kui kuvatakse kinnitusteade, klõpsake nuppu **Yes (Jah)**.

### **Mac**

Alljärgnevalt on kirjeldatud, kuidas eemaldada rakendus Epson Edge Dashboard.

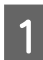

A Sulgege **Epson Edge Dashboard**.

B Topeltklõpsake suvandit **Applications (Rakendused)** — **Epson Software** — **Epson Edge Dashboard** — **Epson Edge Dashboard Uninstaller**.

> Jätkamiseks järgige ekraanil kuvatavaid juhtnööre.

# **Märkused administraatori parooli kohta**

Iga printeri algparool on erinev, kui printer tehasest väljastatakse. Kui alustate printeri kasutamist, soovitame algparooli oma valitud parooli vastu vahetada.

# **Algparooli vaatamine**

Administraatori algparool on toodud printerikaane sisse vasakule küljele kinnitatud sildil.

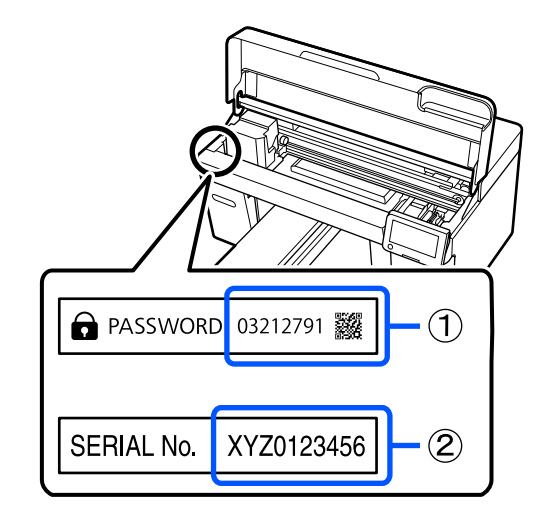

- ❏ Kui seal on ainult üks silt: algparool on sildil toodud seerianumber (SERIAL No) (2). (Selles näites on algparool joonisel "XYZ0123456".)
- ❏ Kui silte on kaks: algparool on sildil toodud PASSWORD (1). (Selles näites on joonisel algparool "03212791".)

# **Parooli muutmine**

Lugege lähemalt lisatud *seadistusjuhendist* (brošüür).

Kui teil pole *seadistusjuhendit* käepärast, saate seda vaadata Online-juhendist.

### c*Oluline.*

*Kui parool ununeb, võtke ühendust edasimüüja või Epsoni toega.*

# <span id="page-35-0"></span>**Printimise põhitoimingud**

# **Ülevaade**

Järgmisel joonisel on kujutatud protsessi töö loomisest kuni printimiseni, printides ainult värvitindiga standardpaksusega puuvillasele T-särgile. Olenevalt töötingimustest võib enne kandja laadimist olla vaja teha veel mõned toimingud. Vaadake lisateavet järgmisest tabelist jaotise "\*" alt.

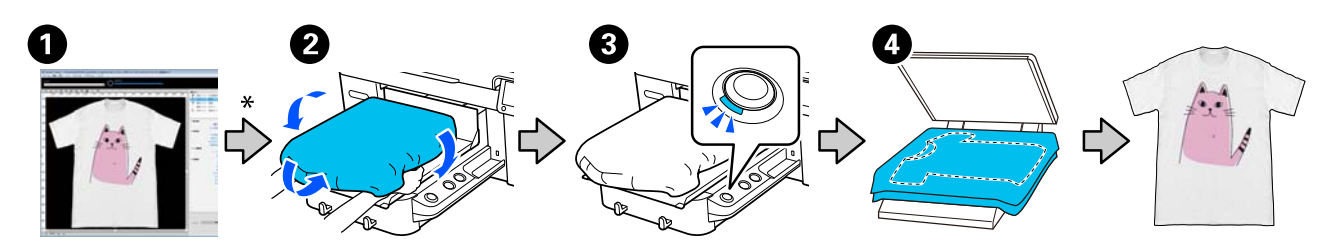

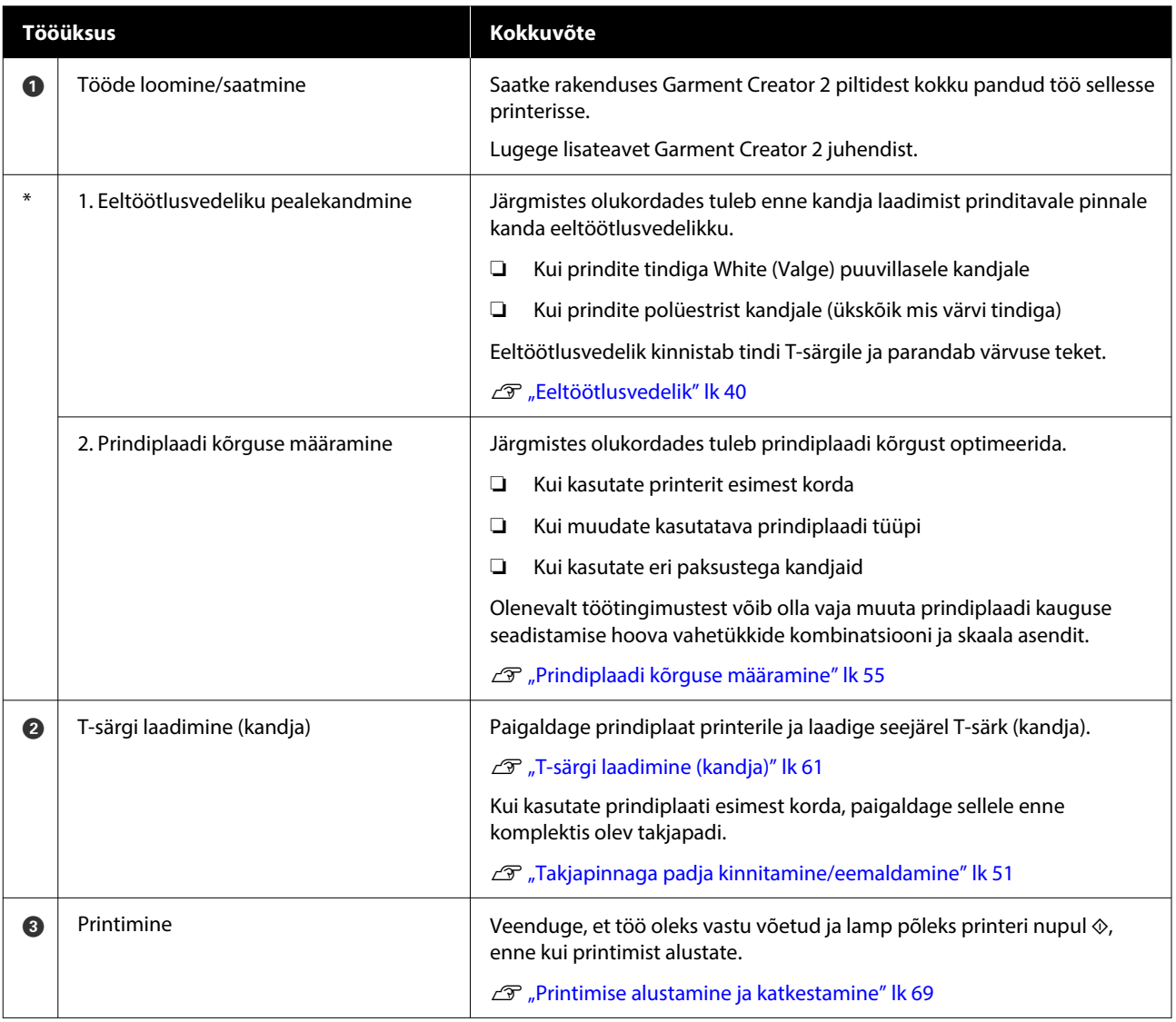
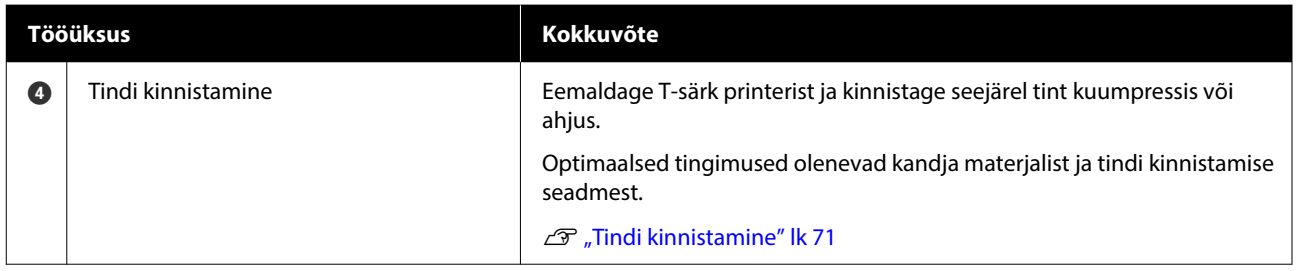

# <span id="page-37-0"></span>**Ettevalmistamine**

Selle printeriga T-särgile printimiseks läheb teil vaja järgmisi seadmeid ja osi.

Algupäraste tindivarustusseadmete, eeltöötlusvedeliku ja plaadi ettevalmistamine selle printeriga kasutamiseks.

 $\mathscr{F}$  ["Lisaseadmed ja kulumaterjalid" lk 130](#page-129-0)

### **Hariliku kasutamise korral**

### **Plaat (printeriga kaasas või valikuline)**

Printeril on kaasas M-suurusega riputusplaat. Lisaks sellele M-suuruses printimisplaadile on saadaval viis erinevat tüüpi ja erinevas suuruses printimisplaati.

 $\mathcal{L}$ . Lisaseadmed ja kulumaterjalid" lk 130

### **Takjapinnaga padi (printeriga kaasas)**

Seda kasutatakse T-särgi voltde ja kortsude vältimiseks printimisplaadile paigaldamise ajal.

### **T-särgid (saadaval kaubandusvõrgust)**

Võite kasutada järgmisi kangatüüpe.

- ❏ Kangas, mille puuvillaprotsent on vahemikus 100% kuni 50% Soovitame kasutada 100% puuvillasisaldusega jämedat kangast mille kude on tihe.
- ❏ Kangas, mille polüestrisisaldus on vahemikus 100% kuni 50% Soovitame kasutada kangast, milles on polüestrit 100%.

Soovitame prindikvaliteedi kontrollimiseks teha katseprintimise, sest printimiskvaliteet võib kanga tüübist olenevalt varieeruda.

### **Kleeplint või kleeprull (saadav kaubandusvõrgust)**

Seda kasutatakse lahtiste kiudude eemaldamiseks T-särgi prinditavalt pinnalt enne printimist.

### **Kõva rull (lisavarustuses või saadav kaubandusvõrgust)**

Seda kasutatakse enne printimist T-särgi prinditaval pinnal kiudude allasurumiseks.

Kasutades kaubanduses saadavalolevaid tooteid veenduge, et valmistate ette eraldi kõva rulli ja eeltöötlusvedeliku rulli.

### **Seade tindi kinnistamiseks**

Vajate tindi printimisjärgseks kinnistamiseks ühte järgmistest seadmetest. Kasutage ettenähtud viisil.

### **Kuumpress (saadav kaubandusvõrgust)**

Lisaks tindi kinnistamisele kasutatakse seadet järgmisel otstarbel.

- ❏ Enne printimist T-särgilt kortsude eemaldamine
- ❏ Enne printimist T-särgil püstiste kiudude mahasurumine, et ennetada düüside ummistumist
- ❏ Eeltöötlusvedeliku kinnistamine

Kuumpress peab olema prindiplaadist suurem ja võimeline säilitama temperatuuri 170 ˚C (338 ˚F) või rohkem 90 sekundit. Soovitame kasutada vahtplaadi või matiga kuumpressi, et aur välja pääseks. Kui neid ei ole lisatud, peate need eelnevalt hankima.

### **Ahi (saadav kaubandusvõrgust)**

Sellega saab vaid tinti kinnistada. Kasutage kuumpressi, et eeltöötlusvedelik kinnistada.

Kuumpressi kasutamiseks valmistage ette järgmine.

### **Kuumakindel eraldusleht (saadav kaubandusvõrgust)**

Asetage see T-särgi peale, et eeltöötlusvedelik ega tint ei satuks kokku kuumpressi pressi küljega. Täiendavalt saab seda kasutada ka T-särkide paigutamiseks plaadile.

Valmistage ette silikoonpaber, fluorovaigust lehed jne.

### **Kuumakindel kangas (saadav kaubandusvõrgust)**

Kasutage kui peate tindi fikseerima ebaühtlastele aladele õmbluste ümbruses, nt varrukate ümber. Soovitame kasutada sama tüüpi materjali, millest koosneb T-särk.

### **Eeltöötluse jaoks kasutatavad esemed**

Kui prindite puuvillastele T-särkidele White (Valge) tindiga või polüestrist T-särkidele, siis valmistage eeltöötluseks ette järgmised esemed.

### **Eeltöötlusvedelik (kulutarvik)**

Saadaval on järgmised 2 tüüpi:

- ❏ Puuvilla eeltöötlusvedelik: kasutage ainult White (Valge) tindiga printimiseks T-särgile, mille puuvillasisaldus on vahemikus 100% kuni 50%.
- ❏ Polüestri eeltöötlusvedelik: kasutage mis tahes tindiga printimiseks T-särgile, mille polüestrisisaldus on vahemikus 100% kuni 50%.

Võite kasutada kumbagi eeltöötlusvedelikku kangal, mille polüestri- ja puuvillasisaldus on 50%, kuid sõltuvalt kangast omadustest võib eeltöötlemise tõhusus varieeruda. Võimalusel tehke eelnevalt katseprint, et otsustada, millist eeltöötlusvedelikku kasutada.

### **Puhas vesi (saadav kaubandusvõrgust)**

Kasutatakse eeltöötlusvedeliku lahjendamiseks ja sensorite katete puhastamiseks.

### **Eeltöötlusvedeliku rull (lisavarustuses või saadav kaubandusvõrgust)**

Seda kasutatakse eeltöötlusvedeliku T-särgile kandmiseks. Rulli kasutamisel on ebaühtlasi piirkondi (näiteks taskud) vedelikuga parem katta ja kulub pihustiga võrreldes vähem vedelikku. Kui vedelikku ei kanta pinnale ühtlaselt, ei pruugi värvilisus olla piisav või võib olla ebaühtlane.

Valikuline eeltöötlusrulli komplekt koosneb rullist ja käepidemest (rulliku käepide) ning alusest.

Soovitame kaubanduses saadavalolevate toodete kasutamisel kasutada järgmisi vahendeid.

Rull: lühikeste harjadega, suurepäraste imamis-ja vedelikuvabastusomaduste polüesterkiududega (näiteks värvirullik).

Rulliku käepide: valmistatud roostekindlast alumiiniumist

Lisaks on vaja eraldi alust, milles rulli eeltöötlusvedelikku kasta.

### **Pihusti (müügil olev)**

Seda kasutatakse eeltöötlusvedeliku T-särgile kandmiseks.

See võimaldab võrreldes rullikuga lihtsat ja kiiret pealekandmist. Pihustamisel läheb eeltöötlusvedelikku siiski tihti raisku, sest pihusti pihustab vedelikku T-särgi servadest väljapoole; lisaks peate pihusti kasutamiseks ruumi ette valmistama.

Valmistage ette pihusti, mis võimaldab tekitada peent udu (soovitame kasutada elektrilist pihustit).

Pihustatava joa omadused, nagu ulatus ja ühtlus, sõltuvad eeltöötlusvedelikust ja pihustist ning ka eeltöötlusvedeliku lahjendusastmest. Kui kasutate pihustit, soovitame eelnevalt katsetada, kas see pihustab vedelikku korralikult vastavalt eeltöötlusvedeliku ja tingimuste nõuetele.

Puuvilla eeltöötlusvedelikust seismise käigus tekkinud kalgendi filtrimiseks kasutatakse järgmisi tarvikuid.

**Lehter (valikuline)**

**Lehtri filter (kulutarvik)**

**Pudel (saadaval kaubandusvõrgust)**

# **Enne printimist**

Hea printimiskvaliteedi hoidmiseks viige iga päev enne printimisega alustamist läbi järgmine kontroll.

### **Kontrollige allesoleva tindi kogust:**

Kontrollige ekraanilt allesoleva tindi kogust ja kui see on alla piiri, siis asendage tindivarustusseade uuega. Kui tint hakkab lõppema, soovitame tindivarustusseadme võimalikult ruttu välja vahetada.

Kui tindivarustusseade saab printimise ajal tühjaks, saate te printimist jätkata pärast selle väljavahetamist. Kui tindivarustusseade vahetatakse aga printimistöö ajal, võib prinditud tulemuse toon olenevalt kuivamistingimustest erinev olla.

### $\mathcal{L}$ ", Tindivarustusseadmete vahetamine" lk 86

### **Ummistunud pihustite kontrollimine**

Enne printimisega alustamist soovitame kontrollida pihustite ummistusi. Kui pihustid on ummistunud, siis teostage toiming **Head Cleaning**.

Ummistunud pihustite varajane puhastamine vähendab ummistunud pihustitega printimise riski ja vajadust printimise peatamiseks ummistunud pihustite tõttu.

 $\mathcal{L}$ , Ummistunud pihustite kontrollimine" lk 92

### $\mathcal{L}$ , Prindipea puhastus" lk 94

### **White (Valge) tindi raputamine**

Raputage tindivarustusseadet kui ekraanil kuvatakse vastav teade.

White (Valge) tindi kasutamisel võivad selle omadused muutuda (vedeliku põhjas leiduvate setete segunemisel). Setteained võivad mõjutada printimise kvaliteeti ning düüsid võivad ummistuda.

 $\mathscr{F}$  ["Tindivarustusseadmete korraline raputamine"](#page-90-0) [lk 91](#page-90-0)

# **Eeltöötlusvedelik**

Katke T-särk eeltöötlusvedelikuga, kui prindite White (Valge) tindiga puuvillasetele T-särkidele ja polüestrist T-särkidele. Eeltöötlusvedeliku kasutamine parandab tindi värvide ilmutamist.

Kui prindite ainult värvilise tindiga, soovitame eeltöötlust mitte kasutada, sest trükitud kanga pesemis- või hõõrdumiskindlus võib väheneda.

Valmistage ette rull või pihustipudel, millega vedelik T-särkidele kanda.

U["Ettevalmistamine" lk 38](#page-37-0)

Ettevalmistused.

**Eeltöötlusvedeliku segamine (ainult polüestri eeltöötlusvedeliku puhul)**

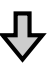

**Eeltöötlusvedeliku avamine**

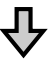

**Puuvilla eeltöötlusvedeliku filtrimine (ainult kalgendumise korral)**

**Eeltöötlusvedeliku lahjendamine**

**Eeltöötlusvedeliku pealekandmine**

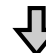

**Eeltöötlusvedeliku kinnistamine**

### **Ettevaatusabinõud kasutamisel**

Eeltöötuse toimingute ajal pidage kinni järgmistest hoiatustest. Enne kasutamist lugege läbi ohutuskaart. Ohutuslehe saate alla laadida Epsoni veebisaidilt.

### URL:<https://www.epson.com>

### *Ettevaatust!*

❏ *Kandke töö ajal alati kaitseprille, kindaid ja maski.*

*Kui eeltöötlusvedelik satub teie nahale, silmadesse või suhu, tehke kohe järgmist:*

- ❏ *Kui vedelik satub teie nahale, peske see kohe rohke seebiveega maha. Kui nahale tekib lööve või see muudab värvi, pidage nõu arstiga.*
- ❏ *Kui vedelik satub silma, loputage kohe silmi veega. Selle ettevaatusabinõu eiramisel võib silma valguda veri või tekkida kerge põletik. Kui probleem ei kao, pidage nõu arstiga.*
- ❏ *Kui vedelik satub suhu, pidage kohe nõu arstiga.*
- ❏ *Vedeliku allaneelamisel ärge sundige inimest oksendama ja pidage kohe nõu arstiga. Kui inimest sunnitakse oksendama, võib vedelik hingetorru sattuda, mis võib ohtlik olla.*
- ❏ *Hoidke lastele kättesaamatus kohas.*
- ❏ *Pärast tööd peske oma käsi ja loputage põhjalikult kurku.*

### *O Oluline.*

- ❏ *Enne eeltöötlusvedeliku peale kandmist veenduge, et ruum on piisavalt hästi ventileeritud.*
- ❏ *Valmistage ette vaid nii palju vedelikku, kui te vajate käimasoleva töö jaoks. Kui te valmistate ette rohkem vedelikku ja selle seisma jätate, võib see kõvastuda.*
- ❏ *Ärge hoidke kõrge või jäise temperatuuri käes.*
- ❏ *Vältige otsest päikesevalgust. Hoidke toatemperatuuril.*
- ❏ *Kui eeltöötlusvedelik jääb prindipea külge kinni, võib see põhjustada printeri talitlushäireid ja halvendada printimiskvaliteeti. Kontrollige, et vedelik ei kleepu hoolduse või muude toimingute ajal juhuslikult printeri sisemusse.*

#### **Realiseerimismeetod**

Kasutatud kulutarvikute kõrvaldamine U["Kõrvaldamine" lk 98](#page-97-0)

## **Polüestri eeltöötlusvedeliku segamine**

Segage polüestri eeltöötlusvedelikku enne pudeli avamist järgmiselt. Kui te vedelikku ei sega, siis pole eeltöötluse mõju piisav.

Pärast pudeli avamist pole tarvis vedelikku enam segada.

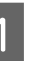

A Asetage pudel tasasele pinnale, nii et kork avaneb küljele.

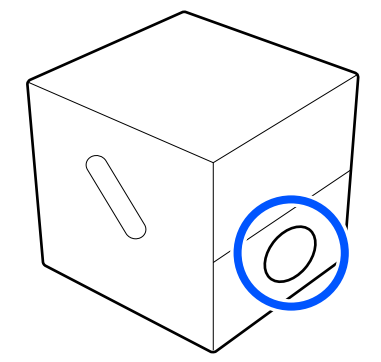

**2** Pöörake pudelit viis korda paremale. Pöörake pudelit kiirusega üks pööre kahes sekundis.

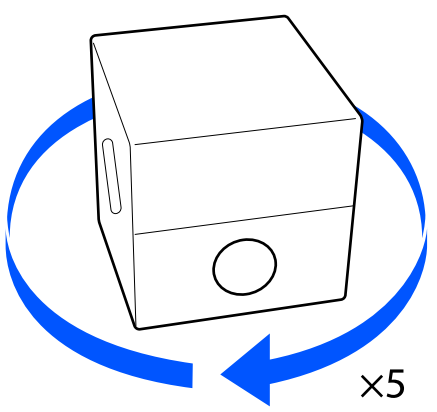

**C** Pöörake pudelit viis korda vasakule.

Pöörake pudelit kiirusega üks pööre kahes sekundis.

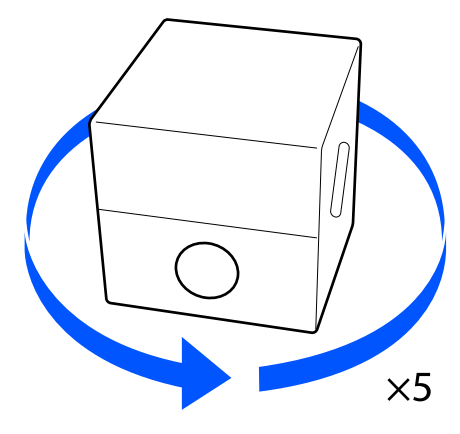

Pöörake pudelit viis korda paremale. Pöörake pudelit kiirusega üks pööre kahes sekundis.

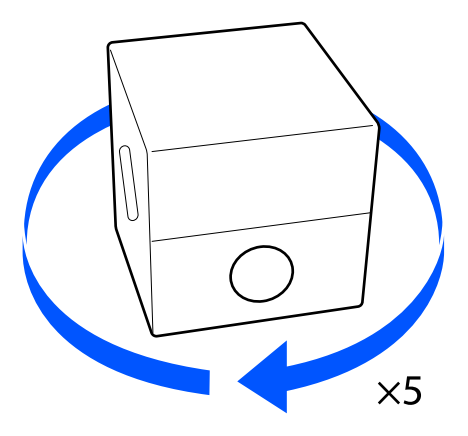

E Pöörake karp nii, et pudeli kork jääb üles.

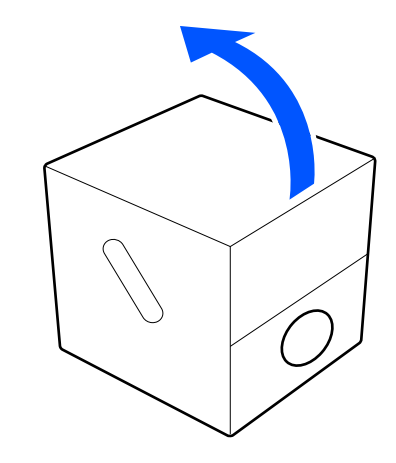

### **Eeltöötlusvedeliku avamine**

A Lõigake mööda perfojoont pappi ja eemaldage siis seestpoolt kraan.

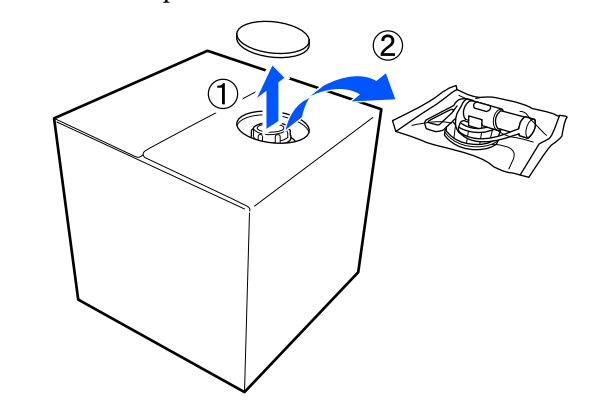

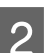

**2** Tõmmake korgi osa papis olevast august välja.

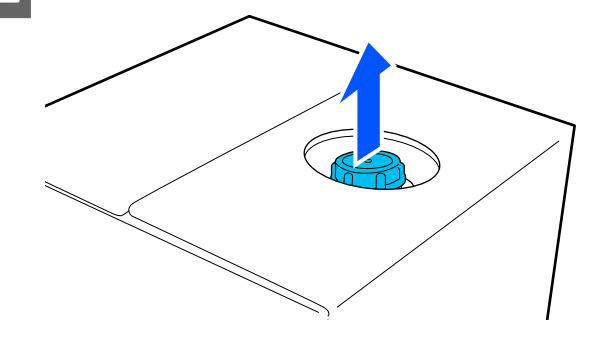

### **Q** Oluline.

*Tõmmake kindlasti korgi osa papis olevast august välja. Korgi avamisel ilma välja tõmbamiseta võib vedelik välja voolata.*

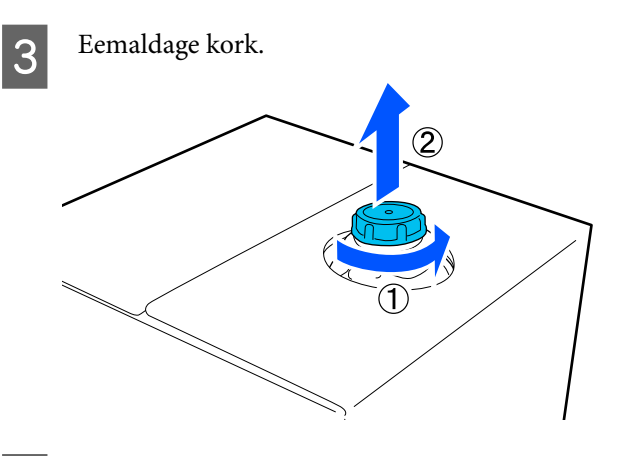

Eemaldage kraan kotist ja kontrollige, et auk on nähtav.

> Kui te auku ei näe, pöörake kraani käepideme osa, kuni auk nähtavale tuleb.

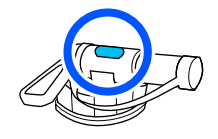

#### *Märkus.*

*Kui te auku ei näe või kraan on vigastatud, võtke ühendust poega, kust te toote ostsite.*

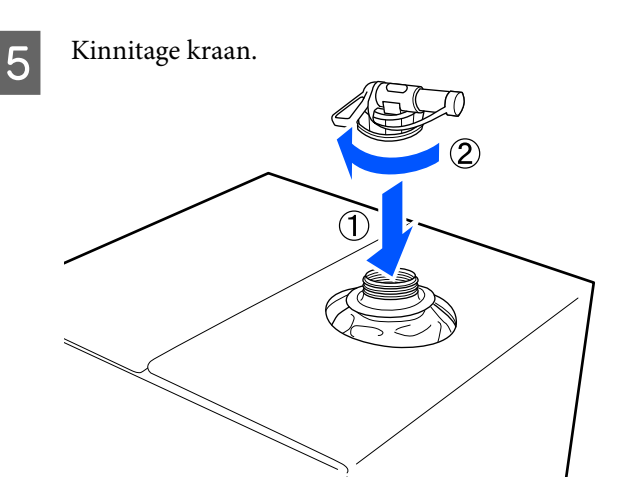

### *O Oluline.*

*Ärge pange vedelikujääke tindijääkide pudelisse, sest see kõvastub tindijääkidega segamisel.*

#### **Kallamine**

A Eemaldage kraanilt kork ja pöörake siis kangi, kuni auk on alla suunatud.

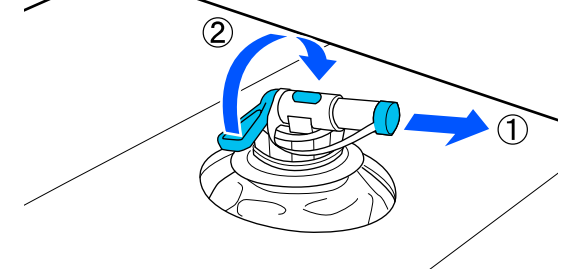

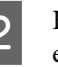

B Kallutage pappi või mahutit ja kallake eeltöötlusvedelik soovitud mahutisse.

- C Kui te olete vedeliku kallamise lõpetanud, korrake sammu 1 toiminguid vastupidises järjekorras, et kork uuesti kraanile panna.
- 

D Hoidke kraani ava ülespoole nii, nagu joonisel on näidatud.

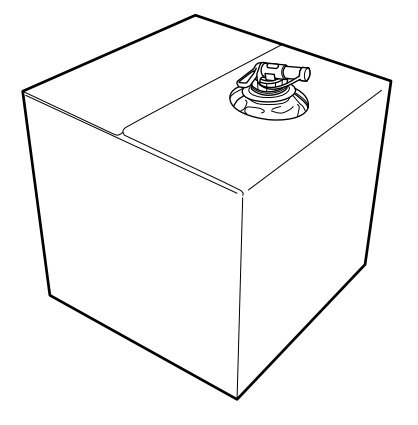

### **Puuvilla eeltöötlusvedeliku filtrimine (ainult kalgendumise korral)**

Puuvilla eeltöötlusvedelikus võib seismise käigus moodustuda valge kalgend, nagu pildil näidatud.

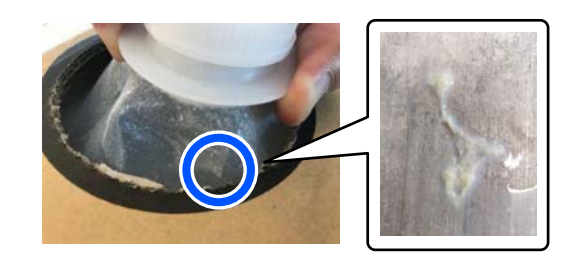

See tuleneb eeltöötlusvedelikus oleva kinnistuskomponendi kalgendumisest. Kui te kasutate eeltöötlusvedelikku kalgendit filtrimata, jääb printimistulemus ebaühtlane. Seetõttu tuleb eeltöötlusvedelik enne kasutamist kalgendi eemaldamiseks filtrida.

Filtrimiseks läheb vaja spetsiaalset lehtrit ja filtrit ning kaubandusvõrgust saadaval pudelit. Pange vajalikud esemed valmis ja seejärel tehke järgmises jaotises toodud toimingud.

Lehter ja filter  $\mathcal{L}$ , Lisaseadmed ja kulumaterjalid" lk 130

### **Märkused filtrimise kohta**

- ❏ Vahetage filter uue vastu iga ühe liitri eeltöötlusvedeliku filtrimise järel.
- ❏ Ärge kasutage filtrit uuesti, kui see on juba kasutatud, isegi kui filtrisite sellega vähem kui ühe liitri. Kui kasutate filtrit korduvalt, võib filtri külge jäänud kuivanud eeltöötlusvedelik seguneda filtritava vedelikuga ja põhjustada printimistulemuste ebaühtlust.
- ❏ Kasutage filtritud eeltöötlusvedelikku nelja päeva jooksul.
- ❏ Filtrige eeltöötlusvedelikku ainult selle töötemperatuuril. Töötemperatuur  $\mathcal{D}$ , Tehniliste andmete tabel" lk 148

### **Ettevalmistamine**

- ❏ Puuvilla eeltöötlusvedelik
- ❏ Lehter (valikuline)
- ❏ Lehtri filter (kulutarvik)
- ❏ Vähemalt üheliitrised pudelid (saadaval kaubandusvõrgust)

Soovitame kasutada skaala või muu märgistusega pudelit, et oleks selgelt võimalik aru saada, kui üks liiter on täis.

### **Filtrimine**

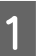

A Asetage eeltöötlusvedelikumahuti allasuunatud kraaniga lauaservale.

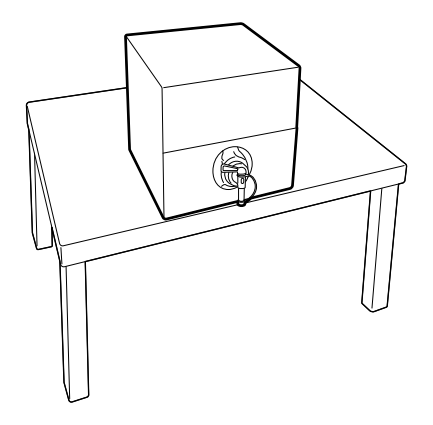

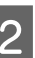

B Võtke pakendist uus filter ja asetage see lehtrile, nagu joonisel näidatud.

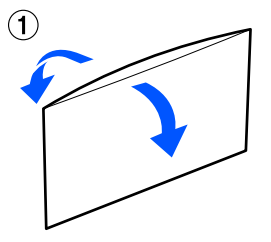

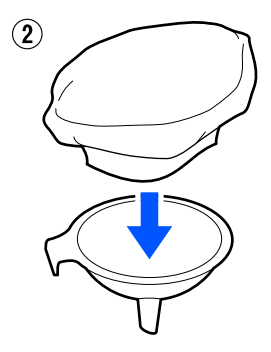

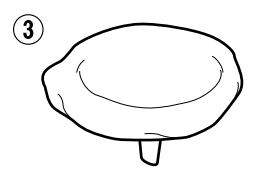

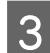

3 Paigaldage lehter pudelisuhu.

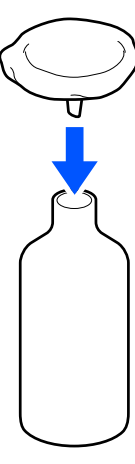

D Eemaldage eeltöötlusvedelikumahuti kraanilt kork.

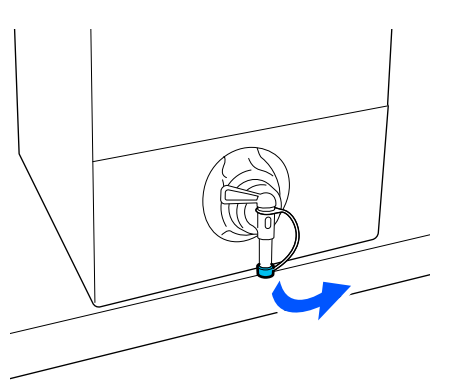

**Example 20** Avage hoova abil kraan, et lasta pudelisse läbi filtri üks liiter eeltöötlusvedelikku.

> Hoiduge filtri ületäitmisest, vasatasel korral voolab vedelik üle ääre maha.

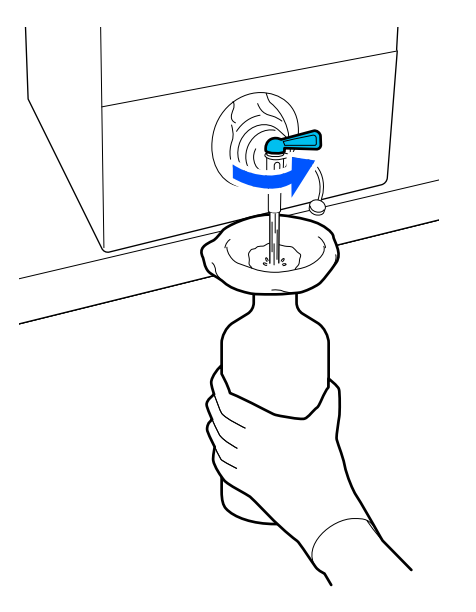

Kui mahutis on alles ainult väike kogus eeltöötlusvedelikku, kallutage papist mahutit, et vedelik pudelisse jookseks.

F Kui üks liiter vedelikku on välja lastud, sulgege kraan hoova abil ja asetage kork tagasi kraanile.

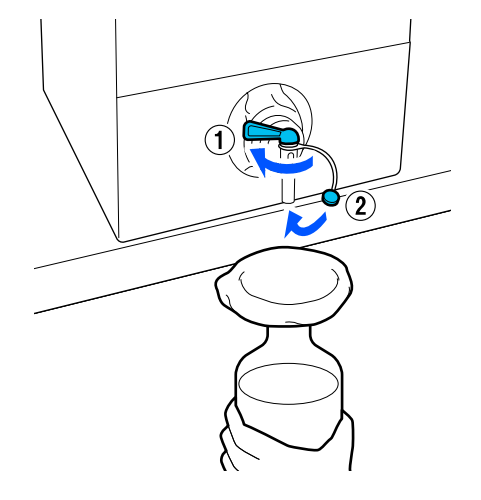

Kui soovite rohkem eeltöötlusvedelikku filtrida, vahetage filter uue vastu ja korrake seejärel toimingut alates 2. sammust.

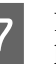

G Nüüd saate eeltöötlusvedeliku pudelist kasutamiseks mõeldud mahutisse valada.

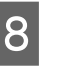

B Hoidke papist eeltöötlusvedelikumahutit kraan ülessuunatult, nagu joonisel näidatud.

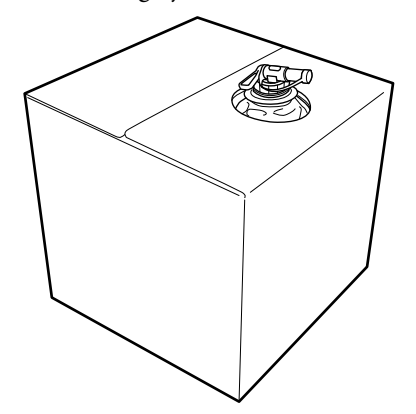

### **Puhastamine ja kõrvaldamine**

Loputage kasutatud lehtrit ja pudelit veega ning pühkige need seejärel pehme kuiva lapiga kuivaks.

Kui kasutate loputamiseks kraanivett, loputage viimasena kindlasti puhta veega. Kui loputamiseks ei kasutata puhast vett, võivad kraanivee komponendid tekitada kalgendumist.

Visake kasutatud filtrid alati ära, ärge kasutage neid uuesti.

Kasutatud kulutarvikute kõrvaldamine U["Kõrvaldamine" lk 98](#page-97-0)

### **Eeltöötlusvedeliku lahjendamine**

Kandke lahjendatud või lahjendamata eeltöötlusvedelikku T-särgile. See, kas peaksite kasutama lahjendamata või lahjendatud vedelikku ning lahjendusaste oleneb eeltöötlusvedelikust, kasutatavast tindist ja tindi kinnitamise seadmest. Seega järgige alati järgmises jaotises esitatud teavet. Kasutage lahjendamiseks destilleeritud või puhastatud vett.

### **Puuvilla eeltöötlusvedelik**

Puuvilla eeltöötlusvedelikku tuleb enne kasutamist lahjendada. Kuna lahjendusaste oleneb tindi kinnistamiseks kasutatavast seadmest, lähtuge lahjendusastme valimisel järgmisest teabest.

### **Tindi kinnistamisel kuumpressiga**

Lahjendage eeltöötlusvedelikku suhtega 2. (Eeltöötlusvesi : puhas vesi = 1:1)

### **Tindi kinnistamisel ahjus**

Lahjendage eeltöötlusvedelikku suhtega 3. (Eeltöötlusvesi : puhas vesi = 1:2)

### *Sobiva lahjendussuhte reguleerimine*

Kui lahjendussuhe ei ole õige, võivad sellega kaasneda järgmised probleemid.

- ❏ Kui eeltöötlusvedelikku ei lahjendata või selle lahjendussuhe on liiga madal (eeltöötlusvedeliku kontsentratsioon on liiga kõrge)
	- ❏ Väljaprintidele jäävad näha eeltöötlusvedeliku jäljed.
	- ❏ Prinditud pind mõraneb pärast pesu. (Vastupidavus pesule langeb.)
- ❏ Kui lahjendussuhe on liiga kõrge (eeltöötlusvedeliku kontsentratsioon on liiga madal)
- ❏ Tint ei jää tekstiilile, mistõttu on värvid ebaühtlased.
- ❏ Püstiseid kiudusid ei õnnestu piisavalt tasandada, mistõttu on printimistulemus ebaühtlane.

Selle probleemi esinemise korral reguleerige lahjendussuhet järgmises vahemikus, kontrollides samal ajal tindi kinnistumist.

- ❏ Tindi kinnistamisel kuumpressiga
	- ❏ Prindiala on A4 või väiksem: lahjendage suhtega 2–3
	- ❏ Prindiala on suurem kui A4: lahjendage suhtega 2–4
- ❏ Tindi kinnistamisel ahjus
	- ❏ Lahjendage suhtega 3–4

### **Polüestri eeltöötlusvedelik**

Sõltuvalt kasutatavast tingist kasutatakse polüestri eeltöötlusvedelikku lahjendatult või lahjendamata vastavalt järgmisele teabele. Vedelikku lahjendades järgige alljärgnevalt juhist sõltumata sellest, millist seadet kinnistamiseks kasutate.

### **White (Valge) tindi kasutamisel**

Kasutage vedelikku lahjendamata olekus.

### **Ainult värvilise tindi kasutamisel**

Lahjendage eeltöötlusvedelikku suhtega 7. (Eeltöötlusvesi : puhas vesi = 1:6)

### **Eeltöötlusvedeliku pealekandmine**

### **Pealekantava eeltöötlusvedeliku kogus**

Kandke eeltöötlusvedelik rulli või pihustipudeli abil T-särgile.

Kandke A4 suurusele prindialale ligikaudu 15 g (0,5 untsi) eeltöötlusvedelikku.

#### *Märkus.*

*Materjali omadustest sõltuvalt võib pärast tindi kinnitamist materjalile jääda eeltöötlusvedeliku triipe, kui eeltöötlusvedelikku on pinnale kantud rulliga. Tulemuse parandamiseks võite rulli asemel kasutada pihustit.*

### **Pealekandmine rulliga**

Et T-särgi kiud ei kleepuks rullilt teistele T-särkidele, kasutage iga T-särgi värvi jaoks erinevat rulli.

U["Lisaseadmed ja kulumaterjalid" lk 130](#page-129-0)

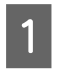

Täitke alus lahjendatud eeltöötlusvedelikuga ja kastke rull vedelikku.

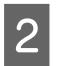

Laotage T-särk tasasele pinnale laiali.

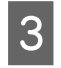

**C Puhastage kanga pind, mille kavatsete**<br>
eeltöötlusvedelikuga katta, kleepriba (-rulli) abil ebemetest.

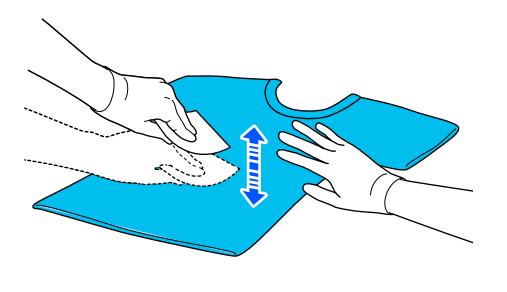

D Pigistage eeltöötlusvedelik vastu aluse serva surudes rullist välja ja kandke siis vedelik ühtlaselt särgile.

> Soovitame vedeliku kanda suuremale pinnale kui plaanitud prindiala.

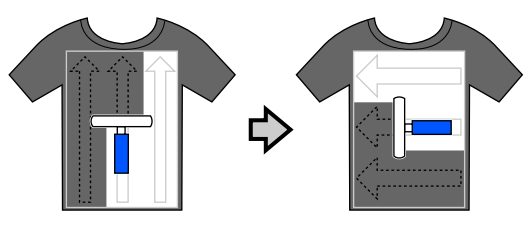

E Kinnistage eeltöötlusvedelik kuumpressiga. U["Eeltöötlusvedeliku kinnistamine" lk 48](#page-47-0)

### **Pealekandmine pihustipudeliga**

### **Q** Oluline.

*Sõltuvalt pihustipudeli tüübist võib eeltöötlusvedeliku pealekandmine tekitada udu. Kandke eeltöötlusvedelikuga töötamisel maski, kaitseprille ja kindaid ning veenduge, et ala on korraliku ventilatsiooniga.*

*Lisaks võib printerisse tungida auru, mis võib põhjustada printeri rikke või tõrke. Vajadusel paigaldage pihusti printerist eemale.*

Lisainformatsiooni leiate pihustipudeli kasutusjuhendist.

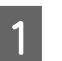

A Valage eeltöötlusvedelikku pihustisse.

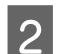

B Laotage T-särk tasasele pinnale laiali.

C Puhastage kanga pind, mille kavatsete eeltöötlusvedelikuga katta, kleepriba (-rulli) abil ebemetest.

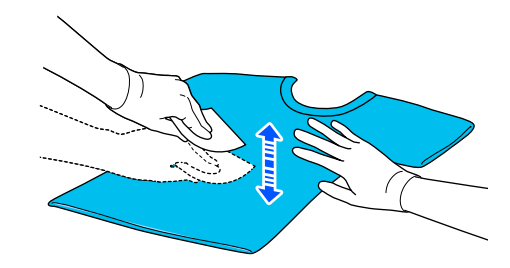

D Asetage T-särk tasasele pinnale ja pihustage prinditavale pinnale ühtlaselt eeltöötlusvedelikku.

> Soovitame vedeliku kanda suuremale pinnale kui plaanitud prindiala.

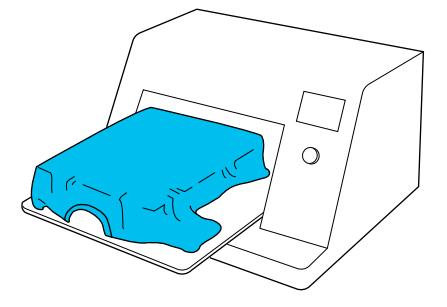

#### <span id="page-47-0"></span>*Märkus.*

*Te saate vedelikku ühtlaselt peale kanda, kui te pärast pihustamist pinnast rulliga üle käite.*

E Kinnistage eeltöötlusvedelik kuumpressiga.

U"Eeltöötlusvedeliku kinnistamine" lk 48

### **Eeltöötlusvedeliku kinnistamine**

Kasutage kortsude eemaldamiseks T-särgist ja eeltöötlusvedeliku kinnistamiseks kuumpressi. Kuna ahi ei suru kiude alla, ei muutu prinditud pind ühtlaseks, mis põhjustab kortse ja ebakorrapärasust värvides. Kui kasutate eeltöötlusvedeliku kinnistamiseks kuumpressi, asetage vedeliku pressi külge kleepumise vältimiseks T-särgi ja pressi vahele kuumakindel eraldusleht (näiteks silikoonpaber).

Kuna optimaalsed tingimused erinevad olenevalt eeltöötlusvedeliku kogusest, on järgnevad väärtused vaid juhiseks.

### **Puuvilla eeltöötlusvedeliku kinnistamise tingimused**

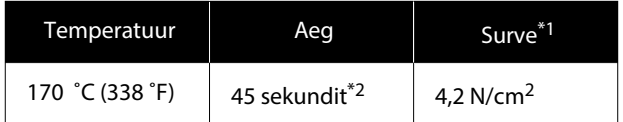

- \*1 Optimaalsed tingimused erinevad olenevalt kuumpressi tüübist (näiteks käsitsireguleeritav). Õige surve leidmiseks kontrollige eelnevalt kindlasti tindi kinnistumist.
- \*2 Kui prinditud pind on suurem kui A4, võib kuivamine kesta kauem kui 45 sekundit. Proovige aega pikendada kuni 90 sekundini, kontrollides samal ajal, kas eeltöötlusvedelik on kuiv.

### **Polüestri eeltöötlusvedeliku kinnistamise tingimused**

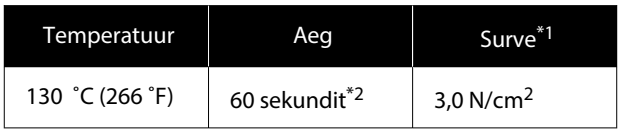

- \*1 Optimaalsed tingimused erinevad olenevalt kuumpressi tüübist (näiteks käsitsireguleeritav). Õige surve leidmiseks kontrollige eelnevalt kindlasti tindi kinnistumist.
- \*2 Kui prinditud pind on suurem kui A4, võib kuivamine kesta kauem kui 60 sekundit. Proovige aega pikendada kuni 90 sekundini, kontrollides samal ajal, kas eeltöötlusvedelik on kuiv.

### **D** Oluline.

- ❏ *Kuivatage hoolikalt eeltöötlusvedeliku jäägid. Liiga pika kuivatusaja kasutamine võib põhjustada prindikvaliteedi langemist.*
- ❏ *Ärge tehke T-särki pärast eeltöötlusvedeliku kinnistamist märjaks ega jätke seda kauaks niiskesse kohta. Värvide ilmutamine väheneb niisketes tingimustest, mis põhjustab ebaühtlust.*

*Kui T-särk jäetakse pikalt seisma, pressige seda vahetult enne printimist kuivatamiseks 5 kuni 10 sekundit.*

### *Märkus.*

*Kui eeltöötlusvedeliku jäägid on nähtavad, proovige need veega maha pesta; selle õnnestumine sõltub aga T-särgi materjalist.*

# **Tööde loomine ja saatmine**

Printida saate otse kaubanduses saadavalolevast tarkvarast.

Saatke tööd printimiseks printerisse läbi spetsiaalse rakenduse (Garment Creator 2).

## **Tööde loomise ja saatmise töövoog**

Järgmiselt on näidatud lihtne tööprotsess rakendusega Garment Creator 2, mis on lisatud tööde loomiseks ja printimiseks.

Lugege lisateavet tööde ettevalmistamise ja loomise kohta rakenduse Garment Creator 2 juhendist.

#### П  **Ettevalmistus**

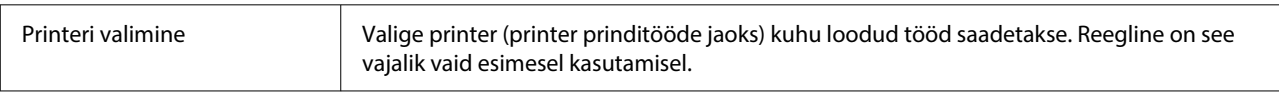

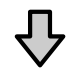

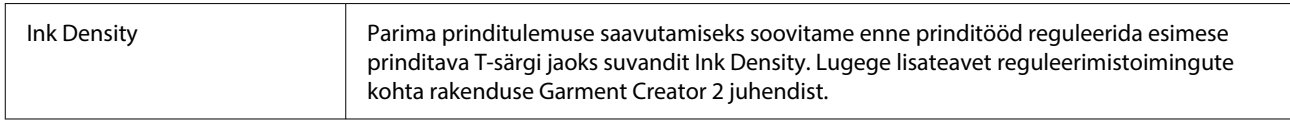

#### **Tööde loomine** |2

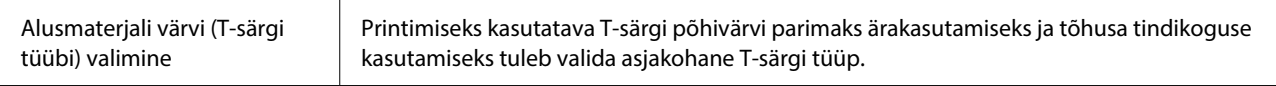

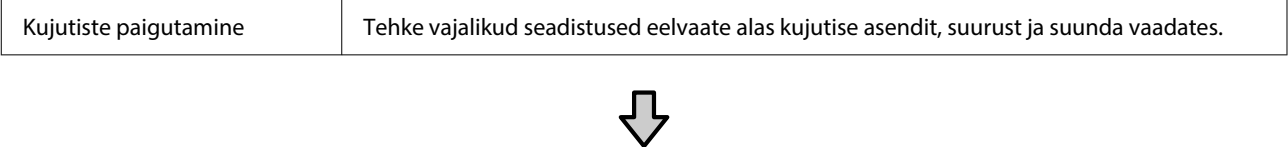

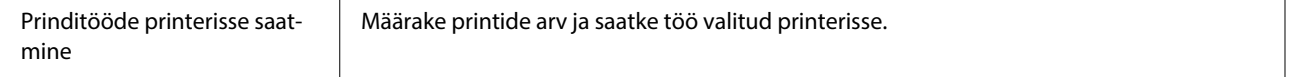

### **Printimine (toimingud printeriga)**

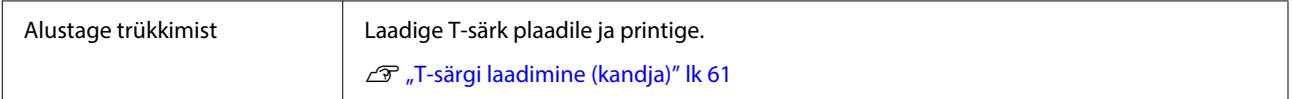

### **Tööde saatmine ja printimine**

Järgige rakenduses Garment Creator 2 loodud tööde printerisse saatmiseks allpool toodud juhtnööre.

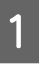

A Täpsustage printide arv rakenduse Garment Creator 2 sätete ala allosas ja seejärel klõpsake nuppu **Print**.

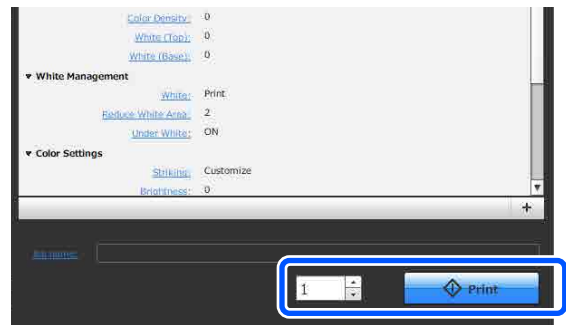

B Kui printer on töö vastu võtnud avaneb printeri kuval eelvaate ala ja nupp  $\Diamond$  on valgustatud.

> Vt järgmist, laadige T-särk (kandja) ja alustage printimist.

U["T-särgi laadimine \(kandja\)" lk 61](#page-60-0)

### **Märkused tööde vastuvõtmise kohta**

Tööde vastuvõtmise ajal on võimalikud vaid järgmised toimingud. Kui nupud ei reageeri juhtpaneeli käitamisele võib printerisse töö saabuda; oodake veidi ja proovige uuesti.

- ❏ Töö katkestamine
- ❏ Liikuva aluse (printimisplaadi) liigutamine
- ❏ Toite väljalülitamine

#### *Märkus.*

- ❏ *Pärast töö tühistamist kulub veidi aega enne, kui printer on printimiseks valmis.*
- ❏ *Printeril kulub pärast väljalülitamist veidi aega selleks, et välja lülituda. Samuti võidakse kustutada juba saadud tööd.*

# **Printimisplaadi ettevalmistamine**

Allpool on kirjeldatud nelja punkti ettevalmistamist.

### **Takjapadjaga kaetud printimisplaat (T-särkidele printides ainult esimesel korral)**

Puuvillastele T-särkidele printimisel soovitame printeriga komplektis olevale prindiplaadile või valikulisele L-, M-, S-suuruse prindiplaadile paigaldada takjapadja.

Takjapinnaga kaetud printimisplaadi kasutamine aitab välistada T-särgi (vahend) nihkumist printimise ajal, mis omakorda vähendab printimisel tekkibaid nihkeid.

Polüestrist T-särkidele printimisel ärge takjapatja kasutage. Vastasel korral võib printimisplaadi kangas printimise ajal tindiga määrduda.

Järgmises jaotises selgitatakse, kuidas kinnitada takjapatja printimisplaadi külge.

Printeriga on kaasas takjapinnaga padi, mille saate printimisplaadi külge kinnitada. Ostke valikuliste L-, M-, S-mõõdus prindiplaatide jaoks takjapadi ja kinnitage see prindiplaadile.

Ärge kinnitage takjapatja XS-suuruses printimisplaadi, varruka printimisplaadi ja keskmise soonega printimisplaadi külge.

Printimisplaatide takjapatja kinnitamata kasutamise korral veenduge, et plaadi raam on paigaldatud.

#### **Keskmise soonega printimisplaatide vahetamine vastavalt materjalile (ainult keskmise soonega printimisplaatide kasutamisel)**

Kasutage keskmise soonega printimisplaate polosärkidele ja tõmblukuga särkidele printimiseks.

Kui prindite materjalile, millel on väljaulatuv keskosa (näiteks tõmblukk), eemaldage kõigepealt ülemine raam.

U["Valikud polo- või tõmblukuga](#page-52-0) [materjali printimiseks \(ainult keskmise soonega](#page-52-0) [printimisplaatide kasutamisel\)" lk 53](#page-52-0)

#### **Plaatide asendamine**

Eri T-särgi suuruste ja prindialade jaoks on saadaval üheksa prindiplaati. T-särgile prinditava ala või selle suuruse vahetamisel veenduge, et asendate printimisplaadi eelnevalt sobiva plaadiga.

### $\mathcal{L}$ , Plaatide asendamine" lk 54

### **Vahetükkide paigaldamine ja eemaldamine**

Olenevalt kanga paksusest võib olla vaja vahetükke paigaldades ja eemaldades reguleerida prindiplaadi kõrgust. Lisateabe saamiseks lugege alljärgnevat.

 $\mathcal{L}$ , Vahetükkide paigaldamine ja eemaldamine" [lk 58](#page-57-0)

### **Takjapinnaga padja kinnitamine/eemaldamine**

Takjapinnaga padjad on kuluosad. Kui need määrduvad, ostke uus ja vahetage vana välja.

U["Lisaseadmed ja kulumaterjalid" lk 130](#page-129-0)

### **Padja kinnitamine**

Toiming erineb olenevalt kasutatavast prindiplaadist.

### **Standardne prindiplaat**

Vt mudeli SC-F2100 Series videojuhendeid.

### [Epson Video Manuals](http://www.epson-biz.com/?prd=sc-f2100&inf=playlist)

### **Riidepuuga prindiplaat**

Järgige allpool toodud juhtnööre.

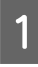

A Eemaldage takjapadjalt joonisel kujutatud viisil ainult üks osa.

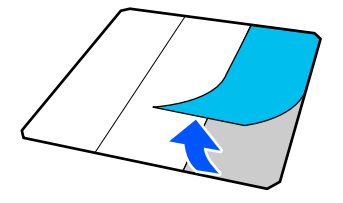

B Asetage plaat lapikule pinnale, joondage takjapadja nurgad sedasi, et need jäävad veidi plaadi nurkadest sissepoole ja kinnitage takjapadja kleepuv pool plaadile.

> Ärge lubage eemaldamata kaitsekilega takjapadja nurkadel jääda plaadi teiselt küljelt välja.

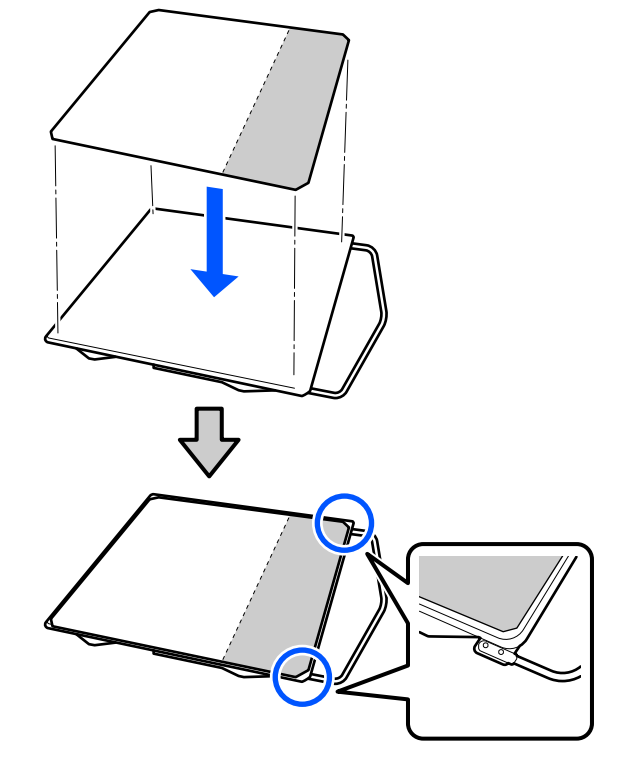

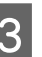

Suruge õrnalt eemaldatud kaitsekilega takjapadja osa plaadile sedasi, et see jääb kinni.

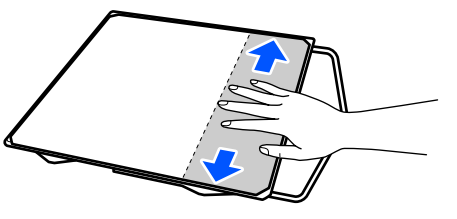

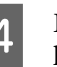

D Eemaldage takjapadjalt joonisel kujutatud viisil kõik ülejäänud osad.

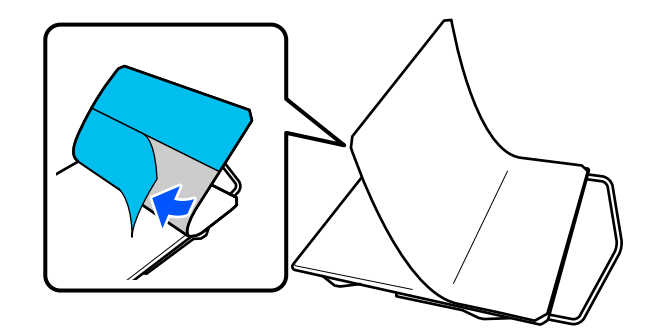

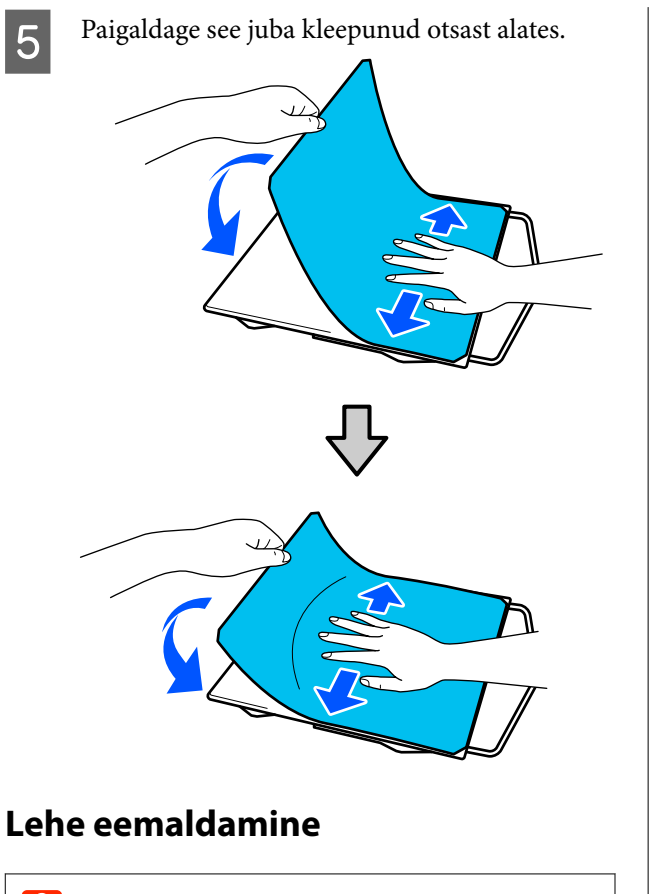

### **Q** Oluline.

- ❏ *Ärge kasutage liimi pehmendamiseks kuuma õhku, nagu näiteks kuivati. Selle ettevaatusabinõu eiramise tagajärjel võivad seadme osad deformeeruda.*
- ❏ *Ärge kasutage orgaanilisi lahusteid, nagu alkohol. Selle ettevaatusabinõu eiramise tagajärjeks võib olla värvimuutus, nihkumine või osade kahjustumine.*

### *Märkus.*

*Patju, mis on pikka aega plaatide vahel kinni olnud, võib olla raske eemaldada. Sellisel juhul kasutage siltide eemaldamiseks kaubanduses saadaval olevat spaatlit.*

Toiming erineb olenevalt kasutatavast prindiplaadist.

Standardse prindiplaadi korral alustage punktist 1, riidepuuga prindiplaadi korral punktist 3.

A Pange prindiplaat allapoole suunatult tasasele pinnale.

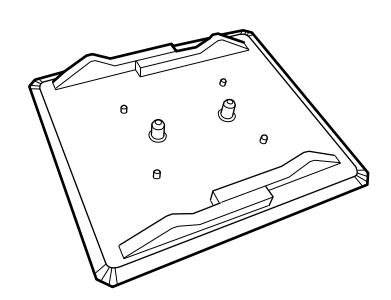

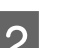

2 Võtke riie prindiplaadi tagaservadest välja.

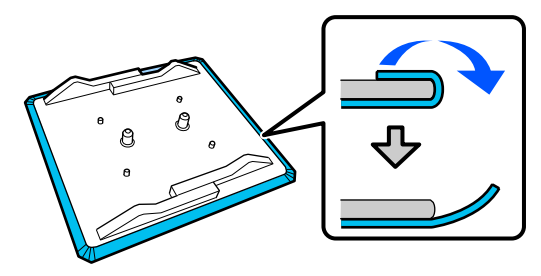

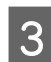

C Pange prindiplaat tasasele pinnale, jättes selle pinna nähtavale, ja suruge esiküljele.

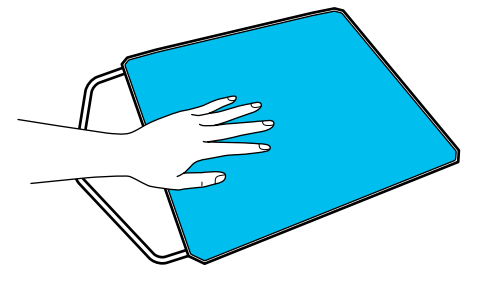

<span id="page-52-0"></span>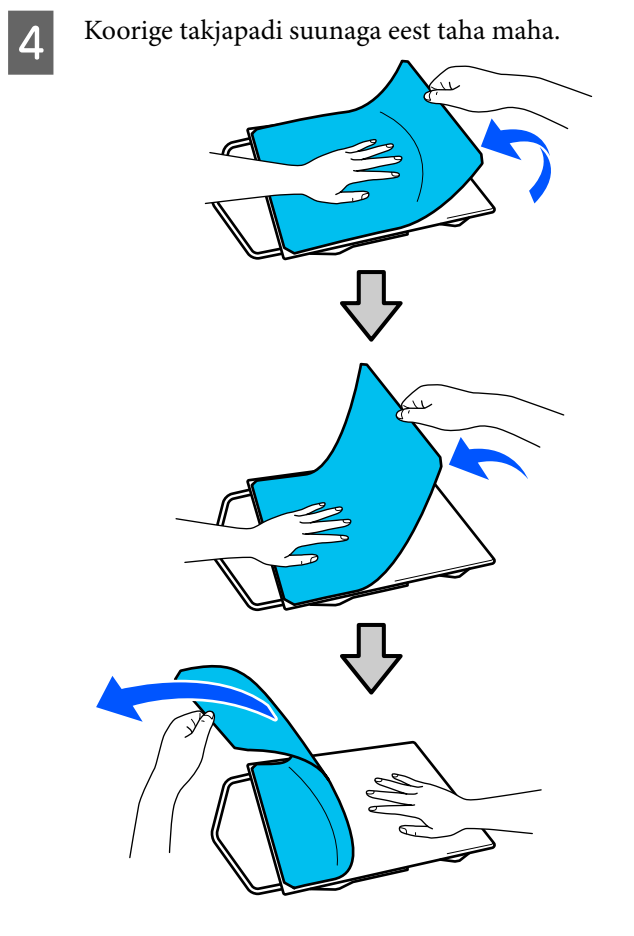

Kui plaadile jääb liimi, immutage pehmet riiet lahjendanud neutraalses pesuaines, väänake see korralikult välja ja pühkige liim maha.

### **Valikud polo- või tõmblukuga materjali printimiseks (ainult keskmise soonega printimisplaatide kasutamisel)**

Kui paigaldate materjale, millel on väljaulatuv keskosa (näiteks tõmblukk), eemaldage enne kasutamist raam.

Teiste materjalide kasutamisel paigaldage raam tagasi.

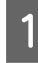

A Eemaldage printimisplaadi raam.

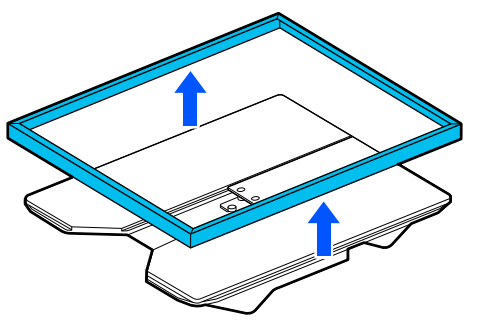

2 Eemaldage kruvi.

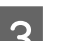

**3** Eemaldage detailid.

Lükake keskmist detaili suunas (1) ning eemaldage see.

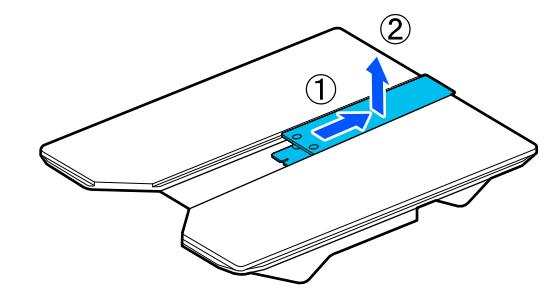

Eemaldatud kruvisid ja detaile on teil vaja kasutada polosärkidele jmt printimisel. Säilitage neid turvalises kohas. Soovitame kruvid jätta printimisplaadi külge.

Detailide paigaldamiseks korrake eemaldamisprotseduuri vastupidises järjekorras.

<span id="page-53-0"></span>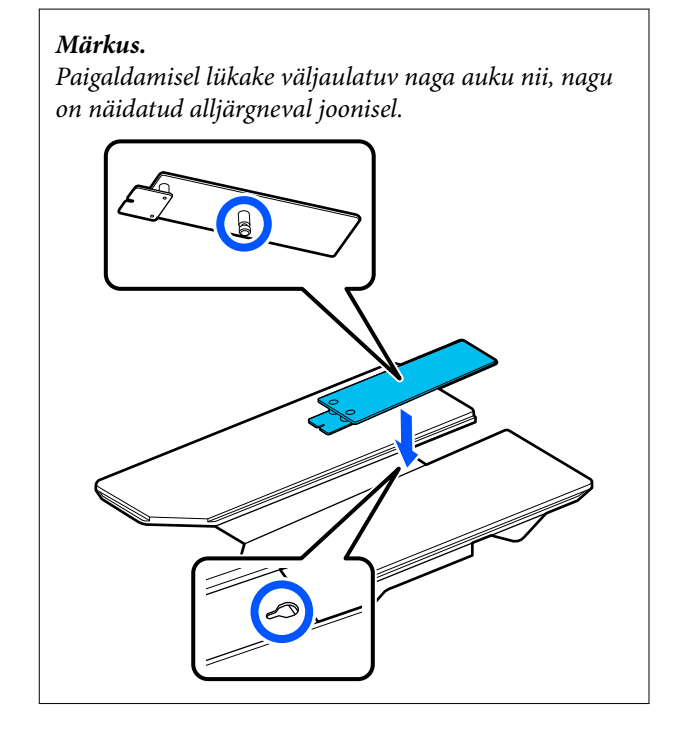

## **Plaatide asendamine**

A Kontrollige, et prindiplaati väljutataks ettepoole.

#### *Märkus.*

*Kui prindiplaat ei liigu edasi, vajutage selle edasiliigutamiseks nuppu*  $\overleftrightarrow{\mathbf{i}}$ .

2 Lülitage printer välja.

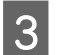

C Võtke prindiplaadi vasakust ja paremast küljest kinni ja tõstke see eemaldamiseks otse üles.

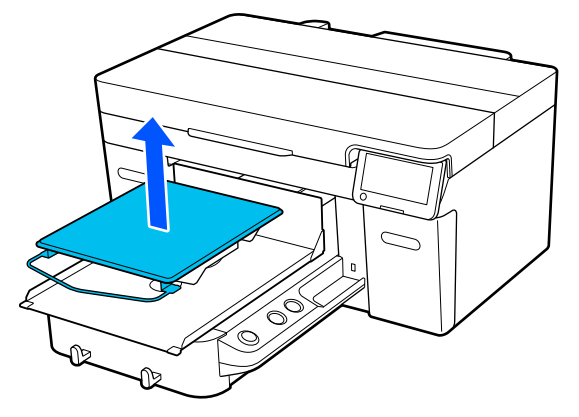

4 Pidage silmas, et vahetusplaadi väljaulatuv naga läheks aukudesse.

> Muud prindiplaadid peale standardse prindiplaadi nõuavad kindlasuunalist paigaldamist, nagu allpool toodud joonistel näidatud.

### **Riidepuuga prindiplaat**

Paigaldage see nii, et riidepuu jääks ettepoole.

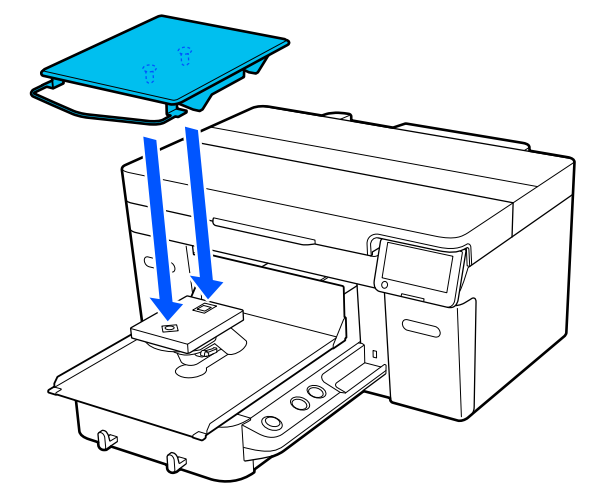

### **Keskmine soonega prindiplaat**

Paigaldage plaat nii, et välja lõigatud ava jääks ettepoole.

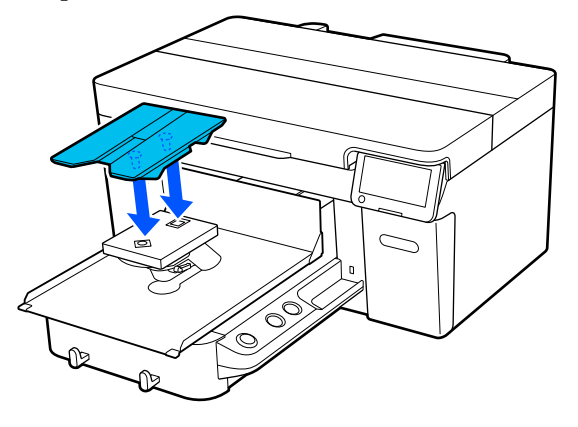

### **Varruka prindiplaat**

(1) Printimisplaadi paigaldamisel järgige joonisel toodud juhiseid printimisplaadi suuna kohta.

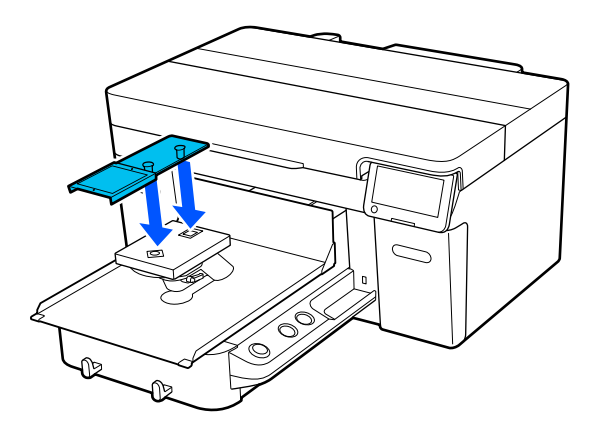

(2) Suunake kinnitusrihm printimisplaadi ülaosas asuvasse soonde ning tõmmake see tihedalt kinni.

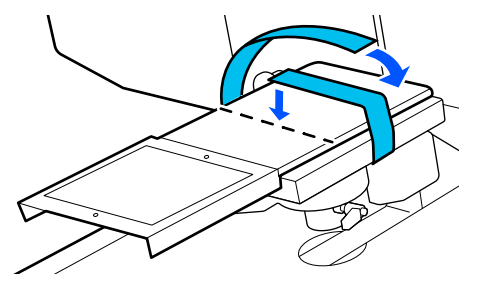

Järgige kinnitamisel alljärgnevaid juhiseid.

❏ Lükake kinnitusrihm printimisplaadi kinnitusaluse alt läbi.

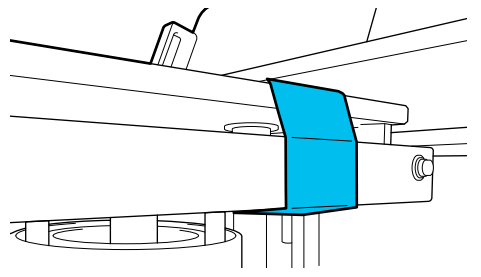

❏ Veenduge, et kinnitusrihma ots jääb printimisplaadi peale.

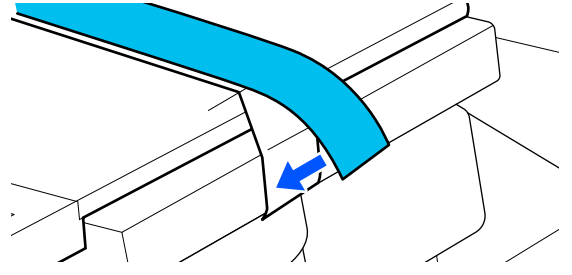

# **Prindiplaadi kõrguse määramine**

See printer määrab sensori abil prindiplaadile laaditud kandja pinnakõrguse ning optimeerib printimiseks prindipea kõrgust (prindiplaadi kaugus). Selle funktsiooni kasutamiseks tuleb prindiplaadi kõrgust optimeerida kasutatava prindiplaadi tüübi ja prindiplaadile laaditud kandja paksuse järgi.

Optimeerige alati prindiplaadi kõrgust, kui kasutate printerit esimest korda või kui vahetate kandja jaoks prindiplaadi tüüpi või paksust.

Määrake sobiv prindiplaadi kõrgus kandja jaoks järgmiselt.

#### **1. Kontrollige, kas vahetüki tüüp ja prindiplaadi kõrgus (skaala) on kandja paksusele sobivad**

Kontrollige prindiplaadi kauguse seadistamise hoova va‐ hetükkide kombinatsiooni ja skaalat kasutatava prindi‐ plaadi ja kandja paksuse järgi.

 $\mathcal{D}$  "Vahetükkide kombinatsiooni ja prindiplaadi kõrguse (skaala) kontrollimine" lk 55

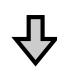

### **2. Paigaldage ja eemaldage vahetükke ning muutke prindiplaadi kõrgust**

Tehke 1. punkti tulemuste järgi järgmised muudatused.

 $\mathcal{D}$  ["Vahetükkide paigaldamine ja eemaldamine" lk 58](#page-57-0)

U["Prindiplaadi kõrguse muutmine" lk 60](#page-59-0)

### **Vahetükkide kombinatsiooni ja prindiplaadi kõrguse (skaala) kontrollimine**

Valige üks järgmistest tingimustest ja kontrollige, kas vahetükkide kombinatsioon ja prindiplaadi kõrgus (skaala asend prindiplaadi kauguse seadistamise hooval) on kasutatava kandja paksuse jaoks sobivad.

### *Märkus.*

*Kui laadite kandja otse vastu prindiplaati (T-särgi esi- ja tagakülg on üksteise peal), kontrollige esi- ja tagakülje kanga paksust.*

- ❏ **Kui kandja paksus on kuni 2 mm (0,08 tolli)** U"Kui kandja paksus on kuni 2 mm (0,08 tolli)" lk 56
- ❏ **Kui kandja paksus on 2 mm (0,08 tolli) või rohkem või kui te pole kindel**

 $\mathscr{L}$ , Kui kandja paksus on 2 mm (0,08 tolli) või rohkem või kui te pole kindel (Platen Height Adjustment)" lk 56

### **Kui kandja paksus on kuni 2 mm (0,08 tolli)**

Tüüpiline T-särk või polosärk on umbes 2 mm (0,08 tolli) paks. Kui kasutate ainult kuni 2 mm (0,08 tolli) paksust kandjat, saate selle kasutamist jätkata järgmistel tingimustel.

### **Kui kasutate riidepuuga prindiplaati või standardset prindiplaati**

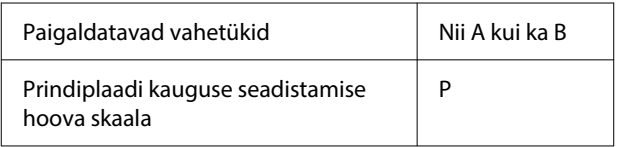

### **Kui kasutate varruka prindiplaati või keskmist soonega prindiplaati**

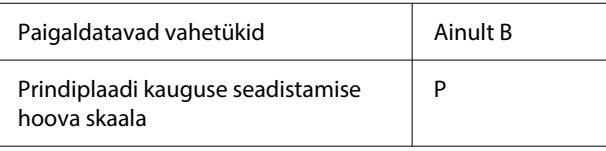

### *Märkus.*

*Kui juhtpaneelil kuvatakse printimise alguses teade The position of the media surface is too high., on kandja valesti laaditud või on selle paksus suurem kui 2 mm (0,08 tolli).*

*Laadige kandja uuesti ja vaadake, kas teade kuvatakse uuesti.*

U*"Kui kandja paksus on 2 mm (0,08 tolli) või rohkem või kui te pole kindel (Platen Height Adjustment)" lk 56*

### **Kui kandja paksus on 2 mm (0,08 tolli) või rohkem või kui te pole kindel (Platen Height Adjustment)**

Kontrollige prindiplaadi optimaalset kõrgust kandja jaoks printeri menüüst **Platen Height Adjustment**.

Vaadake reguleerimistoimingut allpool.

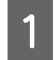

A Laadige kandja prindiplaadile, mida kasutate printimiseks.

### **Q** Oluline.

*Platen Height Adjustment reguleeritakse printerisse laaditud kandja järgi.*

*Laadige kandja nii, et see oleks sirge (kandja pind pole lõtv ega kortsus), nagu joonisel näidatud.*

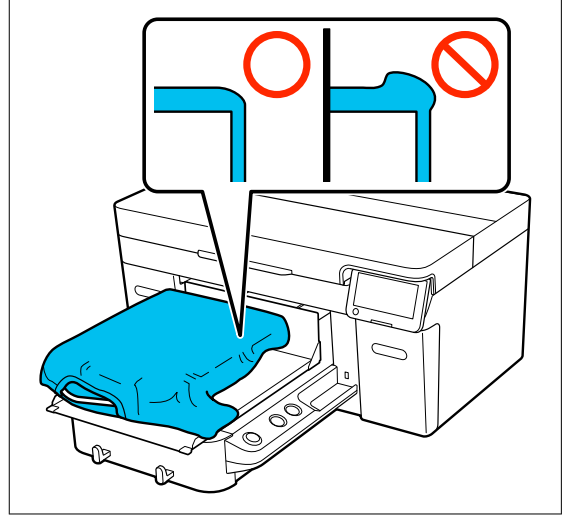

 $\mathcal{D}$ , Plaatide asendamine" lk 54

 $\mathcal{D}$ , T-särgi laadimine (kandja)" lk 61

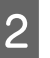

### $\boxed{2}$  Valige  $\equiv$  (menüü) > **Platen Height Adjustment**.

Kui kasutate riidepuuga prindiplaati või standardset prindiplaati. Jätkake 4. punktist.

Kui kasutate varruka prindiplaati või keskmist soonega prindiplaati. Jätkake järgmisest punktist.

C Valige **Settings**, valige kasutatava prindiplaadi tüüp ja sulgege siis see kuva.

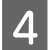

Tehke lahti prindiplaadi kauguse seadistamise hoova kinnitushoob.

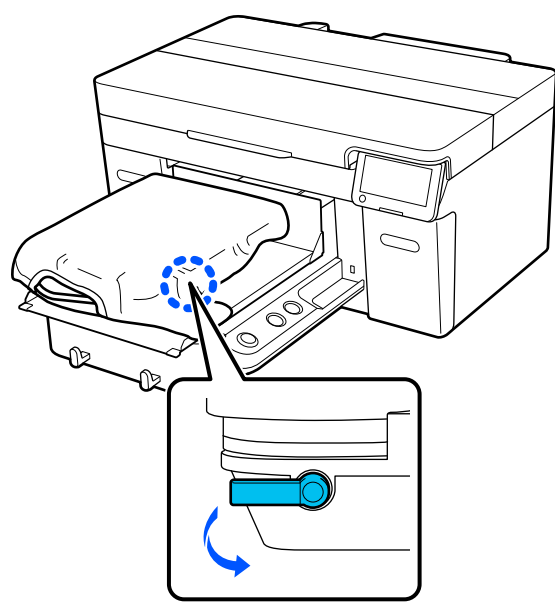

Viige hoob paremale, et seada skaala väärtusele 8.

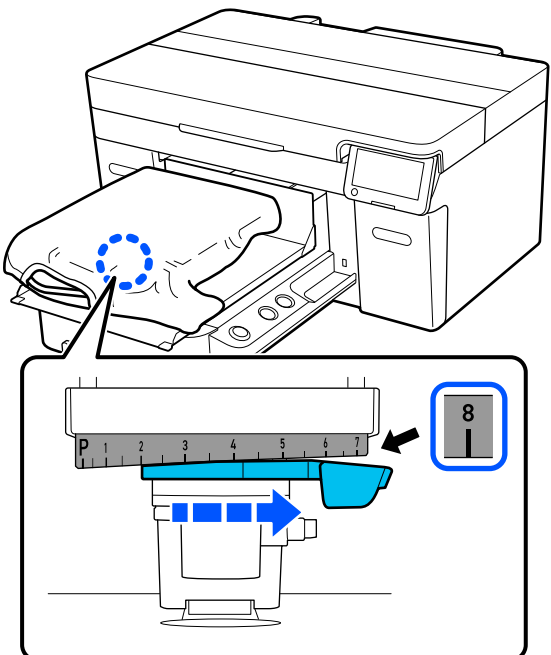

F Vajutage nuppu **Done** ja vajutage seejärel järgmisel kuval nuppu **Start**.

Prindiplaat tõmmatakse printerisse.

Kui juhtpaneelil kuvatakse üks järgmistest teadetest, peate vahetükkide kombinatsiooni muutma.

❏ **The position of the media surface is too high.**

### ❏ **Cannot move the movable base.**

Vaadake järgmisest tabelist, kuidas muuta vahetükkide kombinatsiooni, ja alustage seejärel reguleerimist uuesti.

### U["Vahetükkide paigaldamine ja](#page-57-0) [eemaldamine" lk 58](#page-57-0)

### **Kui kasutate riidepuuga prindiplaati või standardset prindiplaati**

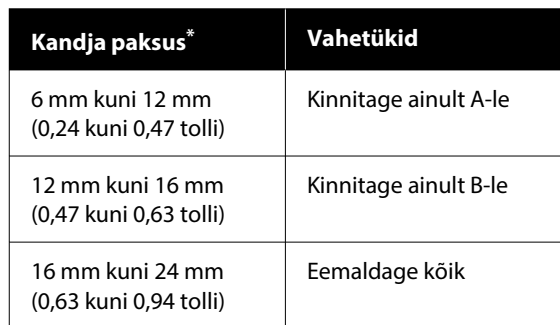

\*Kui kasutate prindiplaati ilma takjapadjata, on aktsepeeritav tabelis toodud väärtustest 1 mm (0,04 tolli) paksem.

### **Kui kasutate varruka prindiplaati või keskmist soonega prindiplaati**

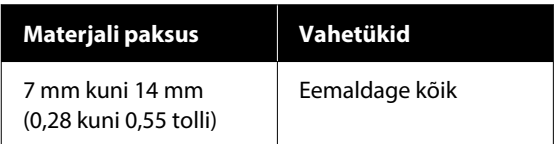

Kui reguleerimine ei õnnestu ka pärast vahetükkide kombinatsiooni muutmist, mõõtke üle kandja paksus ja lugege järgmist jaotist.

U["Pildikvaliteet on kõikuv isegi samade](#page-124-0) [tingimustega printimisel / Teade](#page-124-0) **The position [of the media surface is too high.](#page-124-0)** kuvatakse [isegi siis, kui prindite samale kandjale /](#page-124-0) Funktsiooni **[Platen Height Adjustment](#page-124-0)** [kasutamine ei õnnestu" lk 125](#page-124-0)

<span id="page-57-0"></span>G Liigutage hoob skaalal üks sälk vasakule, et leida asend, kus esineb tõrge (kõlab piiks) ja ekraanil kuvatakse teade **The position of the media surface is too high.**

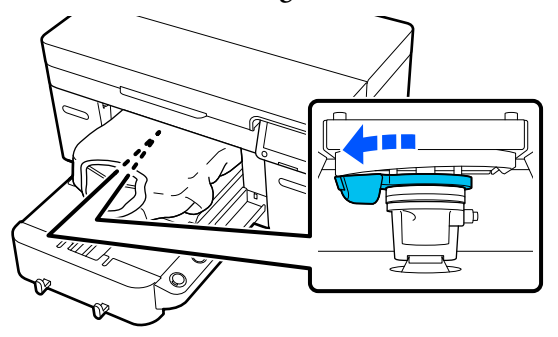

B Ligutage hoob üks sälk paremale, et leida asend kus tõrkeheli peatub.

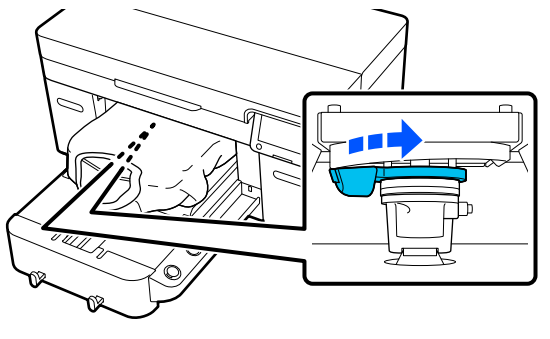

I Vajutage nuppu **OK** ja vajutage seejärel järgmisel kuval nuppu **Done**.

J Kinnitage kinnitushoob ja seejärel kinnitage prindiplaadi kauguse seadistamise hoob.

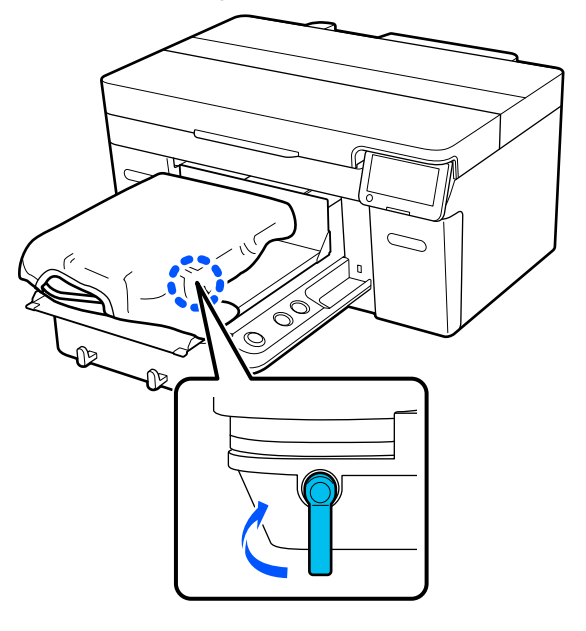

### **Vahetükkide paigaldamine ja eemaldamine**

A Kontrollige, et prindiplaati väljutataks ettepoole.

#### *Märkus.*

*Kui prindiplaat ei liigu edasi, vajutage selle edasiliigutamiseks nuppu*  $\overline{\mathbf{i}}$ *.* 

- 
- 2 Lülitage printer välja.
- **C** Võtke prindiplaadi vasakust ja paremast küljest kinni ja tõstke see eemaldamiseks otse üles.

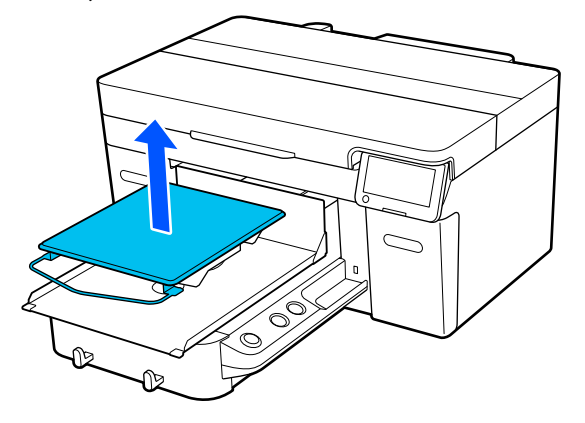

Kui paigaldatud on varruka prindiplaat, eemaldage enne prindiplaadi tõstmist kinnituslint.

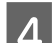

4 Tehke lahti kinnitushoob.

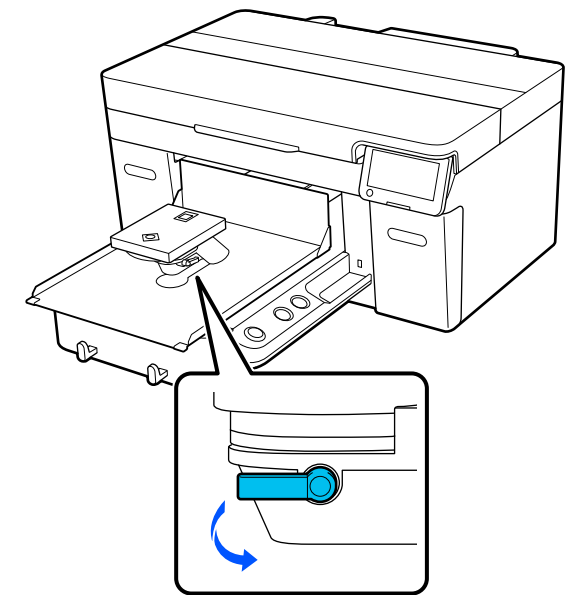

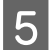

E Viige hoob paremale, et seada skaala väärtusele 8.

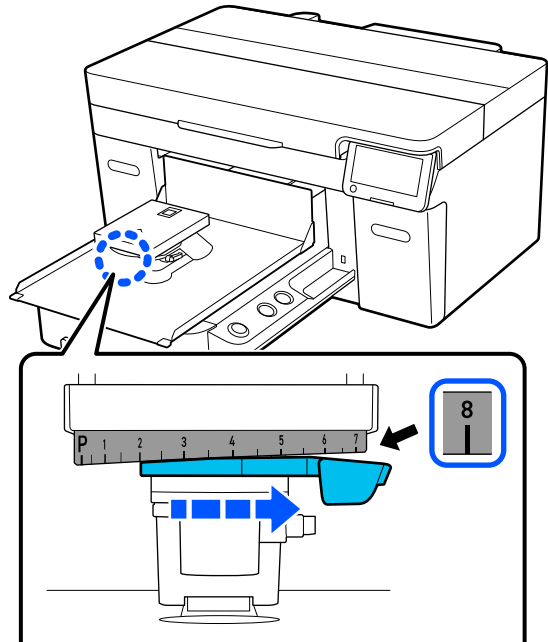

 $\begin{bmatrix} 6 \end{bmatrix}$  Kinnitage kinnitushoob, tõstes samal ajal joonisel näidatud osa  $\mathbb{O}$ , et kinnitada prindiplaadi kauguse seadistamise hoob tõstetud asendisse.

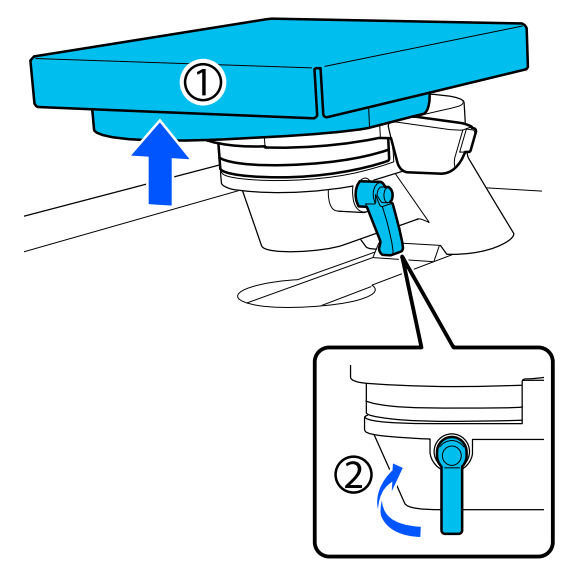

G Tõstke prindiplaadi kauguse seadistamise hoob üles ja eemaldage vahetükk.

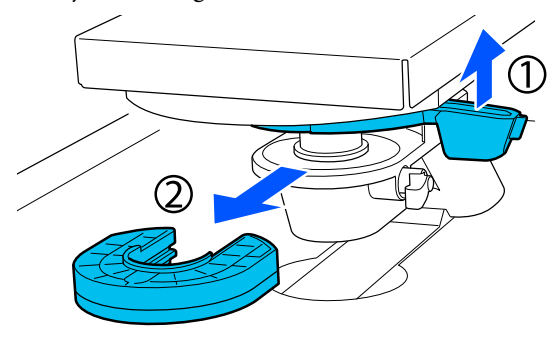

**18 Kombineerige vahetükke kasutatava**<br> **18 Kombineerige vahetükke kasutatava** prindiplaadi tüübi ja kandja paksuse järgi.

> U["Toetatud sildiskaalade ja kandja paksuste](#page-141-0) [tabel" lk 142](#page-141-0)

> Tähed A ja B on pressitud vahetükkide küljele. Kui kasutate kaht vahetükki, virnastage need joonisel näidatud viisil nii, et tähed oleksid loetavad.

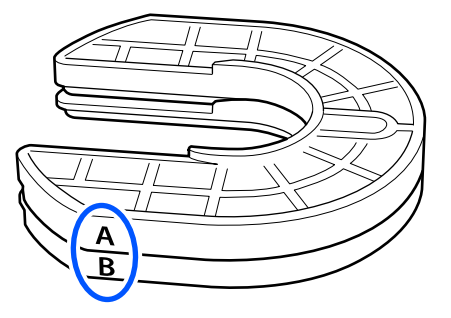

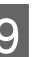

**9** Tõstke prindiplaadi kauguse seadistamise hoob üles ja paigaldage vahetükk.

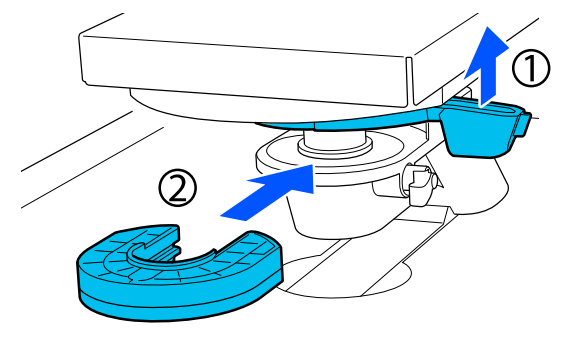

<span id="page-59-0"></span>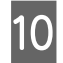

J Tehke lahti kinnitushoob ja tõstke samal ajal joonisel näidatud osa  $\mathbb{O}$ .

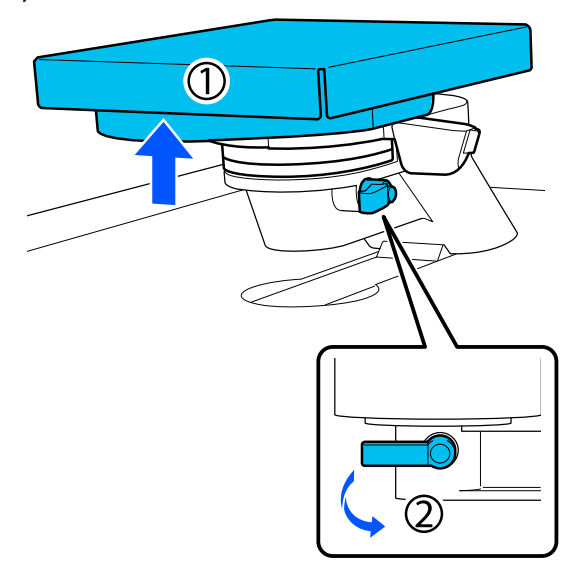

Kabastage eelmises punktis üles tõstetud osa ja seejärel kinnitage kinnitushoob uuesti, et kinnitada prindiplaadi kauguse seadistamise hoob.

### **Prindiplaadi kõrguse muutmine**

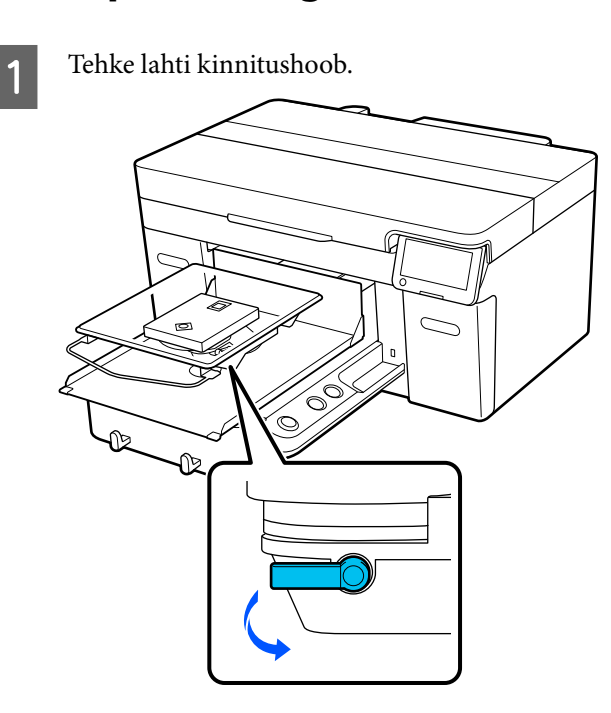

Liigutage hooba, et seada skaala soovitud asendisse.

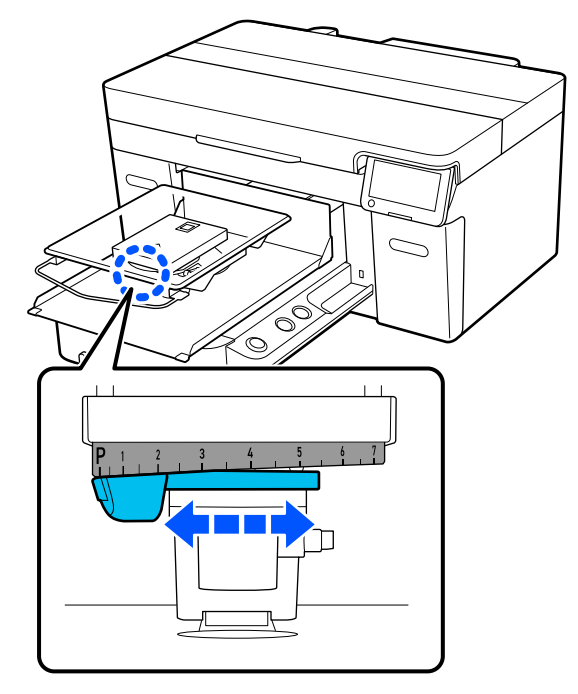

Kui skaala on asendis P, on prindiplaat kõige kõrgemal, mida suurem on number, seda madalamal on prindiplaat.

Kui viite hooba printeri ees olles paremale, siis skaala number kasvab ja prindiplaat läheb madalamale.

Kui viite hooba printeri ees olles vasakule, siis skaala number kahaneb ja prindiplaat läheb kõrgemale.

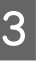

C Kinnitage kinnitushoob ja seejärel kinnitage prindiplaadi kauguse seadistamise hoob.

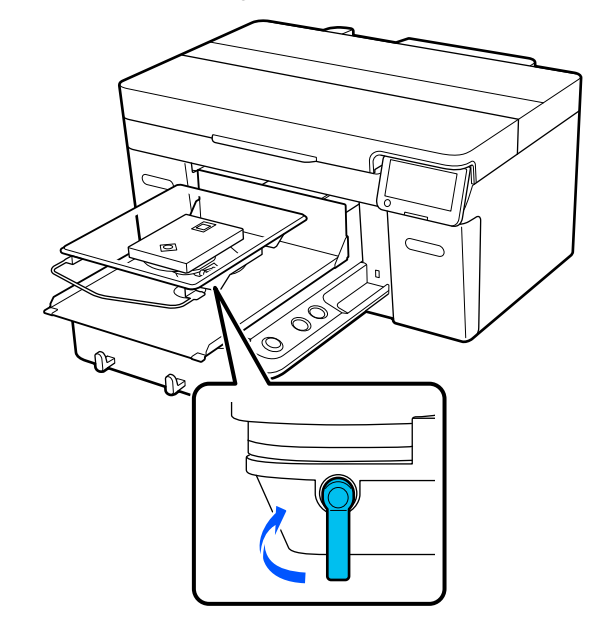

# <span id="page-60-0"></span>**T-särgi laadimine (kandja)**

Kui te näete T-särgil kortse, kasutage enne nende plaadile laadimist välja triikimiseks kuumpressi.

T-särgid mille materjaliks on polüester tuleb laadida takjapadjata plaadile. Takjapadjaga kaetud plaadi kasutamisel võib plaadi kangas printimisel tindiga määrduda.

Vt järgmisest jaotisest T-särkide laadimist takjapadjaga kaetud plaadile.

Seda, kuidas paigaldada T-särke takjapadjata plaadile, vaadake allpool toodud osast.

Prindiplaadid suurusele L/M/S/XS  $\mathcal{F}$ , Takjapadjata plaadile paigaldamine" lk 63

Varruka prindiplaat  $\mathcal{F}$  ["Paigaldamine varruka printimisplaatidele" lk 66](#page-65-0)

Keskmine soonega prindiplaat U["Paigaldamine keskmise soonega](#page-66-0) [printimisplaatidele" lk 67](#page-66-0)

### **Paigaldamine takjapadjaga plaadile**

Selles jaotises on kirjeldatud, kuidas laadida T-särk riidepuuga prindiplaadile.

Selle protsessiga saate tutvuda videos portaalil YouTube.

### [Epson Video Manuals](https://support.epson.net/p_doc/8c9/)

### *Märkus.*

*Vaadake lisateavet T-särgi tasaselt standardsele prindiplaadile laadimise kohta (T-särgi esi- ja tagakülg üksteise peal) videojuhendist "Loading a T-shirt (on the grip pad covered platen)" mudelile SC-F2100 Series.*

*[Epson Video Manuals](http://www.epson-biz.com/?prd=sc-f2100&inf=playlist)*

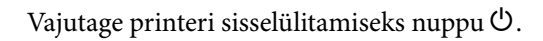

2 Kontrollige, kas prindiplaat on paigaldatud. Kui ei ole, lugege alljärgnevat.

 $\mathcal{D}$ , Plaatide asendamine" lk 54

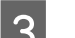

C Tõmmake T-särgi palistus eest üle prindiplaadi.

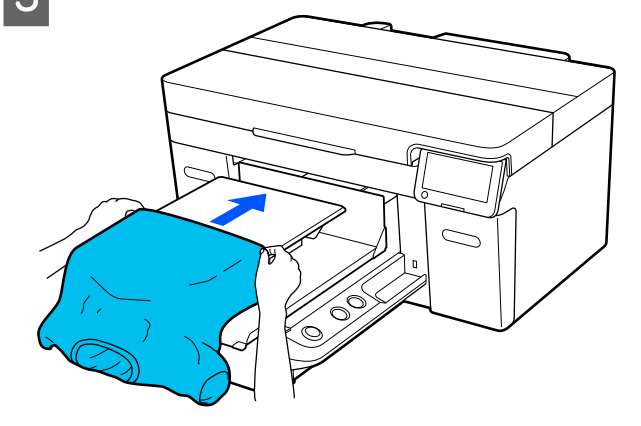

Joonisel raami sees olev joon näitab prindiplaadi keskkohta.

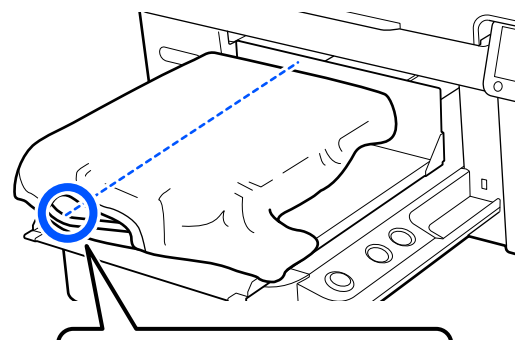

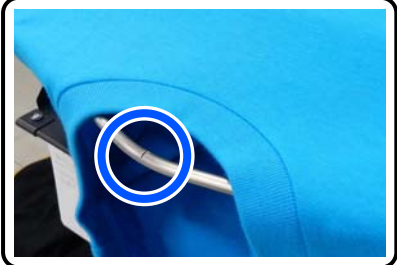

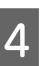

Tõmmake särgi prindiplaati ületavad osad pingule, et prinditav pind oleks sirge.

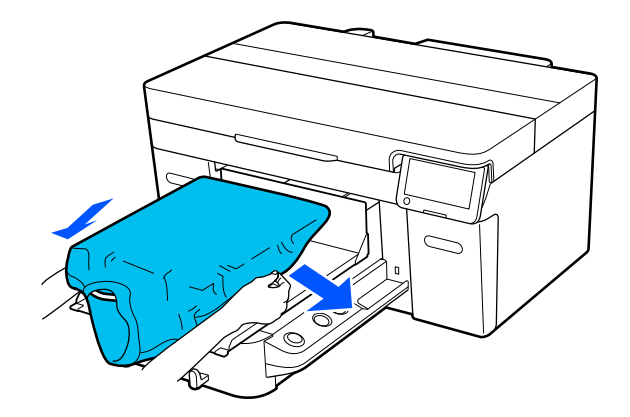

### *O Oluline.*

*Ärge tõmmake T-särki liiga kõvasti. Kui T-särki liiga palju venitatakse, võib printimiskvaliteet langeda, kuna pilt moondub ja valge alusprint võib pildist väljapoole ulatuda.*

Eemaldage prinditavalt pinnalt kõik ebemed ning vajutage kiud lamedaks.

> Kui te ei ole peale kandnud eeltöötlusvedelikku, võib T-särgil olla lahtisi kiude. Eemaldage lahtised kiud kleeplindi või kleeprulliga ja suruge kiud kõva rulliga alla. Lahtised kiud ja kangakiud võivad prindipea külge kleepuda ja muid piirkondi määrida.

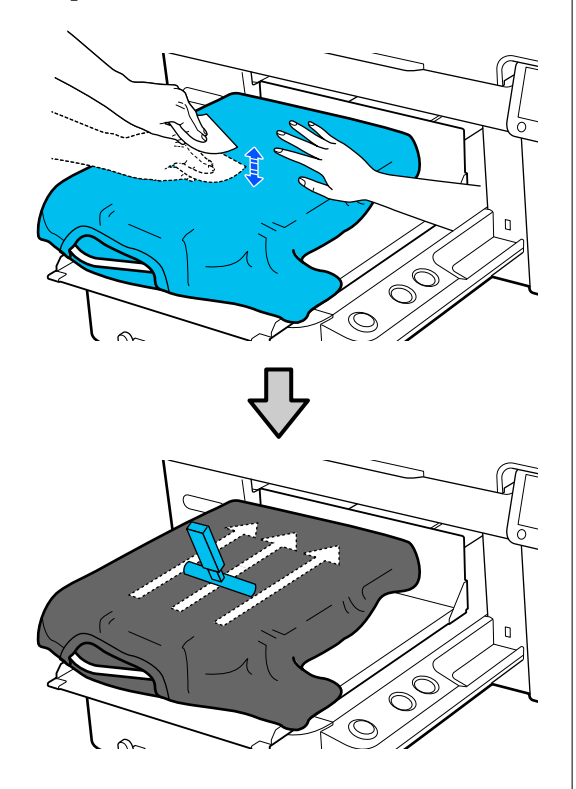

6 Eemaldage kõik lõtkud või voldid prinditavalt pinnalt ja silendage see.

### *O Oluline.*

*Printer tuvastab prinditava pinna kõrgeima koha. Kui kandja pole pingul või selles on kortse, nagu allpool oleval joonisel, võib kaugus prindipea ja prinditava pinna vahel suureneda ja prindikvaliteet langeda. Siluge T-särki, et see oleks pingul ja sellesse ei jääks kortse.*

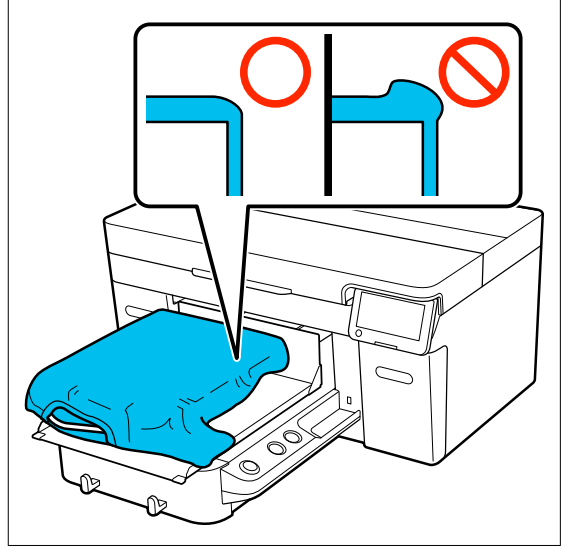

Kasutage prindipinna tasandamiseks takjapatja. T-särk kinnitub plaadi takjapadja külge ning printimise ajal ei hakka särk liikuma.

<span id="page-62-0"></span>Vajutage T-särki kergelt vastu takjapinnaga patja ja liigutage seda äärtest vertikaalselt ja horisontaalselt, nagu seda näidatakse allolevas joonises. Korrake seda toimingut 2 või 3 korda, et prinditav pind oleks pingul ja sellesse ei jääks kortse.

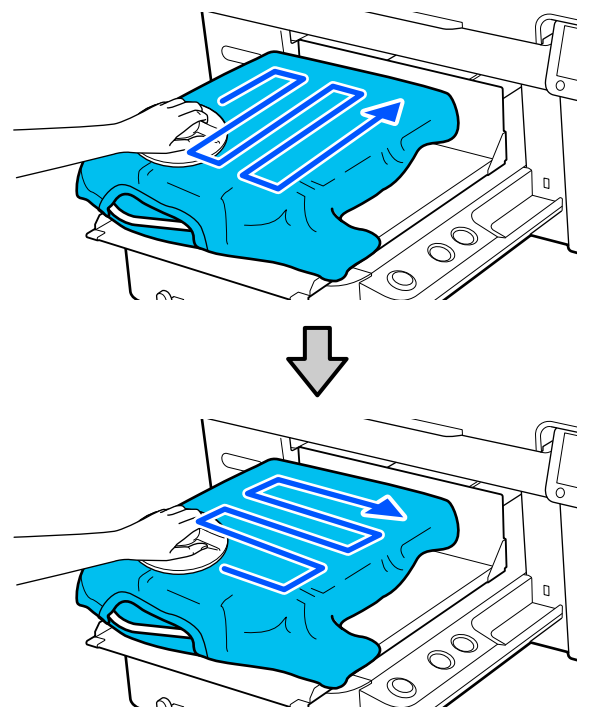

Erihooldusvedelikuga kaetud T-särgi paigaldamisel, või juhul kui materjal ei kinnitu takjapadja külge kanga omaduste tõttu, kasutage takjapadja abivahendit koos silikoonpaberiga vms nii, nagu on näidatud joonisel.

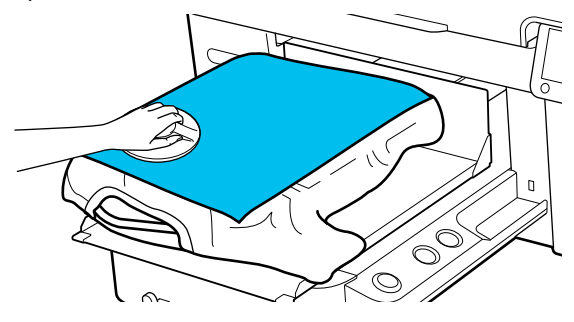

### *Märkus.*

*Kui abivahend määrdub, puhastage seda niiske lapiga.*

Voltige T-särki nii et see ei läheks üle liikuva aluse.

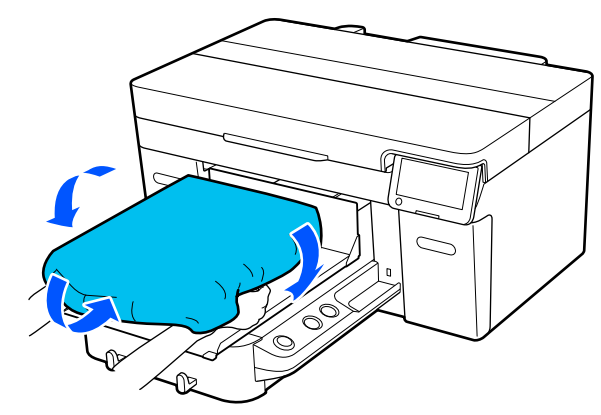

### **Takjapadjata plaadile paigaldamine**

Kui paigaldate T-särgi (materjali) takjapadjata plaadile, kasutage plaadiga kaasas olevat raami.

Selles jaotises on kirjeldatud, kuidas laadida T-särk riidepuuga prindiplaadile.

Selle protsessiga saate tutvuda videos portaalil YouTube.

### [Epson Video Manuals](https://support.epson.net/p_doc/8c9/)

#### *Märkus.*

*Vaadake lisateavet T-särgi tasaselt standardsele prindiplaadile laadimise kohta (T-särgi esi- ja tagakülg üksteise peal) videojuhendist "Loading a T-shirt (on the grip pad covered platen)" mudelile SC-F2100 Series.*

*[Epson Video Manuals](http://www.epson-biz.com/?prd=sc-f2100&inf=playlist)*

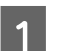

Vajutage printeri sisselülitamiseks nuppu  $\mathcal{O}$ .

2 Kontrollige, kas prindiplaat on paigaldatud. Kui ei ole, lugege alljärgnevat.

 $\mathcal{D}$ , Plaatide asendamine" lk 54

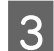

8 Eemaldage raam prindiplaadist.

D Tõmmake T-särgi palistus eest üle prindiplaadi.

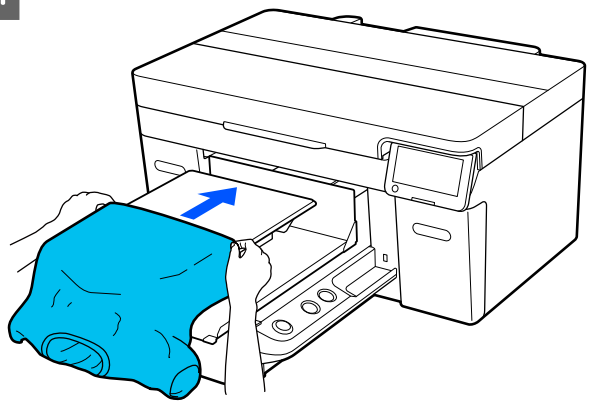

Joonisel raami sees olev joon näitab prindiplaadi keskkohta.

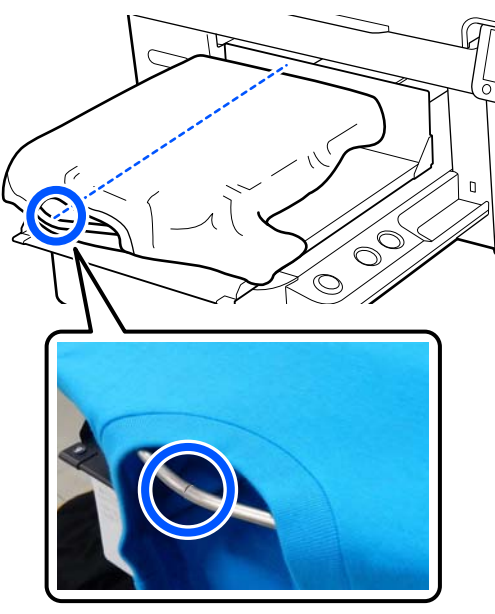

E Tõmmake särgi prindiplaati ületavad osad pingule, et prinditav pind oleks sirge.

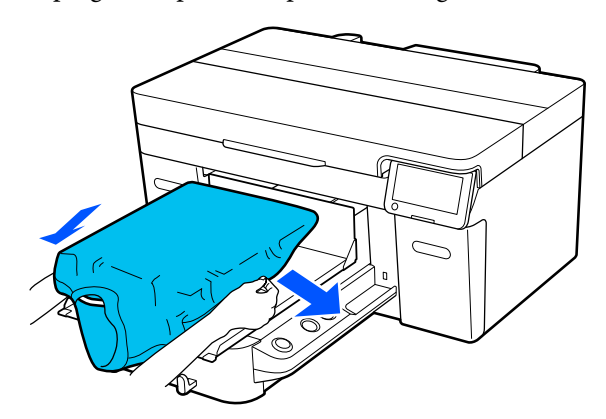

### **Q** Oluline.

*Ärge tõmmake T-särki liiga kõvasti. Kui T-särki liiga palju venitatakse, võib printimiskvaliteet langeda, kuna pilt moondub ja valge alusprint võib pildist väljapoole ulatuda.*

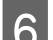

F Kinnitage uuesti printimisplaadi raam.

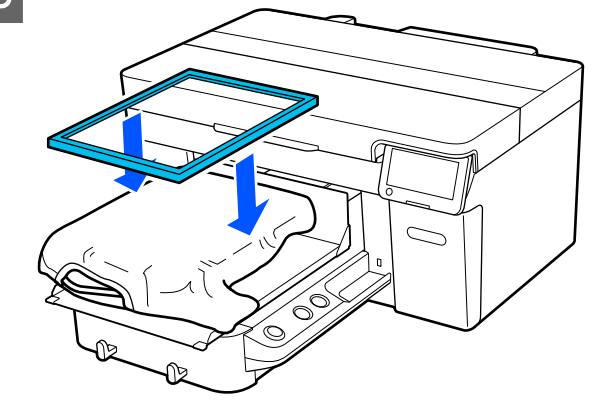

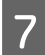

G Eemaldage prinditavalt pinnalt kõik ebemed ning vajutage kiud lamedaks.

Kui te ei ole peale kandnud eeltöötlusvedelikku, võib T-särgil olla lahtisi kiude. Eemaldage lahtised kiud kleeplindi või kleeprulliga ja suruge kiud kõva rulliga alla. Lahtised kiud ja kangakiud võivad prindipea külge kleepuda ja muid piirkondi määrida.

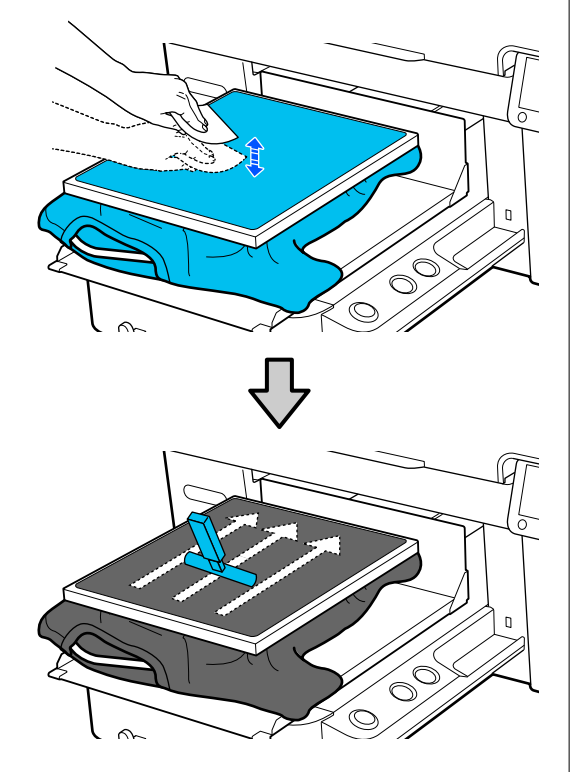

H Tõmmake T-särki raamist väljapoole, et eemaldada kortsud ja et riie oleks pingul.

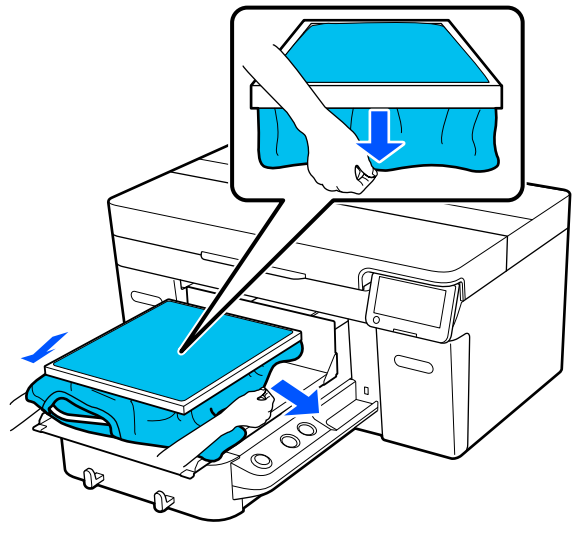

#### *O Oluline.*

*Printer tuvastab prinditava pinna kõrgeima koha. Kui kandja pole raami siseosa lähedal pingul või selles on kortse, nagu allpool oleval joonisel, võib kaugus prindipea ja prinditava pinna vahel suureneda ning prindikvaliteet võib halveneda. Tõmmake T-särki, et see oleks pingul ja sellesse ei jääks kortse. Kui T-särki aga liiga palju venitatakse, võib prindikvaliteet langeda, kuna pilt moondub ja valge alusprint võib pildist väljapoole ulatuda.*

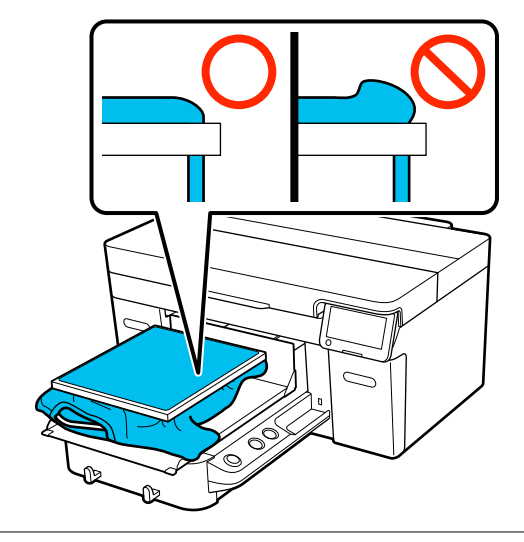

#### *Märkus.*

*Kui te kasutate printimisplaadi raami prinditava pinna sobiva pinge alla panekuks, aitab see printimise ajal prinditava pinna paisumist vähendada.*

- I Suruge prindiplaadi raami alla, et see lahti ei tuleks.
- J Voltige raamist üle ulatuvad T-särgi osad sisse nii, et need ei jääks liikuvale alusele.

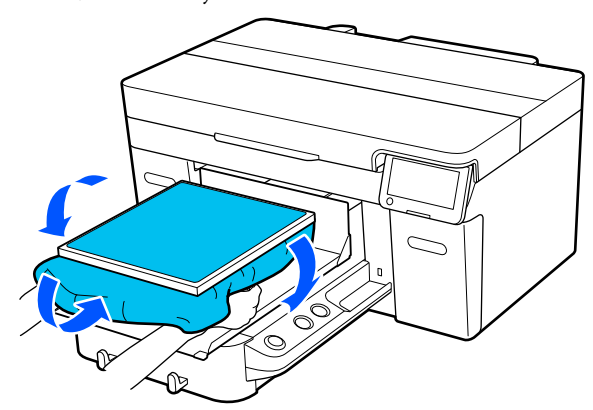

### <span id="page-65-0"></span>**Paigaldamine varruka printimisplaatidele**

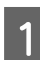

Vajutage printeri sisselülitamiseks nuppu  $\mathcal{O}$ .

**2** Kontrollige, kas prindiplaat on paigaldatud.

Kui ei ole, lugege alljärgnevat.

 $\mathcal{D}$ , Plaatide asendamine" lk 54

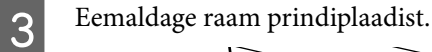

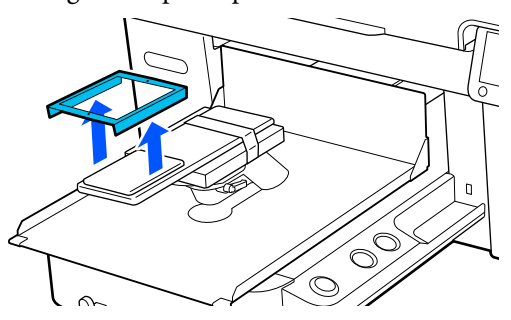

Lükake printimisplaat läbi T-särgi varruka.

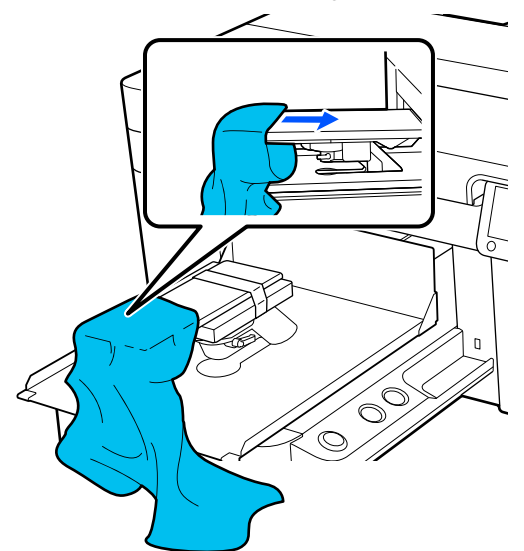

E Tõmmake särgi prindiplaati ületavad osad pingule, et prinditav pind oleks sirge.

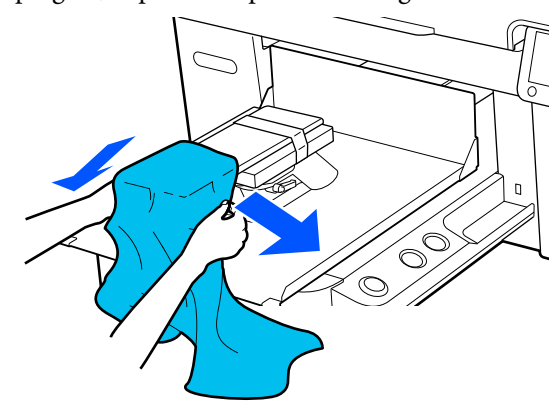

### **C**Oluline.

- ❏ *Paigaldage T-särk nii, et küljeõmblused ja varruka õmblused ei asuks ülevalpool. Kui tuvastatakse kõrgem piirkond, nagu näiteks õmblused, võib ilmuda hoiatusteade või võib printimiskvaliteet langeda.*
- ❏ *Ärge tõmmake T-särki liiga kõvasti. Kui T-särki liiga palju venitatakse, võib printimiskvaliteet langeda, kuna pilt moondub ja valge alusprint võib pildist väljapoole ulatuda.*
- 

6 Kinnitage uuesti printimisplaadi raam.

Asetage raam nii, et raami väikesed avad paikneksid ees ning taga.

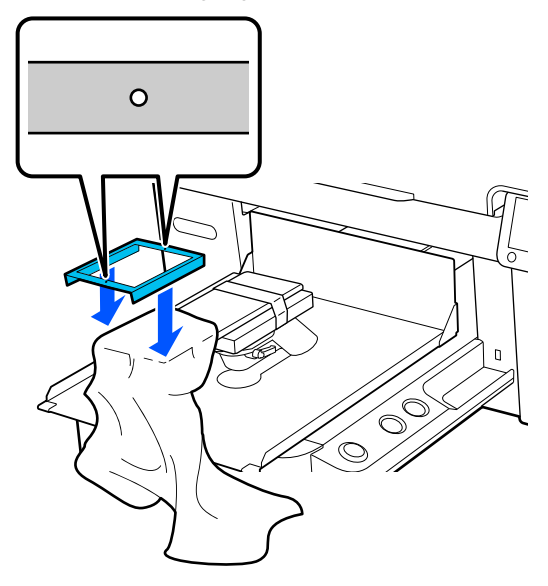

<span id="page-66-0"></span>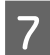

G Tõmmake T-särki raamist väljapoole, et eemaldada kortsud ja et riie oleks pingul.

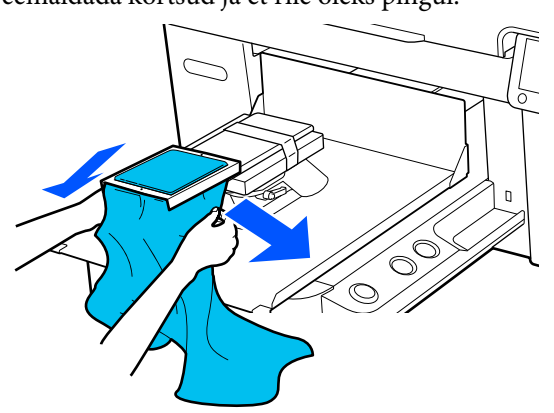

### *Oluline.*

*Tõmmake T-särki, et see oleks pingul ja sellesse ei jääks kortse. Kui T-särki aga liiga palju venitatakse, võib prindikvaliteet langeda, kuna pilt moondub ja valge alusprint võib pildist väljapoole ulatuda.*

8 Suruge prindiplaadi raami alla, et see lahti ei tuleks.

I Voltige raamist üle ulatuvad T-särgi osad sisse nii, et need ei jääks liikuvale alusele.

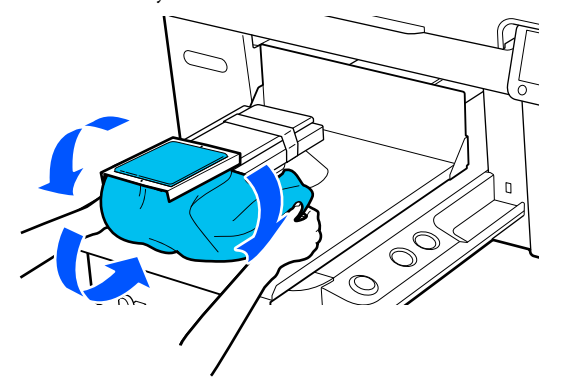

### **Paigaldamine keskmise soonega printimisplaatidele**

Vajutage printeri sisselülitamiseks nuppu  $\mathcal{O}$ .

8 Kontrollige, kas prindiplaat on paigaldatud. Kui ei ole, lugege alljärgnevat.

 $\mathcal{D}$ , Plaatide asendamine" lk 54

S Eemaldage raam prindiplaadist.

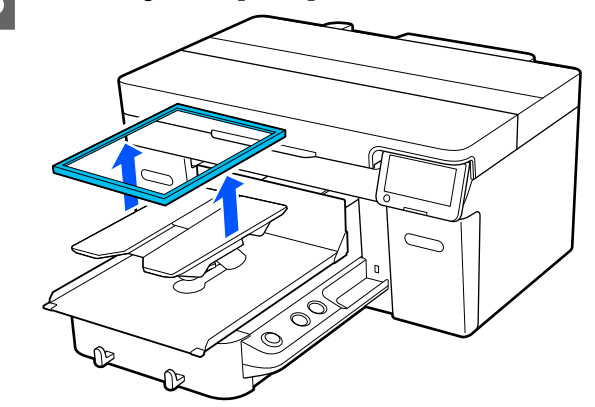

4 Tõmmake T-särgi palistus eest üle prindiplaadi.

### **Kui raam on paigaldatud (näiteks polosärkide kasutamisel)**

Veenduge, et krae või nööpide osa sobituks plaadi ülemise väljalõikega ja paigaldage see nii, et kõrgemad osad ei ulatuks prindialast välja.

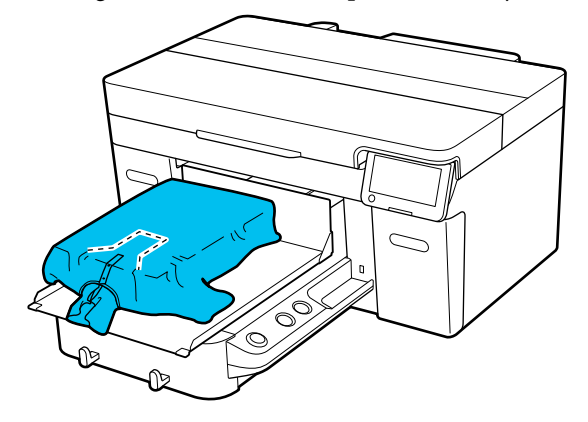

#### **Kui raam on eemaldatud (näiteks eest lahtikäivate särkide puhul)**

Eemaldage ülemise plaadi raam ning veenduge, et väljaulatuvad osad, nagu tõmblukud jms, jääksid eemaldatud raami ala sisse ning väljaulatuvad osad ei jääks printimisalast välja.

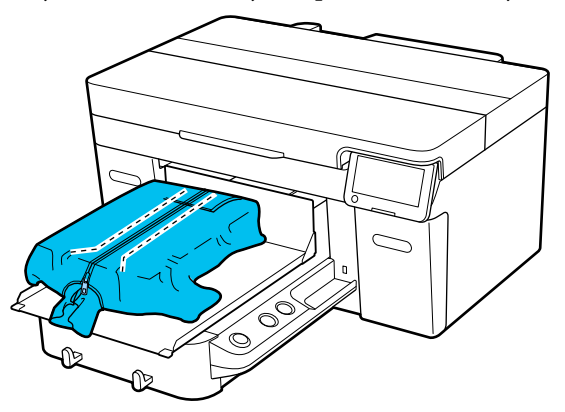

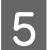

E Tõmmake särgi prindiplaati ületavad osad pingule, et prinditav pind oleks sirge.

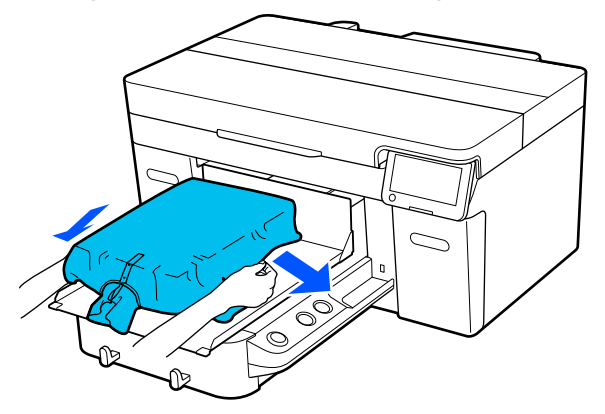

### **C**Oluline.

*Ärge tõmmake materjali liiga kõvasti. Kui materjali liiga palju venitatakse, võib printimiskvaliteet langeda, kuna pilt moondub ja valge alusprint võib pildist väljapoole ulatuda.*

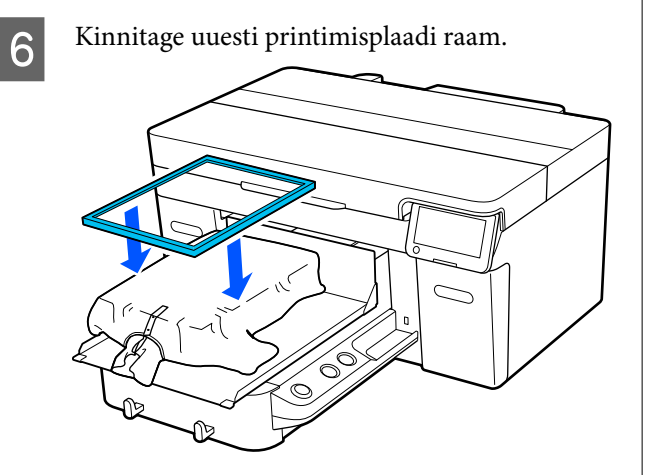

G Eemaldage prinditavalt pinnalt kõik ebemed ning vajutage kiud lamedaks.

Kui te ei ole peale kandnud eeltöötlusvedelikku, võib materjalil olla lahtisi kiude. Eemaldage lahtised kiud kleeplindi või kleeprulliga ja suruge kiud kõva rulliga alla. Lahtised kiud ja kangakiud võivad prindipea külge kleepuda ja muid piirkondi määrida.

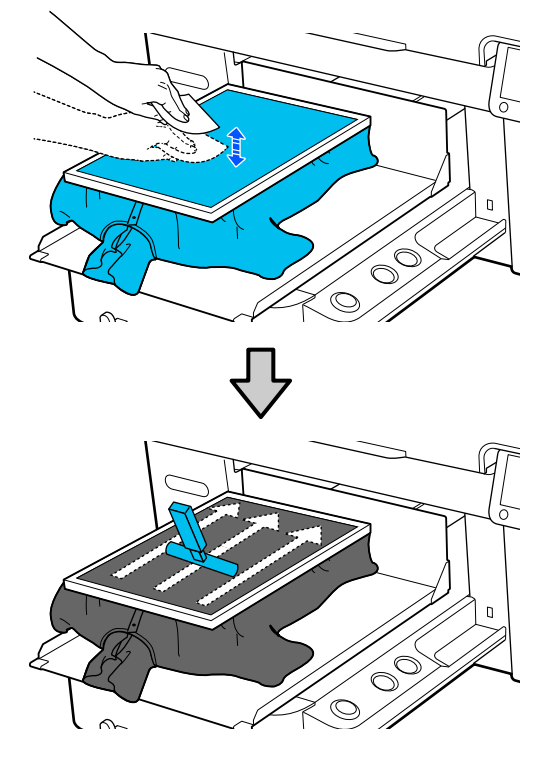

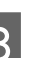

H Tõmmake T-särki raamist väljapoole, et eemaldada kortsud ja et riie oleks pingul.

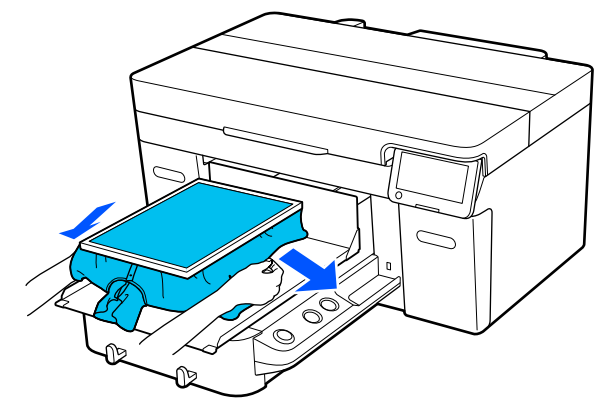

### **Q** Oluline.

*Tõmmake kandjat, et see oleks pingul ja sellesse ei jääks kortse. Kui T-särki aga liiga palju venitatakse, võib prindikvaliteet langeda, kuna pilt moondub ja valge alusprint võib pildist väljapoole ulatuda.*

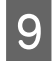

I Suruge prindiplaadi raami alla, et see lahti ei tuleks.

J Voltige raamist üle ulatuvad T-särgi osad sisse nii, et need ei jääks liikuvale alusele.

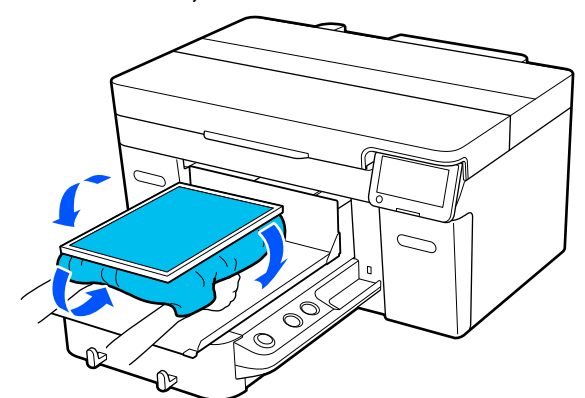

# **Printimise alustamine ja katkestamine**

### **Alustamine**

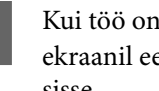

Kui töö on tervenisti vastu võetud, avaneb ekraanil eelvaatekuva ja lamp nupul  $\otimes$  lülitub sisse.

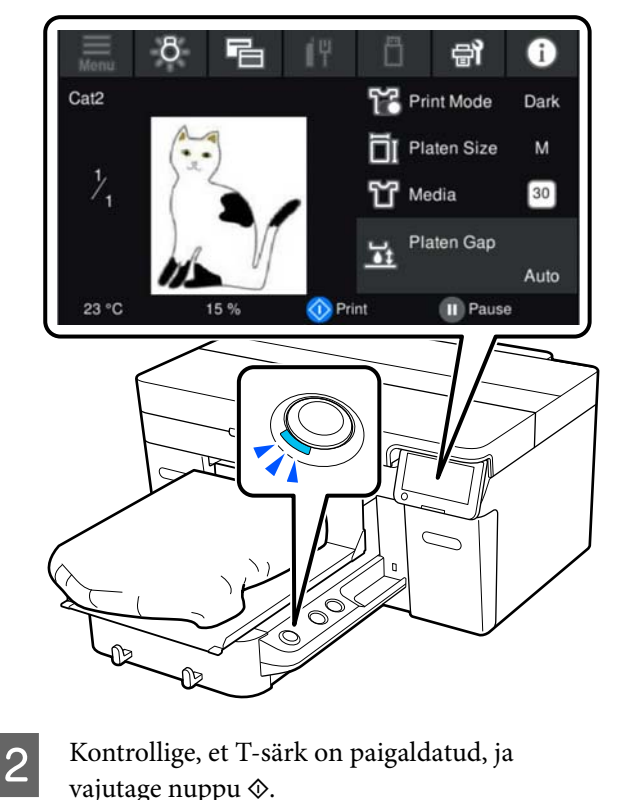

### *Märkus.*

*Kui käivitate enne printimist või printimiste vahel funktsiooni Print Head Nozzle Check või Head Cleaning, siis vajutage järjest (menüü) — Maintenance ja valige seejärel menüü.*

*Funktsiooni Print Head Nozzle Check käivitamisel veenduge, et materjal on printimisplaadi keskel.*

U*["Vahendi laadimine" lk 92](#page-91-0)*

### <span id="page-69-0"></span>**Sama töö uuesti printimine (korduvprintimine)**

### *Ettevaatusabinõud kordusprintimisel*

**Kordusprindi andmeid ei kirjutata üle enne, kui printerisse on saadetud uus töö.**

**Kordusprindi andmeid ei kustutata enne, kui esineb mõni järgmistest tingimustest.**

- ❏ Eemaldatakse USB-mälupulk
- ❏ Toide lülitatakse välja

### **Kordusprindi andmeid ei salvestata järgmistel juhtudel.**

- ❏ USB-mälupulk on rikutud
- ❏ USB-mälupulgal pole piisavalt vaba ruumi või on maksimaalne loetavate failide arv ületatud (999)
- ❏ USB-mälupulk eemaldati printerist andmete kirjutamise/lugemise ajal
- $\Box$  Printimine käivitati printeri nuppu  $\Diamond$  vajutades, kuid see tühistati enne printimise lõpetamist

**Kui kordusprindi andmete salvestamine nurjub, kuvatakse menüü Reprint valimise korral tõrketeade.**

 $\mathcal{D}$ , Mida teate kuvamisel teha" lk 114

### *Kordusprintimine*

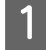

A Vajutage järjest (menüü) — **Reprint**.

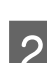

Sisestage printimiste arv ja vajutage seejärel **Done**.

Siin saate muuta ka funktsiooni **Head Move Direction** sätteid.

❏ **Auto**: printimine toimub vastavalt printimistöö seadistustele.

❏ **Uni-Directional**: vasakule ja paremale liikudes prindib prindipea ainult esimeses suunas.

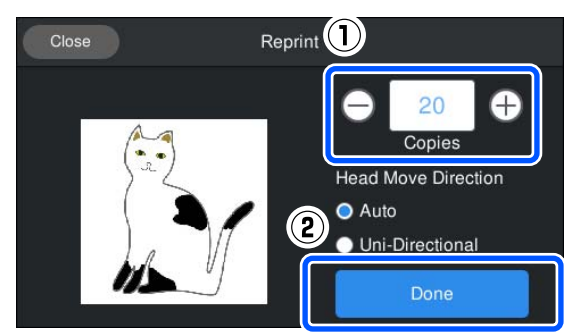

C Kui printeri ekraanil avaneb eelvaatekuva ja nupp  $\otimes$  süttib, laadige T-särk prindiplaadile ja seejärel vajutage nuppu  $\otimes$ .

U["T-särgi laadimine \(kandja\)" lk 61](#page-60-0)

### **Katkestamine**

Kasutage seda, kui te tahate katkestada printimist või printerisse saabuva töö vastuvõtmist.

Sama protsessi abil saate tühistada ka korduvprintimise ja USB-mälupulgalt printimise.

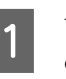

Vajutage printeril nuppu  $\prod$  või  $\prod$  (paus) ekraani olekukuva ala paremal serval.

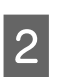

### 2 Valige **Cancel**.

Printimine või töö vastuvõtmine peatub ja töö kustutatakse.

### *Märkus.*

*Klõpsake töö katkestamiseks nuppu Loobu aknas, mis on kuvatud ajal, mil tööd saadetakse printeri tarkvarast Garment Creator 2. Kui töö arvutist printerisse saatmine on lõppenud, tühistage see printerist.*

# <span id="page-70-0"></span>**Tindi kinnistamine**

Pärast printimist töödeldakse T-särki tindi kinnistamiseks kuumpressi all või ahjus.

### **Ettevaatusabinõud tindi kinnistamisel**

❏ Kui kasutate T-särgi (kandja) puhul kuumpressi ning prinditud pilt asub õmbluste lähedal, nt varrukatel, ei pruugi kinnistamine õigel viisil toimuda, kuna tinti ei kuumutata õmblustes valitseva tasemeerinevuse tõttu piisavalt. Soovitame asetada kuumakindel materjal T-särgi peale ja alla ning kanda sellele tasemete ühtlustamiseks allnäidatud viisil survet.

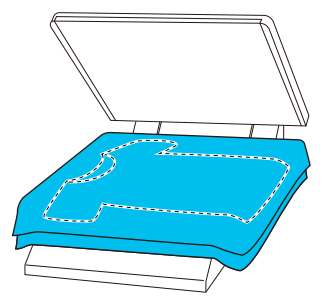

- ❏ Kui kuumpressi kasutatakse tindi kinnistamiseks polüestrist T-särgil, võib kuumpress kanga omaduste tõttu tindiga määrduda. Vajaduse korral puhastage kuumpressi või laadige eraldusleht ja pressige.
- ❏ Kui tint ei ole piisavalt kinnistunud, võivad värvid pesu käigus või hõõrumisel maha tulla.
- ❏ Kui T-särkidel (kandja) on plastnööbid või lukk, soovitame enne kuumpressi kasutamist kontrollida, kas need võivad kahjustada saada.

### **Kinnistamise tingimused**

Kinnistamiseks vajalikud tingimised varieeruvad sõltuvalt kanga tüübist ja tindi kinnistamise seadmest.

Kasutage suunistena järgmiseid väärtusi. Optimaalsed tingimused olenevad kuumpressi või ahju tüübist ja tindi kogusest.

### **Puuvillane T-särk**

#### **Kuumpress**

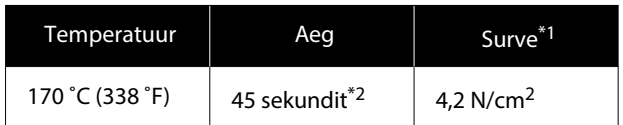

- \*1 Optimaalsed tingimused erinevad olenevalt kuumpressi tüübist (näiteks käsitsireguleeritav). Õige surve leidmiseks kontrollige eelnevalt kindlasti tindi kinnistumist.
- \*2 Pildid, mis on suuremad kui A4 ja milles kasutatakse White (Valge) tinti, võivad vajada kuivamiseks kauem kui 45 sekundit. Proovige aega pikendada kuni 90 sekundini, kontrollides samal ajal, kas tint on kuiv.

### **Ahi**

Kuna optimaalsed tingimused olenevad ahjust, katsetage ja kontrollige enne printimist tindi kinnistumist, et leida õige temperatuur ja aeg.

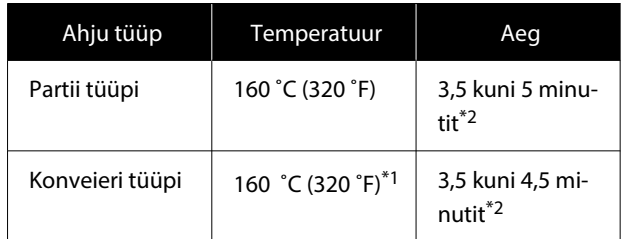

- \*1 T-särgi kinnistava pinna temperatuur. Mitte sisemine temperatuur. Kui T-särgi pinna temperatuur ületab 180 ˚C (356 ˚F), võib T-särgi ja prinditava pinna värv muutuda.
- \*2 White (Valge) tindiga pildid vajavad maksimaalset kinnistamisaega (partii-tüüpi: 5 min, konveiertüüpi: 4,5 min).

### **Polüestrist T-särk**

Polüestrist T-särkide omadustest tingituna võib kanga värvus kinnistamisel kohaldatava kuumuse tõttu muutuda. Kui kinnistamiseks kasutatakse liiga kõrget temperatuuri, pikka kestust või suurt survet, võib prindi värvikiht muutuda liiga õhukeseks või kangale jääda kuumpressi jälgi. Õigete tingimuste leidmiseks katsetage eelnevalt kindlasti tindi kinnistumist.

#### **Kuumpress**

❏ White (Valge) tindi kasutamisel

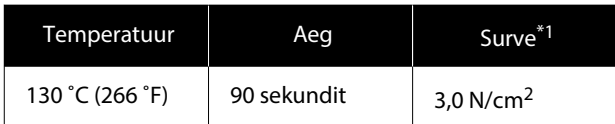

### ❏ Ainult värvilise tindi kasutamisel

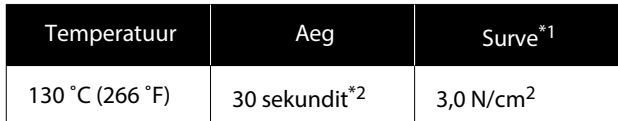

- \*1 Optimaalsed tingimused erinevad olenevalt kuumpressi tüübist (näiteks käsitsireguleeritav). Õige surve leidmiseks kontrollige eelnevalt kindlasti tindi kinnistumist.
- \*2 Kui kujutis on A4-st suurem või sellele kulub suures koguses tinti, ei tarvitse tint kanga tüübist (nt komposiitkangas) sõltuvalt 30 sekundi jooksul piisavalt kuivada. Kui tint ei ole piisavalt kuivanud, üritage kuivamisaega pikendada, kontrollides samas tindi kuivamist.

### **Ahi**

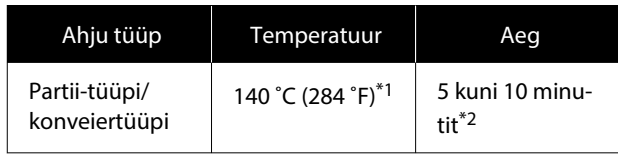

- \*1 T-särgi kinnistava pinna temperatuur. Mitte sisemine temperatuur.
- \*2 White (Valge) tindiga pildid vajavad maksimaalset kinnistamisaega (10 minutit).

# **Printimine USB-mälupulgalt**

See printer võimaldab printida ka rakendusest Garment Creator 2 USB-mälupulgale salvestatud töid, valides neid juhtpaneelil.

Tööde salvestamiseks saate kasutada üht järgmistest meetoditest.

- ❏ Salvestage arvutisse eksporditud tööd USB-mälupulgale
- ❏ Eksportige tööd otse printeriga ühendatud USB-mälupulgale

Lugege lisateavet Garment Creator 2 juhendist.

#### *Märkus.*

*Kui printeriga on ühendatud USB-mälupulk, salvestatakse viimati rakendusest Garment Creator 2 saadetud prindiandmed automaatselt ajutiselt kordusprindi andmetena USB-mälupulgale. (Failinimi: Epson\_repeat\_print.prn)*

*Kui esineb printimisviga või kandja saab otsa, saate prinditööd uuesti saatmata selle mugavalt printerist uuesti käivitada. Lisateabe saamiseks lugege alljärgnevat.*

U*["Sama töö uuesti printimine \(korduvprintimine\)"](#page-69-0) [lk 70](#page-69-0)*

### **Nõuded USB-mälupulgale**

USB-mälupulga kasutamiseks peavad olema täidetud järgmised nõuded.

- ❏ Windowsiga ühilduv FAT-seade
- ❏ Formaat: FAT, FAT32 või exFAT
- ❏ Puuduvad turbefunktsioonid, nagu krüptimine või paroolid
- ❏ Mälumaht: kuni 2 TB
- ❏ Sektsioone: 1 **Nõuded toetatud andmetele**
- ❏ Failivorming: prn-failid (.prn)
#### **Printimise põhitoimingud**

- ❏ Andmete nimi: kuni 255 ühebaidilist tärki
- ❏ Andmete suurus: kuni 4 GB
- ❏ Andmekirjete arv: kuni 999

## **Printimisprotseduurid**

Sisestage salvestatud töid sisaldav USB-mälupulk USB-pulga pessa.

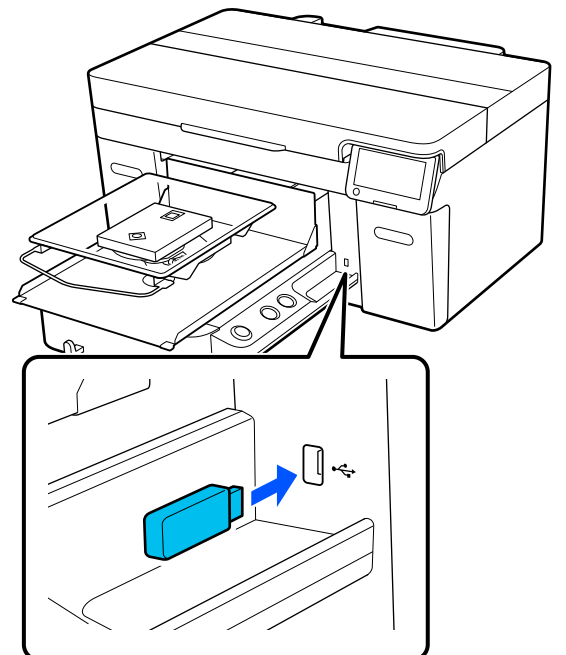

**2** Vajutage juhtpaneelil **f** (USB printimine).

#### *O Oluline.*

- ❏ *Ärge ühendage ega lahutage USB-mälupulka, kui tuli* P *vilgub.*
- ❏ *Ühendage USB-mälupulk otse printeriga. Pikendusjuhtme, USB-jaoturi või kaardilugeja kasutamisel ei saa tootja ühendust tagada.*

Järgnevalt toodud ekraani ilmumisel vajutage **Print**.

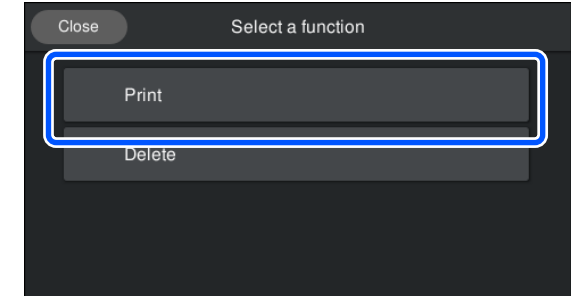

4 Valige printimiseks andmed.

- Ilmub printimisandmete eelvaade.
- E Sisestage printimiste arv ja vajutage seejärel **Done**.

Siin saate muuta ka funktsiooni **Head Move Direction** sätteid.

- ❏ **Auto**: printimine toimub vastavalt printimistöö seadistustele.
- ❏ **Uni-Directional**: vasakule ja paremale liikudes prindib prindipea ainult esimeses suunas.

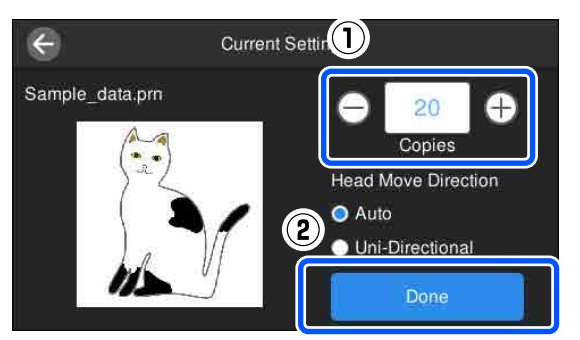

 $\overline{6}$  Kui printeri ekraanil avaneb eelvaate kuva ja nupp  $\otimes$  süttib, paigaldage T-särk printimisplaadile ja vajutage nuppu  $\otimes$ .

U["T-särgi laadimine \(kandja\)" lk 61](#page-60-0)

#### *Märkus.*

*Kui käivitate enne printimist või printimiste vahel funktsiooni Print Head Nozzle Check või Head Cleaning, siis vajutage järjest (menüü) — Maintenance ja valige seejärel menüü.*

*Funktsiooni Print Head Nozzle Check käivitamisel veenduge, et materjal on printimisplaadi keskel.*

U*["Vahendi laadimine" lk 92](#page-91-0)*

Pärast valitud arvule rõivastele printimist ilmub ekraanile printimistööde loend.

#### **Printimise ajal valitud rõivastearvu muutmine**

Printimise peatamiseks vajutage printeril või ekraanil nuppu ja alustage seadistamist uuesti alates 5. punktist.

#### **Enne valitud arvule rõivastele printimise lõpetamist teise töö printimine**

Printimise peatamiseks vajutage printeril või ekraanil nuppu , seejärel vajutage eelvaatekuval nuppu , et naasta prinditööde loendisse, ja alustage seadistamist uuesti alates 3. punktist.

## **Kustutamine**

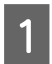

**A** Vajutage juhtpaneelil **A** (USB printimine).

B Järgnevalt toodud ekraani ilmumisel vajutage **Delete**.

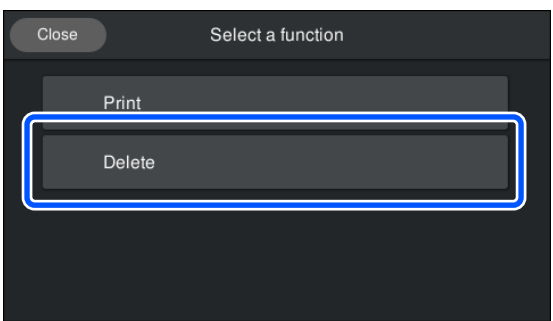

8 Valige kustutamiseks andmed. Ilmub printimisandmete eelvaade. Andmete kustutamiseks valige **Yes**.

# **Millal teostada erinevaid hooldustegevusi**

Printeri printimiskvaliteedi säilitamiseks peate seda puhastama ja kulumaterjale välja vahetama.

Kui te hooldust ei tee võib printimiskvaliteet halveneda, printeri kasutusiga lüheneda või võidakse teilt sisse nõuda paranduskulusid. Viige hooldustegevused läbi alati siis, kui ekraanil kuvatakse asjakohast sõnumit.

## **Puhastuskohad ja puhastamise ajastamine**

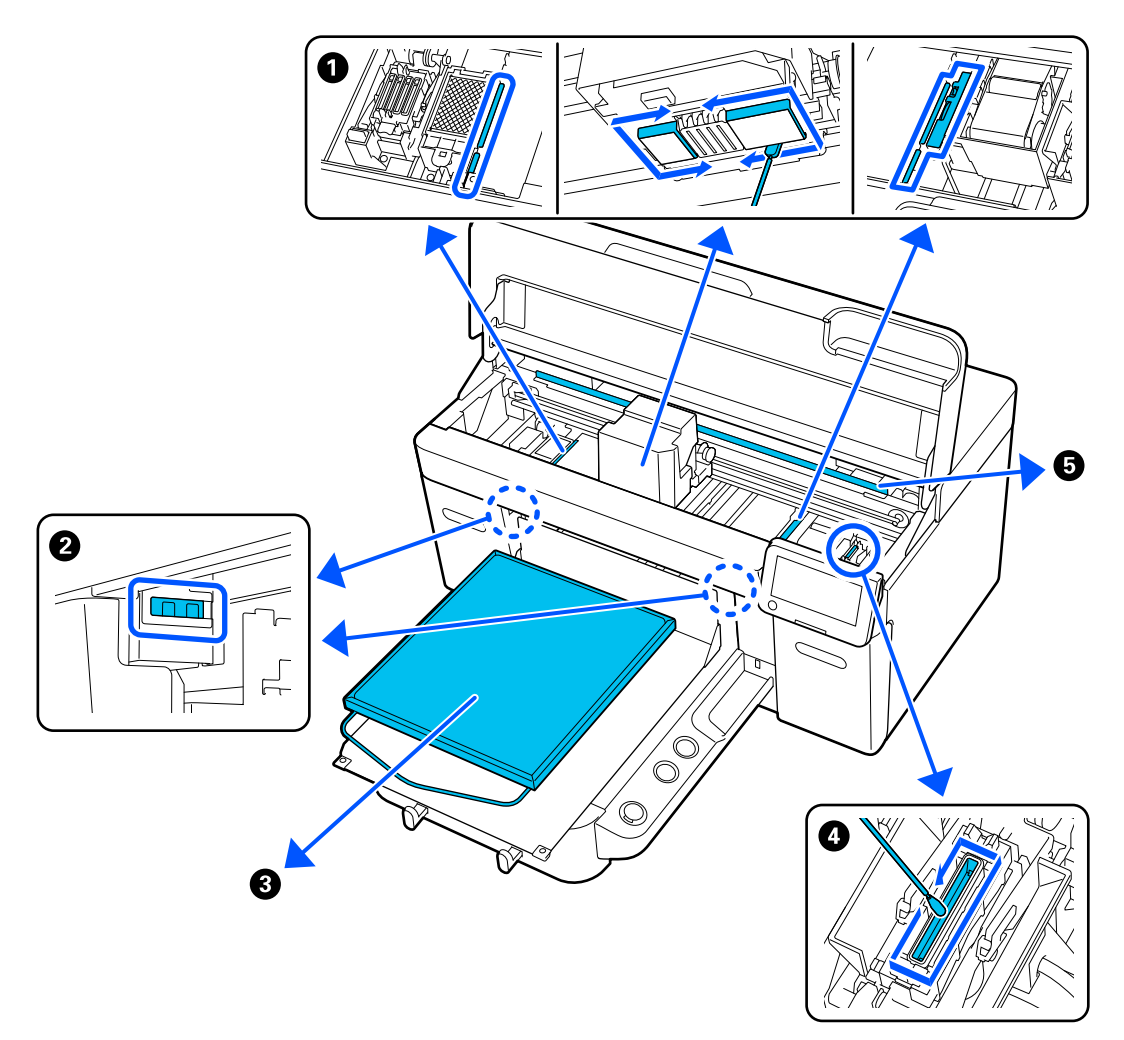

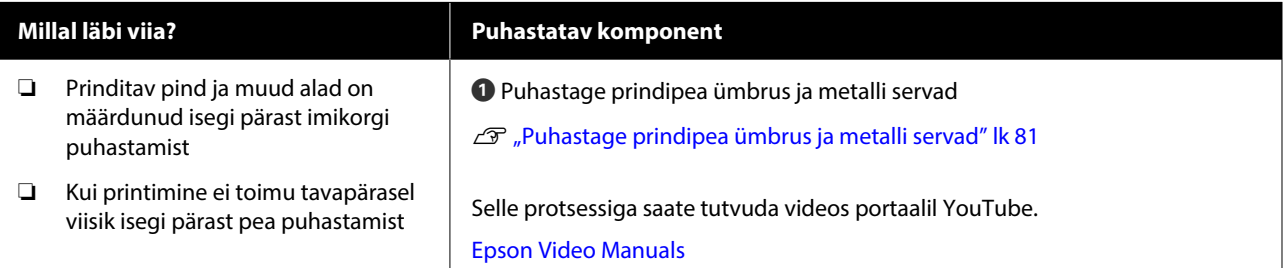

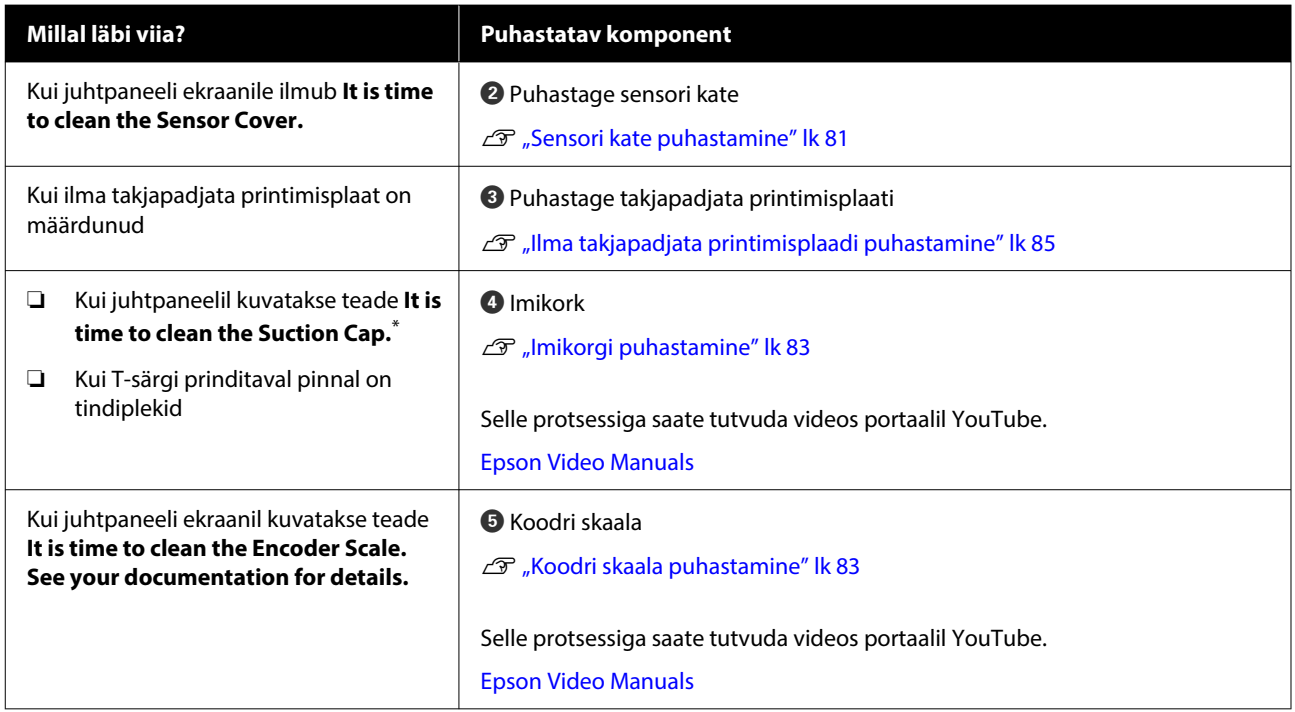

\* Kui teadet kuvatakse sageli, pöörduge edasimüüja või Epsoni toe poole.

# **Kuluosade asukohad ja väljavahetamise ajastamine**

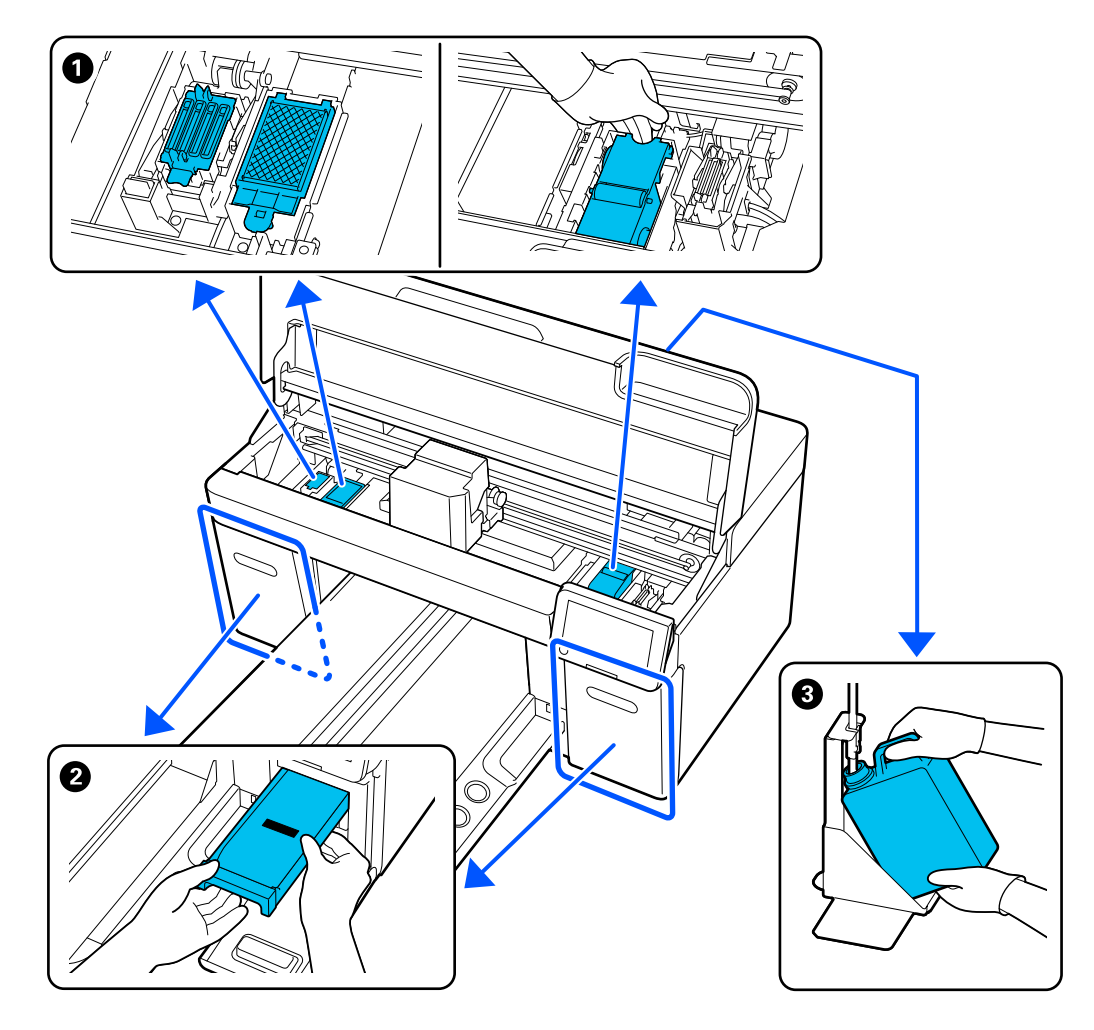

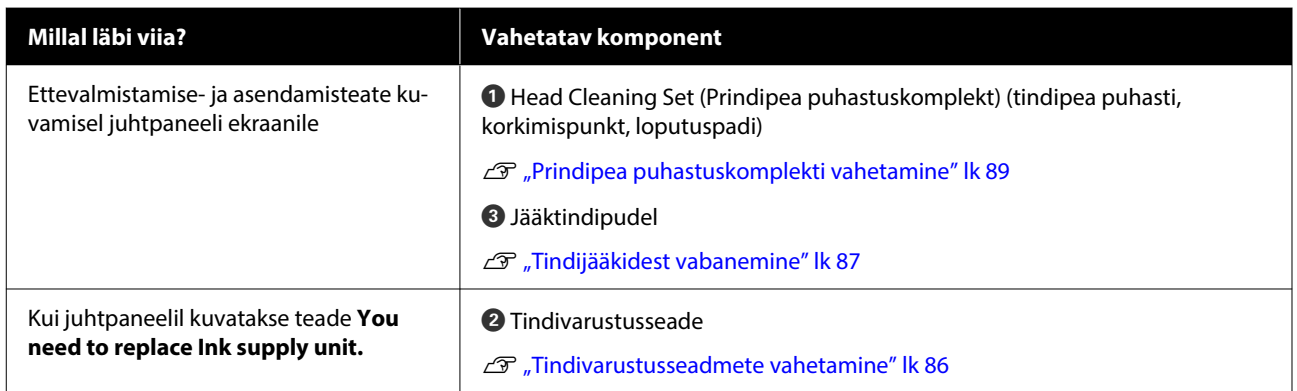

## **Muu hooldus**

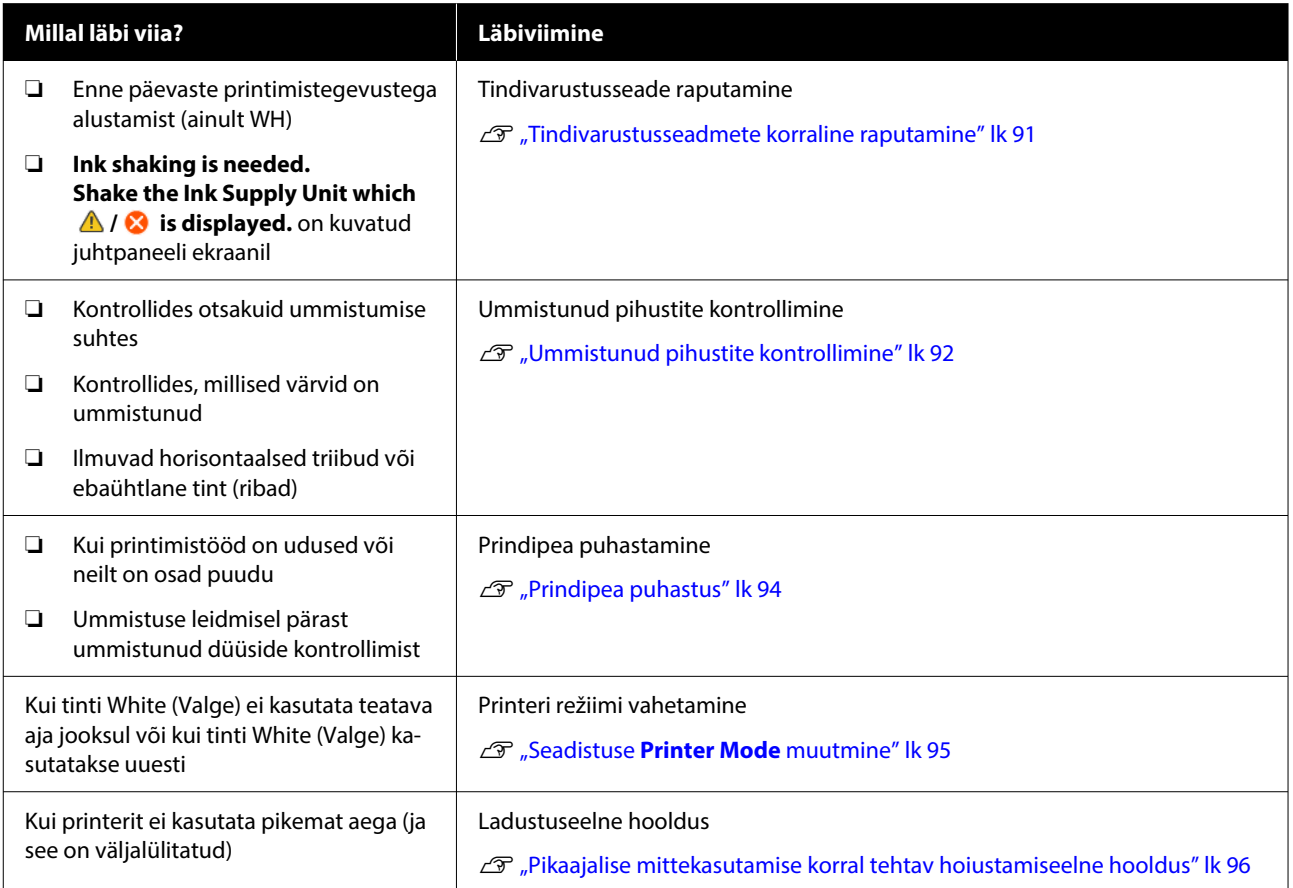

# <span id="page-77-0"></span>**Ettevalmistamine**

Valmistage järgmised esemed ette enne puhastamist ja asendamist.

Kui kaasatarnitud osad on täiesti ära kasutatud, ostke uued kuluosad.

Valmistage tindivarustusseadmete ettevalmistamisel või hooldamisel ette algupärased varuosad.

 $\mathcal{F}$  ["Lisaseadmed ja kulumaterjalid" lk 130](#page-129-0)

#### **Kaitseprillid (saadaval kaubandusvõrgust)**

Kaitsevad teie silmi tindi ja tindipuhasti eest.

#### **Näpitsad (printeriga kaasas)**

Kasutage neid klompide või jääkvedelike kile eemaldamiseks.

#### **Hoolduskomplekt (printeriga kaasas)**

Kasutage seda, et puhastada imikorgi ja prindipea ümbrust ning sensori katet.

Komplektis on kindad, puhastuspulgad, tindipuhasti ja tops.

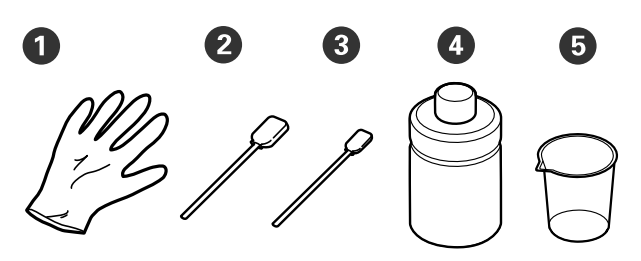

 $\bullet$  Kindad (x4)

- $\bullet$  Puhastuspulk (lai) (x25)
- C Puhastuspulk (kitsas) (x25)
- D Tindipuhasti (x1)
- $\bullet$  Tops  $(x1)$

#### **Puhastustampoonid (tulevad printeriga kaasa)**

Kasutage neid sensori katte ja koodri skaala puhastamiseks ning jääktinditorude paigaldamiseks ja eemaldamiseks.

#### **Metallist või plastist alus (saadav kaubandusvõrgust)**

Kasutage seda puhastuspulkade, eemaldatud osade hoidmiseks või et hoida ära printeri määrimist tindiga, kui te prindipea ümbrust puhastate.

#### **Pehme lapp**

Kasutage seda metalliäärte ja takjapadjata printimisplaadi puhastamiseks.

# **Ettevaatusabinõud kasutamisel**

### *Ettevaatust!*

- ❏ *Kandke töö ajal alati kaitseprille, kindaid ja maski. Kui tindijääke või tindipuhastit satub teie nahale, silmadesse või suhu, tehke kohe järgmist.*
	- ❏ *Kui vedelik satub teie nahale, peske see kohe rohke seebiveega maha. Kui nahale tekib lööve või põletikulisus, pidage nõu arstiga.*
	- ❏ *Kui vedelik satub silma, loputage kohe silmi veega. Selle ettevaatusabinõu eiramisel võib silma valguda veri või tekkida kerge põletik. Kui probleem ei kao, pidage nõu arstiga.*
	- ❏ *Kui vedelik satub suhu, pidage kohe nõu arstiga.*
	- ❏ *Vedeliku allaneelamisel ärge sundige inimest oksendama ja pidage kohe nõu arstiga. Kui inimest sunnitakse oksendama, võib vedelik hingetorru sattuda, mis võib ohtlik olla.*
- ❏ *Hoidke tindivarustusseadmed, jääktint, tindipuhasti ja Tindimahuti puhastusvedeliku täitepead lastele kättesaamatus kohas.*
- ❏ Enne regulaarset puhastust eemaldage T-särk printerist.
- ❏ Ärge puudutage ühtegi detaili ega mikroskeeme — välja arvatud detailid, mida te puhastate. See võib põhjustada talitlushäireid või printimiskvaliteedi langust.

- ❏ Kasutage alati uusi puhastuspulki. Pulkade korduv kasutamine võib puhastatavaid detaile puhastamise asemel määrida.
- ❏ Ärge puudutage puhastuspulga otsa oma käega. Teie käel olevad õlid võivad puhastamist takistada.
- ❏ Tindi vee või orgaaniliste lahustitega segamine põhjustab selle kõvastumist, mis tekitab tõrkeid.
	- ❏ Kasutage puhastamist vajavate piirkondade puhastamiseks ainult puhast vett. Ärge kasutage kraanivett.
	- ❏ Ärge kasutage puhastamiseks orgaanilisi lahusteid, nagu alkohol. Orgaanilised lahustid võivad põhjustada värvimuutust, nihkumist või osade kahjustumist.
- ❏ Puudutage enne toimingute tegemist metallobjekti, et vabastada staatiline elekter.

# <span id="page-79-0"></span>**Puhastamine**

## **Tindipuhasti kasutamine**

Tindipuhastit kasutatakse järgmiste osade puhastamiseks.

#### **Osad, mida võite puhastada**

- ❏ Kui puhastate imikorgi ja prindipea ümbrust Niisutage puhastuspulk kasutamiseks tindipuhastiga.
- ❏ Ilma takjapadjata printimisplaadi puhastamisel Kui esineb tindiplekke, mida ei saa pehme kuiva puhastuslapi või lahjendatud neutraalse detergendi abil eemaldada, niisutage pehmet lappi tindieemaldiga ja proovige uuesti.
- ❏ Sensori kate puhastamisel Kui esineb tindiplekke, mida ei saa eemaldada veega pühkimise teel, niisutage puhastustampooni tindipuhastis ja pühkige sellega.
- ❏ Kui puhastate koodri skaalat Leotage puhasruumi lappi tindipuhastajas ja kasutage seda.

#### c*Oluline.*

- ❏ *Ärge puhastage sellega piirkondi, mida pole välja toodud jaotises "Osad, mida võite puhastada". Selle nõude eiramine võib põhjustada detailide vigastusi.*
- ❏ *Olenevalt kasutusest ja hoiukeskkonnast võib tindipuhasti pärast avamist värvi muuta.*
- ❏ *Kui te täheldate, et tindipuhasti on värvi muutnud või on halva lõhnaga, ärge kasutage seda ja avage uus hoolduskomplekt.*
- ❏ *Pärast kasutamist sulgege kindlasti kaas ja hoiduge hoiundamisest kohtades, kus temperatuur või niiskus võivad liiga kõrgele tõusta või mis on otsese päikesevalguse käes.*
- ❏ *Ärge kasutage tindipuhastajat, mida on juba millegi muu puhastamiseks kasutatud. Määrdunud tindipuhastaja kasutamine tekitab plekke.*
- ❏ *Kasutatud tindipuhastaja klassifitseerub tööstusjäätmena. Kõrvaldage see sarnaselt jääktindiga. Kasutatud kulutarvikute kõrvaldamine* U*["Kõrvaldamine" lk 98](#page-97-0)*

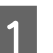

A Eemaldage tindipuhastilt kaas.

B Pange hoolduskomplekti kuuluv tops alusele ja kallake sellesse sobiv kogus tindipuhastajat.

> Kui kasutate sensori katte ja koodri skaala puhastamiseks tindipuhastajat, valage topsi ligikaudu 5 ml (umbes poolele teele alumise jooneni).

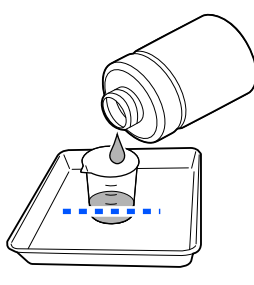

- <span id="page-80-0"></span>
- C Niisutage puhastuspulka või puhasruumi lapp tindipuhastajaga.

Veenduge seejuures, et tindipuhastajat ei tilguks puhastuspulgalt ega puhasruumi lapilt maha.

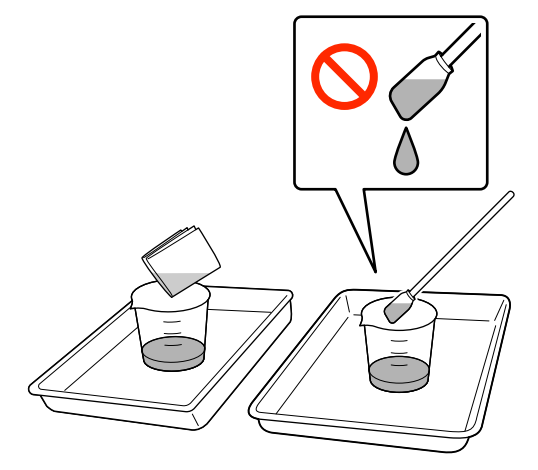

## **Sensori kate puhastamine**

Kui on aeg Sensori kate puhastamiseks, kuvatakse juhtpaneeli kuval teade **It is time to clean the Sensor Cover.** Kui jätkate ilma puhastamata kasutamist, ei saa printimisplaadi asendit tuvastada ja printimine pole enam võimalik. Lugege puhastamiseks järgmist jaotist.

#### *Oluline.*

*Ärge liigutage prindiplaati käsitsi. See võib põhjustada talitlushäireid.*

Enne selle protseduuriga alustamist lugege kindlasti järgmist jaotist.

#### U["Ettevaatusabinõud kasutamisel" lk 78](#page-77-0)

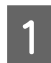

A Vaadake printeri ekraanile ilmuvaid teateid ja vajutage seejärel **Cleaning**.

Kui teadet ei kuvata, vajutage järjest (menüü) — **Maintenance** — **Cleaning the Maintenance Parts** — **Sensor Cover**.

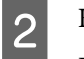

B Kontrollige teadet ja vajutage seejärel **Start**.

Prindiplaat liigub hooldusasendisse.

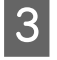

C Vajutage toimingu nägemiseks nuppu **How To...**

Järgige toimingu läbiviimiseks ekraanil kuvatud juhtnööre.

#### *Märkus.*

*Läbipaistva osa sees näha olevad punased ja rohelised tuled on LED-lambid. Need ei saa teie silmi kahjustada.*

Kui tindiplekkide täielik eemaldamine ei õnnestu, puhastage uuesti vee asemel hoolduskomplektiga kaasas olevat tindipuhastajat kasutades.

 $\mathscr{D}$ , Tindipuhasti kasutamine" lk 80

- D Kui olete lõpetanud mõlema sensori katte puhastamise, vajutage juhtpaneeli ekraanil nuppu **Done**.
- **EXACTE KONTROLLIGE EXAMPLE KUVATUD EXAMPLE 15**<br> **EXACTE EXACTE IN EXAMPLE 2014** vajutage seejärel **OK**.

Printimisplaat liigub normaalasendisse.

Kasutatud kulutarvikute kõrvaldamine U["Kõrvaldamine" lk 98](#page-97-0)

#### **Kuvatakse teade The Sensor Cover cannot be recognized.**

Kui see teade kuvatakse kohe pärast puhastamise lõpetamist, polnud puhastamine piisav. Puhastage uuesti.

## **Puhastage prindipea ümbrus ja metalli servad**

Kui prinditav pind ja muud alad on määrdunud ka pärast funktsiooni **Head Cleaning** korduvat kasutamist, võivad prindipea ja metalliservade ümber olla kogunenud kiud. Järgige nende puhastamiseks alltoodud samme.

## **Ettevaatusabinõud puhastamisel**

#### *Oluline.*

*Kui järgmisi juhtnööre ei järgita, võib see kaasa tuua talitlushäired.*

- ❏ *Ärge liigutage prindipead ega prindiplaati käsitsi.*
- ❏ *Ärge puudutage puhastuspulgaga pihustite pinda (joonisel osa ).*

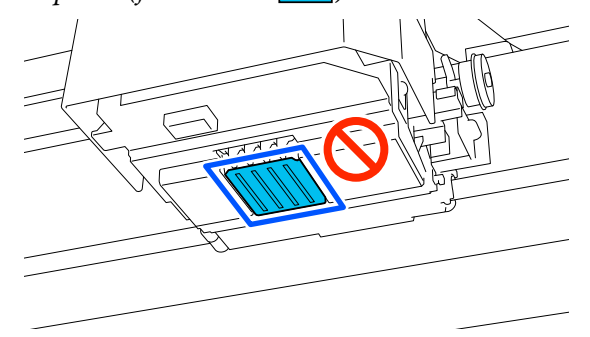

❏ Enne selle protseduuriga alustamist lugege kindlasti järgmist jaotist. U["Ettevaatusabinõud kasutamisel" lk 78](#page-77-0)

❏ Kui mustust on prindipea ümbert raske eemaldada, loputage määrdunud puhastuspulka tindipuhastajaga ja proovige seejärel uuesti. Kui puhastuspulk on määrdunud, võtke uus pulk.

#### *Märkus.*

*Sumisti teeb häält 10 minutit pärast prindipea liigutamist (vaikesäte).*

*Lugege läbi ekraanil kuvatud teade, vajutage nuppu OK ja jätkake siis tööd. Pärast 10 minuti möödumist teeb sumisti uuesti häält.*

## **Puhastamine**

Selle protsessiga saate tutvuda videos portaalil YouTube.

#### [Epson Video Manuals](https://support.epson.net/p_doc/8c9/)

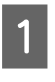

A Veenduge, et printer oleks sisse lülitatud ja vajutage siis valgustuse sisselülitamiseks nuppu · **b**: (sisevalgustus).

- B Vajutage nuppu (menüü) > **Maintenance**<sup>&</sup>gt; **Cleaning the Maintenance Parts** > **Around the Head**.
- C Lugege teade läbi ja vajutage nuppu **Done**.
- D Võtke prindiplaadi vasakust ja paremast küljest kinni ja tõstke see eemaldamiseks otse üles.

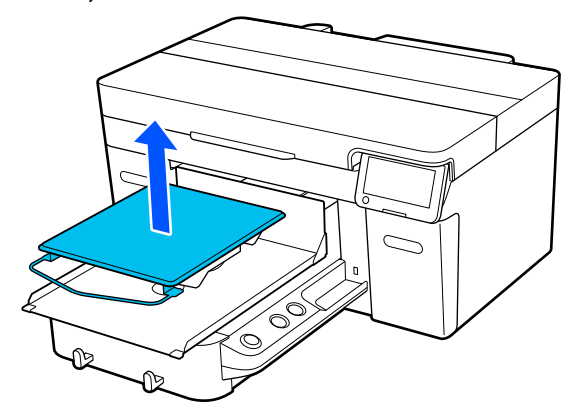

Kui paigaldatud on varruka prindiplaat, eemaldage enne prindiplaadi tõstmist kinnituslint.

E Kontrollige teadet ja vajutage seejärel **Start**.

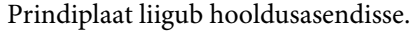

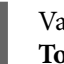

F Vajutage toimingu nägemiseks nuppu **How To...**

> Järgige toimingu läbiviimiseks ekraanil kuvatud juhtnööre.

G Kui puhastamine on lõpetatud, sulgege printerikaas ja vajutage seejärel juhtpaneeli ekraanil nuppu **Done**.

> Prindiplaat ja prindipea lähevad tagasi normaalasendisse ja sättemenüü suletakse.

Pärast puhastamise lõpetamist soovitame kontrollida ega pihustites pole ummistust.

 $\mathscr{F}$  ["Ummistunud pihustite kontrollimine"](#page-91-0) [lk 92](#page-91-0)

Kasutatud kulutarvikute kõrvaldamine U["Kõrvaldamine" lk 98](#page-97-0)

## <span id="page-82-0"></span>**Imikorgi puhastamine**

Kui on aeg imikorki puhastada, kuvatakse juhtpaneeli ekraanil teade **It is time to clean the Suction Cap.** Kui te printerit ilma puhastamata edasi kasutate, võivad düüsid ummistuda ja printimiskvaliteet võib langeda. Isegi kui teadet ei kuvata, puhastage imikorki, kui te näete, et prinditav pind on tindiga määrdunud.

## **Ettevaatusabinõud puhastamisel**

#### c*Oluline.*

- ❏ *Ärge liigutage prindipead ega prindiplaati käsitsi. See võib põhjustada talitlushäireid.*
- ❏ *Ärge hõõruge korgiosa jõuliselt. Kriimustused võivad põhjustada õhu lekkimist ja takistada prindipea õigesti puhastamist.*
- ❏ *Ärge kasutage muid näpitsaid (näiteks metallnäpitsaid) kui kaasas olevat paari.*
- ❏ *Pühkige imikorgi servi hoolikalt, kuni näete korgi värvust. Mustus tekitab korgi ja prindipea vahele vahe, mis vähendab imemistugevust ja võib kaasa tuua prindipea pihustite ummistumise.*
- ❏ Enne selle protseduuriga alustamist lugege kindlasti järgmist jaotist.  $\mathcal{L}\!\mathcal{T}$  ["Ettevaatusabinõud kasutamisel" lk 78](#page-77-0)
- ❏ Ka väike kogus mustust imikorgi servade ümber võib imemisjõudu vähendada. Kui mustust on raske eemaldada, loputage määrdunud puhastuspulka tindipuhastajaga ja proovige seejärel uuesti. Kui puhastuspulk on määrdunud, võtke uus pulk.

#### *Märkus.*

*Sumisti teeb häält 10 minutit pärast prindipea liigutamist (vaikesäte).*

*Lugege läbi ekraanil kuvatud teade, vajutage nuppu OK ja jätkake siis tööd. Pärast 10 minuti möödumist teeb sumisti uuesti häält.*

### **Puhastamine**

Selle protsessiga saate tutvuda videos portaalil YouTube.

[Epson Video Manuals](https://support.epson.net/p_doc/8c9/)

A Vaadake printeri ekraanile ilmuvaid teateid ja vajutage seejärel **Cleaning**.

Kui teadet ei kuvata, vajutage järjest (menüü) — **Maintenance** — **Cleaning the Maintenance Parts** — **Suction Cap**.

B Kontrollige teadet ja vajutage seejärel **Start**.

Printimisplaat ja prindipea liiguvad hooldusasendisse.

**To...**

C Vajutage toimingu nägemiseks nuppu **How**

Järgige toimingu läbiviimiseks ekraanil kuvatud juhtnööre.

D Kui puhastamine on lõpetatud, sulgege printerikaas ja vajutage seejärel juhtpaneeli ekraanil nuppu **Done**.

> Prindiplaat ja prindipea lähevad tagasi normaalasendisse ja sättemenüü suletakse.

Pärast puhastamise lõpetamist soovitame kontrollida ega pihustites pole ummistust.

U["Ummistunud pihustite kontrollimine"](#page-91-0) [lk 92](#page-91-0)

Kasutatud kulutarvikute kõrvaldamine  $\mathscr{D}$ ["Kõrvaldamine" lk 98](#page-97-0)

## **Koodri skaala puhastamine**

Kui on aeg koodri skaalat puhastada, kuvatakse juhtpaneeli ekraanil teade **It is time to clean the Encoder Scale.** Kui te eirate seda ja jätkate printeri kasutamist, ei loe printer prindiala täpselt ja prindikvaliteet halveneb. Järgige nende puhastamiseks alltoodud samme.

Enne selle protseduuriga alustamist lugege kindlasti järgmist jaotist.

Ettevaatusabinõud kasutamisel" lk 78

Selle protsessiga saate tutvuda videos portaalil YouTube.

[Epson Video Manuals](https://support.epson.net/p_doc/8d8/)

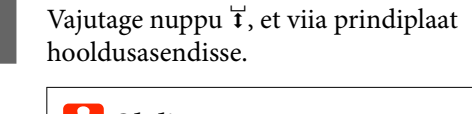

### c*Oluline.*

*Ärge liigutage prindiplaati käsitsi. See võib põhjustada talitlushäireid.*

B Lülitage printer välja ja veenduge, et kuvatud pilt kustuks.

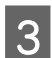

Avage printerikaas.

Kallake hoolduskomplektis olevasse topsi ligikaudu 5 ml tindipuhastajat, laske sellel puhasruumi lappi imbuda ja pigistage lappi seejärel õrnalt.

#### $\mathscr{F}$  ["Tindipuhasti kasutamine" lk 80](#page-79-0)

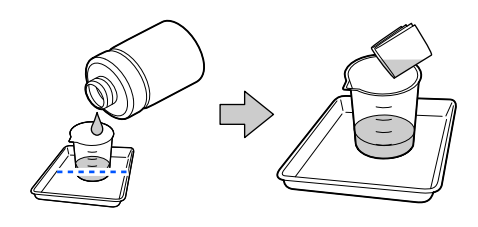

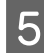

E Pühkige koodri skaala esi- ja tagaküljelt maha kõik tindiplekid, pigistades koodri skaalat puhasruumi lappide vahel, nagu joonisel näidatud.

#### **Oluline.**

❏ *Ärge puudutage puhastamise ajal kelguvõlli (allpool oleval joonisel osa "a"). See võib põhjustada talitlushäire või rikke.*

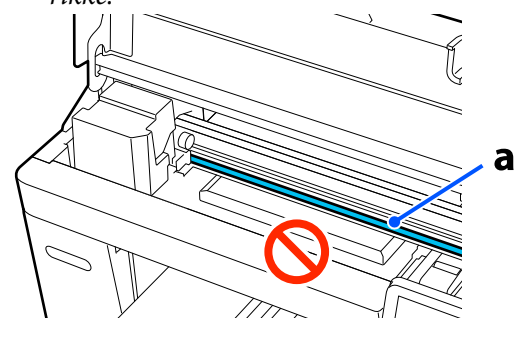

❏ *Ärge kasutage puhastamiseks midagi muu peale puhasruumi lappide.*

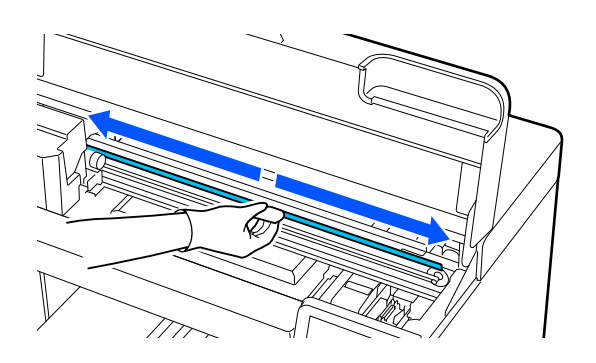

Pühkige tindiplekid maha, liigutades puhasruumi lappi koodri skaala keskosast ükskõik kumma otsa poole ja nii kaks kuni kolm korda edasi-tagasi.

Pühkige vasakut serva peaaegu kuni kelguni välja. Skaala osa, mis ei ole nähtav, pole vaja puhastada.

Pühkige paremat serva peaaegu kuni osani, kus koodri skaala muutub läbipaistvaks.

#### *O Oluline.*

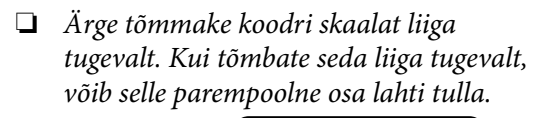

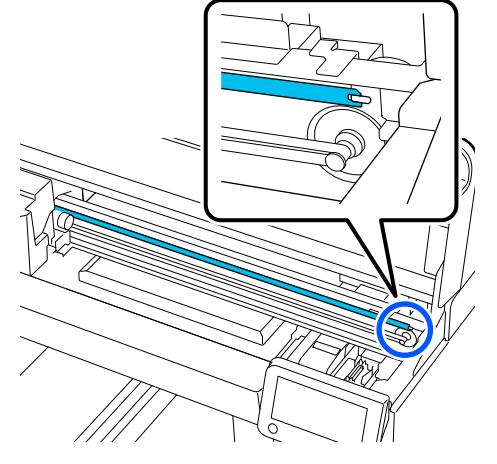

- ❏ *Jälgige pühkimise ajal, et tindipuhastajat ei tilguks printerisse. Kui tilgub, pühkige see kuiva puhasruumi lapiga ära.*
- ❏ *Ärge hõõruge liiga tugevalt, kuna see võib koodri skaalat kahjustada. Skaala kahjustamine võib põhjustada talitlushäire.*
- 6 Pühkige koodri skaalalt kuiva puhasruumi lapiga maha kogu tolm.
	- Sulgege printerikaas.

<span id="page-84-0"></span>Kasutatud kulutarvikute kõrvaldamine U["Kõrvaldamine" lk 98](#page-97-0)

## **Ilma takjapadjata printimisplaadi puhastamine**

Kui takjapadjata printimisplaat on must, puhastage seda järgmiselt.

Kui prindite polüestrist T-särgile, võib printimisplaat kanga omaduste tõttu hõlpsalt tindiga määrduda. Kui printimisplaat on tindiga määrdunud, puhastage seda kohe, et vältida tindi kuivamist.

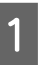

A Kontrollige, et prindiplaati väljutataks ettepoole.

#### *Märkus.*

*Kui prindiplaat ei liigu edasi, vajutage selle edasiliigutamiseks nuppu*  $\overline{\mathbf{i}}$ *.* 

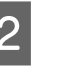

2 Lülitage printer välja ja veenduge, et kuvatud pilt kustuks.

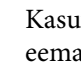

C Kasutage pehmet, puhast riidelappi, et hoolikalt eemaldada kogu tolm ja mustus.

> Vajadusel kasutage puhastamiseks pehmet puhast lappi, mida on niisutatud vee ja vähese detergendi seguga ning seejärel korralikult välja väänatud. Seejärel pühkige kuiva pehme lapiga niiskus ära.

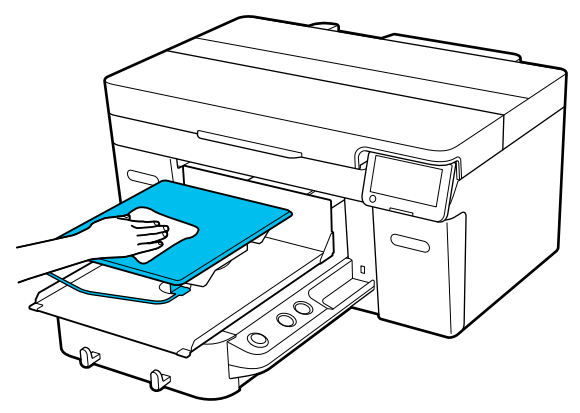

# <span id="page-85-0"></span>**Kulumaterjalide asendamine**

## **Tindivarustusseadmete vahetamine**

## **Ettevaatusabinõud vahetamise ajal**

### *Oluline.*

*Epson soovitab kasutada originaalseid Epsoni tindivarustusseadmeid. Epson ei saa tagada mitteoriginaalse tindi kvaliteeti ega usaldusväärsust. Mitteoriginaalse tindi kasutamine võib põhjustada Epsoni garantiiga katmata kahjustusi ning teatavatel juhtudel printeri tavatut käitumist. Mitteoriginaalse tindi taset puudutavat teavet ei pruugita kuvada ning selle kasutamine salvestatakse, et tehniline tugi sellest vajaduse korrala teada saaks.*

❏ Kui üks paigaldatud tindivarustusseadmetest tühjaks saab, ei ole enam võimalik printida.

### **V** Oluline.

*Kui kasutate tinti WH, vahetage tindivarustusseade kohe uue vastu, kui kuvatakse teade You need to replace Ink supply unit.*

*Kui printer jäetakse seisma nii, et sellel kuvatakse allesjäänud tindi hoiatus, võib prindipea või mõni teine osa kahjustuda.*

Kui tint saab printimise ajal otsa, saate te printimist jätkata pärast tindivarustusseadme väljavahetamist. Kui jätkate tühjeneva tindivarustusseadme kasutamist, peate tindivarustusseadme printimise ajal asendama. Kui vahetate selle printimise ajal, võivad värvid erineda, sõltuvalt tindi kuivamisest. Kui soovite selliseid probleeme vältida, soovitame varustusseadme enne printimist asendada. Te võite kasutada eemaldatud tindivarustusseadme tulevikus, kuni tindivarustusseade on tühjenenud. Järgmine protseduur selgitab, kuidas tindimahuti puhastusvedeliku täitepäid ja tindi puhastusseadmeid vahetada.

- ❏ Paigaldage kõik tindivarustusseadmed tindialustele. Kui kasvõi üks tindialustest ei sisalda tindivarustusseadet, ei ole printimine võimalik või võib esineda talitlushäire.
- ❏ Kui raputate tindivarustusseadet, pange see tindialusele ning raputage seda siis umbes 60-kraadise nurga all järgmine arv kordi, nagu allpool oleval joonisel näidatud.
	- ❏ Tint White (Valge) (WH): ligikaudu 25 korda 25 sekundi jooksul
	- ❏ Muud tindid: 5 korda 5 sekundi jooksul

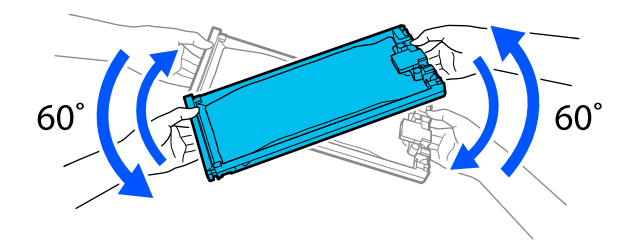

## **Vahetamine**

#### **Kui kuvatakse teade, et on aeg tindivarustusseadet vahetada**

Vajutage nuppu **How To...** Tindivarustusseadme vahetamise ajal saate toimingu õpetust vaadata juhtpaneelilt.

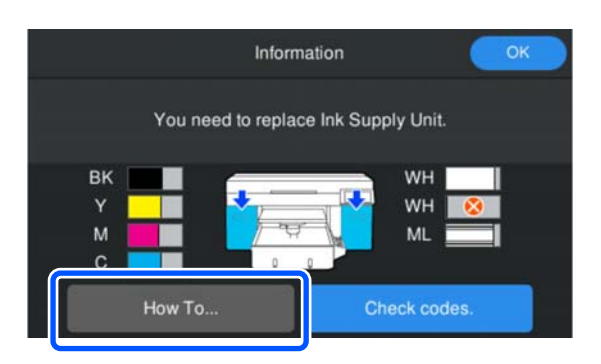

#### <span id="page-86-0"></span>**Kui peate tindivarustusseadme ära vahetama, kuna selles on tehtava töö jaoks liiga vähe tinti**

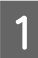

Avage tindikate sellel küljel, kuhu on paigaldatud vahetatava tindivärvi tindivarustusseade.

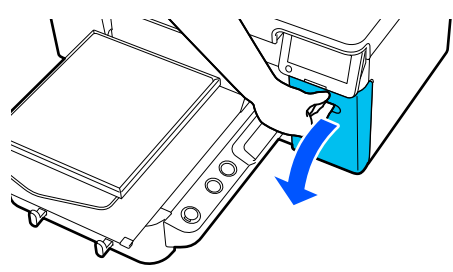

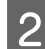

B Vajutage toimingu nägemiseks juhtpaneeli ekraanil nuppu **How To...**

> Järgige toimingu läbiviimiseks ekraanil kuvatud juhtnööre.

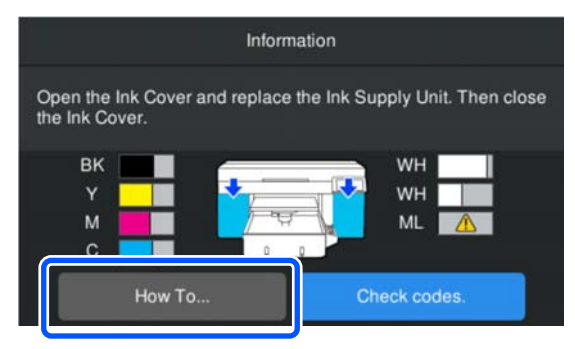

Kasutatud kulutarvikute kõrvaldamine U["Kõrvaldamine" lk 98](#page-97-0)

## **Tindijääkidest vabanemine**

### **Ette valmistamise ja vahetamise ajastamine**

#### **Kui kuvatakse teade The waste ink bottle is nearing the end of its service life.**

Pange nii ruttu, kui võimaik, valmis uus tindijääkide pudel. Kui tahate jääktindipudeli kohe asendada (nt öise töö tarbeks), vajutage juhtpaneeli ekraanil järjekorras nuppe (menüü) > **Maintenance** > **Replace Maintenance Parts** > **Waste Ink Bottle** ja vahetage seejärel tarvik välja. Kui asendamiseks ei kasutata sätete menüüd, siis ei toimi hoolduskonteiner õigesti.

Jääktindi loendur U"Jääktindi loendur" lk 87

### **n** Oluline.

*Ärge kunagi eemaldage tindijääkide pudelit printimise ega järgmiste hooldusprotseduuride ajal. Tindijäägid võivad lekkida.*

- ❏ *Prindipea puhastus*
- ❏ *Printeri režiimi vahetamine*
- ❏ *Enne pikaajalist hoiustamist tehtav hooldus*

#### **Kui kuvatakse teade Waste Ink Bottle is at the end of its service life.**

Vahetage tindijääkide pudel viivitamatult uue vastu.

Vahetamine U["Tindijääkide pudeli vahetamine" lk 88](#page-87-0)

## **Jääktindi loendur**

Printer kasutab tindijääkide loendurit, et saada ülevaadet jääktindist ja kuvab sõnumi siis, kui loendur saavutab hoiatustaseme. Kui järgite juhtnööre teates **Waste Ink Bottle is at the end of its service life.** ja vahetate jääktindipudeli uue vastu, lähtestatakse loendur automaatselt.

Kui peate hoolduskonteineri asendama enne teate ilmumist, siis vajutage juhtpaneeli kuval järjest (menüü) — **Maintenance** — **Replace Maintenance Parts** — **Waste Ink Bottle** ja teostage soovitud asendus.

<span id="page-87-0"></span>Hoolduse menüü U["Menüü Maintenance" lk 112](#page-111-0)

#### *O Oluline.*

*Teostage asendused alati sätete menüüst ja nullige tindijääkide loendur alati, kui vahetate hoolduskonteineri välja enne kui teilt seda teatega nõutakse. Vastasel juhul ei mõõdeta tindijääkide pudeli vahetusintervalli enam õigel viisil.*

## **Tindijääkide pudeli vahetamine**

Enne selle protseduuriga alustamist lugege kindlasti järgmist jaotist.

U["Ettevaatusabinõud kasutamisel" lk 78](#page-77-0)

A Eemaldage uuelt tindijääkide pudelilt välimine ja sisemine kork.

### **D** Oluline.

*Korke läheb tindijääkide pudeli realiseerimisel vaja. Hoidke need turvalises kohas.*

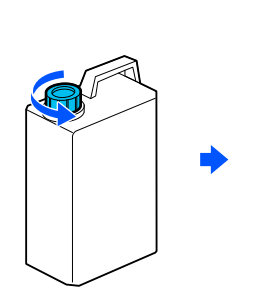

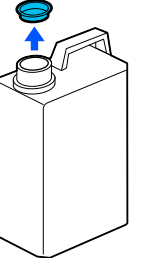

2 Eemaldage Jääktindipudel Jääktindipudel hoidikust.

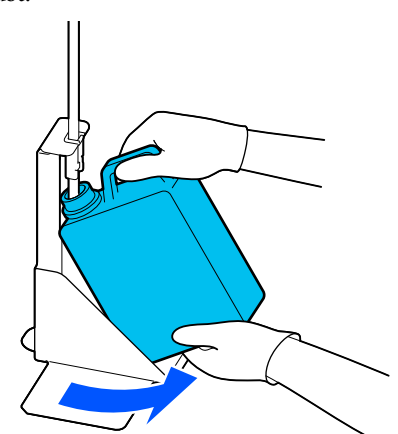

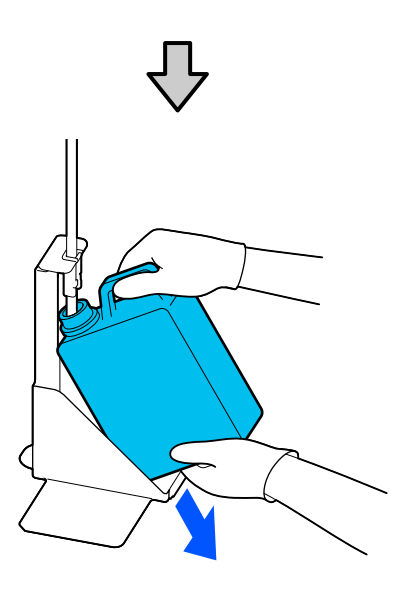

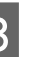

Sisestage jääktindi toru uue Jääktindipudel<br>
avasse ning asetage lääktindipudel boidiku avasse ning asetage Jääktindipudel hoidikusse.

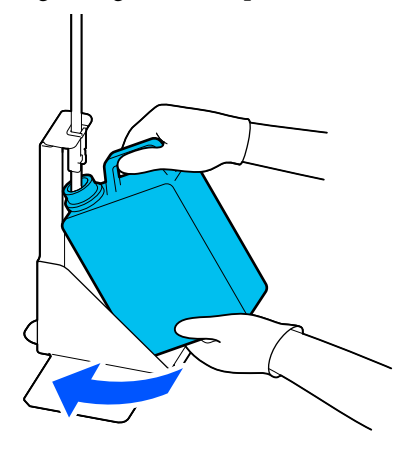

Sulgege kasutatud jääktindipudel Jääktindipudel tihedalt.

<span id="page-88-0"></span> $\overline{A}$  Vajutage juhtpaneelil **OK**.

Hoolduskonteiner on tühjendatud.

#### c*Oluline.*

*Veenduge, et tindijääkide toru on sisestatud pudelikaela. Kui tindijääkide toru pudelist välja tuleb, voolavad tindijäägid maha.*

Vabanege tindijääkidest koos pudeliga. Ärge kallake pudelit muusse mahutisse tühjaks.

#### *Märkus.*

*Pange tindijääkide jäägipudelist teise mahutisse valamisel silmas järgmist.*

- ❏ *Kasutage jääktindi ümbervalamiseks PE-st (polüetüleen) valmistatud mahutit.*
- ❏ *Kinnitage printeriga kaasasolev tila tindijääkide pudeli ääre külge ja kallake jääktint ümber.*
- ❏ *Valage tinti ettevaatlikult. Jääktindi kiire valamine võib põhjustada mahatilkumist ja pritsimist.*
- ❏ *Ladustage jääktinti, sulgedes transpordimahuti kindlalt.*

Kasutatud kulutarvikute kõrvaldamine U["Kõrvaldamine" lk 98](#page-97-0)

## **Prindipea puhastuskomplekti vahetamine**

## **Ette valmistamise ja vahetamise ajastamine**

**Kui kuvatakse teade The Head Cleaning Set is nearing the end of its service life. või prindipea puhastuskomplekti oleku juures on kuvatud** 

Pange nii ruttu, kui võimaik, valmis uus pea puhastuskomplekt.

Kui tahate selle kohe asendada, vajutage juhtpaneeli ekraanil järjekorras nuppe  $\equiv$  (menüü) > **Maintenance** > **Replace Maintenance Parts** > **Head Cleaning Set** ja vahetage seejärel tarvik välja. Kui asendamiseks ei kasutata sätete menüüd, siis ei toimi prindipea puhastuskomplekt õigesti.

### *O Oluline.*

**Teave prindipea puhastuskomplekti loenduri kohta**

*Printer jälgib tarbitud koguseid, kasutades prindipea puhastuskomplekti loendurit ning kuvab teate siis, kui loendur saavutab hoiatustaseme.*

*Kui te asendate prindipea puhastuskomplekti teate Head Cleaning Set is at the end of its service life. kohaselt, lähtestatakse loendur automaatselt.*

*Kui asendate selle enne teate ilmumist, siis peate asendamiseks alati kasutama sätete menüüd.*

#### **Kui kuvatakse teade Head Cleaning Set is at the end of its service life.**

Vaadake järgmist lehte ja asendage vajalikud osad, mis kuuluvad prindipea puhastuskomplekti. Printida ei saa juhul, kui osi ei vaheta.

Prindipea puhastuskomplekt sisaldab järgmisi osi (kõiki üks).

- ❏ Tindipea puhasti
- ❏ Korkimispunkt
- ❏ Loputuspadi

#### *Ettevaatusabinõud osade vahetamisel*

#### *O Oluline.*

- ❏ *Kui tõstate loputuspatja eemaldamise ajal liiga tugevalt, võib jääktinti välja pritsida. Tehke neid toiminguid ettevaatlikult.*
- ❏ *Kui olete loputuspadja uue vastu vahetanud, kontrollige, et see oleks õigesti paigaldatud. Kui konksud on printimise ajal üleval, võib prindipea kahjustada saada.*

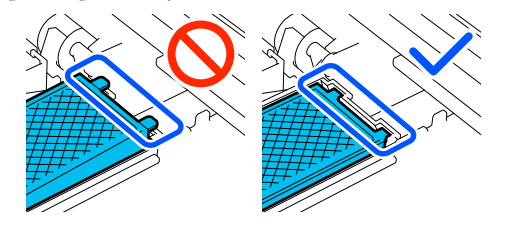

❏ Enne selle protseduuriga alustamist lugege kindlasti järgmist jaotist. U["Ettevaatusabinõud kasutamisel" lk 78](#page-77-0)

#### *Märkus.*

*Pärast tindipea puhasti asendamist liigub prindipea hooldusasendisse.*

*Sumisti teeb häält 10 minutit pärast prindipea liigutamist (vaikesäte).*

*Lugege läbi ekraanil kuvatud teade, vajutage nuppu OK ja jätkake siis tööd. Pärast 10 minuti möödumist teeb sumisti uuesti häält.*

## **Vahetamine**

Valige alati prindipea puhastuskomplekt, mis on mõeldud konkreetselt sellele printerile.

#### U["Lisaseadmed ja kulumaterjalid" lk 130](#page-129-0)

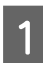

A Vajutage kuval **Head Cleaning Set is at the end of its service life.** nuppu **OK**.

Kui teadet ei kuvata, vajutage järjest (menüü) — **Maintenance** — **Replace Maintenance Parts** — **Head Cleaning Set**.

B Kontrollige teadet ja vajutage seejärel **Start**. Prindiplaat liigub hooldusasendisse.

C Vajutage toimingu nägemiseks nuppu **How To...**

> Järgige toimingu läbiviimiseks ekraanil kuvatud juhtnööre.

Kasutatud kulutarvikute kõrvaldamine U["Kõrvaldamine" lk 98](#page-97-0)

## <span id="page-90-0"></span>**Muu hooldus**

## **Tindivarustusseadmete korraline raputamine**

Kui kuvatakse teade, et on aeg raputada tinti, eemaldage kohe tindivarustusseade ja raputage seda.

### *O Oluline.*

*Tulenevalt selle printeri tindivarustusseadmetes kasutatava tindi omadustest sadestub see aegamööda (komponendid vajuvad vedeliku põhja). Kui tint settib, muutub tint ebaühtlaseks ning otsakud võivad ummistuda. Raputage tindivarustusseadmeid pärast paigaldamist regulaarselt.*

Pärast tindivarustusseadme printerisse paigaldamist teavitatakse teid ekraanil kuvatud teatega vajadusest seadet raputada järgmiste aegade tagant.

- ❏ Tint White (Valge) (WH): iga 24 tunni tagant
- ❏ Muud tindid: kord kuus

## **Ettevaatusabinõud raputamisel**

- ❏ Pange käsi tindialuse põhjale, kui te seda eemaldate. Kui kasutate ainult ühte kätt, võib salv selle eemaldamisel oma raskuse tõttu maha kukkuda ja kahjustuda.
- ❏ Kui te raputate tindivarustusseadet, pange see tindialusele ja raputage siis umbes 60-kraadise nurga all 5 korda 5 sekundi jooksul üles-alla, nagu järgmisel joonisel näidatud.

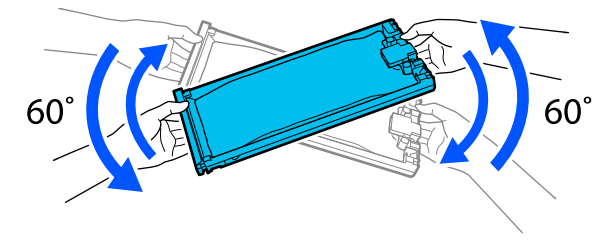

❏ Ärge raputage tindivarustusseadmeid ega tindialust, milles on tindivarustusseadmed, suure jõuga. Tint võib välja voolata.

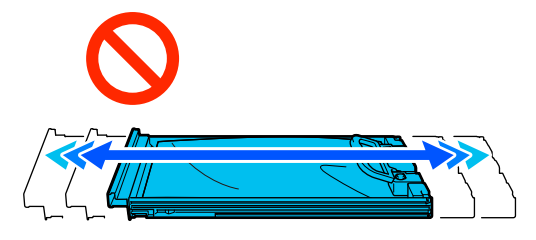

❏ Eemaldatud tindivarustusseadmete tindivarustusava ümber võib olla tinti, seega olge tindivarustusseadmeid eemaldades ettevaatlik, et mitte tinti maha ajada.

### **Raputamine**

Kui ekraanil kuvatakse teade, et on aeg tinti raputada, saate tindivarustusseadet raputades toimingu õpetust vaadata juhtpaneelilt.

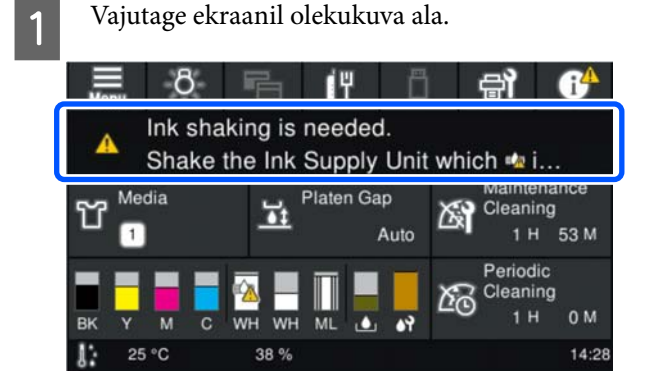

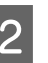

B Vajutage loendis **Message List** teadet, mis käsib tinti raputada.

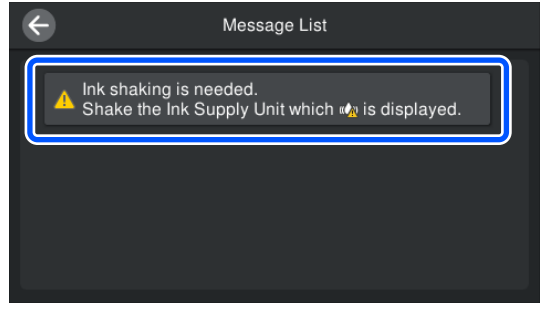

<span id="page-91-0"></span>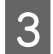

C Vajutage toimingu nägemiseks nuppu **How To...** Järgige toimingu läbiviimiseks ekraanil kuvatud juhtnööre.

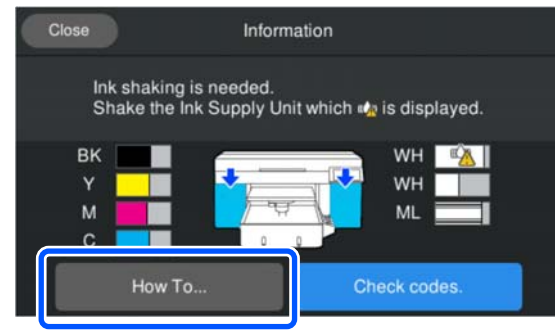

## **Ummistunud pihustite kontrollimine**

Me soovitame teil kvaliteetsete tulemuste tagamiseks kontrollida düüside ummistumist iga kord, kui te prindite.

## **Võimalused ummistuste kontrollimiseks**

Pihustite ummistusi on võimalik tuvastada kahel järgmisel viisil.

#### **Automaatne puhastamine**

Prindipea kontrollib ummistunud pihusteid automaatselt ja teostab puhastamise optimaalse tugevusega. Ummistusteta pihusteid ei puhastata. Lisateabe saamiseks lugege alljärgnevat.

#### U["Prindipea puhastus" lk 94](#page-93-0)

#### **Nõudel düüsimuster**

Kui soovite enne printimist kontrollida, et ei oleks ummistusi või triipe ega ebaühtlusi printimisel, printige välja düüside kontrollmuster. Vaadelge trükitud düüside kontrollmustrit, et veenduda, kas düüsid on ummistunud.

Kontrollmustri printimise juhised leiate alt.

## **Toetatud kandjad**

Kontrollmustri printimiseks vajate järgmist materjali. Kasutatav kandja sõltub sätte **Printer Mode** valikust.

#### **Suurus**

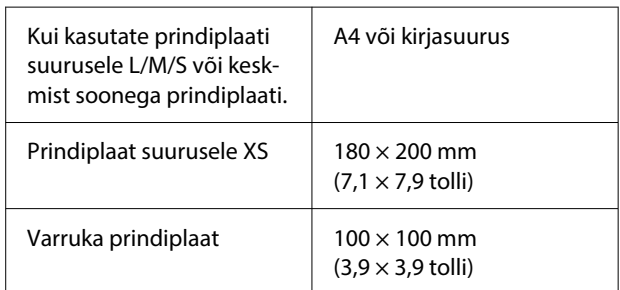

#### **Meedia tüüp**

White ink mode: läbipaistev kandja, nagu OHP-leht või värvipaber\*

Color ink mode: tavapaber\*

\* Keskmise soontega printimisplaadi paigaldamisel kasutage paksu paberit. Kui paksu paberit ei ole, siis asendage plaat printeriga kaasasoleva plaadiga ja printige kontrollmuster.

Kinnitage vahend plaadile enne printimisega alustamist. Lugege kandja paigaldamise kohta järgmisest jaotisest.

## **Vahendi laadimine**

Vaadake enne kandja laadimist üle järgmine.

#### **Kui kasutate keskmist soonega prindiplaati**

Eemaldage vahetükk A ja jätke paika ainult vahetükk B.

U["Vahetükkide paigaldamine ja eemaldamine"](#page-57-0) [lk 58](#page-57-0)

#### **Kui menüüs Media Settings on suvandi Platen Gap säte Manual**

Määrake sätteks Auto.

#### U["Media Settings menu" lk 109](#page-108-0)

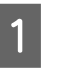

A Kontrollige, et prindiplaati väljutataks ettepoole.

#### *Märkus.*

*Kui prindiplaat ei liigu edasi, vajutage selle edasiliigutamiseks nuppu*  $\overline{1}$ *.* 

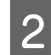

**2** Asetage kandja joonistel näidatud kohtadesse. **Prindiplaadid suurusele L/M/S/XS**

Laadige kandja prindiplaadi keskkohta.

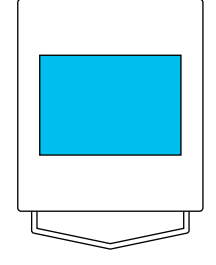

#### **Keskmine soonega prindiplaat**

Laadige kandja prindiplaadi esiossa paremale küljele.

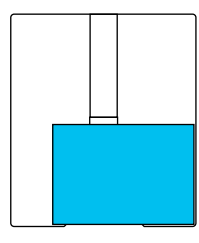

#### **Varruka prindiplaat**

Laadige kandja tõstetud osa keskkohta.

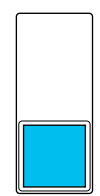

Veenduge, et kandja oleks paigutatud joonistel näidatud kohtadesse. Kui see on paigaldatud teise asendisse, võib printimisplaat tindiga määrduda.

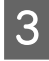

C Kinnitage vahend tsellofaanteibiga, et see paigast ei nihkuks.

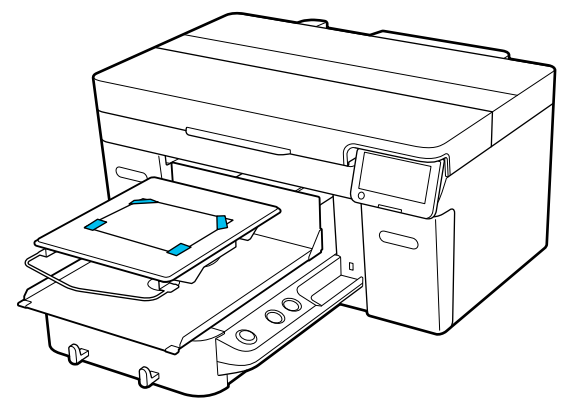

Veenduge, et prindiplaadi kauguse seadistamise hoova skaala säte oleks P.

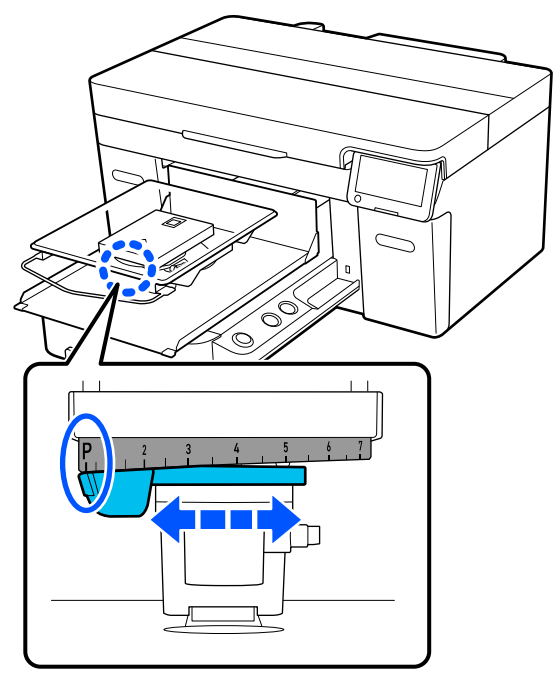

Vaadake printimisplaadi asendi muutmiseks järgnevat teavet.

U["Prindiplaadi kõrguse muutmine" lk 60](#page-59-0)

## **Otsakute kontrollmustri printimine**

Vajutage järjest  $\overline{\phantom{a}}$  (menüü) — **Maintenance** — **Print Head Nozzle Check**.

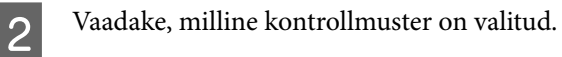

Valitud kontrollmustri tüüp ja prindiplaadi tüüp on kuvatud ekraanil.

#### ❏ **Pattern Type**.

Tavaliselt on valitud **All**, et printida kontrollmustrid kõigi värvide jaoks. Kui tahate kontrolida ummistuse esinemist sättega **White Only** või **Color Only**, muutke sätet menüüs **Current Settings**.

❏ **Platen Type**. Tavaliselt on valitud **Standard/Hanger Platen All Sizes**. Kui tahate kontrollmustreid printida sättega **Medium Grooved Platen** või **Sleeve Platen**, muutke sätet menüüs **Current Settings**.

S Veenduge, et plaadil on kandja ja vajutage seejärel **Start**.

Prinditakse otsakute kontrollmuster.

<span id="page-93-0"></span>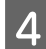

Kontrollige otsakute kontrollmustrit.

Puhaste pihustite näide

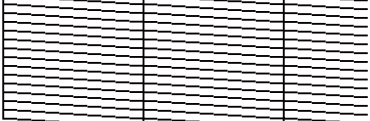

Kontrollmustril ei ole tühje vahesid.

Ummistunud pihustite näide

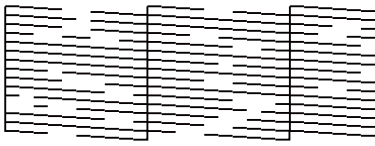

Kui otsakute kontrollmustris esineb tühje vahesid, viige läbi prindipea puhastus.

U"Prindipea puhastus" lk 94

## **Prindipea puhastus**

Prindipea puhastamiseks on saadaval funktsioon **Auto Cleaning** ja kolm prindipea puhastamise taset: **Cleaning (Light)**, **Cleaning (Medium)** ja **Cleaning (Heavy)**.

Teostage esimesena **Auto Cleaning**. Kui see ummistusi ei kõrvalda, kasutage järjekorras funktsioone **Cleaning (Light)**, **Cleaning (Medium)** ja **Cleaning (Heavy)**, kuni ummistused on kõrvaldatud.

Veenduge, et toide on sisse lülitatud ja vajutage järjest (menüü) — **Maintenance** — **Head Cleaning**.

2 Valige puhastusmeetod.

**Kui valitud on Auto Cleaning**

Liikuge edasi 4. punkti juurde.

#### **Kui valitud on puhastustase**

Valige kõigi ridade puhastamiseks **All Nozzles** ja jätkake siis 4. punktist.

Puhastatavate ridade valimiseks pihustite kontrollmustri kontrollimisel liikuge järgmise sammu juurde.

C Kinnitage pihustite kontrollmuster, valige puhastatavad pihustite read ja vajutage **OK**.

> Pihustite kontrollmustri alaosas trükitud tekst tähistab tindi värvide ja pihustite ridade kombinatsiooni.

> Vaadake, millised read on pihustite kontrollmustrist puudu ja valige seejärel read, mida prindipeas puhastada (suvanditest Color ja White).

Järgmisel joonisel kujutatud olukorras valige **C**.

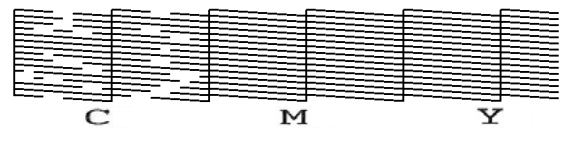

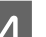

D Kontrollige teadet ja vajutage seejärel **Start**.

Puhastamine algab. Kui puhastamine on lõpetatud, siis soovitame valida kinnitusekraanilt **Yes** ja printida kontrollmuster, mis kinnitab düüsidest ummistuste kõrvaldamist.

#### **Kui ummistus on kõrvaldatud**

Jätkake kasutamist tavapäraselt.

#### **Kui ummistus ei ole kõrvaldatud**

Minge tagasi 1. punkti juurde ja kasutage funktsiooni Cleaning (Light). Pärast funktsiooni Cleaning (Light) kasutamist kasutage järgmist puhastamise kõrgemat taset.

#### **Kui pihustid jäävad ummistunuks ka pärast prindipea korduvat puhastamist**

Metalliääred võivad olla määrdunud. Tehke järgmist.

 $\mathcal{L}$ , Puhastage prindipea ümbrus ja metalli [servad" lk 81](#page-80-0)

## <span id="page-94-0"></span>**Seadistuse Printer Mode muutmine**

Muutke režiimi **Printer Mode** järgmistes olukordades.

- ❏ Kui tinti White (Valge) ei kasutata teatava aja jooksul
- ❏ Kui tinti White (Valge) kasutatakse uuesti

Kui kasutate režiimi **High speed color mode**, ei saa režiimi **Printer Mode** muuta.

## **Ettevalmistamine**

Tehke valitava värvirežiimi järgi järgmised ettevalmistused. Kui tint on kuskil otsa saamas, pange valmis uus tint (ei kehti tindi White (Valge) ega tindimahuti puhastusvedeliku täitepea kohta).

#### **Color ink mode -> White ink mode**

Kaks tindi WH tindivarustusseadet

Komplektis olevat tindilaadimisseadet (vt järgmist joonist) on vaja vaid siis, kui lülitate esimest korda sisse režiimi **White ink mode**. Teisel ja järgnevatel vahetustel ei ole seda enam vaja.

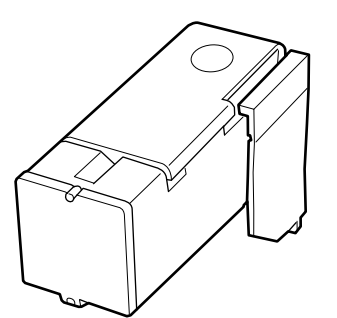

#### **White ink mode -> Color ink mode**

Kaks tindimahuti puhastusvedeliku täitepead

### **Vahetusmeetod**

**1** Veenduge, et toide oleks sisse lülitatud, ja<br>vajutage siis nuppu **veen** (menüü) > **General Settings** > **Printer Settings** > **Printer Mode**.

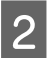

Valige režiim, mida kasutama soovite hakata.

S Kontrollige ekraanile kuvatud teateid ja vajutage seejärel **Start**.

> Järgige toimingu läbiviimiseks ekraanil kuvatud juhtnööre.

Vajutage tööprotsessi nägemiseks ekraanil nuppu **How To...**

Kui see lõpule jõuab, muutub juhtpaneeli töötlemisekraan seadete ekraaniks.

Kui lülitate printeri režiimist **White ink mode** režiimi **Color ink mode**, vaadake järgmisest jaotisest teavet selle kohta, kuidas puhastada enne ladustamist tindi White (Valge) tindivarustusseadme tindivarustusava.

#### *Märkus.*

*Kui lülitate printeri režiimi White ink mode pärast seda, kui olete pikka aega kasutanud režiimi Color ink mode, võib tindi White (Valge) tihedus olla väike. Kui tihedus on liiga madal, vaadake alljärgnevat.*

U*["Liiga vähe valget või ebaühtlane valge"](#page-123-0) [lk 124](#page-123-0)*

## <span id="page-95-0"></span>**Tindivarustusava puhastamine ja ladustamine**

Puudutage kaasasolevas hoolduskomplektis oleva laia Puhastuspulk nurgaga õrnalt tindi pealevooluava auku, et tinti adsorbeerida. Tinti ei ole vaja ära pühkida. Ärge suruge Puhastuspulk jõuga ega liigutage seda.

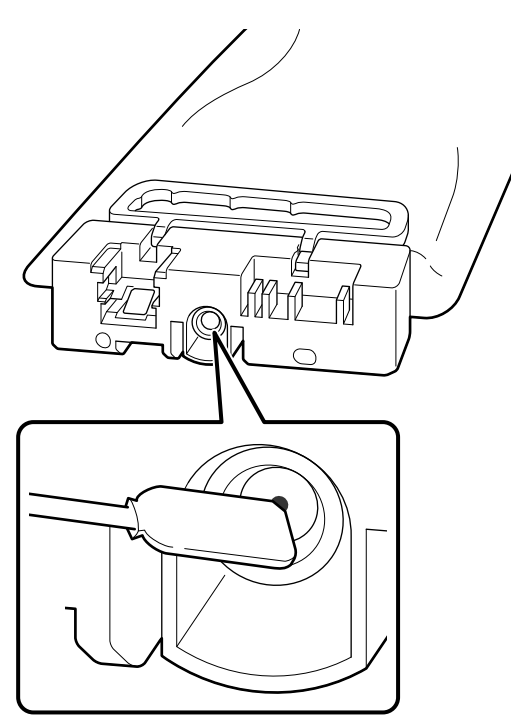

Osaliselt kasutatud ja eemaldatud Tindivarustusseaded hoiustamisel järgige järgnevalt toodud ettevaatusabinõusid.

U["Märkused Tindivarustusseaded/Tindimahuti](#page-25-0) [puhastusvedeliku täitepead käsitsemise kohta" lk 26](#page-25-0)

## **Ettevaatusabinõud printeri pikaajalise värvitindirežiimis kasutamise korral**

Kui kasutate printerit režiimis **Color ink mode** kauem kui kaks kuud, kuvatakse järgmine teade, mis käsib ummistuse ärahoidmiseks puhastada pihusteid, mis pole kasutusel.

**To continue printing in Color ink mode, you need to perform regular cleaning to prevent the nozzles from clogging.**

Kui kuvatakse see teade, puhastage pihusteid niipea kui võimalik.

## **Pikaajalise mittekasutamise korral tehtav hoiustamiseelne hooldus**

Kui printerit ei plaanita pikka aega kasutada (ja see lülitatakse välja), viige alati läbi hoiustamiseelne hooldus.

### **V** Oluline.

*Kui te ei vii läbi hoiustamiseelset hooldust, siis võib prindipea düüs püsivalt ummistuda.*

*Kui te printerit pikemat aega ei kasuta ja jätate hoiustamiseelse hoolduse tegemata, siis lülitage printer vähemalt kord nädalas sisse.*

## **Hoiustamiseelse hoolduse ajastamine**

Hoiustamiseelse hoolduse protsess oleneb printeri mittekasutamise ajast, nagu on allpool näidatud.

#### **Kaks nädalat või rohkem, aga vähem kui üks kuu (ainult režiimis White ink mode kasutamise korral)**

Lülitage režiimi **Color ink mode**.

U"Seadistuse **Printer Mode** [muutmine" lk 95](#page-94-0)

#### **Üks kuu või kauem**

Vaadake järgnevat teavet, et viia läbi protsess **Keeping Preparation**.

Kui kasutate funktsiooni **Keeping Preparation**, pange valmis kuus tindimahuti puhastusvedeliku täitepead ja uus jääktindipudel.

U["Lisaseadmed ja kulumaterjalid" lk 130](#page-129-0)

## **Hoiustamiseelse hoolduse läbiviimine**

#### **V** Oluline.

*Kui allesoleva tindi või puhastusvedeliku kogus ei ole piisav, ei pruugi funktsioon töötada. Kui tinti on vähe alles, pange igaks juhuks ootele valmis uued Tindivarustusseaded/Tindimahuti puhastusvedeliku täitepead.*

Veenduge, et toide on sisse lülitatud ja vajutage järjest (menüü) — **Maintenance** — **Keeping Preparation**.

B Kontrollige ekraanile kuvatud teateid ja vajutage seejärel **Start**.

> Järgige toimingu läbiviimiseks ekraanil kuvatud juhtnööre.

Vajutage tööprotsessi nägemiseks ekraanil nuppu **How To...**

### **Q** Oluline.

*Enne eemaldatud tindivarustusseadmete hoiustamist puhastage need tindi pealevooluavadele kogunenud tindist. Kasutage puhastamiseks laia puhastuspulka, mis on lisatud hoolduskomplektis.*

- ❏ *Kasutage iga värvi jaoks erinevat Puhastuspulk, et vältida värvide segunemist.*
- ❏ *Puudutage puhastuspulga nurgaga õrnalt tindivarustusava, et tint sellesse imenduks. Tinti ei ole vaja ära pühkida. Ärge suruge Puhastuspulk jõuga ega liigutage seda.*

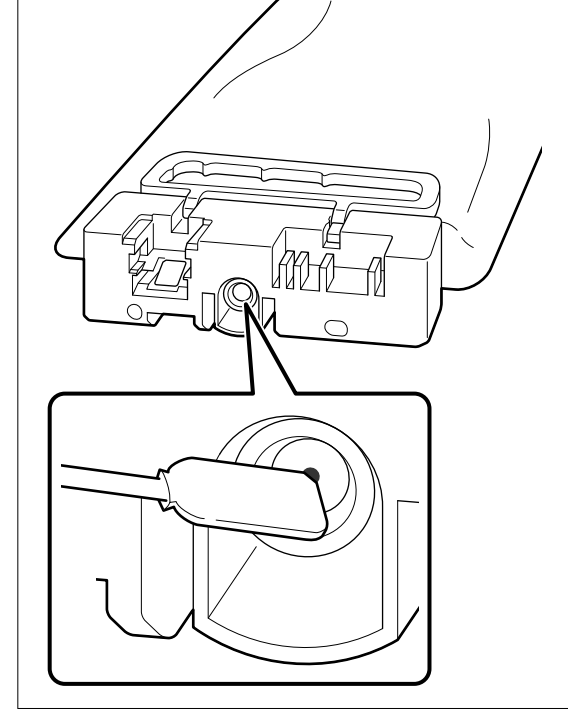

C Kui kuvatakse teade vahetamise lõpetamise kohta, lülitage toide välja.

Printeri ning osaliselt kasutatud ja eemaldatud Tindivarustusseaded hoiustamisel järgige järgnevalt toodud ettevaatusabinõusid.

U["Märkused printeri mittekasutamise kohta" lk 26](#page-25-0)

U["Märkused Tindivarustusseaded/Tindimahuti](#page-25-0) [puhastusvedeliku täitepead käsitsemise kohta" lk 26](#page-25-0)

## **Printeri uuesti kasutama hakkamine**

### c*Oluline.*

*Printerit uuesti kasutama hakates paigaldage sellesse tint. Eelnevalt eemaldatud tindivarustusseaded paigaldamisel pange igaks juhuks ootele valmis uued tindivarustusseaded.*

Lülitage printer sisse ja järgige juhtpaneelil kuvatavaid juhiseid, et Jääktindipudel välja vahetada ja Tindivarustusseaded paigaldada.

Vajutage tööprotsessi nägemiseks ekraanil nuppu **How To...**

#### *Märkus.*

*Kui valitud on White ink mode, võib printeri uuesti kasutuselevõtmisel tindi White (Valge) tihedus olla madal. Kui tihedus on liiga madal, vaadake alljärgnevat.*

U*["Liiga vähe valget või ebaühtlane valge" lk 124](#page-123-0)*

# <span id="page-97-0"></span>**Kasutatud kulutarvikute kõrvaldamine**

## **Kõrvaldamine**

Tööstusjäätmetena on klassifitseeritud järgmised kuluosad, mille külge on kleepunud tinti või eeltöötlusvedelikku.

- ❏ Puhastuspulk
- ❏ Puhastustampoon
- ❏ Pehme lapp
- ❏ Tindipuhasti
- ❏ Jääktint
- ❏ Jääktindipudel
- ❏ Tindipea puhasti
- ❏ Korkimispunkt
- ❏ Loputuspadi
- ❏ Kandja pärast printimist
- ❏ Tühjad Tindivarustusseaded, Tindimahuti puhastusvedeliku täitepead ja kasutatud eeltöötlusvedeliku mahutid
- ❏ Lehtri filter

Realiseerige toru puhastusvedelik vastavalt kohalikele seadustele ja määrustele — andes selle näiteks tööstusjäätmete realiseerimise ettevõttele. Sellistel juhtudel esitage ohutusleht tööstusjäätmete käitlusettevõttele.

Selle saate alla laadida kohalikult Epsoni veebilehelt.

# **Juhtpaneeli menüü**

# **Menüüloend**

Menüüst saab määrata ja käivitada järgnevaid kirjeid ja parameetreid. Üksikasjade vaatamiseks iga kirje kohta vaadake viidatud lehekülgi.

#### **Reprint**

Seda valides saate uuesti printida (kordusprint) printeriga ühendatud USB-mälupulgale salvestatud prinditöid. Lisateabe saamiseks lugege alljärgnevat.

 $\mathscr{D}$  ["Sama töö uuesti printimine \(korduvprintimine\)" lk 70](#page-69-0)

#### **Prindiplaadi kõrguse reguleerimine**

Kui te ei tea, kui paks on kasutatav kandja, valige see menüü, et kontrollida, milline on prindiplaadi sobiv kõrgus.

U["Prindiplaadi kõrguse muutmine" lk 60](#page-59-0)

#### **General Settings**

Lisateavet nende üksuste kohta vt $\angle\hspace{-1.2mm}P$  ["Menüü General Settings" lk 104](#page-103-0)

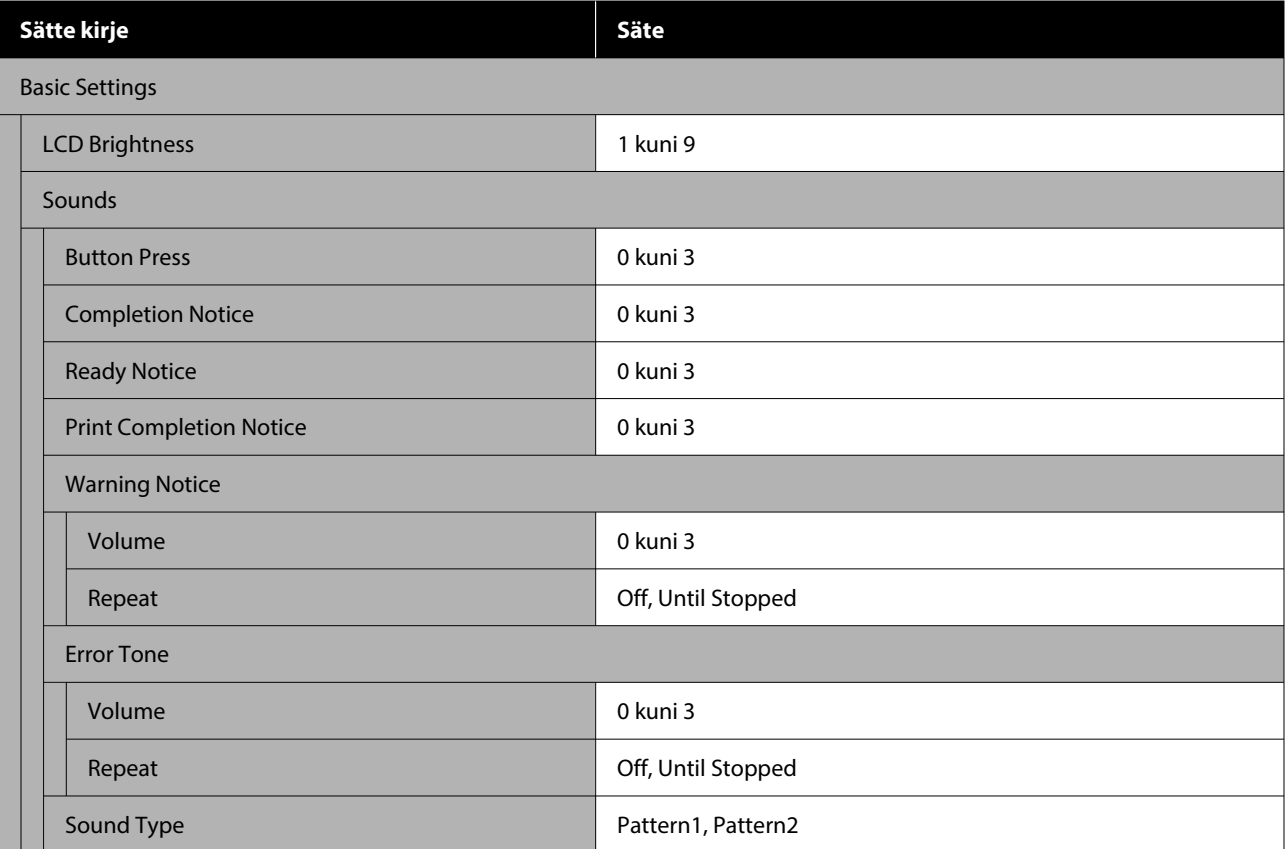

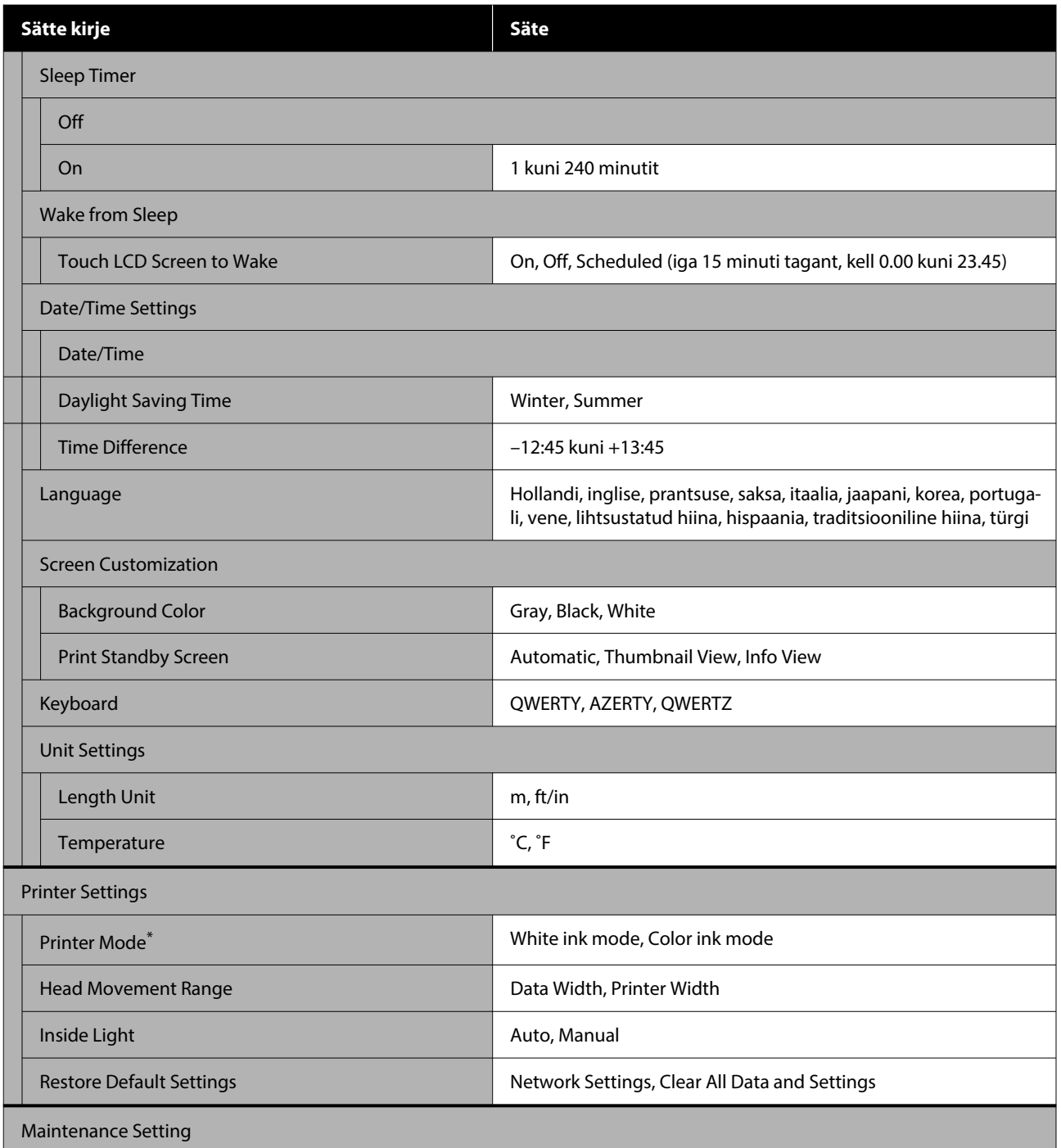

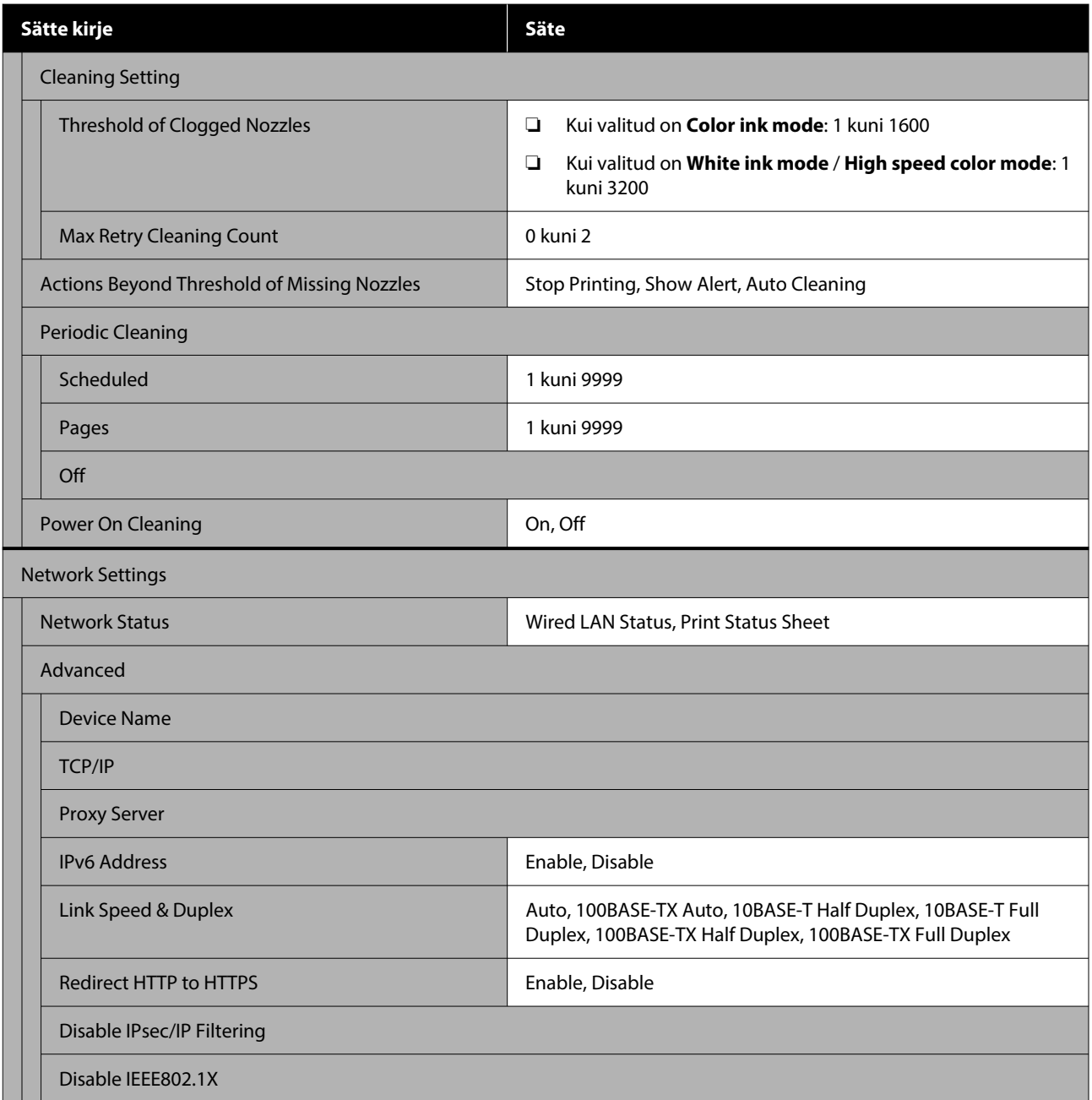

\*Seda ei kuvata, kui tindi esmakordsel laadimisel on valitud **High speed color mode**.

#### **Media Settings**

Sellesse menüüsse pääseb otse, kui vajutada ekraanil materjaliteabe alale.

Lisateavet nende üksuste kohta v<br/>t $\angle\mathfrak{D}$  ["Media Settings menu" lk 109](#page-108-0)

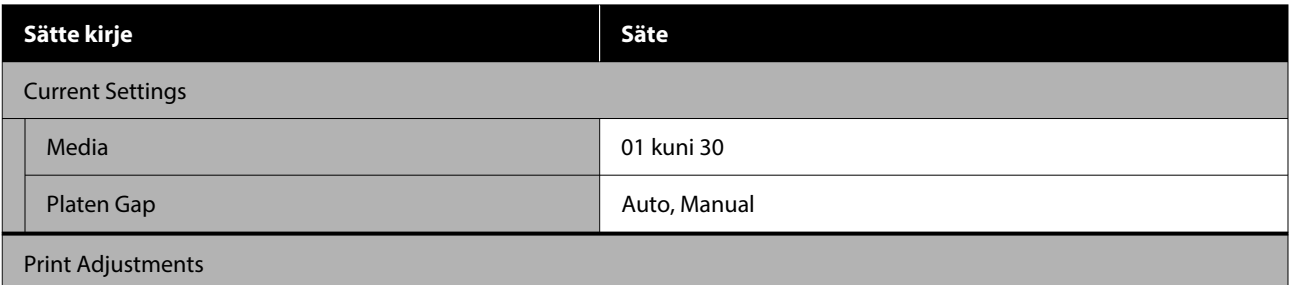

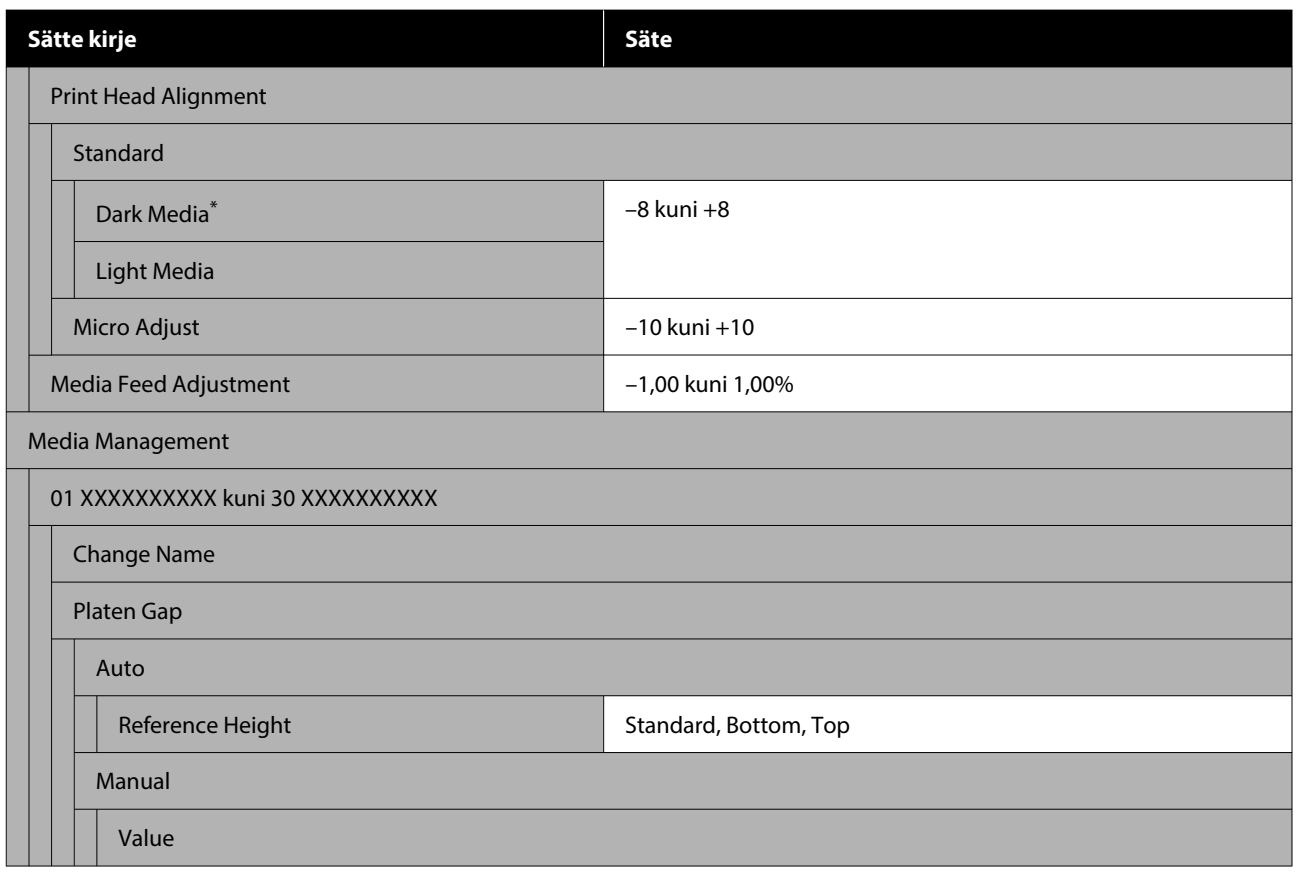

\*Kuvatakse ainult siis, kui valitud on **White ink mode**.

#### **Maintenance**

Lisateavet nende üksuste kohta v<br/>t $\sqrt{\mathcal{F}}$  ["Menüü Maintenance" lk 112](#page-111-0)

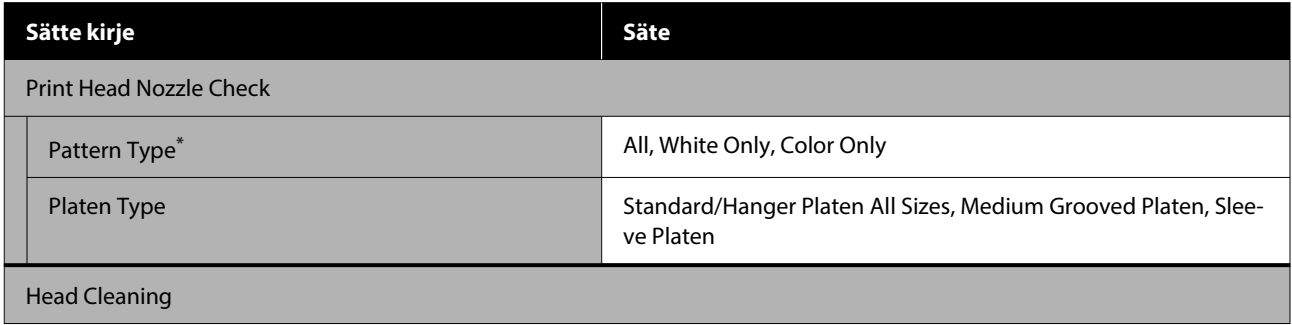

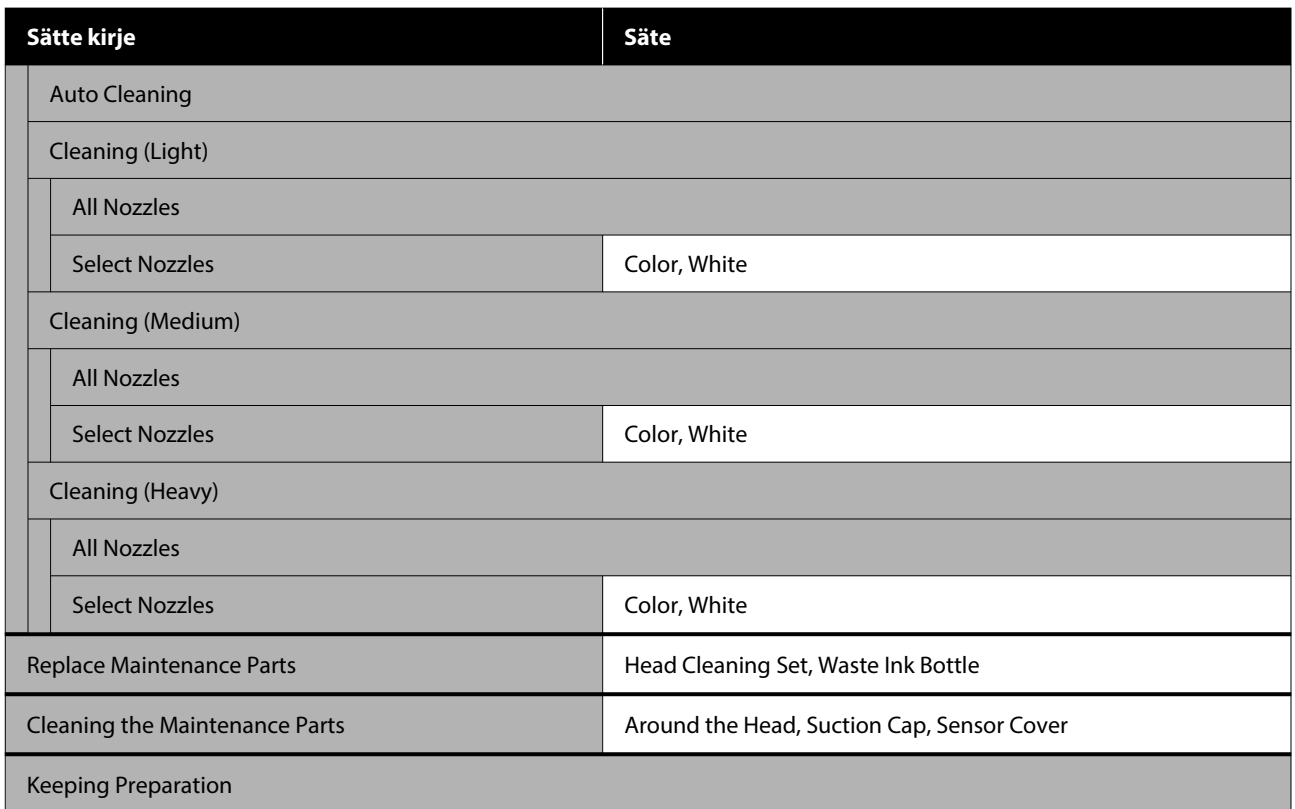

\*Kuvatakse ainult siis, kui valitud on **White ink mode**.

#### **Supply Status**

Menüü  $\mathcal{F}$  ["Menüü Supply Status" lk 113](#page-112-0) üksikasjad

#### **Replacement Part Information**

Saate valida, et kuvataks vahetatavate osade, näiteks Prindipea kulumismäära. Kui vahetatavate osade tööiga hakkab lõpule jõudma, kuvatakse **Maintenance Request**.

 $\mathscr{D}$  ["Hooldusnõude/printeri tõrke ilmnemine" lk 116](#page-115-0)

#### **Status**

Menüü  $\mathcal{D}$  ["Menüü Status" lk 113](#page-112-0) üksikasjad

#### **Online Manuals**

Kuvatakse QR-kood, mille abil saab *Online-juhendi* otse avada.

Seda menüüd ei pruugita olenevalt asukohast kuvada.

# <span id="page-103-0"></span>**Menüü üksikasjad**

## **Menüü General Settings**

\*Märgib vaikimisi seadeid.

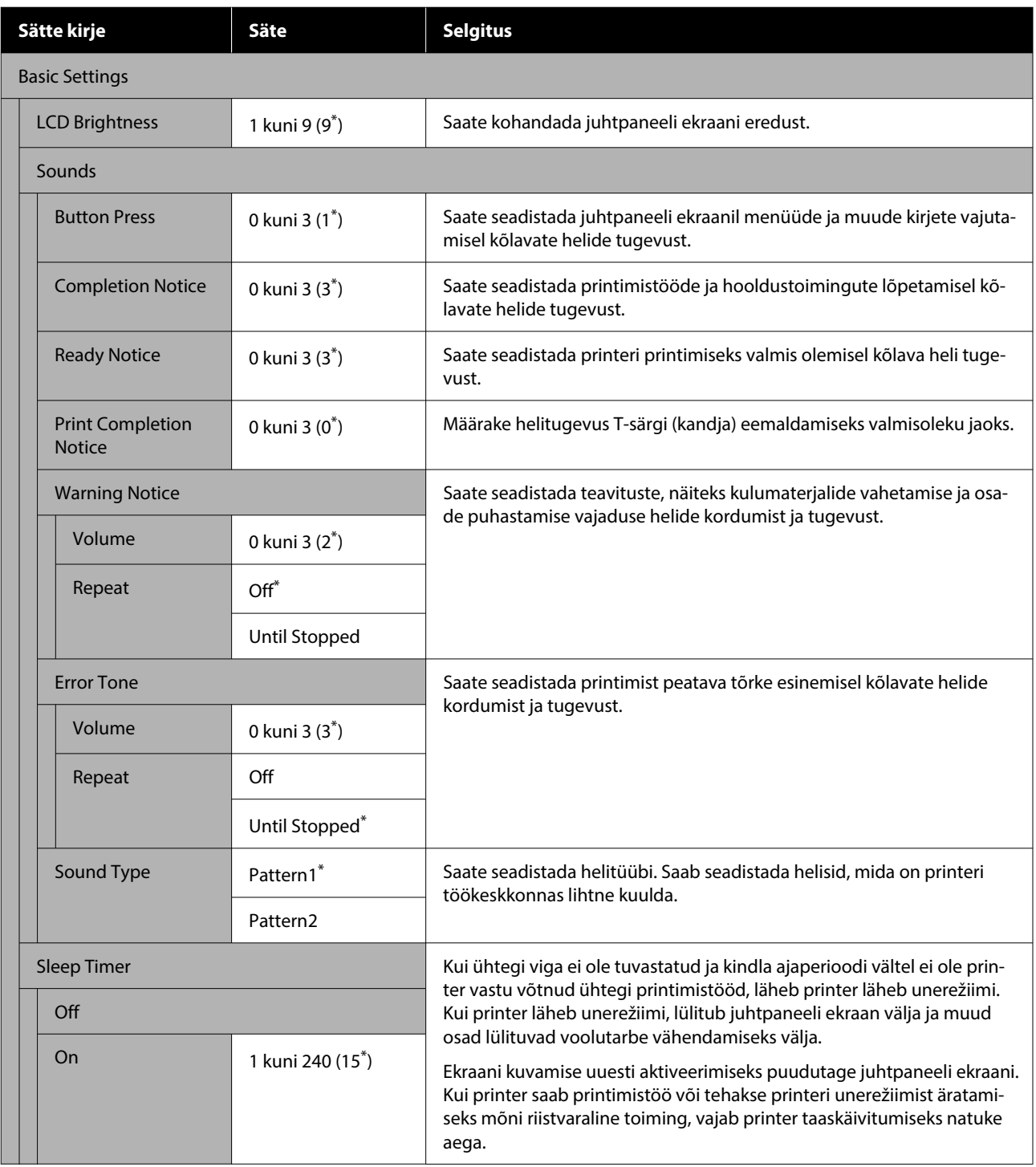

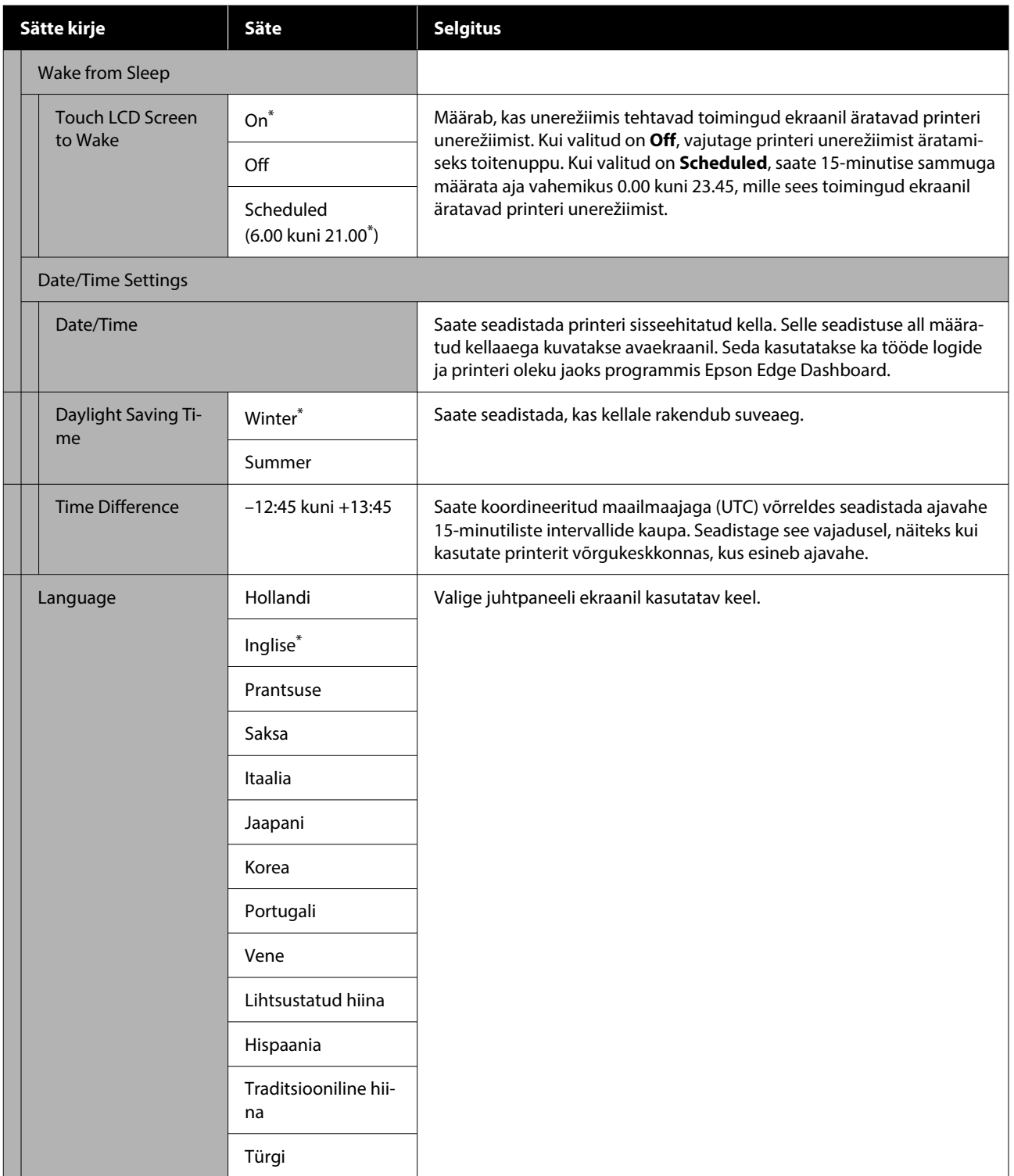

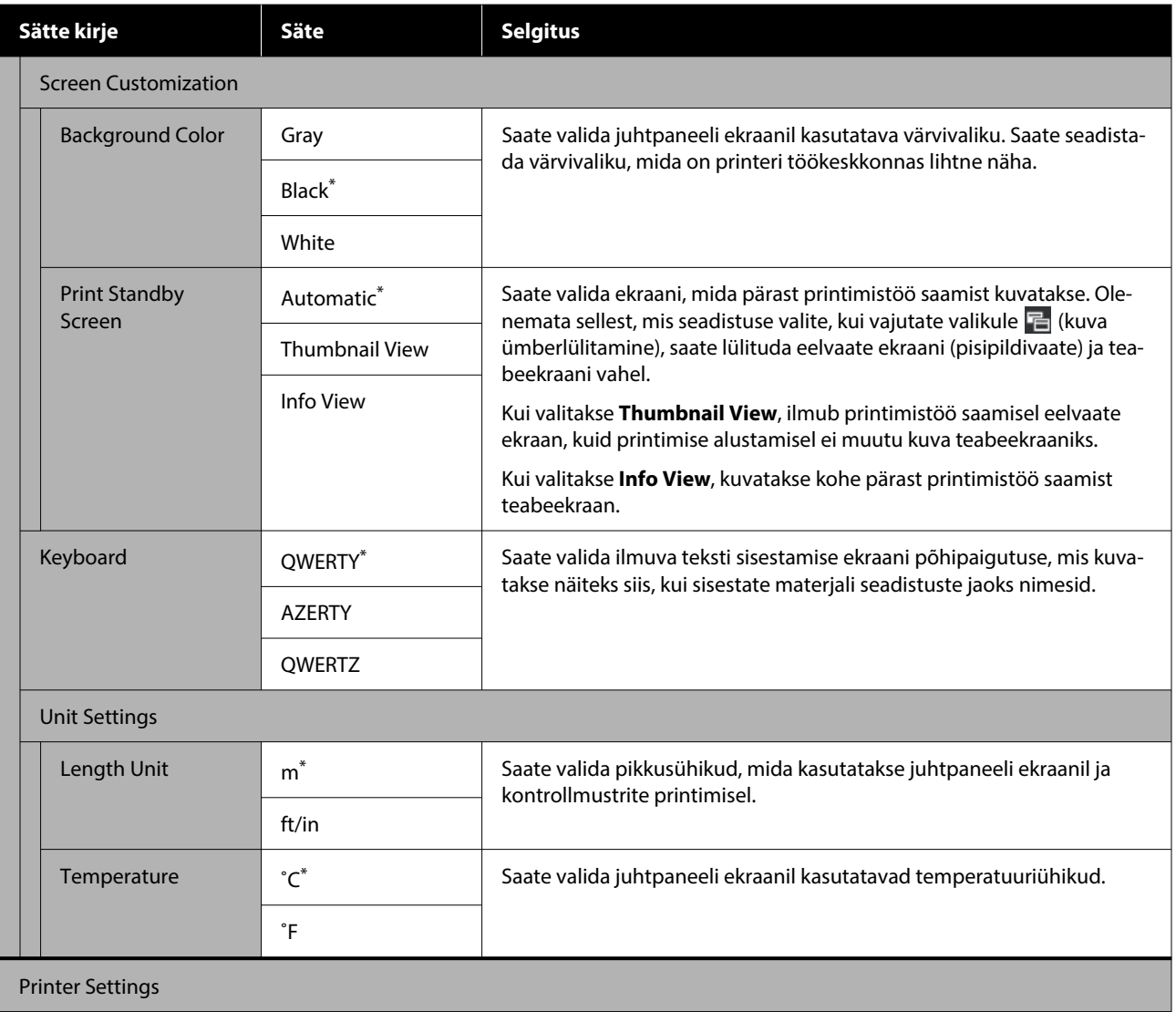

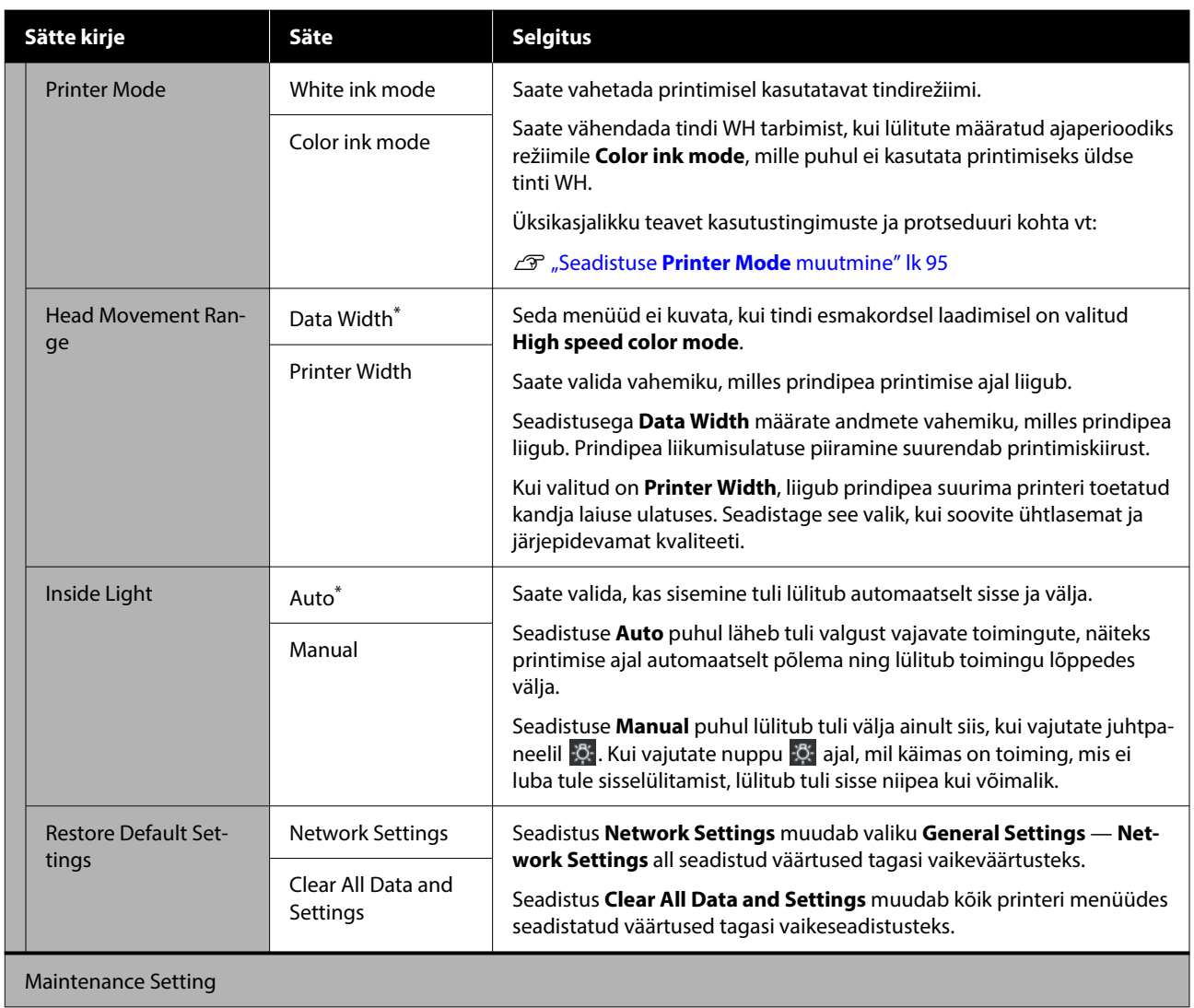

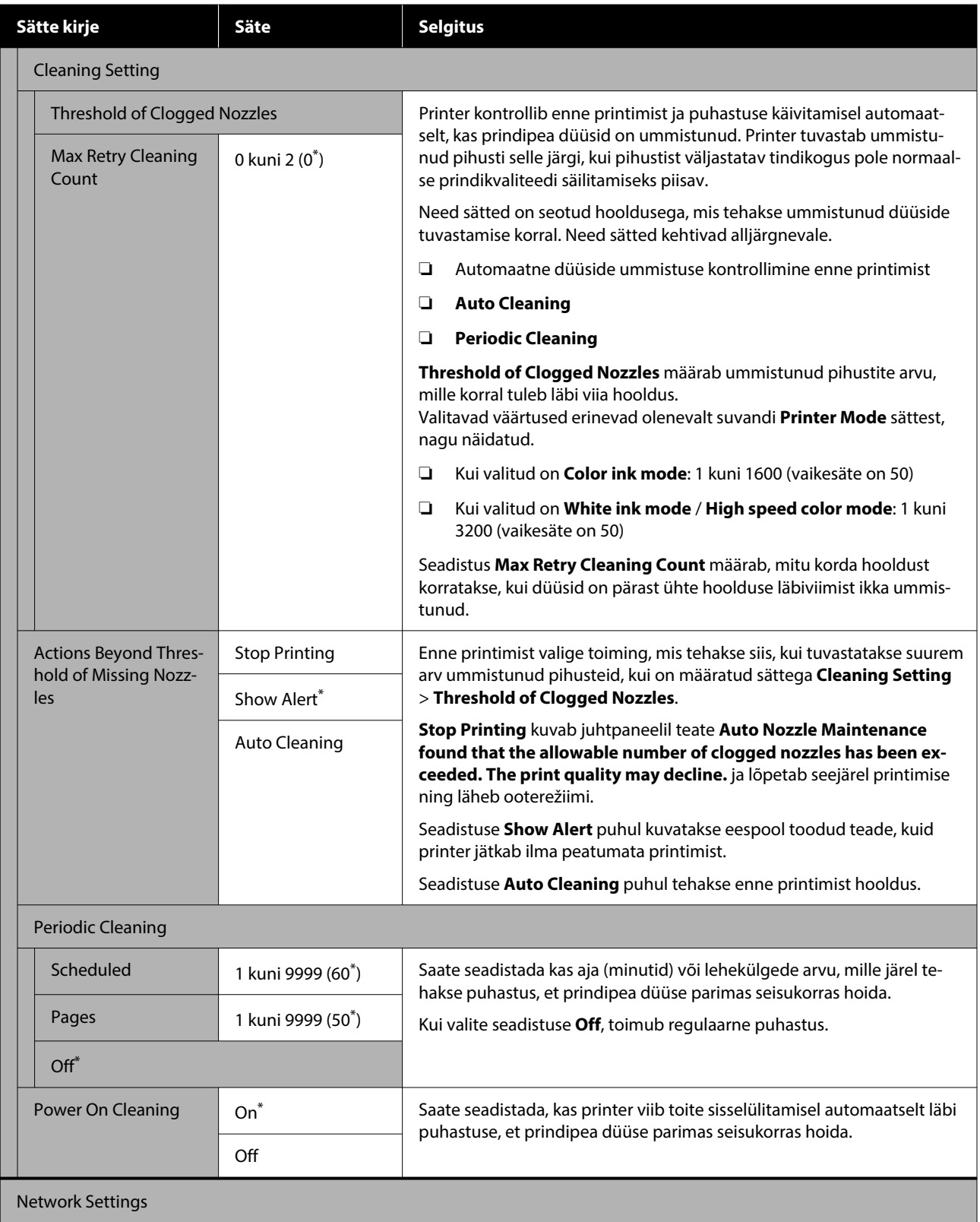
# **Juhtpaneeli menüü**

<span id="page-108-0"></span>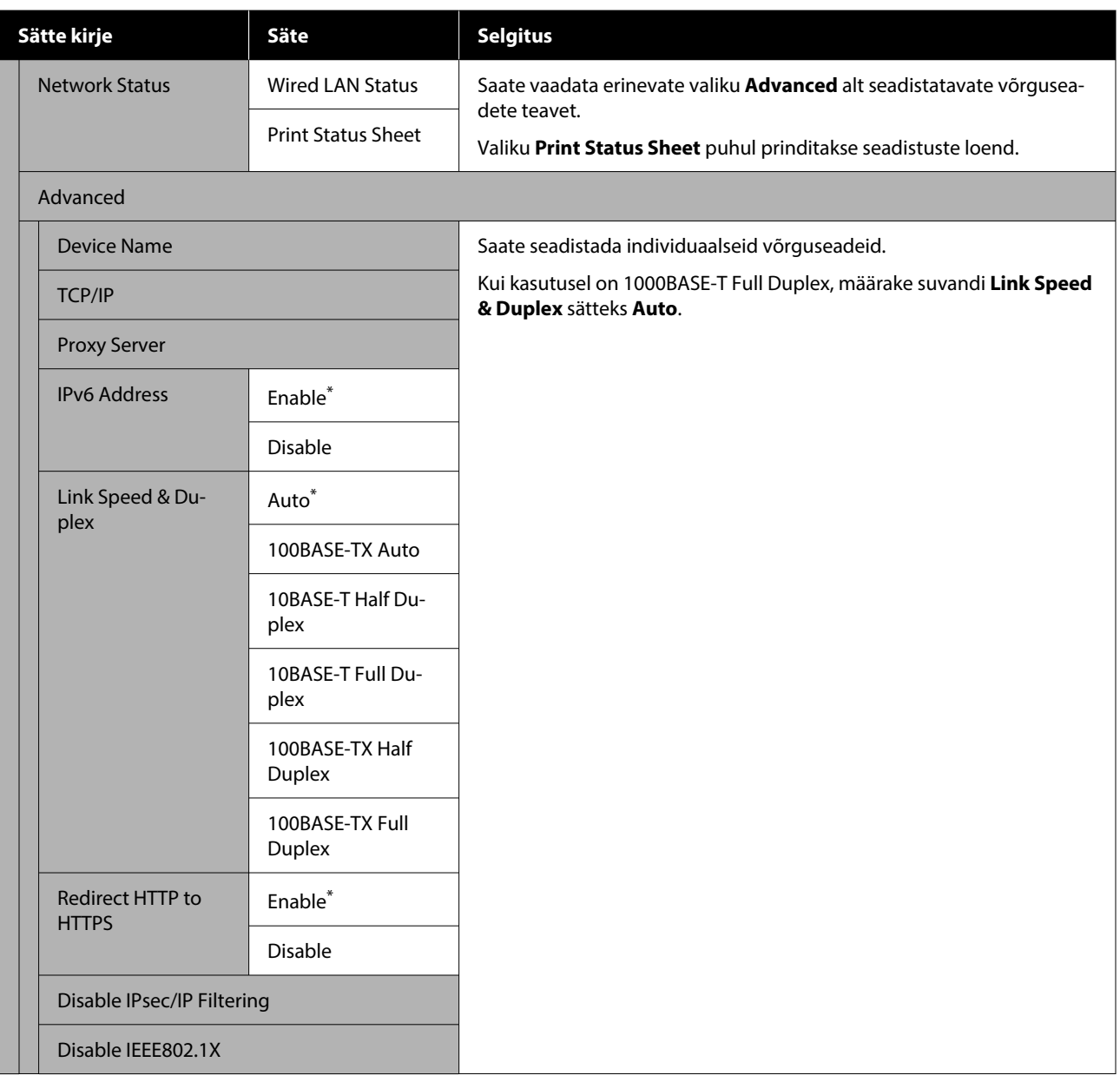

# **Media Settings menu**

\*Märgib vaikimisi seadeid.

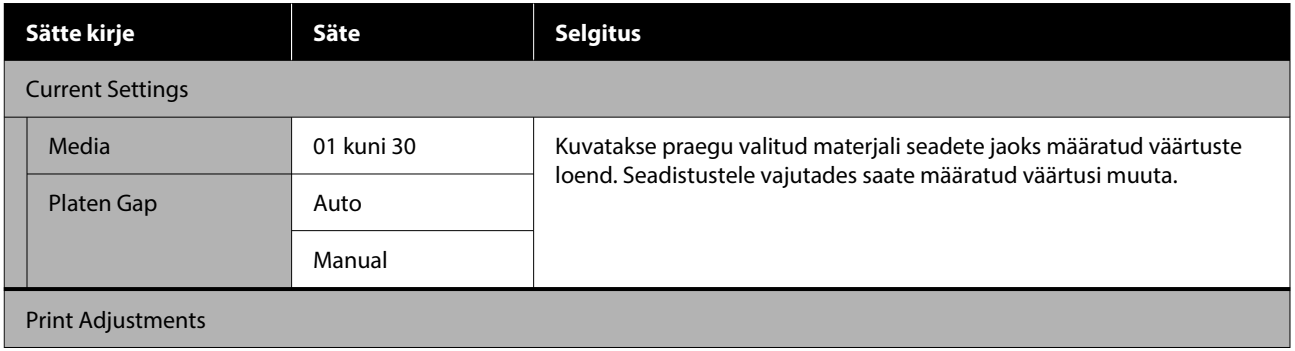

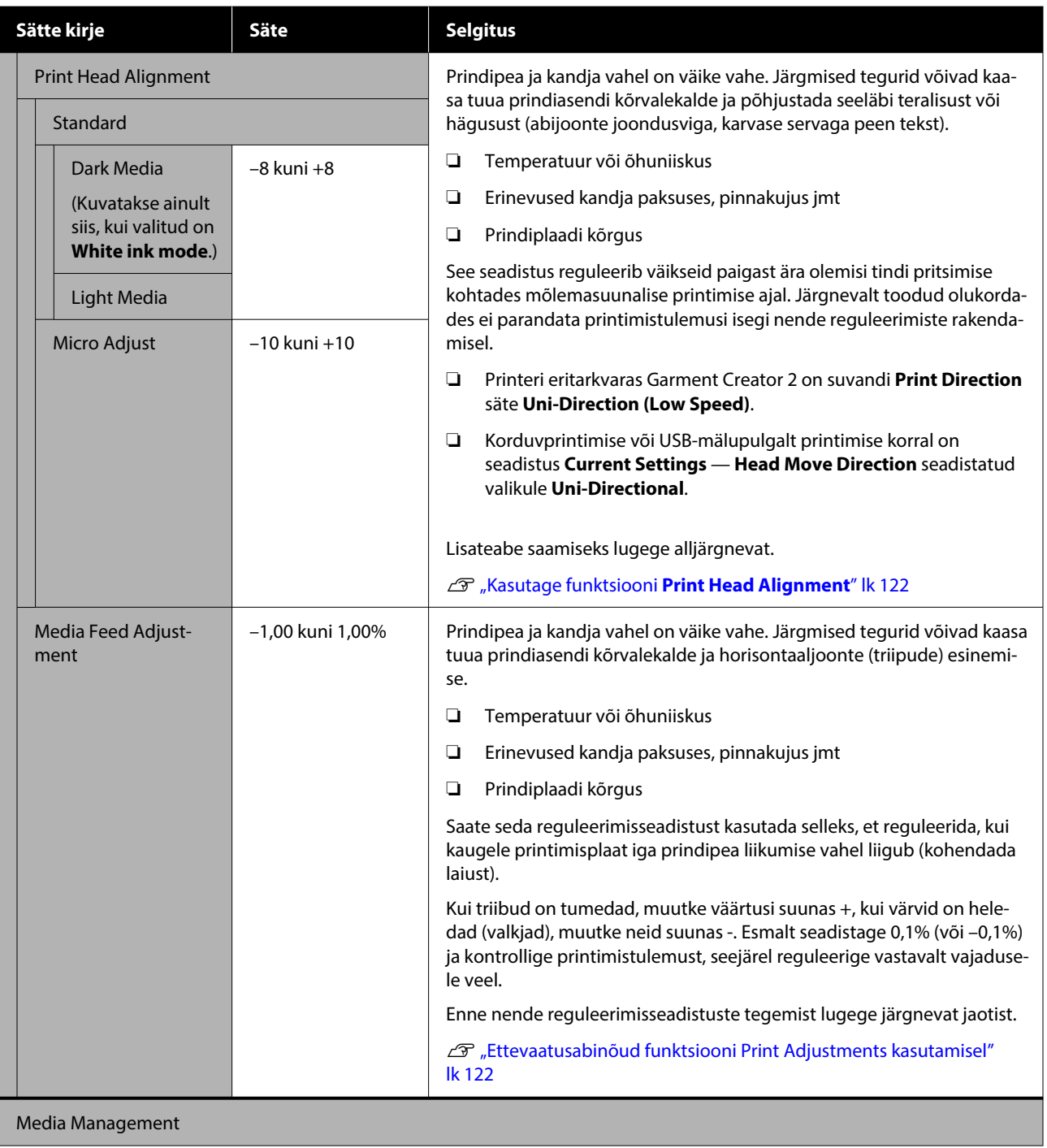

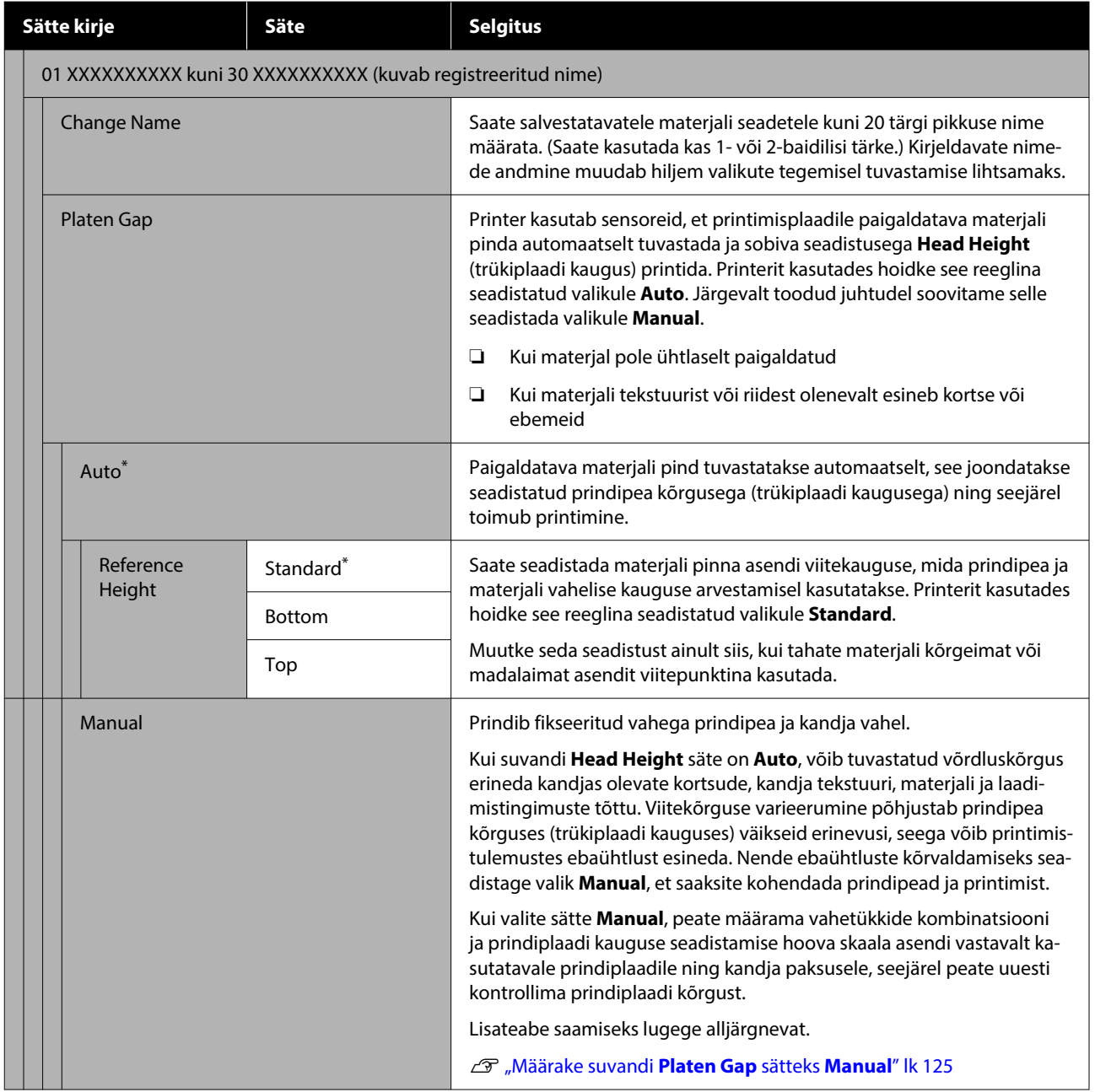

# **Menüü Maintenance**

\*Märgib vaikimisi seadeid.

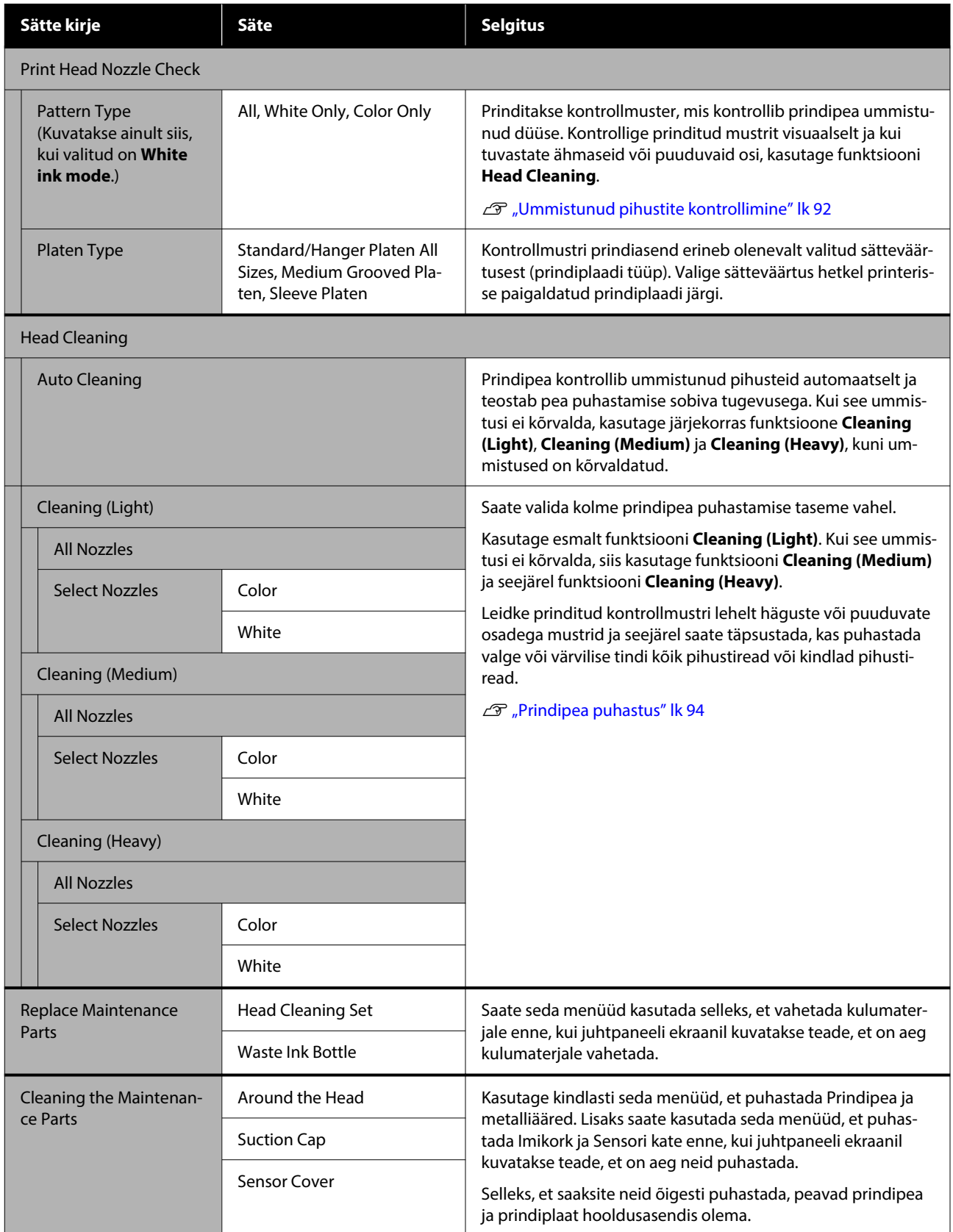

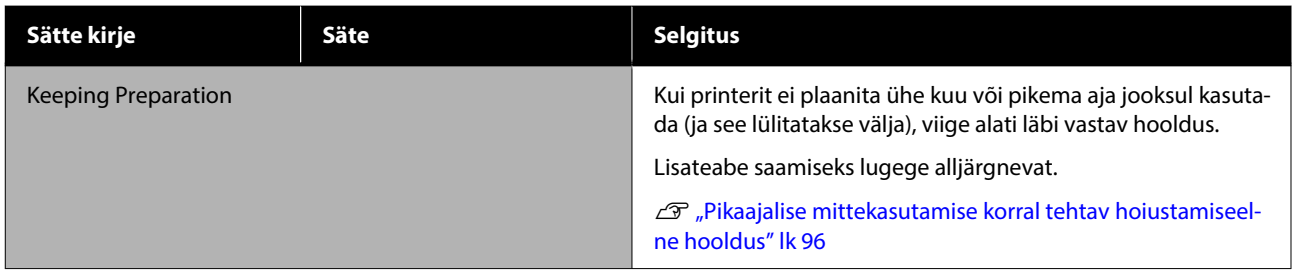

# **Menüü Supply Status**

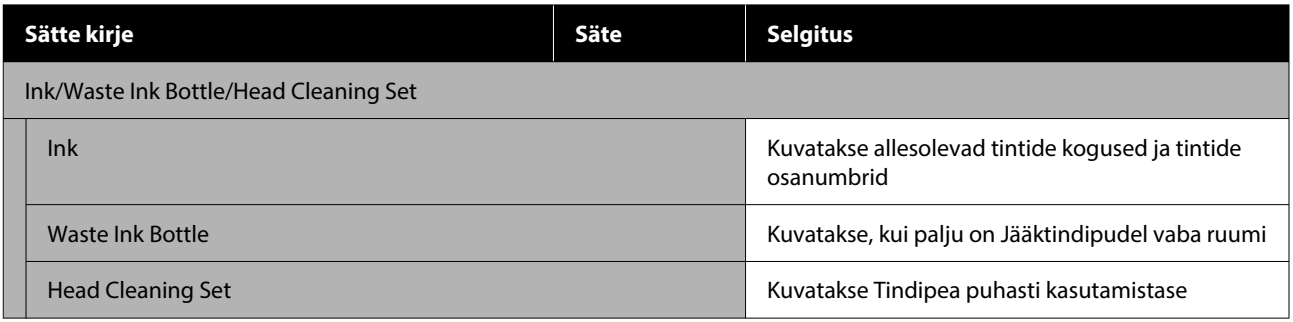

# **Menüü Status**

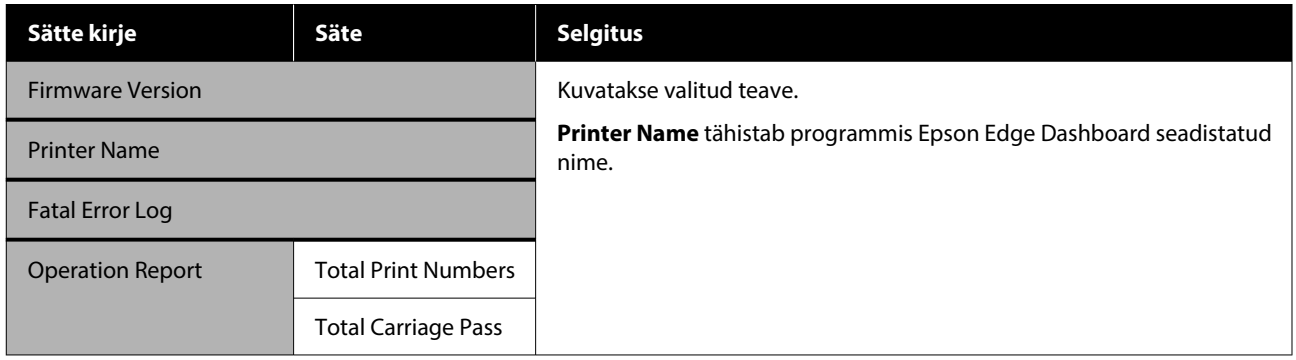

# <span id="page-113-0"></span>**Probleemide lahendamine**

# **Mida teate kuvamisel teha**

Kui printerile kuvatakse mõni allolevatest teadetest, vaadake loendist lahendust ja tegutsege vastavalt.

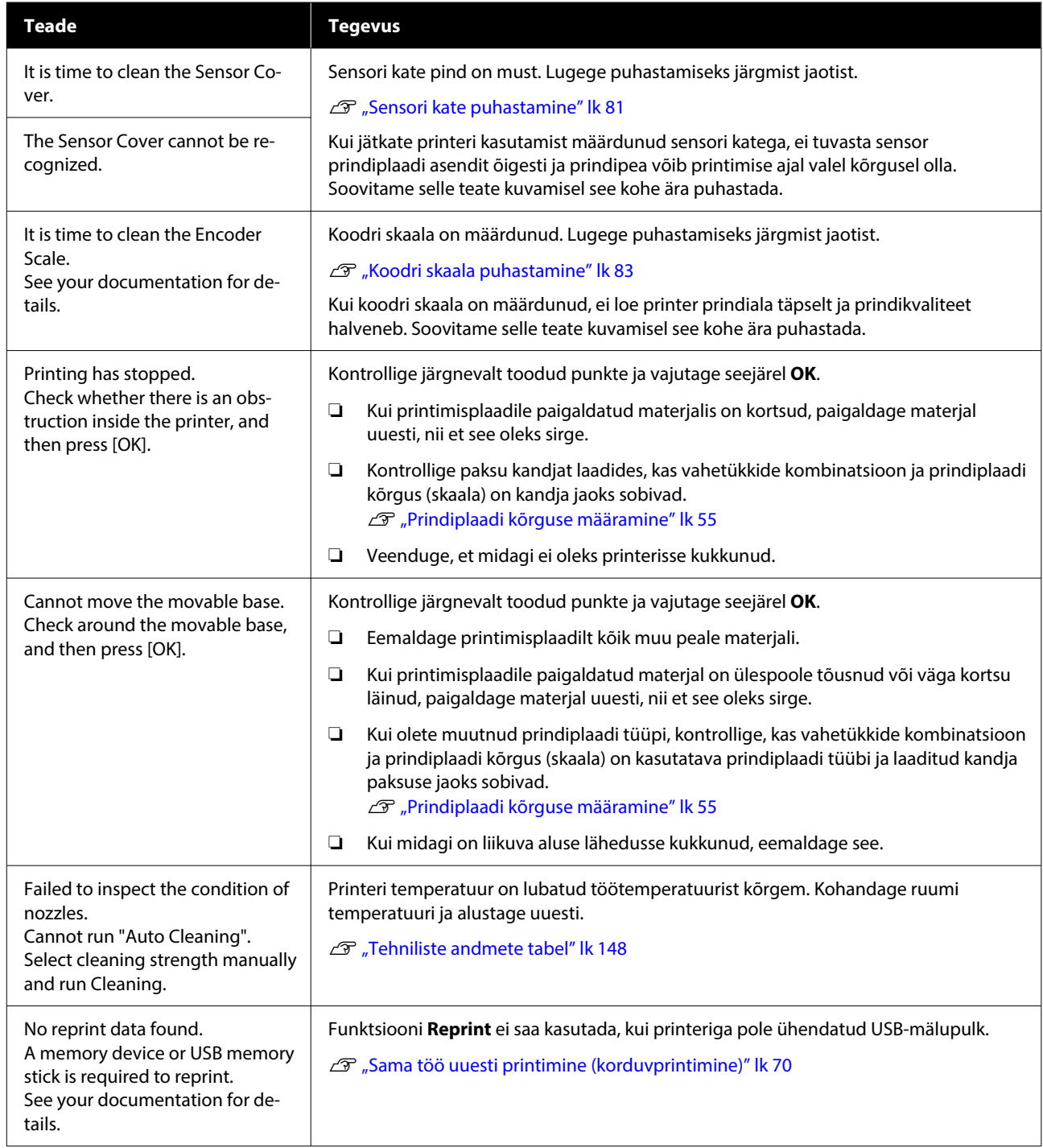

# **Probleemide lahendamine**

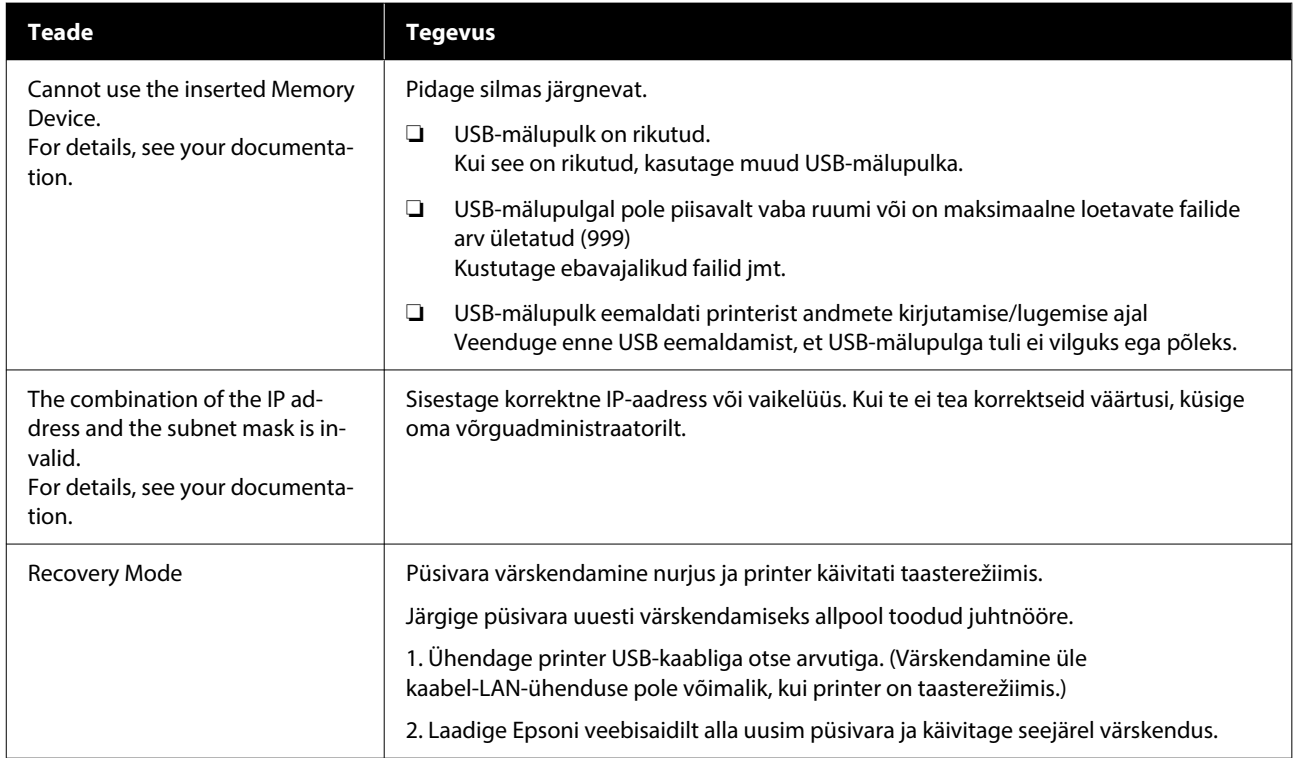

# **Hooldusnõude/printeri tõrke ilmnemine**

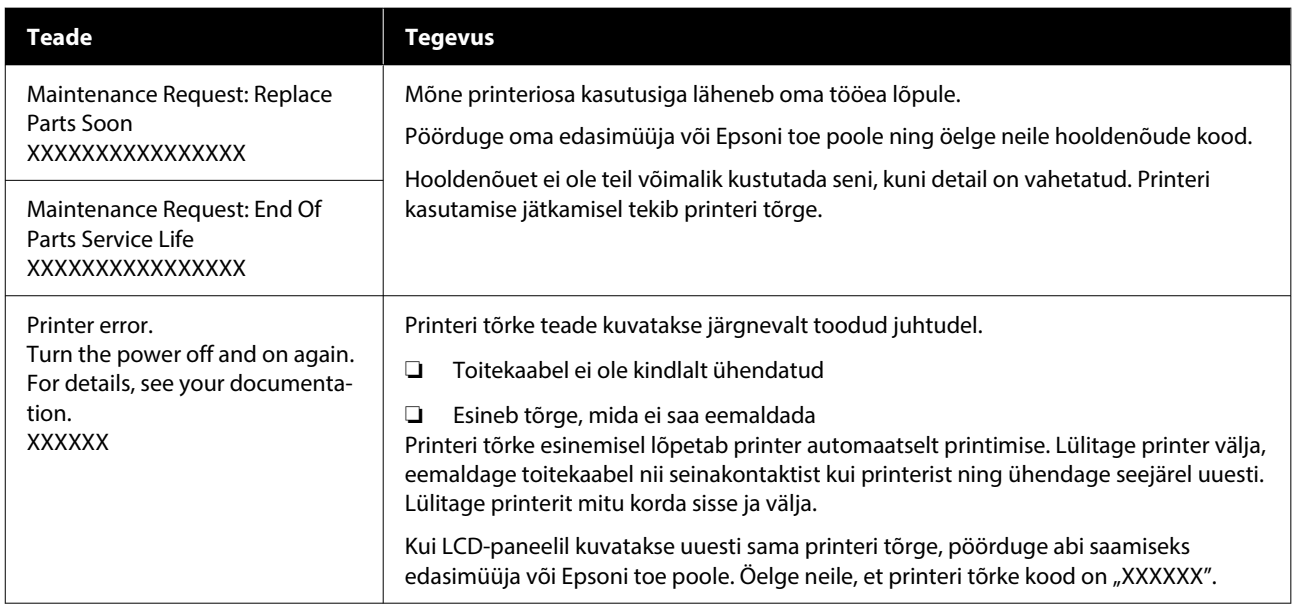

# **Tõrkeotsing**

# **Te ei saa printida (sest printer ei tööta)**

# **Printer ei lülitu sisse**

o **Kas toitekaabel on ühendatud elektrivõrgu ja printeriga?** Kontrollige, kas toitekaabel on korralikult printeriga

ühendatud.

## ■ Kas toitevõrgus on probleem?

Kontrollige, et teie vooluvõrk on töökorras, ühenda‐ des sellega mõne teise elektriseadme toitekaabli.

# **Printer ei suhtle arvutiga**

## o **Kas kaabel on korralikult ühendatud?**

Veenduge, et liideskaabel on ühendatud kindlalt nii printeri porti kui arvutisse. Ühtlasi kontrollige, et kaabel pole katki ega väändunud. Kui teil on olemas varukaabel, proovige sellega ühendada.

## o **Kas kaabli näitajad vastavad arvuti nõuetele?**

Kontrollige liideskaabli mudelit ja tehnilisi näitajaid, et näha, kas see sobib arvuti ja printeriga kasutami‐ seks.

U["Süsteeminõuded" lk 145](#page-144-0)

## $\blacksquare$  Kui te kasutate USB-jaoturit, siis kas **kasutate seda õigesti?**

Vastavalt USB tehnilistele näitajatele saab üksteise külge ühendada kuni viis USB-jaoturit. Sellegipoo‐ lest soovitame me teil ühendada printer esimese jaoturiga, mis on arvutiga otseühenduses. Olene‐ valt kasutatavast jaoturist, võib printeri kasutamine muutuda ebastabiilseks. Kui see juhtub, ühendage USB-kaabel otse oma arvuti USB-porti.

### o **Kas USB-jaotur on nõuetekohaselt tuvastatud?**

Kontrollige, et USB-jaotur on arvutis nõuetekohaselt tuvastatud. Kui arvuti tuvastab USB-jaoturi õigesti, lahutage kõik USB-jaoturid arvutist ja ühendage printer otse arvuti USB-porti. Pöörduge USB-jaotu‐ ri tootja poole, et saada lisateavet USB-jaoturi töö kohta.

# **Te ei saa võrgukeskkonnas printida**

o **Kas võrguseaded on õiged?**

Küsige oma võrguadministraatorilt võrguseaded.

## o **Ühendage printer USB-kaabliga otse arvutiga ja proovige printida.**

Kui te saate USB kaudu printida, on probleem võr‐ guseadetes. Küsige abi oma süsteemiadministraato‐ rilt või vaadake võrgusüsteemi dokumentatsiooni. Kui te ei saa USB kaudu printida, vaadake selle kasu‐ tusjuhendi vastavat jaotist.

# **Printeris on tõrge**

## $\blacksquare$  Vaadake juhtpaneelile kuvatud teadet.

U["Juhtpaneel" lk 17](#page-16-0)

Mida teate kuvamisel teha" lk 114

# **Printer töötab, aga ei prindi**

# **Prindipea liigub, kuid ei prindi**

## ■ **Kas trükiplaadi kaugus on õigesti seatud?**

Printer ei saa korralikult printida, kui prinditav pind on prindipeast liiga kaugel. Kui suvandi **Platen Gap** säte on **Manual**, kontrollige, kas vahetükkide kom‐ binatsioon ja prindiplaadi kõrgus (skaala) on kasuta‐ tava prindiplaadi tüübi ja laaditud kandja paksuse jaoks sobivad.

 $\mathscr{D}$  "Toetatud sildiskaalade ja kandja paksuste ta[bel" lk 142](#page-141-0)

#### o **Kontrollige printeri tööd.**

Printige düüside kontrollmuster. Kuna düüside kont‐ rollmustrit saab printida ilma arvutiga ühendamata, on teil võimalik kontrollida printeri töötamist ja prin‐ timisolekut.

U["Ummistunud pihustite kontrollimine" lk 92](#page-91-0)

Kui düüside kontrollmustrit ei prinditud korralikult, vaadake järgnevat jaotist.

# **Düüside kontrollmustrit ei prindita korralikult**

## o **Kas printer on pikemat aega kasutamata seisnud?**

Düüsid võivad olla kuivanud ja ummistunud, kui printerit pikka aega ei kasutata.

Toimingud, mis on vajalikud, kui printerit pole pikka aega kasutatud  $\mathscr{B}$  "Märkused printeri mittekasuta[mise kohta" lk 26](#page-25-0)

## o **Kas te kasutate värvitindi režiimi?**

Tindimahuti puhastusvedeliku täitepead on paigal‐ datud värvitindi režiimis, seetõttu on puhastusvede‐ likuga prinditud ridu (CL) raske näha.

Kui mittenähtavad read on prinditud puhastusvede‐ likuga, ei esine probleemi.

## ■ **Kas te prindite paberile tindi White (Valge) režiimis?**

Tinti White (Valge) on paberil raske näha. Kasutage OHP-lehte vmt, et kontrollida tindi White (Valge) düüside kontrollmustrit.

U["Vahendi laadimine" lk 92](#page-91-0)

Kui ei esine ühtegi eespool toodud probleemi, võivad düüsid ummistunud olla. Tehke järgnevad toimingud etteantud järjekorras.

## **1. Kasutage funktsiooni Head Cleaning**

Vaadake järgnevalt toodud teavet, kasutage funktsiooni **Head Cleaning** ja kontrollige, kas ummistunud düüsid said puhtaks.

 $\mathscr{F}$ , Prindipea puhastus" lk 94

### **2. Puhastage metalliääred**

Kui metalliäärtele on kleepunud kiude, võivad kiud prindipea liikumise ajal sellega kokku puutuda ja tindipritsimist takistada. Vaadake järgmist teavet ja puhastage prindipea ümbrust ning metalliääri. Pärast puhastamist kasutage uuesti funktsiooni **Head Cleaning** ja kontrollige, kas ummistunud düüsid said puhtaks.

 $\mathscr{D}$ , Puhastage prindipea ümbrus ja metalli servad" [lk 81](#page-80-0)

## **3. Kui probleem pärast meetmete 1 kuni 2 rakendamist ei lahene**

Võtke ühendust edasimüüjaga või Epsoni toega.

# **Printimistulemus pole ootuspärane**

# **Printimiskvaliteet on kehv, ebaühtlane, liiga hele või liiga tume või on printimistulemusel jooned**

## **Kas prindipea düüsid on ummistunud?**

Kui düüsid on ummistunud, siis nendest ei tule enam värvi ja printimiskvaliteet langeb. Printige düüside kontrollmuster.

U["Ummistunud pihustite kontrollimine" lk 92](#page-91-0)

Ning kui printimispinnal on ebemeid, võivad need prindipeaga kokku puutuda ja düüside ummistu‐ mist põhjustada. Soovitame vahetult enne printi‐ mist kasutada kuumpressi ja kõik materjali kiud la‐ medaks suruda.

## o **Kas olete reguleerinud printimisplaadi kõrgust?**

Kui seadistus **Platen Gap** on seatud valikule **Manual** ja prinditav pind on prindipeast liiga kaugel, võib printimistulemus olla järgnev.

- ❏ Jooned printimistulemusel
- ❏ Kujutise servad on hägused
- ❏ Tekst ja sirged jooned on kahekordsed
- ❏ Kujutis on teraline

Kontrollige, kas vahetükkide kombinatsioon ja prin‐ diplaadi kõrgus (skaala) on kasutatava prindiplaadi tüübi ja laaditud kandja paksuse jaoks sobivad.

 $\mathscr{D}$  "Toetatud sildiskaalade ja kandja paksuste ta[bel" lk 142](#page-141-0)

#### **Kas kasutasite funktsiooni Print Head Alignment?**

Tavaliselt prindib prindipea mõlemasuunaliselt. Joo‐ ned võivad olla nihkes, kui prindipea on mõlema‐ suunalise printimise ajal valesti joondatud. Kui verti‐ kaaljooned on nihkes, proovige kasutada funktsioo‐ ni Print Head Alignment.

U"Kasutage funktsiooni **[Print Head Alignment](#page-121-0)**" [lk 122](#page-121-0)

## o **Kasutage funktsiooni Media Feed Adjustment.**

Triipe ja ebaühtlust võib õnnestuda vähendada, re‐ guleerides prindipea igal liikumisel söödetavat prin‐ diplaadi kogust (laius).

Kui jooned on tumedad, reguleerige suunas +; kui jooned on hägused, reguleerige suunas -.

Media Settings menu" lk 109

## o **Kas koodri skaala on määrdunud?**

Kui koodri skaala on määrdunud, ei loe printer prin‐ diala täpselt ja prindikvaliteet halveneb. Kui pildi‐ kvaliteet ei parane pärast funktsioonide **Print Head Alignment** ja **Media Feed Adjustment** kasutamist, vaadake koodri skaala puhastamiseks järgmist tea‐ vet.

U["Koodri skaala puhastamine" lk 83](#page-82-0)

#### o **Kas kasutate soovitatud originaalseid Epsoni tindivarustusseadmeid?**

See printer on mõeldud kasutamiseks Epsoni tindi‐ varustusseadmetega. Kui te kasutate muid tooteid kui Epsoni omasid, võivad väljatrükid olla ähmased või võivad värvid muutuda, kuna allesoleva tindi ko‐ gust ei tuvastata õigesti. Kasutage kindlasti õigeid tindivarustusseadmeid.

#### o **Kas kasutate vanasid tindivarustusseadmeid?**

Kui kasutate vanu tindivarustusseadmeid, langeb printimiskvaliteet. Vahetage need uute tindivarus‐ tusseadmete vastu välja. Me soovitame tindiva‐ rustusseadmeid kasutada enne pakendile trükitud aegumiskuupäeva (pärast printerisse paigaldamist aasta jooksul).

#### o **Kas olete tindivarustusseadmeid raputanud?**

Selle printeri tindivarustusseadmetes on pigment‐ tint. Raputage tindivarustusseadmeid enne printe‐ risse paigaldamist korralikult. Optimaalse printimis‐ kvaliteedi säilitamiseks soovitame paigaldatud tindi White (Valge) tindivarustusseadet iga tööpäeva al‐ guses või iga 24 tunni tagant (kui kuvatakse vastav teade) välja võtta ja raputada ning teisi värvitinte raputada kord kuus.

 $\mathcal{D}$  ["Tindivarustusseadmete korraline raputamine"](#page-90-0) [lk 91](#page-90-0)

## o **Kas te olete võrrelnud printimistulemusi kujutisega ekraanil?**

Kuna kuvarid ja printerid edastavad värve erinevalt, ei pruugi prinditud värvid ja ekraanil olevad värvid alati samasugused olla.

## ■ **Kas te avasite printimise ajal printerikaane?**

Kui printimise ajal avatakse printerikaas, siis prindi‐ pea peatub järsult, mis põhjustab värvide ebaüht‐ lust. Ärge avage printimise ajal printerikaant.

## ■ **Kas juhtpaneelile on kuvatud Ink is low.?**

Kui tindikogus on väike, võib printimiskvaliteet hal‐ veneda. Soovitame vahetada tindivarustusseadmed uute vastu. Kui värvide vahel on erinevus ka pärast tindivarustusseadme vahetamist, teostage mõned korrad prindipea puhastus.

#### o **Kas te prindite erksaid värve?**

Erksad värvid võivad sõltuvalt pihustatud tindikogu‐ sest ja T-särgi pinna ebatasasusest jääda joonelised. Proovige printeri tarkvaras Garment Creator 2 muu‐ ta suvandi **Color Print Quality** või **White Print Quality** sätet **Quality**.

#### **■** Kas T-särk, millele te prindite, imab kergesti **tinti?**

Kuna tindi kinnistamine T-särgi pinnale on raske, võib väike joondusviga T-särgi pinna ebatasasuse tõttu jätta sellele jooned, kui prindipea töörežiimiks on valitud Bi-Direction (High Speed). Kui nii juhtub, käivitage funktsioon Print Head Alignment.

#### U"Kasutage funktsiooni **[Print Head Alignment](#page-121-0)**" [lk 122](#page-121-0)

Kui funktsiooni Print Head Alignment kasutamine ei lahenda probleemi, proovige printeri tarkvaras Gar‐ ment Creator 2 määrata **Uni-Direction (Low Speed)** suvandi **Print Direction** sätteks. Kui korduvprindite või prindite USB-mälupulgalt, mille seadistuseks on **Bi-Direction (High Speed)**, muutke eelvaate ekraa‐ nil seadistus **Head Move Direction** valikule **Uni-Di‐ rectional**.

△™ "Sama töö uuesti printimine (korduvprintimi[ne\)" lk 70](#page-69-0)

U["Printimine USB-mälupulgalt" lk 72](#page-71-0)

Kui jooned on ikka nähtavad, valige seadistuse **Co‐ lor Print Quality** või **White Print Quality** alt seadis‐ tus **Quality**.

## o **Kas valmistatud eeltöötlusvedelik on liiga lahja?**

Kui eeltöötlusvedelikku on liiga palju lahjendatud, siis White (Valge) tint nõrgeneb ja kujutise servad võivad muutuda häguseks. Proovige tarkvaras vä‐ hendada tindi White (Valge) tihedust või muutke eeltöötlusvedelik kangemaks.

Kui polüestri eeltöötlusvedelikku on liiga palju lah‐ jendatud, siis tindi värvi ilmutamine nõrgeneb. Kor‐ rigeerige eeltöötlusvedeliku lahjendamismäära.

## o **Reguleerige tindi White (Valge) tihedust.**

Tumedavärvilistele T-särkidele printimisel võib alus‐ värvist sõltuvalt esineda vertikaalne ebaühtlus. Kui nii juhtub, proovige vähendada alusvärvina kasuta‐ tava tindi White (Valge) tihedust. Tindi White (Val‐ ge) tihedust saate reguleerida printeri tarkvaras Gar‐ ment Creator 2.

# **Esineb ebaühtlust, näiteks valgeid täppe**

Ebaühtlane printimistule-Tavaline printimistulemus mus

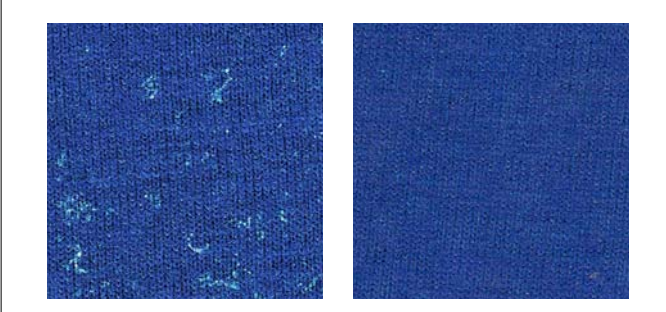

#### o **Kas puuvilla eeltöötlusvedeliku lahus on liiga lahja?**

Kui puuvilla eeltöötlusvedeliku kontsentratsioon on liiga madal, ei tasandata püstisi kiudusid prinditaval pinnal piisavalt. Kui jätkate sellises olukorras prin‐ timist, võivad püstised kiud printimise või kinnista‐ mise ajal nihkuda ja põhjustada printimistulemuse ebaühtlust. Korrigeerige eeltöötlusvedeliku lahjen‐ damismäära.

U["Eeltöötlusvedeliku lahjendamine" lk 46](#page-45-0)

## o **Kas olete kanga enne eeltöötlusvedeliku pinnale kandmist ebemetest puhastanud?**

Kui eeltöötlusvedelikku kanti ebemetega kangale, võib esineda ebaühtlust. Puhastage kanga pind kleepriba (-rulli) abil ebemetest ja seejärel katke eel‐ töötlusvedelikuga.

G ["Eeltöötlusvedeliku pealekandmine" lk 46](#page-45-0)

#### o **Kas kandsite eeltöötlusvedelikku pinnale õigesti?**

Liiga palju või liiga vähe eeltöötlusvedelikku, samuti ebaühtlane pinnale kandmine võib muuta printimis‐ tulemuse ebaühtlaseks. Kandke pinnale ühtlaselt õi‐ ge kogus eeltöötlusvedelikku.

D. Eeltöötlusvedeliku pealekandmine" lk 46

#### o **Suurendage eeltöötlusvedeliku kinnistamise ajal temperatuuri.**

Kui prindite polüestrist T-särkidele, võib printimistu‐ lemus olenevalt tekstiilist jääda ebaühtlane isegi siis, kui eeltöötlusvedelik kantakse peale õigesti. Sellisel juhul suurendage eeltöötlusvedeliku kinnistamise ajal temperatuuri. See võib ebaühtlust vähendada.

U["Eeltöötlusvedeliku kinnistamine" lk 48](#page-47-0)

# **Printimata aladel esineb ebaühtlust, näiteks valgeid täppe**

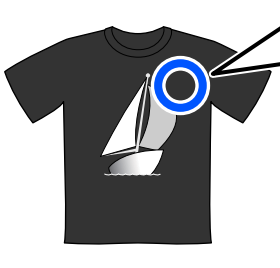

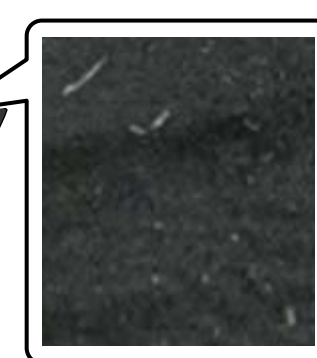

## o **Kas puuvilla eeltöötlusvedelikus esineb kalgendumist?**

Kinnistuskomponendid võivad eeltöötlusvedelikus seismise ajal kalgenduda. Kui kasutate kalgendit si‐ saldavat eeltöötlusvedelikku, kleepub kalgend teks‐ tiilile ja tekitab ebaühtlust. Enne kui kasutate kal‐ gendit sisaldavat eeltöötlusvedelikku, filtrige seda kalgendi eemaldamiseks.

U["Puuvilla eeltöötlusvedeliku filtrimine \(ainult](#page-42-0) [kalgendumise korral\)" lk 43](#page-42-0)

# **Sirged vertikaaljooned on nihkes, väiksed detailid on ähmased või on tulemus teraline**

Prindipea prindib tavaliselt nii vasakule kui paremale liikudes. Sellel ajal toimuv prindipea nihkumine võib põhjustada joonte nihkumist, väikeste detailide ähmasust või teralist tulemust. Sellisel juhul tehke järgnevad toimingud etteantud järjekorras.

#### **1. Materjali seadete registreerimine**

Soovitame kategoriseerida materjali seadete numbrid ning neid registreerida ja hallata, et saaksite konkreetsete materjalitootjate (-tüüpide) ja projektide (printimistööde) printimise seadistusi kategoriseerida.

Kui kategoriseerimine pole vajalik, ei pea te neid regis‐ treerima.

**T** "Materjali seadete registreerimine" lk 121

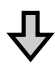

#### **2. Kasutage funktsiooni Print Head Alignment**

Kasutage vastavalt kasutatava printimisplaadi või mater‐ jali tüübile kas valikut **Standard** või **Micro Adjust**.

U"Kasutage funktsiooni **[Print Head Alignment](#page-121-0)**" lk 122

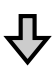

## **3. Muutke seadistust Platen Gap**

Proovige sätteks valida **Manual**.

U["Määrake suvandi](#page-124-0) **Platen Gap** sätteks **Manual**" lk 125

## *Materjali seadete registreerimine*

Materjali seadetele nime andmiseks ja nende registreerimiseks tehke järgnevad toimingud.

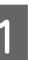

A Veenduge, et printeri toide on sees, ning vajutage avaekraanil materjaliteabe alale.

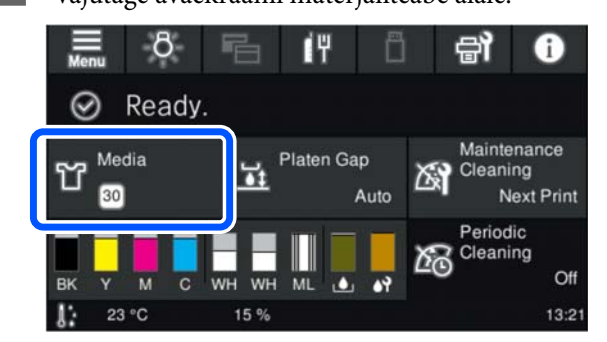

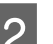

B Vajutage valikule **Media Management**.

<span id="page-121-0"></span>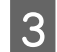

Valige materjali seadistus, mida registreerida soovite.

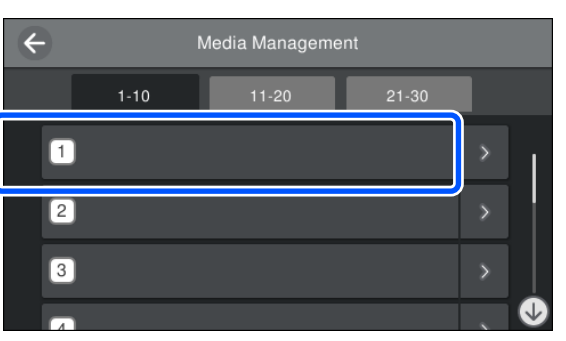

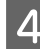

D Vajutage valikule **Change Name**.

E Sisestage sobiv nimi ja vajutage seejärel **OK**.

Järgnevalt vajutage funktsiooni **Print Adjustments** käivitades (avaekraan), et avaekraanile naasta.

#### *Märkus.*

*Vajutage materjali seadete paremas servas*  $\rightarrow$  , *et avada järgnevat ekraani.*

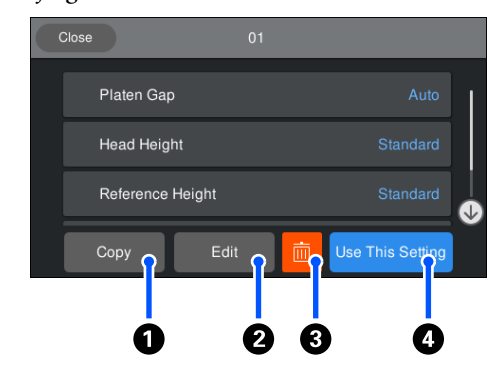

*Kuvatakse valitud materjali seadete jaoks määratud seadistuste loend. Nupu* A *kuni* D *vajutamisel saate teha järgnevat.*

A *(Copy): võimaldab kopeerida valitud sätete sisu muu kandja sättenumbri alla. Nupu vajutamisel avaneb ekraan, kus saate valida teise materjali seadistuse numbri, mille jaoks te seadistust kopeerida soovite.*

B *(Edit): avab kuva, kus saate muuta sätete sisu.*

C*: lähtestab kõik seadistused.*

D *(Use This Setting): edasiste prinditööde jaoks kasutatakse valitud kandja sätteid.*

## *Ettevaatusabinõud funktsiooni Print Adjustments kasutamisel*

#### **Reguleerimised tehakse printerisse paigaldatud materjalist lähtuvalt**

Paigaldage reguleerimist vajav materjal korrektselt tegelikult printimiseks kasutatavale printimisplaadile.

#### **Reguleerimise tulemusi näeb ainult hetkel valitud materjali seadetes**

Enne reguleerimistega alustamist valige korrektne valiku Media Settings seadistus, mille alla neid salvestada. Hetkel valitud materjali seadete number kuvatakse printeri ekraanil.

## U["Ekraanivaade" lk 18](#page-17-0)

#### **Veenduge enne reguleerimist, et düüsid ei oleks ummistunud**

Kui düüsid on ummistunud, ei saa reguleerimist korrektselt teostada.

Printige kontrollmuster ja kontrollige seda visuaalselt ning seejärel käivitage vajadusel funktsioon **Head Cleaning**.

## $\mathscr{D}$ , Ummistunud pihustite kontrollimine" lk 92

**Tehke kohandused uuesti, kui suvandi Platen Gap sätteks on määratud Manual.**

## *Kasutage funktsiooni Print Head Alignment*

**Reguleerimise tüübid ja käivitamise järjekord**

Seadistust **Print Head Alignment** saab seadistada kahele valikule **Standard** ja **Micro Adjust**.

Valiku **Standard** puhul vaadake visuaalselt prinditavat reguleerimismustrit ja sisestage reguleerimisväärtused.

Valiku **Micro Adjust** puhul sisestage reguleerimisväärtused ja printige tegelik väljatrükk, et veenduda, kas reguleerimise tulemused on sobivad.

Esmalt kasutage valikut **Standard** ning kui pildi kvaliteet ei parane, siis valikut **Micro Adjust**. Kuid järgnevalt toodud juhtudel valige esmalt valik **Micro Adjust**.

❏ Kui kasutate keskmist soonega prindiplaati või varruka prindiplaati

### **Probleemide lahendamine**

❏ Kui materjali prinditav pind pole lame, näiteks kui seal on tasku

#### **Reguleerimine**

Enne reguleerimisseadistuste tegemist lugege järgnevat jaotist.

U["Ettevaatusabinõud funktsiooni Print](#page-121-0) [Adjustments kasutamisel" lk 122](#page-121-0)

A Paigaldage reguleerimist vajav materjal tegelikult kasutatavale printimisplaadile.

U["T-särgi laadimine \(kandja\)" lk 61](#page-60-0)

B Kinnitage hetkel valitud materjali seaded printeri ekraani meediateabe alas.

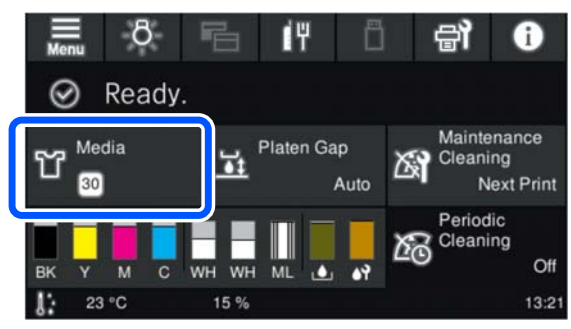

Hetkel valitud materjali seadete jaoks reguleerimise tulemuste salvestamiseks liikuge sammu 5 juurde.

Reguleerimise tulemuste teise materjali seadete alla salvestamiseks liikuge järgmise sammu juurde.

C Vajutage materjaliteabe alale ning seejärel vajutage järjest **Current Settings** — **Media**.

- Valige materjali seadete mille alla reguleerimise tulemusi salvestada ning vajutage  $\widehat{m}$  (avaekraan).
- 

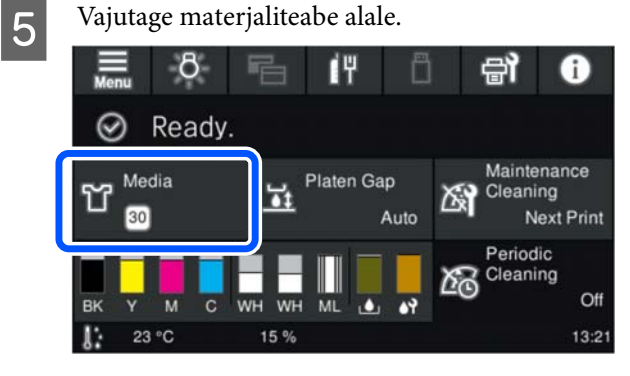

F Vajutage järjest **Print Adjustments** — **Print Head Alignment** ning seejärel valige kas **Standard** või **Micro Adjust**.

> Kui valite seadistuse **Standard**: liikuge sammu 7 juurde.

Kui valite seadistuse **Micro Adjust**: liikuge sammu 9 juurde.

G Valige kasutatava materjali värvile vastavalt reguleeritavad kirjed ning vajutage **Start**.

> Vajutage nuppu  $\Diamond$ , et printida reguleerimismuster. Kui mustri printimine on lõpetatud, kuvatakse reguleerimisväärtuse sisestusekraan. Minge edasi järgmise sammu juurde.

8 Kontrollige prinditud reguleerimismustrit.

Kui valitud on **Light Media**, prinditakse kaks plokki musti mustreid (nr 1 kuni nr 2). Kui valitud on **Dark Media**, prinditakse kaks plokki musti ja valgeid mustreid (nr 1 kuni nr 2).

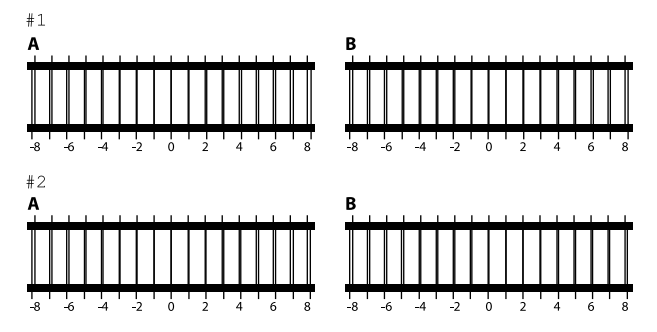

Kontrollige igas plokis kaht mustrit A kuni B ja valige vahemikust –8 kuni +8, kus joon on mustril kõige peenem (joonte kattumine).

Järgneval joonisel peaksite valima variandi "-1".

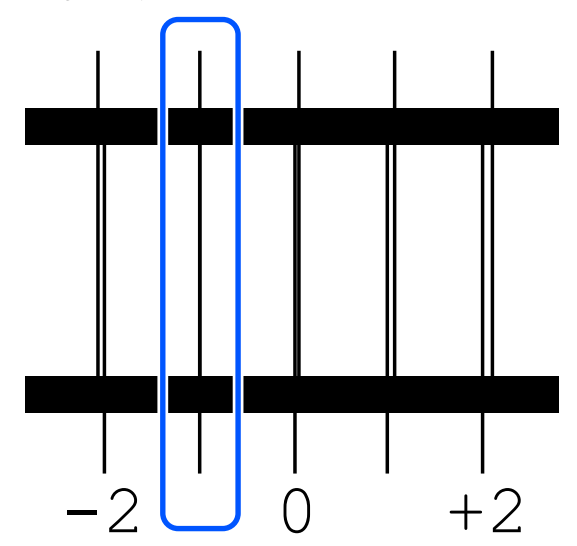

Kontrollige kõigi plokkide mustreid ja seejärel liikuge järgmise sammu juurde.

# **I Sisestage reguleerimisväärtused.**

## **Kui käivitate funktsiooni Standard**

Sisestage 8. punktis valitud väärtused kõigile plokkidele nr 1A kuni nr 2B. Kui sisestate kõik reguleerimisväärtused ja vajutate **OK**, avaneb reguleerimisväärtuste kinnitamise ekraan.

Kontrollige reguleerimisväärtusi ja vajutage **OK**, et reguleerimise tulemused materjali seadetesse kanda.

#### **Kui käivitate funktsiooni Micro Adjust**

Saate sisestada seadistusväärtusi +10-st kuni –10-ni. Soovitame esmalt seadistada seadistusväärtused valikutele +1 ja –1 ja printida ning seejärel reguleerida edasi, lähtudes sellest väärtusest, mis pildi kvaliteeti parandas.

#### **Kui pildi kvaliteet pärast reguleerimist ei parane**

- ❏ Kui käivitate funktsiooni **Standard** Käivitage järgmiseks funktsioon **Micro Adjust**.
- ❏ Kui käivitate funktsiooni **Micro Adjust** Kui suvandi **Platen Gap** säte on **Auto**, proovige kasutada sätet **Manual**. U["Media Settings menu" lk 109](#page-108-0)

Teise võimalusena proovige järgnevaid toiminguid.

#### ■ Proovige ühesuunalist printimist.

Kui eespool kirjeldatud meetmed ei lahenda pro‐ bleemi, proovige printeri tarkvaras Garment Crea‐ tor 2 määrata **Uni-Direction (Low Speed)** suvandi **Print Direction** sätteks. Kui korduvprindite või prin‐ dite USB-mälupulgalt, mille seadistuseks on **Bi-Di‐ rection (High Speed)**, muutke eelvaate ekraanil seadistus **Head Move Direction** valikule **Uni-Direc‐ tional**.

△™ "Sama töö uuesti printimine (korduvprintimi[ne\)" lk 70](#page-69-0)

U["Printimine USB-mälupulgalt" lk 72](#page-71-0)

# **Prinditud pind on määrdunud**

#### $\blacksquare$  Kas imikork on puhas?

Prinditud pind võib olla määrdunud tilkuva tindi tõttu, kui tindiklimbid või kiud on imikorgi ümber kleepunud. Puhastage imikorki.

 $\mathscr{D}$  ["Imikorgi puhastamine" lk 83](#page-82-0)

#### o **Kas prinditaval pinnal on lahtisi või püstiseid kiude?**

Lahtised või püstised kiud võivad prinditavalt pin‐ nalt prindipea külge kleepuda ja T-särgi teisi kohti määrida. Kui te T-särgi printimisplaadile paigaldate, eemaldage lahtised kiud kleepuva teibi või rulliga ja pressige püstised kiud kõva rulliga alla.

T-särgi laadimine (kandja)" lk 61

#### **■** Puhastage prindipea ümbrust.

Kui prinditav pind jm on määrdunud ka pärast kor‐ gi puhastamist, võivad selle põhjustajaks olla prin‐ dipea düüside ümber kogunenud kiud. Puhastage prindipea ümbrust.

 $\mathscr{D}$  ["Puhastage prindipea ümbrus ja metalli servad"](#page-80-0) [lk 81](#page-80-0)

# **Liiga vähe valget või ebaühtlane valge**

**Kas prindipea düüsid on ummistunud?** 

Kui düüsid on ummistunud, siis need ei pritsi enam tinti ning printimiskvaliteet langeb. Printige düüside kontrollmuster.

U["Ummistunud pihustite kontrollimine" lk 92](#page-91-0)

#### ■ Kas olete tindi White (Valge) **tindivarustusseadmeid raputanud?**

Kuna tindi White (Valge) tindiosakesed tekitavad kergesti sadet, peab tindivarustusseadet iga tööpäe‐ va alguses või iga 24 tunni tagant (kui kuvatakse vastav teade) raputama. Eemaldage tindivarustus‐ seade (/-seadmed) ja raputage korralikult.

 $\mathcal{F}$  . Tindivarustusseadmete korraline raputamine" [lk 91](#page-90-0)

## <span id="page-124-0"></span>o **Kas kandsite eeltöötlusvedelikku peale ühtlaselt?**

Kui eeltöötlusvedelikku pole ühtlaselt peale kantud, jääb printimistulemus ebaühtlane. Vaadake juhiseid ja kandke eeltöötlusvedelik peale ühtlaselt.

G ["Eeltöötlusvedeliku pealekandmine" lk 46](#page-45-0)

## o **Kas kuivatasite T-särgi pärast eeltöötlust täielikult?**

Kui T-särgi seisukord on järgmine, ei pruugi valge sellele peale jääda.

- ❏ Ebapiisav kuumpressiga töötlemine
- ❏ Kuna T-särk on liiga pikalt seisma jäänud, on sellesse kogunenud niiskus

Kuivatage pärast eeltöötlust T-särk täielikult, pida‐ des silmas kinnistamise tingimusi. Kui T-särk on pi‐ kemalt seisma jäänud, kuivatage seda enne printi‐ mist kuumpressiga mitu sekundit.

G ["Eeltöötlusvedeliku kinnistamine" lk 48](#page-47-0)

## o **Kas olete kuumpressi temperatuuri ja survet optimeerinud?**

Kuumpressi temperatuur langeb, kui te pressite T-särki, millele on kantud eeltöötlusvedelikku. Kui te pressite üksteise järel mitut T-särki, jälgige, et kuumpressi temperatuur ei langeks allapoole nõu‐ tud temperatuuri. Lisaks muutub valge ebaühtla‐ seks, kui surve pole piisav, sest siis ei kuiva T-särk täielikult ja kiude ei suruta alla. Optimeerige kindlas‐ ti kuumpressi survet.

U["Eeltöötlusvedeliku kinnistamine" lk 48](#page-47-0)

Kui pärast eelnevalt toodud toiminguid pole ikkagi piisavalt valget värvi ja muid probleeme ei esine, tehke järgnevad toimingud etteantud järjekorras.

## **1. Kasutage funktsiooni Cleaning (Heavy)**

Veenduge, et toide oleks sisse lülitatud, ja<br>seejärel vajutage järjekorras:  $\frac{1}{n}$  (menüü) > **Maintenance** > **Head Cleaning** > **Cleaning (Heavy)** > **Select Nozzles** > **White**.

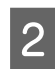

B Valige kõik valiku WH read ja vajutage **OK**.

Kui valget pole piisavalt ka pärast üks või kaks korda funktsiooni **Cleaning (Heavy)** kasutamist, proovige järgmist.

## **2. Muutke seadistust Printer Mode**

Vaadake järgnevalt toodud teavet ja lülitage seejärel seadistus **Printer Mode** valikule **Color ink mode** ja siis tagasi valikule **White ink mode**.

U"Seadistuse **Printer Mode** [muutmine" lk 95](#page-94-0)

## **3. Kui pärast 1. ja 2. toimingut pole piisavalt valget värvi**

Võtke ühendust edasimüüjaga või Epsoni toega.

# **Valge alusvärv paistab kujutise alt välja**

o **Reguleerige valge alusvärvi prindiala tarkvarast.**

> Prinditud valge alusvärv võib sõltuvalt T-särgi ma‐ terjalist ja pihustatud tindi kogusest kujutise alt välja paista. Kui nii juhtub, reguleerige valge alusvärvi prindiala printeri tarkvaras Garment Creator 2 või rasterpildi protsessori tarkvaras.

# **Muud**

**Pildikvaliteet on kõikuv isegi samade tingimustega printimisel / Teade The position of the media surface is too high. kuvatakse isegi siis, kui prindite samale kandjale / Funktsiooni Platen Height Adjustment kasutamine ei õnnestu**

# o **Kas kandja pind on laaditud tasaselt?**

Kui kasutate ebatasase pinnaga kandjat või kandja pind on kortsus või lõtv, võib printeri sensor sellele reageerida.

Kui probleem püsib pärast kandja uuesti tasaselt laadimist, lugege järgmist jaotist.

# *Määrake suvandi Platen Gap sätteks Manual*

Kui suvandi **Platen Gap** säte on **Manual**, järgige prindiplaadi kõrguse optimeerimiseks allpool toodud juhtnööre.

## **Probleemide lahendamine**

<span id="page-125-0"></span>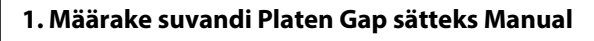

U["Media Settings menu" lk 109](#page-108-0)

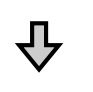

**2. Kontrollige, kas vahetüki tüüp ja prindiplaadi kõrgus (skaala asend) on kandja paksusele sobivad**

Kontrollige prindiplaadi kauguse seadistamise hoova va‐ hetükkide kombinatsiooni ja skaalat kasutatava prindi‐ plaadi ja kandja paksuse järgi.

Toetatud sildiskaalade ja kandja paksuste tabel" [lk 142](#page-141-0)

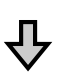

#### **3. Paigaldage ja eemaldage vahetükke ning muutke prindiplaadi kõrgust**

Tehke 2. punkti tulemuste järgi järgmised muudatused.

 $\mathscr{D}$  ["Vahetükkide paigaldamine ja eemaldamine" lk 58](#page-57-0)

U["Prindiplaadi kõrguse muutmine" lk 60](#page-59-0)

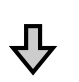

## **4. Kontrollige prindiplaadi kõrgust**

Vaadake järgmist jaotist, et kontrollida, kas prindiplaat on sobival kõrgusel.

D", Prindiplaadi kõrguse kontrollimine (sättega Manual)" lk 126

# *Prindiplaadi kõrguse kontrollimine (sättega Manual)*

Tabelis olevad vahetükkide kombinatsioonid ja prindiplaadi kauguse seadistamise hoova skaala asendid prindiplaadi ja kandja paksuse jaoks on toodud võrdluseks. Järgige allpool toodud juhtnööre, et veenduda, kas prindiplaadi kõrgus on kandja jaoks sobiv.

Laadige kandja õigesti prindiplaadile, mida te kasutate.

# **C***Oluline.*

*Laadige kandja nii, et see oleks sirge (kandja pind pole lõtv ega kortsus).*

 $\mathcal{L}$ , Plaatide asendamine" lk 54

 $\mathcal{L}$ , T-särgi laadimine (kandja)" lk 61

2 Vajutage nuppu  $\bar{t}$ , et viia prindiplaat printeri sisse.

S Vaadake kuva juhtpaneeli ekraanil.

**Kui kuvatud on teade The position of the media surface is too high.**

Liikuge edasi 4. punkti juurde.

## **Kui ekraanil on avakuva**

Kandja jaoks sobivaid prindiplaadi kõrgus on see, mis saavutatakse siis, kui liigutate hooba kaks sälku paremale pärast seda, kui kuvatakse teade **The position of the media surface is too high.** Korrake järgmisi toiminguid, kuni kuvatakse see teade.

- 1. Vajutage nuppu  $\mathfrak{t}$ , et viia prindiplaat ette.
- 2. Tehke lahti prindiplaadi kauguse seadistamise hoova kinnitushoob ja liigutage siis hooba skaalal üks sälk vasakule.

## *Märkus.*

*Kui vahetükid A ja B on paigaldatud ja joondatud skaalaga P, ei saa te prindiplaati enam kõrgemale tõsta. Lõpetage kontrollimine.*

- 3. Kinnitage kinnitushoob ja seejärel kinnitage prindiplaadi kauguse seadistamise hoob.
- 4. Vajutage uuesti nuppu  $\overrightarrow{\tau}$ , et viia prindiplaat taha.
- Vajutage nuppu  $\vec{\tau}$ , et viia prindiplaat ette.

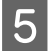

Tehke lahti prindiplaadi kauguse seadistamise hoova kinnitushoob ja liigutage siis hooba skaalal kaks sälku paremale.

#### *Märkus.*

*Skaala numbrite vahel olev "." läheb samuti phe sälguna arvesse. Kui teade kuvatakse hetkel, mil skaala väärtus on 3, seadke see väärtusele 4.*

F Kinnitage kinnitushoob, et kinnitada prindiplaadi kauguse seadistamise hoob.

# **Juhtpaneel lülitub pidevalt välja**

## ■ Kas printer on unerežiimis?

Tööd saab tavapäraselt jätkata, kui te vajutate mõn‐ da juhtpaneeli nuppu, et ekraan uuesti sisse lülita‐ da ja teete seejärel mõne riistvaralise toimingu näiteks avate printerikaane või saadate printerile töö. Saate muuta unerežiimile minemise aega, vali‐ des (menüü) — **General Settings** — **Basic Set‐ tings** — **Sleep Timer**.

U["Menüüloend" lk 99](#page-98-0)

# **Printide arv juhtpaneelil on 1/1 ja ei muutu**

## o **Kas saadate töid ühel järgmistest meetoditest?**

Kui tööde saatmiseks kasutatakse järgmisi meeto‐ deid, ei näita juhtpaneelil kuvatud koopiate arv prin‐ ditavate koopiate arvu, isegi kui valitud on mitu koopiat.

- ❏ Kui kasutatakse rakenduses Garment Creator Easy Print System loodud kuuma kausta
- ❏ Kui töid saadetakse uuesti rakenduse Garment Creator 2 prindiajaloost
- ❏ Kui arvutisse eksporditud töö (prindiandmed) avati rakenduses Garment Creator 2 ja saadeti seejärel
- ❏ Printimine USB-mälupulgalt

# **Printer ei peatu või on prinditav tekst vigane**

**Kas olete käivitanud rakenduse Garment Creator 2 ja muu rasterpildi protsessori tarkvara üle USB-ühenduse?**

> Käivitage ainult Garment Creator 2 või rasterpildi protsessori tarkvara. Ärge käivitage neid rakendusi samaaegselt.

# **Alad, kuhu ei prinditud, on tindiga määrdunud**

#### **Kas printimisplaat on puhas?**

Printimisplaadi raam ja pealmine plaat võivad olla plekilised. Kontrollige printimisplaati ja vajadusel puhastage seda.

 $\mathcal{D}$  "Ilma takjapadjata printimisplaadi puhastami[ne" lk 85](#page-84-0)

# **Prinditud T-särkide tekstiili värvid moonduvad aja jooksul**

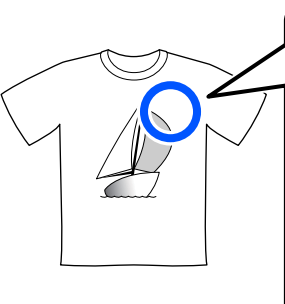

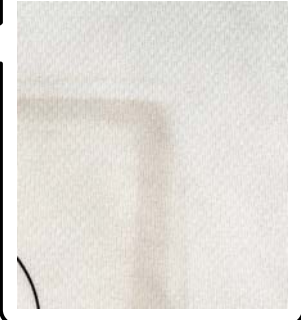

### o **Puhastage kuumpressi pressipinda.**

Mõningate tumedavärviliste T-särkide tekstiili värvi‐ komponent võib pressimise ajal kleepuda pressi pinnale. Kui te pärast seda pressite valget või he‐ ledat T-särki, kandub pressipinnale kleepunud värvi‐ komponent T-särgile üle ja reageerib seal higile või päikesevalgusele, mis tekitab värvide moondumist.

Kui soovite pressida erinevates värvides T-särke, ka‐ sutage ühte järgmistest meetoditest.

❏ Pange T-särkide peale ja alla eralduslehed. Kasutage uusi lehti või kasutage neid lähtuvalt T-särgi värvist.

Kui olete pannud T-särgi peale ja alla riide, pange lehed joonisel näidatud kohtadesse.

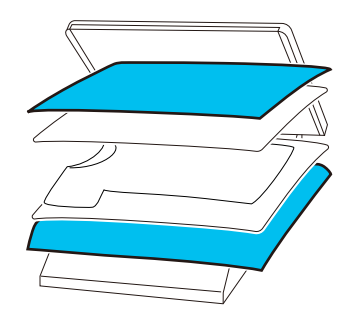

- ❏ Kui olete pannud T-särgi peale ja alla riide, asendage see uuega või kasutage T-särgi värvist lähtuvalt muud riiet.
- ❏ Puhastage pressipind. Lisateavet pressi puhastamise kohta vt kuumpressi juhendist.

# **Printeri olek ja logi on prinditud üle paberi servade**

#### o **Kas prindite prindiplaadiga suurusele M?**

Olenevalt paberi suurusest võib prindiala ulatuda üle paberi servade, kui paber on paigaldatud lisava‐ rustusse kuuluvale printimisplaadile. Laadige paber prindiplaadile suurusega M ja seejärel printige.

U["T-särgi laadimine \(kandja\)" lk 61](#page-60-0)

# **Printimine on aeglane või katkeb poole pealt**

#### o **Kas prindipea liikumissuunaks on määratud ühesuunaline liikumine?**

Printeri tarkvaras Garment Creator 2 võib suvan‐ di **Print Direction** säte olla **Uni-Direction (Low Speed)**. Proovige rakenduses Garment Creator 2 määrata suvandi **Print Direction** sätteks **Bi-Direc‐ tion (High Speed)**.

Kui korduvprindite või prindite USB-mälupulgalt, mille seadistuseks on **Bi-Direction (High Speed)**, võib seadistus **Head Move Direction** olla eelvaate ekraanil seadistatud valikule **Uni-Directional**. Proo‐ vige muuta seadistust valikule **Auto**.

U["Sama töö uuesti printimine \(korduvprintimi‐](#page-69-0) [ne\)" lk 70](#page-69-0)

U["Printimine USB-mälupulgalt" lk 72](#page-71-0)

#### o **Kas te kasutate aeglase lugemiskiirusega USB-mälupulka?**

Kui te kasutate USB-mälupulgalt printimisel aegla‐ se lugemiskiirusega USB-mälupulka (4,63 MB/s või aeglasem), jääb prindipea vahepeal printimise ajal seisma, kuid printimine jätkub. Kasutage kiire luge‐ miskiirusega USB-mälupulka.

#### o **Kas kasutate suur hulka tindi vajava printimistöö jaoks ilma takjapinnaga padjata printimisplaati?**

Kui kasutate palju tinti, näiteks terve printimisala täis printimisel, võib prinditav pind tindist paisuda.

Sellisel juhul võidakse kuvada allpool toodud tõrke‐ teade ja printimine võib peatuda, kuigi T-särk oli enne printimisega alustamist õigesti paigaldatud. **Printing has stopped.**

#### **The print head may strike the media.**

Kui T-särk on laaditud raami kasutades, võib raami eemaldamine viia kortsud prinditavalt pinnalt välis‐ servadesse ja probleemi kõrvaldada.

Arvestage, et raami eemaldamisel on vaja teha järg‐ mist.

- ❏ Peate printeri tarkvaras Garment Creator 2 või rasterpildi protsessori tarkvaras vähendama tindi White (Valge) laiust, et valge alusvärvi printimine ei ulatuks pildist kaugemale.
- ❏ Olge ettevaatlik, et te printimise ajal T-särki ei puudutaks, sest see võib kergesti oma kohalt ära nihkuda.

## o **Kas olete eeltöötlusvedeliku täielikult kuivatanud?**

Kui prindite nii, et eeltöötlusvedelik pole piisavalt kuivanud, võib prinditav pind olla niiske ja paisuda ning printides võivad esineda allpool toodud tõrked ja printimine võib peatuda. **Printing has stopped.**

# **The print head may strike the media.**

Kontrollige, kas eeltöötlusvedelik on ära kuivanud.

# **Ei saa USB-mälupulka kasutada**

## o **Kas vajutasite pärast USB-mälupulga** sisestamist valikule **ii**?

USB-mälupulka ei hakata lihtsalt selle sisestamise peale lugema. Vajutage kindlasti ekraani ülaosas ikoonile ja tehke läbi USB printimise menüü toimingud.

# **Printeri sees põleb punane tuli**

## o **See ei ole tõrge.**

Valgus tuleb lambist printeri sees.

# **Olen unustanud võrguparooli**

 $\blacksquare$  Võtke ühendust edasimüüjaga või Epsoni toega.

# **Lisaseadmed ja kulumaterjalid**

Printerile on saadaval järgmised lisaseadmed ja kulumaterjalid (seisuga mai 2023).

Uusima teabe saamiseks vt Epsoni veebilehte.

# **Tindivarustusseade**

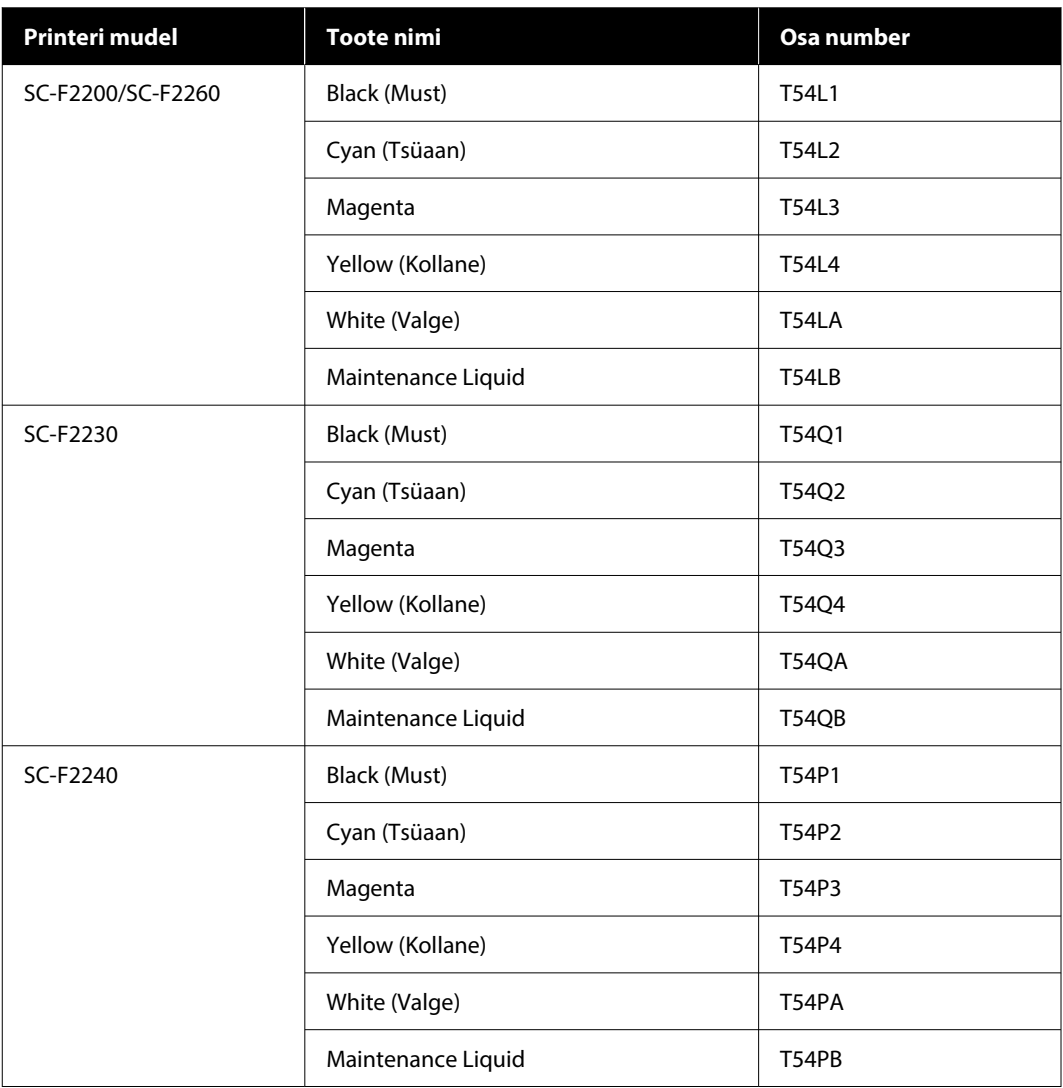

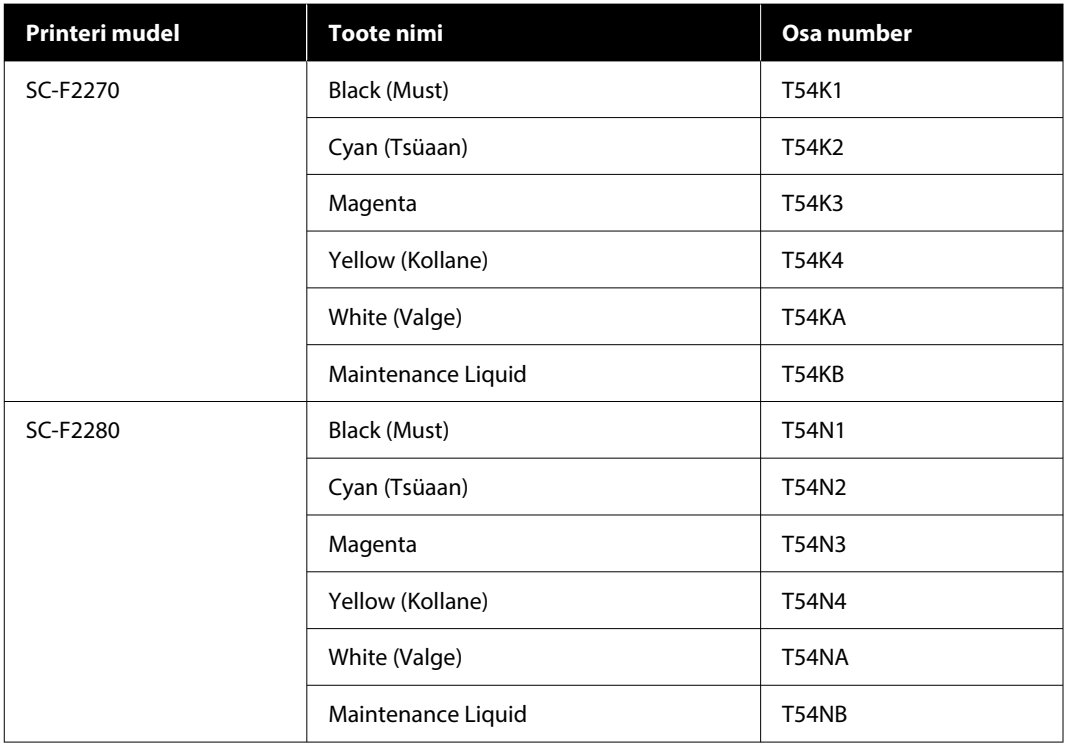

Epson soovitab kasutada ehtsaid Epsoni tindivarustusseadmeid. Epson ei saa tagada mitteoriginaalse tindi kvaliteeti ega usaldusväärsust. Mitteoriginaalse tindi kasutamine võib põhjustada Epsoni garantiiga katmata kahjustusi ning teatavatel juhtudel printeri tavatut käitumist.

Mitteoriginaalse tindi taset puudutavat teavet ei pruugita kuvada ning mitteoriginaalse tindi kasutamine jäädvustatakse teenindustoes võimaliku kasutamise jaoks.

# **Hooldusosad**

## **SC-F2200/SC-F2230/SC-F2240/SC-F2260/SC-F2270**

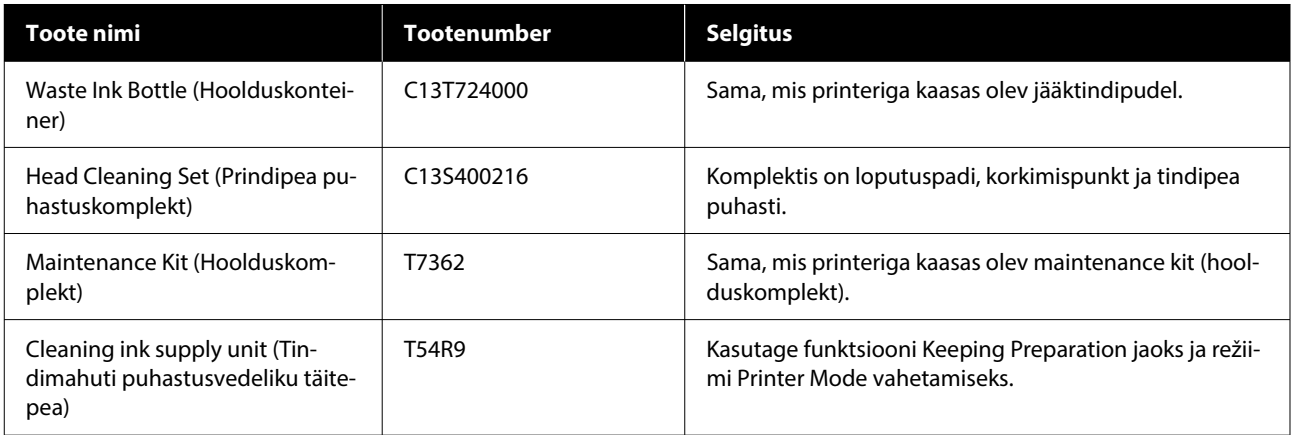

# **SC-F2280**

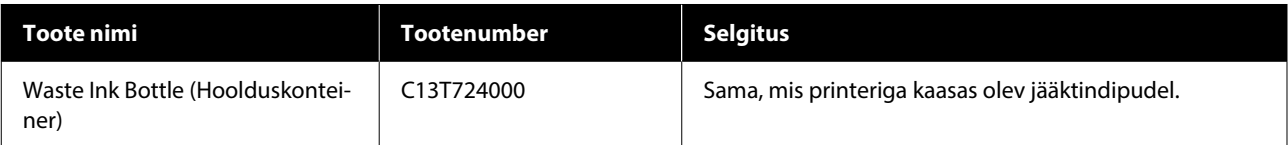

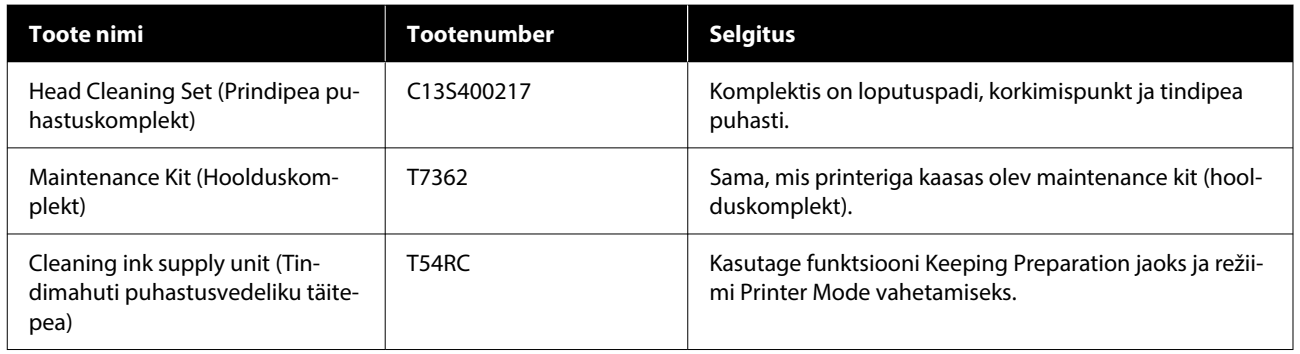

# **Muud**

## **SC-F2200/SC-F2230/SC-F2240/SC-F2260/SC-F2270**

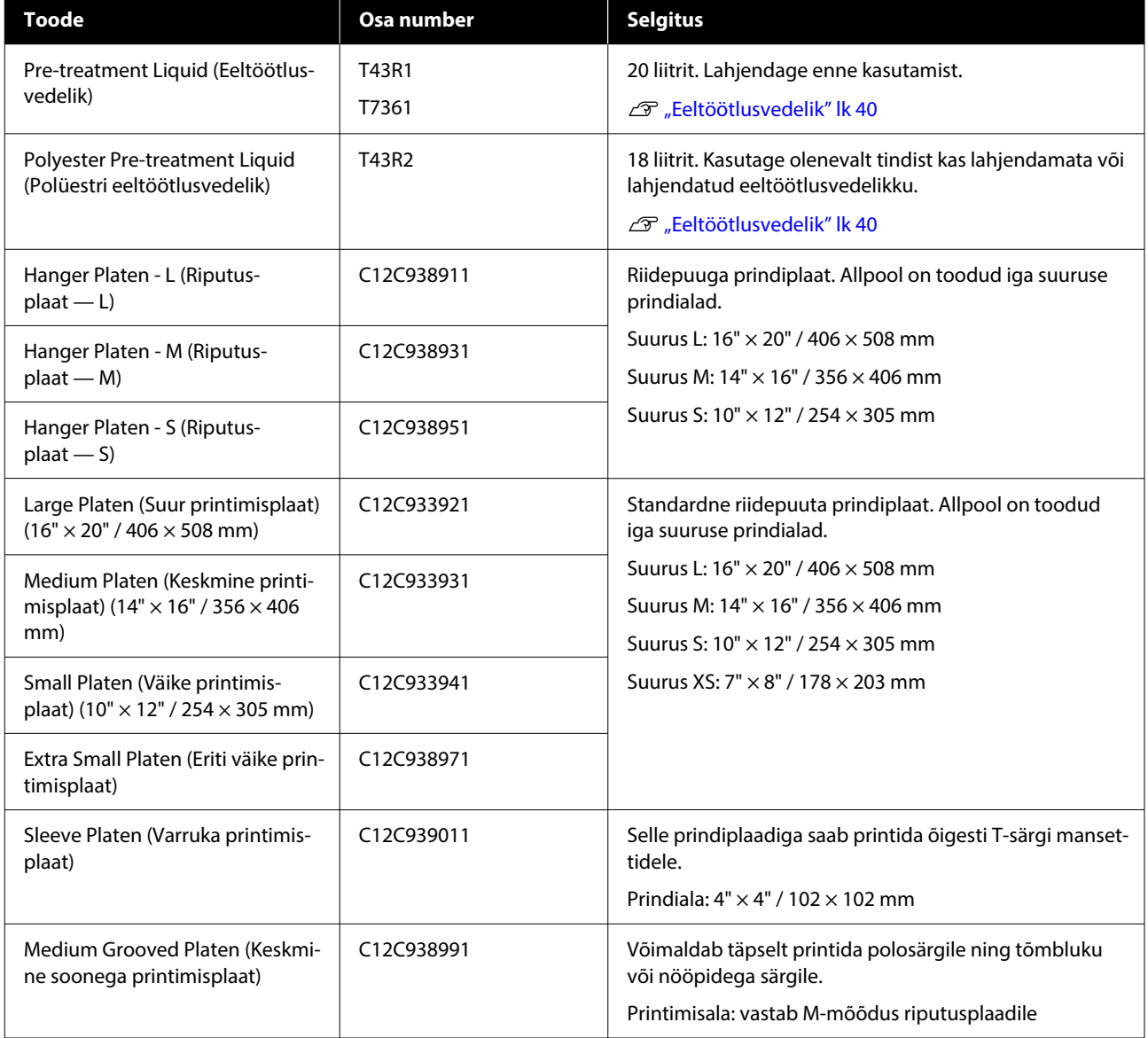

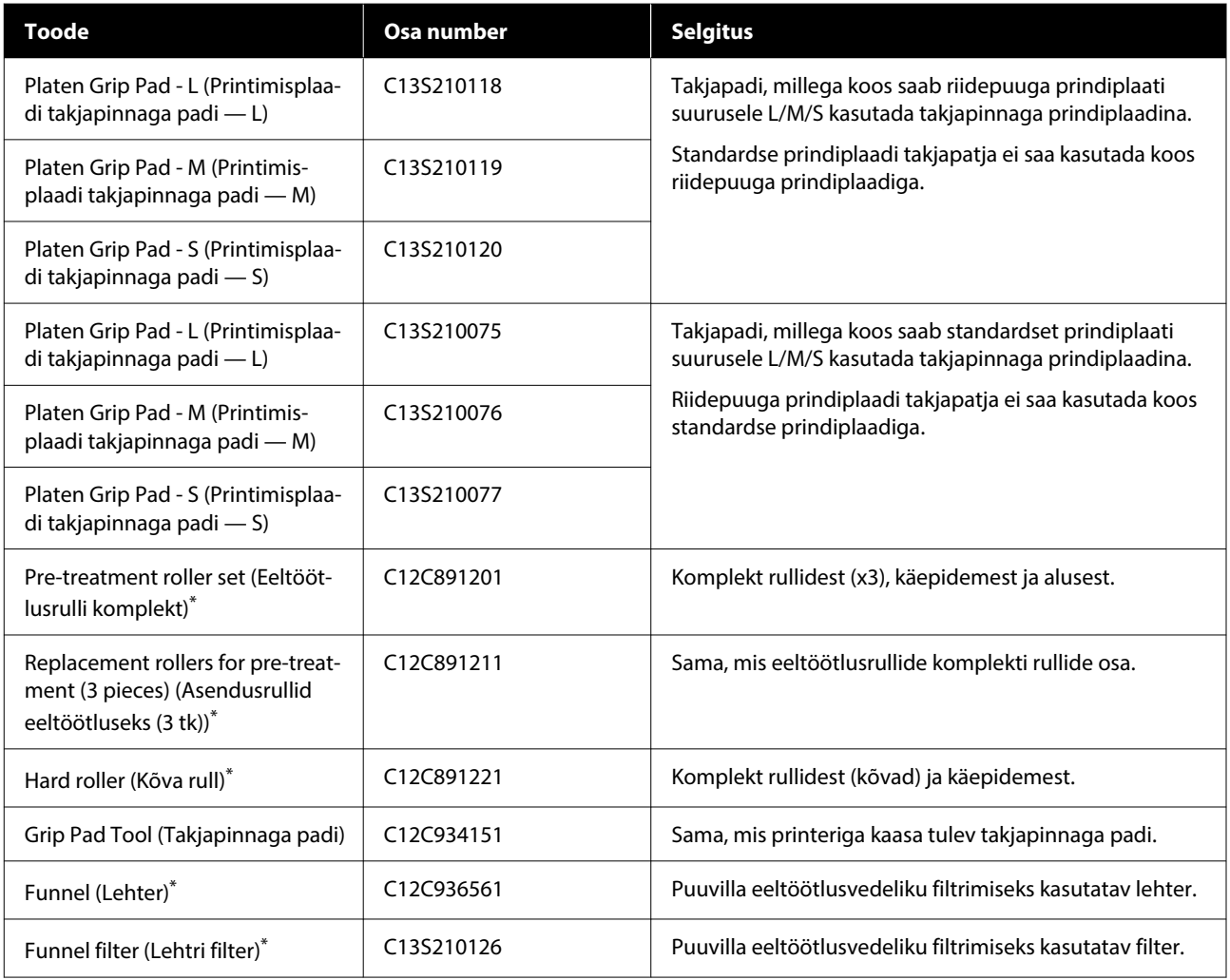

\*Ei ole kõigis regioonides saadaval.

## **SC-F2280**

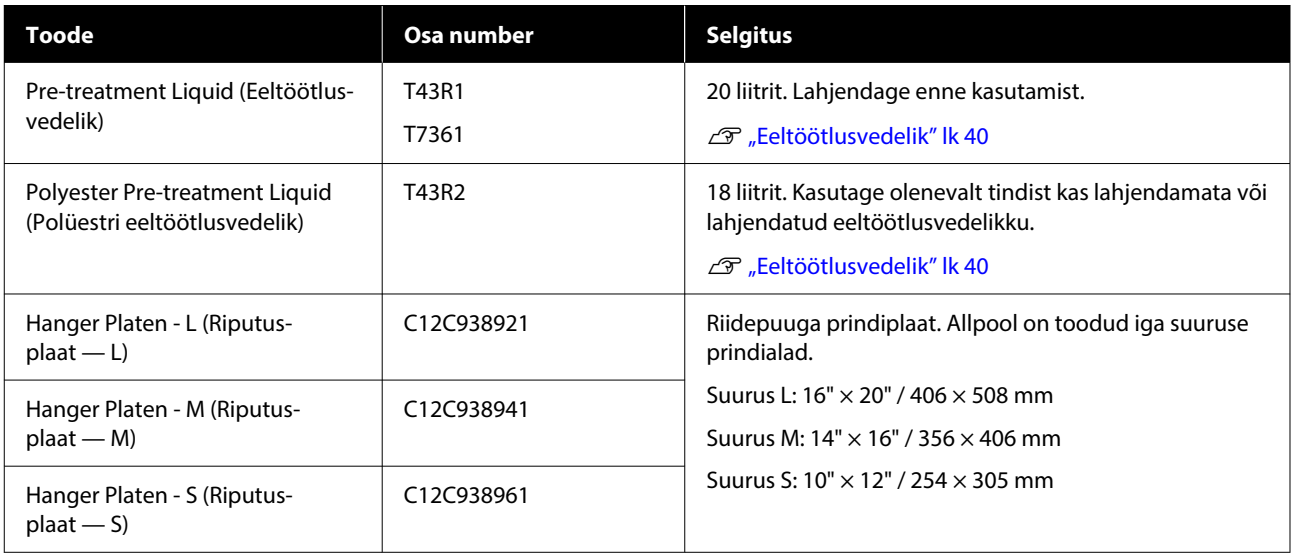

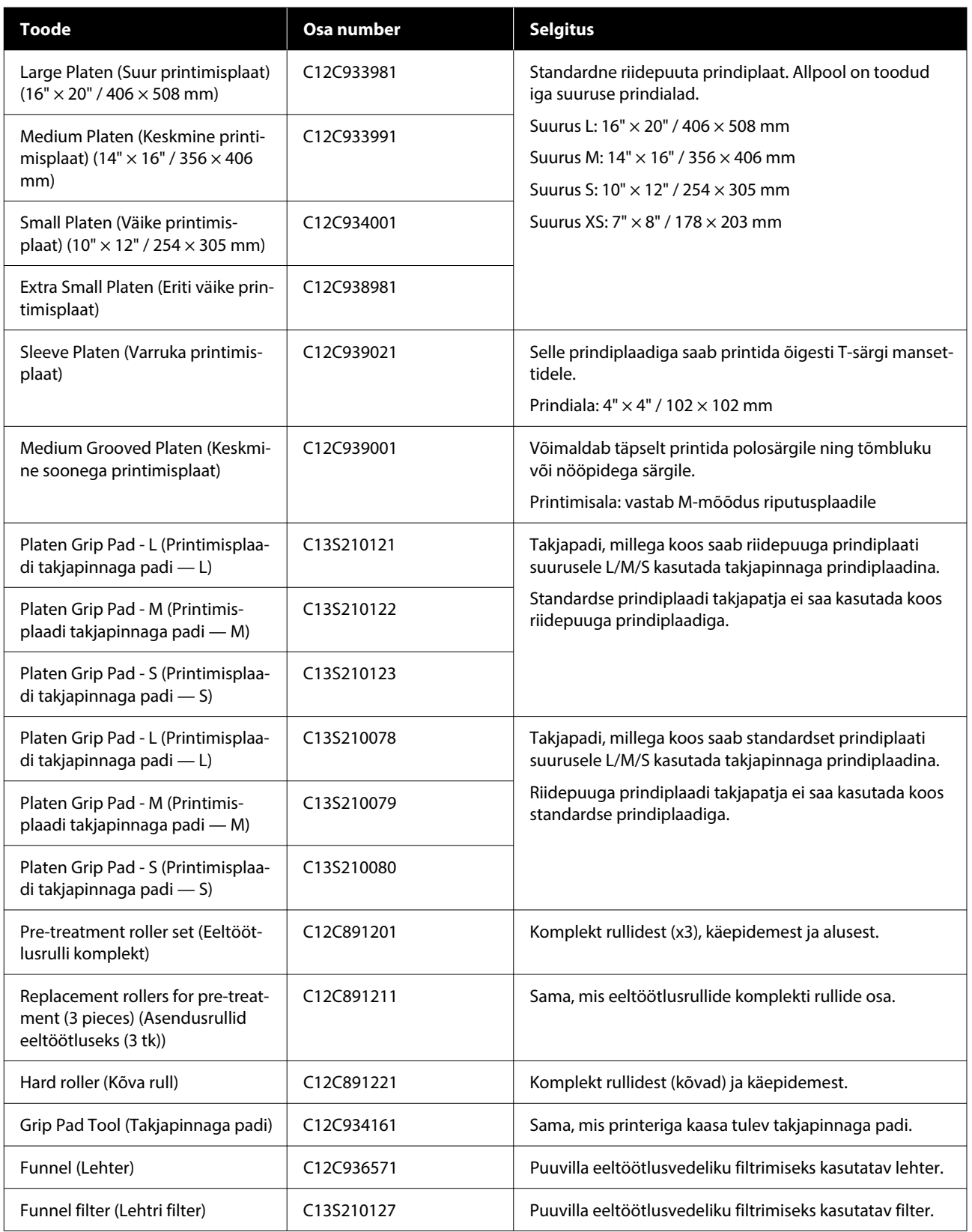

# **Märkused printeri liigutamise ja transportimise kohta**

Selles osas on kirjeldatud, kuidas printerit liigutada või transportida.

Selles jaotises kasutatakse termineid liigutamine ja transport järgmises tähenduses.

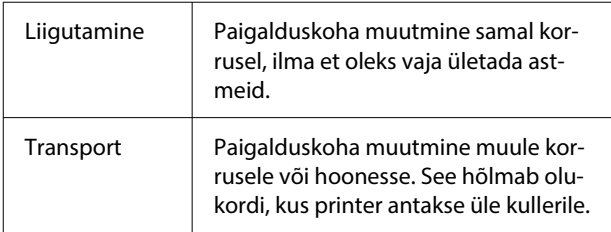

# *Ettevaatust!*

- ❏ *Ärge püüdke printerit üksinda liigutada. Printerit peavad pakkima ja liigutama neli inimest.*
- ❏ *Printeri liigutamisel ärge kallutage seda rohkem kui 10 kraadi. Vastasel juhul võib see kukkuda ja õnnetuse põhjustada.*
- ❏ *Printerit tõstes peab kehahoiak olema õige.*
- ❏ *Hoidke printerit tõstmisel juhendis viidatud kohtadest.*

*Kui te printerit tõstes mujalt hoiate, võib see põhjustada vigastusi, sest printer võib kukkuda või võivad teie sõrmed printeri maha asetamisel kinni jääda.*

# c*Oluline.*

## **Printeri hoidmine**

- ❏ *Pange printerit tõstes kindlasti käed joonisel näidatud kohtadesse. Kui seda hoitakse mujalt, võib see kaasa tuua talitlushäired.*
- ❏ *Need on käepidemed (süvendatud alad), mis asuvad joonisel tähistatud kohtade all. Pange käsi libisemiskindlale lehele tärniga (\*) tähistatud koha all.*
- ❏ *Printerit tuleb tõsta nelja inimesega samal ajal, muidu võib see ümber minna ja käed lõksu jätta.*

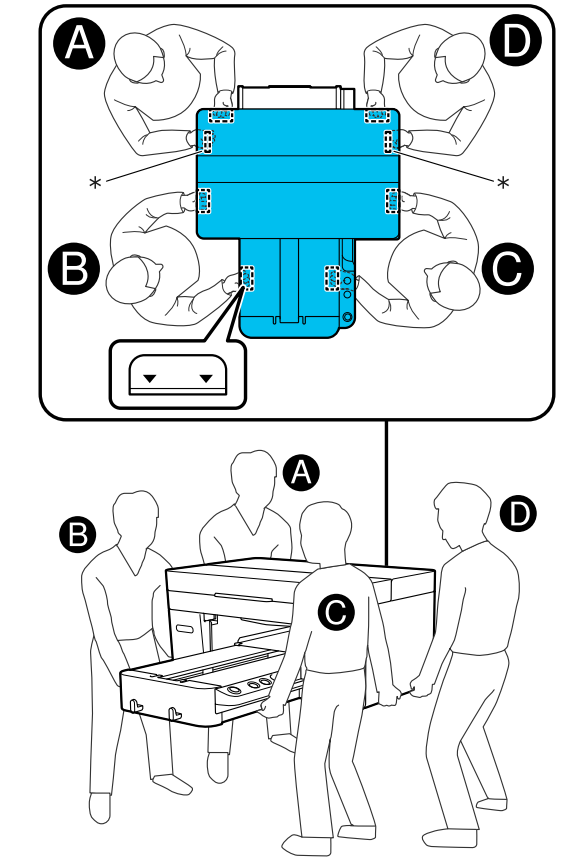

# *Oluline.*

- ❏ *Puudutage ainult ettenähtud kohti, vastasel juhul võib tekkida talitlushäireid.*
- ❏ *Ärge eemaldage tindivarustusseadmeid. Prindipea pihustid võivad ummistuda ja printimise võimatuks muutuda, tint võib välja lekkida.*

# **Ettevalmistamine liigutamiseks või transpordiks**

Teie käed võivad selle tegevuse käigus jääktindiga kokku saada. Soovitame kanda hoolduskomplektis olevaid kindaid.

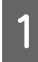

Võtke prindiplaadi vasakust ja paremast küljest kinni ja tõstke see eemaldamiseks otse üles.

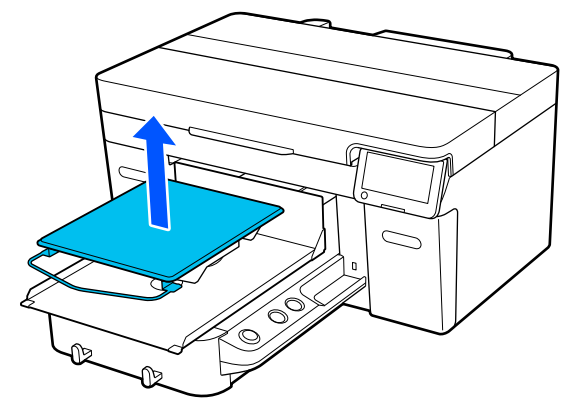

Kui kasutate varruka prindiplaati, eemaldage esmalt kinnituslint ja tõstke seejärel prindiplaat üles.

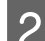

2 Tehke lahti kinnitushoob.

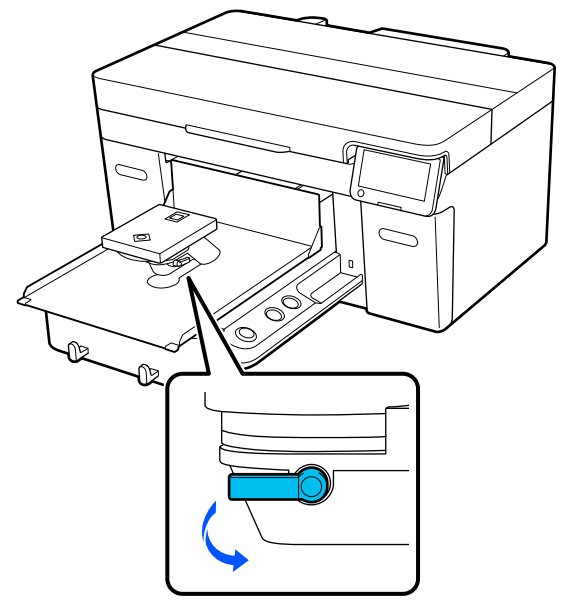

C Liigutage prindiplaadi kauguse seadistamise hooba paremale, et seada skaala väärtusele 8.

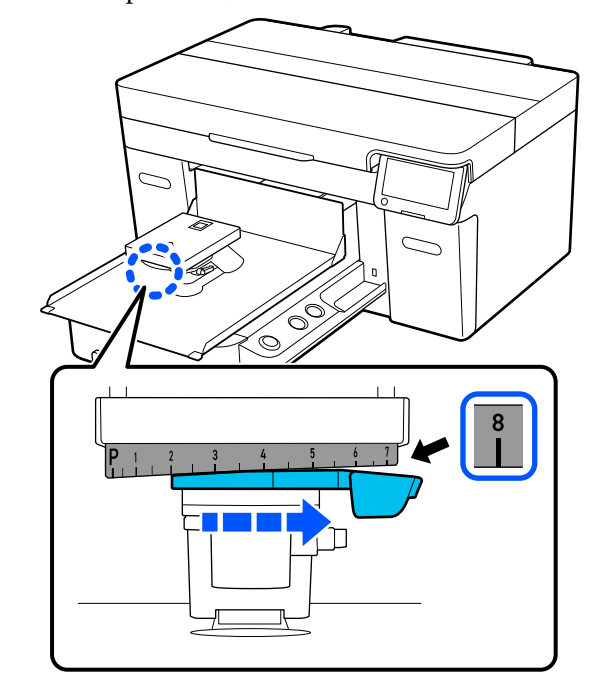

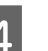

4 Kinnitage kinnitushoob ja seejärel kinnitage prindiplaadi kauguse seadistamise hoob.

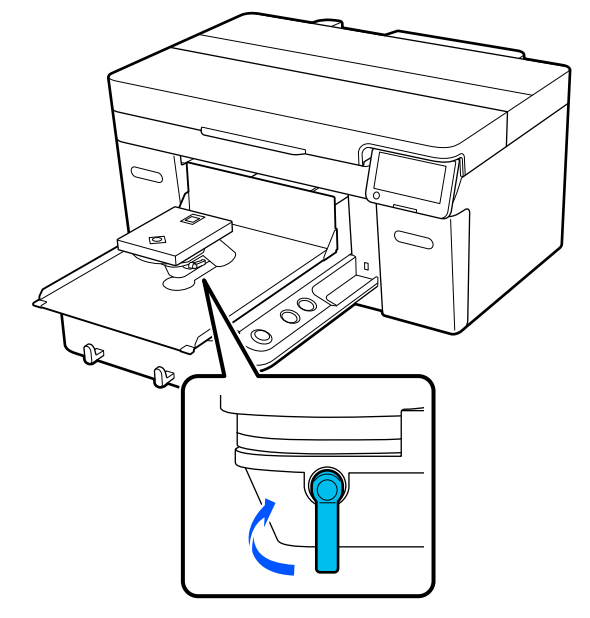

**5** Lülitage printeri toide välja.

Printeri transportimiseks jätkake järgmisest punktist, printeri liigutamiseks minge 8. punkti juurde.

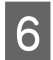

**F Liigutage käega laadimisplaadi alus joonisel** näidatud kohta.

# **Q** Oluline.

*Kui see toiming välja arvata, ei tohi laadimisplaadi alust kunagi käega liigutada. See võib põhjustada talitlushäireid.*

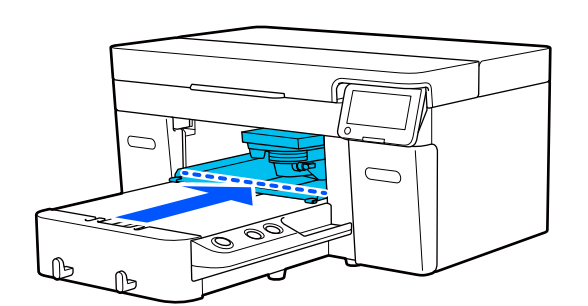

G Paigaldage tagasi fiksaator, mille paigaldamise käigus eemaldasite, ja kinnitage see kruviga.

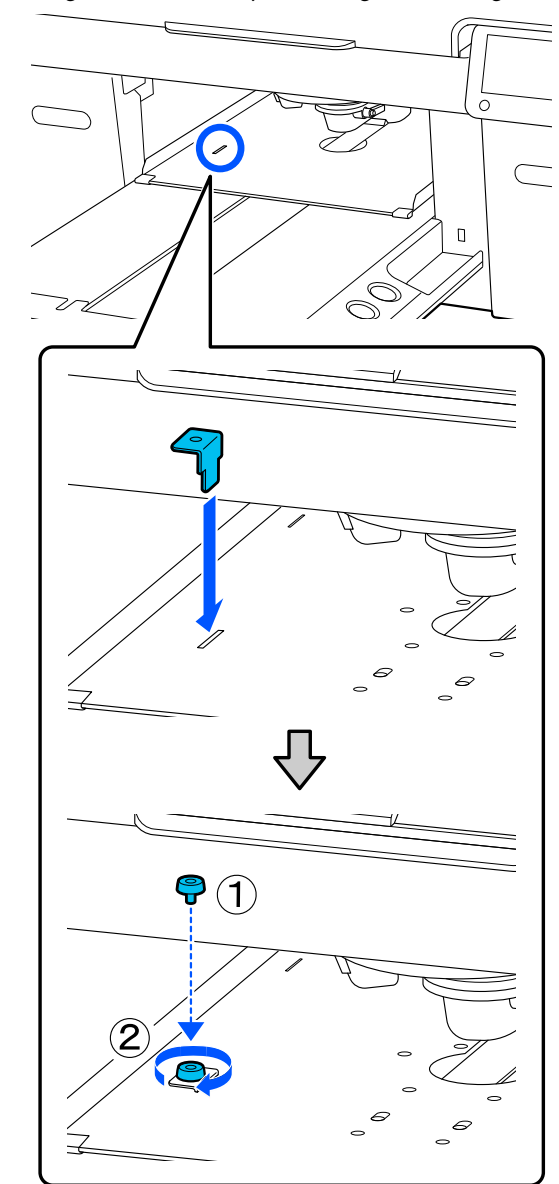

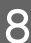

B Eemaldage jääktindipudel.

 $\mathcal{D}$  ["Tindijääkide pudeli vahetamine" lk 88](#page-87-0)

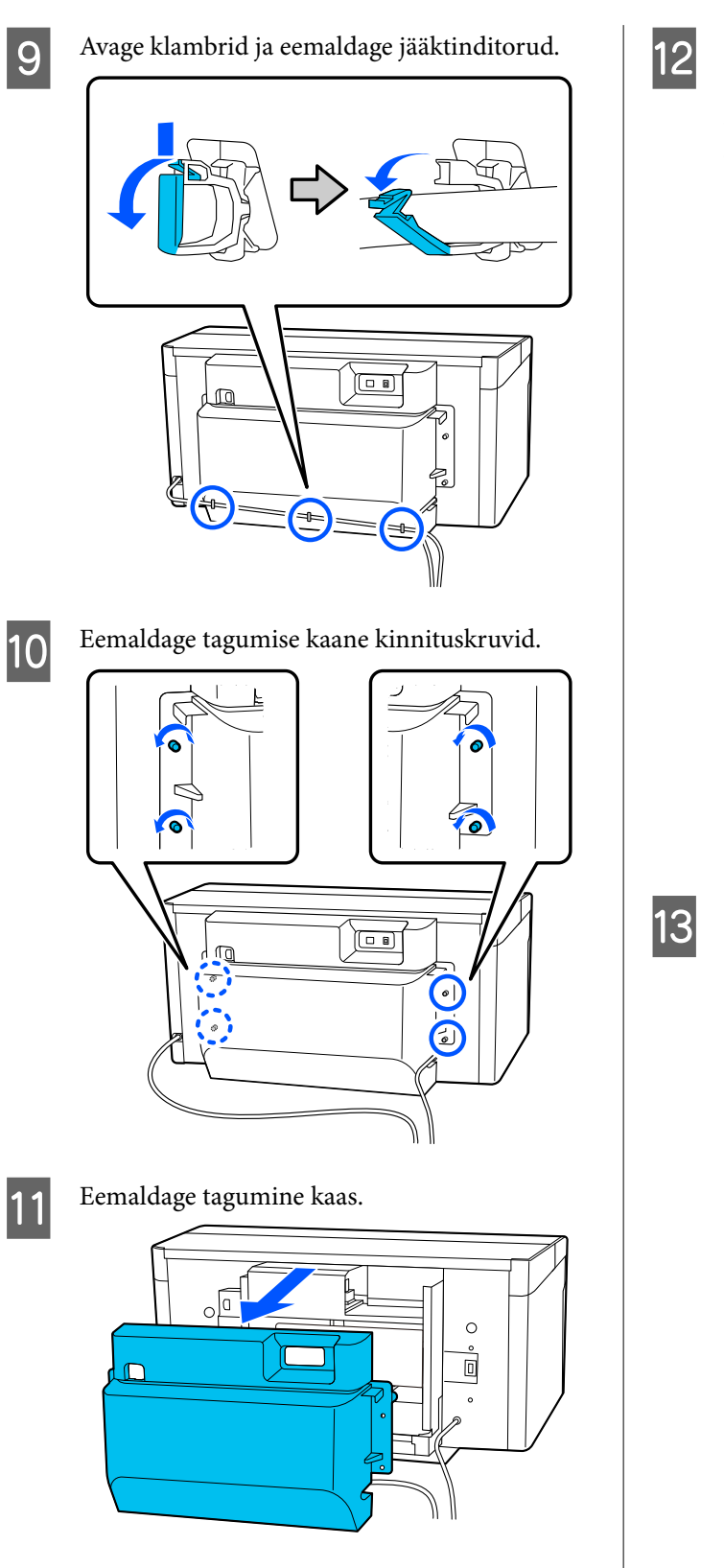

12 Eemaldage jääktinditorud — haarake neist<br>altpoolt puhasruumi lapiga kinni, nagu altpoolt puhasruumi lapiga kinni, nagu joonisel näidatud, seejärel kasutage lappi jääktindiväljundi puhastamiseks.

# **Q** Oluline.

*Jääktinditorudest ja jääktindiväljunditest võib jääktinti tilkuda. Tehke neid toiminguid ettevaatlikult.*

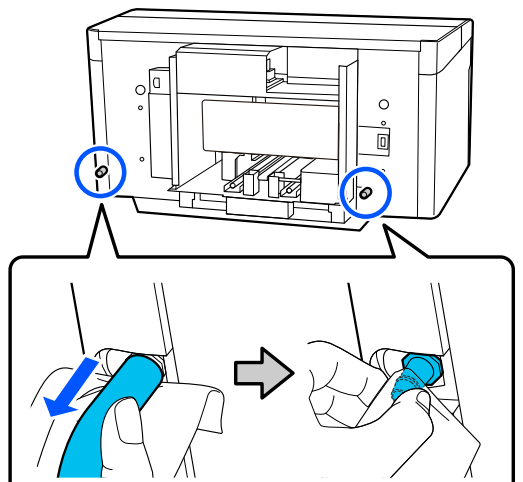

**13** Paigaldage jääktindiväljunditele korgid, mis te seadistamise käigus eemaldasite.

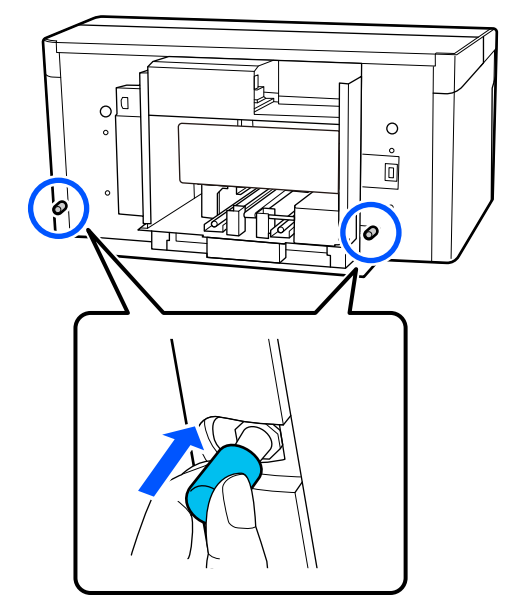

# **Printeri transportimine**

Kui olete ettevalmistused transpordiks lõpetanud, kasutage kaitse- ja pakkematerjale, et kaitsta printerit rappumise ning löökide eest — pakkige see samamoodi nagu siis, kui see osteti.

## *O Oluline.*

*Printerit ei tohi transpordi ajal kallutada, selle otsas ei tohi seista ja seda ei tohi tagurpidi keerata. Tint võib välja voolata.*

Pärast transportimist vaadake järgmist teavet, et tagada selle valmisolek printimiseks.

 $\mathcal{F}$ , Printeri ülespanek pärast liigutamist" lk 139

# **Printeri ülespanek pärast liigutamist**

Järgige allpool toodud juhtnööre, et tagada printeri valmisolek tööks.

Üksikasju sammude 1–3 kohta vt *Seadistusjuhend* (brošüür).

Kui teil pole *seadistusjuhendit* käepärast, valige selle nägemiseks oma printeri mudel veebisaidilt [https://epson.sn.](https://epson.sn)

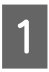

Veenduge, et asukoht oleks paigaldamiseks sobiv.

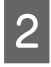

**2** Paigaldage kõik eemaldatud osad, nagu tagumine kaas.

> Eemaldage pärast transporti kindlasti laadimisplaadi aluselt reguleeritav jalg.

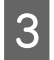

Chendage toitepistik vooluvõrku ja lülitage printer sisse.

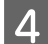

4 Kontrollige, et pihustid ei oleks ummistunud.

U["Ummistunud pihustite kontrollimine"](#page-91-0) [lk 92](#page-91-0)

# **Printimisala**

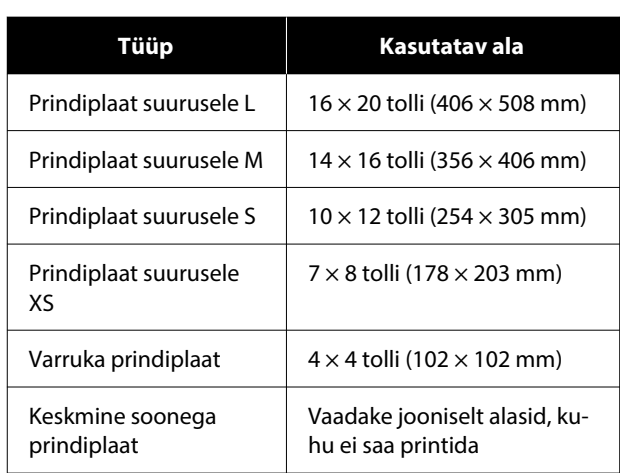

Printida ei saa printimisplaatide valitud aladele või aladele, mis asuvad ülemise plaadi ülemisest, alumisest, vasakust või paremast äärest teatud kaugusel. Printida ei saa aladele, mis on allpool toodud joonistel tähistatud tähtedega A ja B.

## **Prindiplaat suurusele L/M/S/XS**

Printida ei saa printimisplaatide valitud aladele, mis asuvad plaadi raami ülemisest, alumisest, vasakust või paremast sisemisest äärest või tõstetud sektsioonist (ülemine plaat) teatud kaugusel.

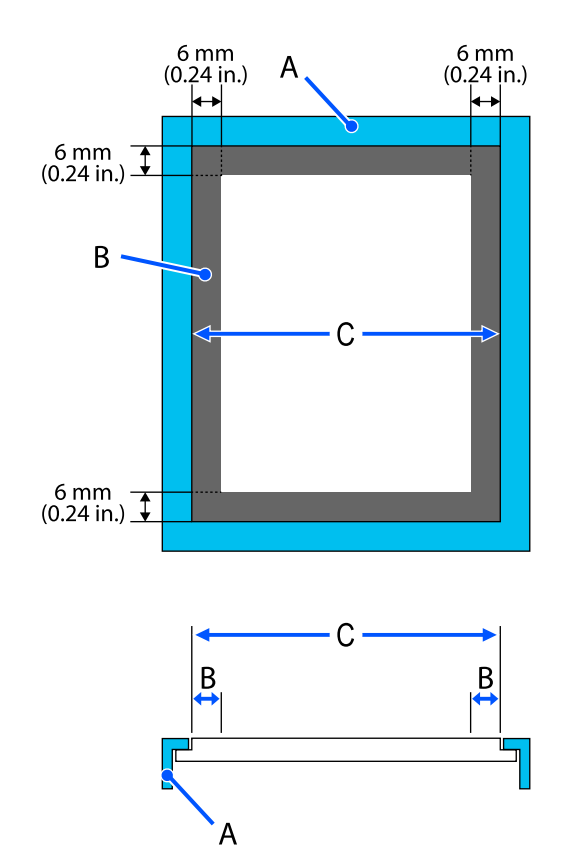

A: printimisplaadi raam

B: alad, millele ei saa printida

C: ülemine plaat

## **Varruka prindiplaat**

Teatud piirkondadele tõstetud osast printimisplaadi raamis ei saa printida.

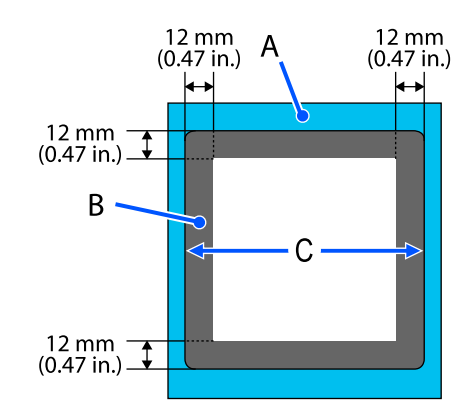

A: printimisplaadi raam

B: alad, millele ei saa printida

C: ülemine plaat

## **Keskmine soonega prindiplaat**

Te ei saa printida teatud aladele printimisplaadi raamis ja aladele, kus ei ole pealmist plaati.

Sektsioon D on nelinurkne osa. Sektsiooni D eemaldamisel ei saa sellele alale printida.

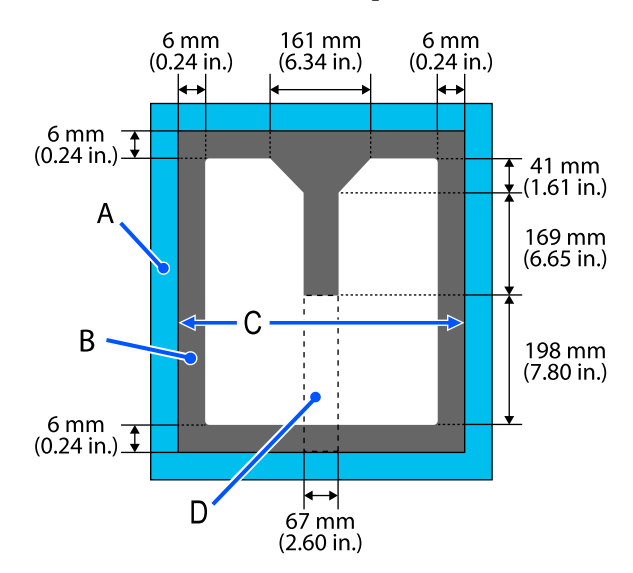

# A: printimisplaadi raam

B: alad, millele ei saa printida

C: ülemine plaat

D: nelinurkne osa

# <span id="page-141-0"></span>**Toetatud sildiskaalade ja kandja paksuste tabel**

Kui prindite suvandi **Platen Gap** sättega **Manual**, vaadake tabelist sobivat vahetükkide kombinatsiooni ja skaala asendit prindiplaadi kauguse seadistamise hooval kasutatava kandja paksuse ja prindiplaadi tüübi jaoks.

# **Q** Oluline.

*Tabelis toodud skaala asend aitab määrata prindiplaadi kõrgust. Kontrollige kindlasti enne esmakordset printimist prindiplaadi kõrgust.*

U*["Prindiplaadi kõrguse kontrollimine \(sättega Manual\)" lk 126](#page-125-0)*

# **Kui paigaldatud on takjapadjaga prindiplaat suurusele L/M/S**

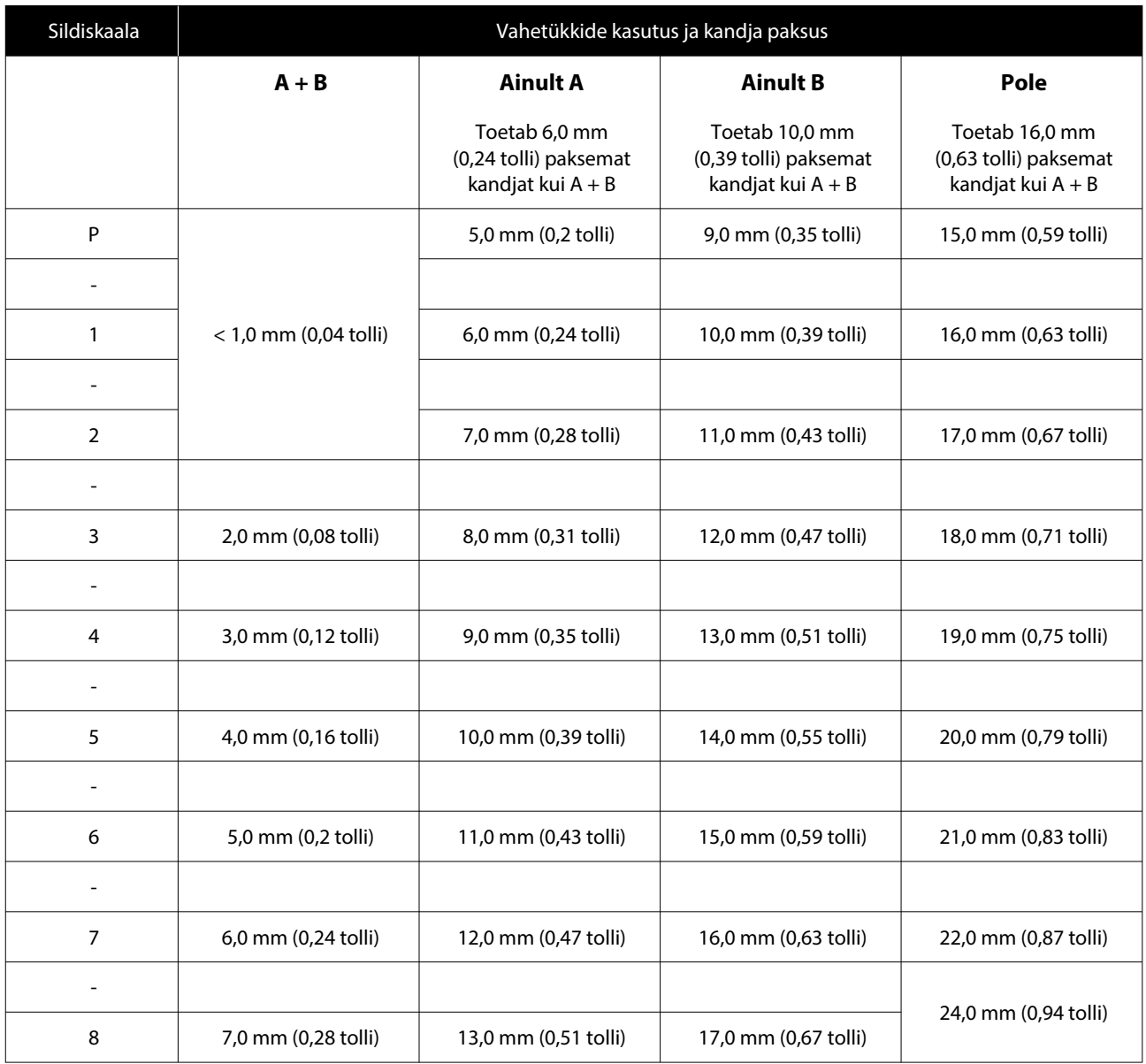

# **Kui paigaldatud on takjapadjata prindiplaat suurusele L/M/S ja kui paigaldatud on prindiplaat suurusele XS**

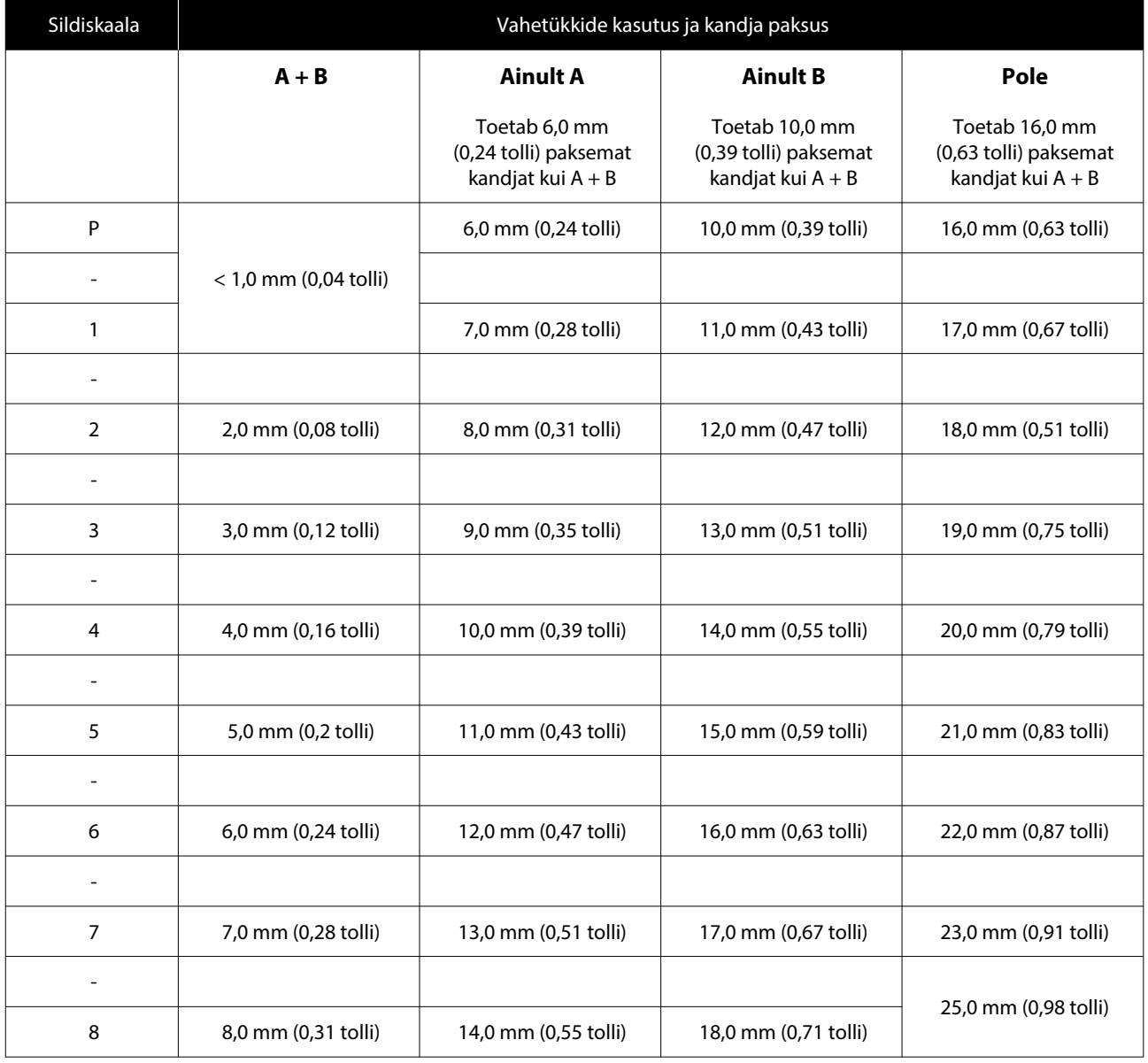

# **Kui paigaldatud on varruka prindiplaat või keskmine soonega prindiplaat**

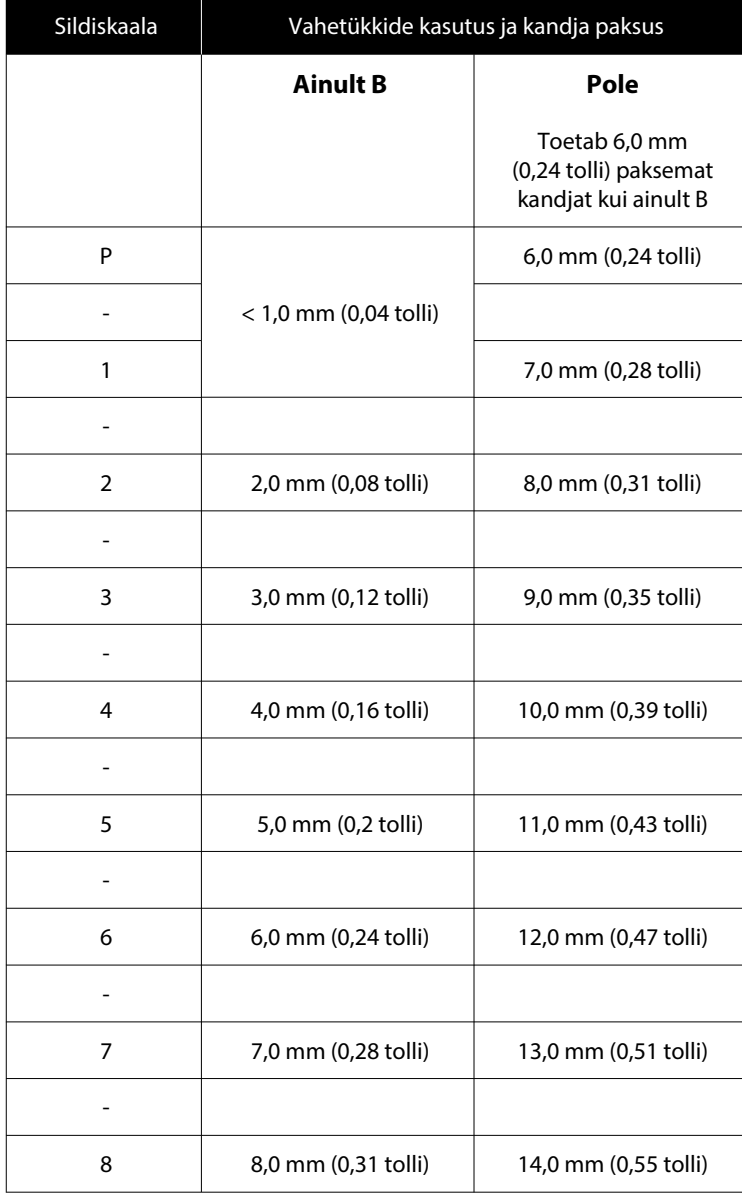
**Lisa**

# **Süsteeminõuded**

Igat tarkvara saab kasutada alljärgnevates keskkondades (seisuga aprill 2023).

Toetatud operatsioonisüsteemid võivad muutuda.

Uusima teabe saamiseks vt Epsoni veebilehte.

# **Epson Edge Dashboard**

## **Q** Oluline.

*Veenduge, et arvuti, millele on paigaldatud tarkvara Epson Edge Dashboard, vastab alljärgnevatele nõuetele. Kui need nõuded ei ole täidetud, võib printeri monitoorimine tarkvara poolt olla ebakorrektne.*

❏ *Lülitage arvuti uinumisrežiim välja.*

❏ *Lülitage välja arvuti ooterežiimi funktsioon.*

## **Windows**

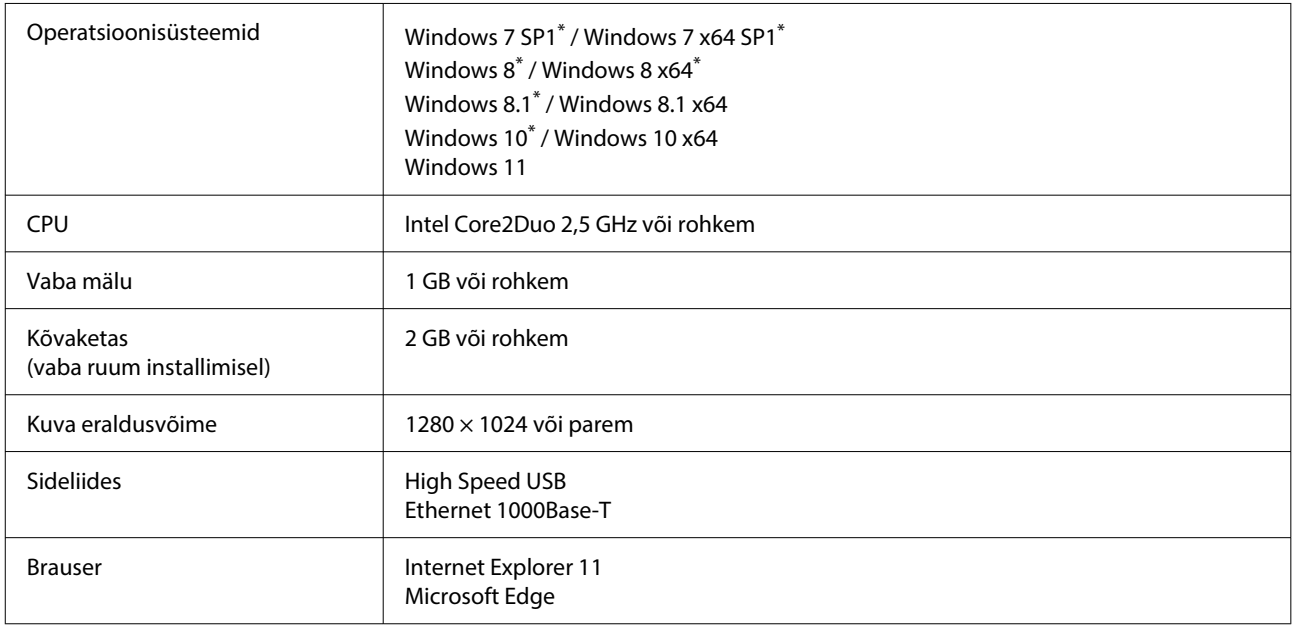

\*Ei toeta rakendust Garment Creator 2.

### **Mac OS X**

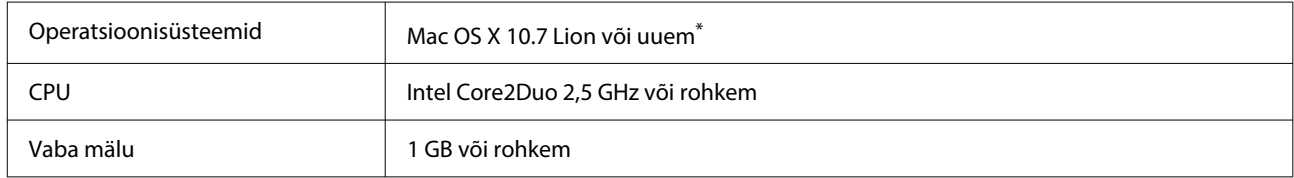

**Lisa**

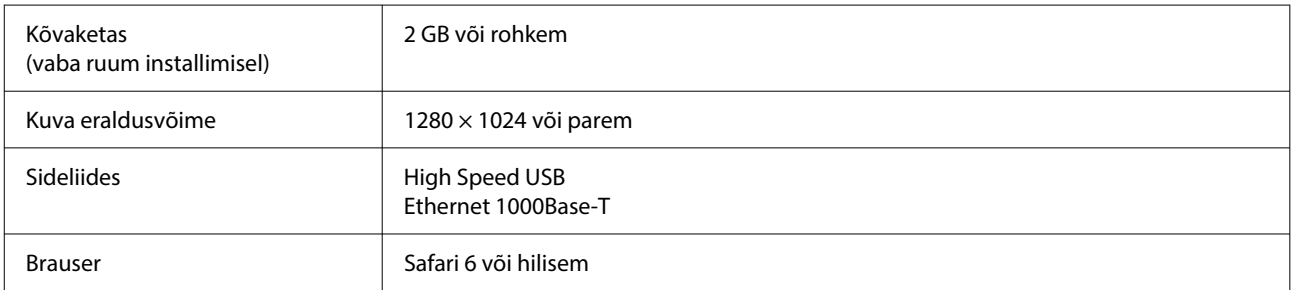

\*mac OS X 10.11 või vanem ei toeta rakendust Garment Creator 2.

## **Garment Creator 2**

#### **Windows**

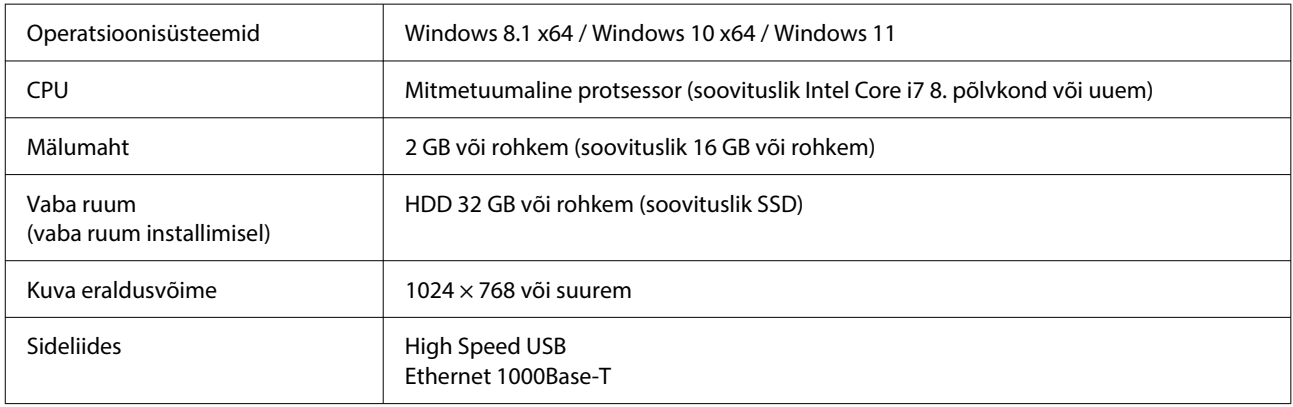

#### **Mac**

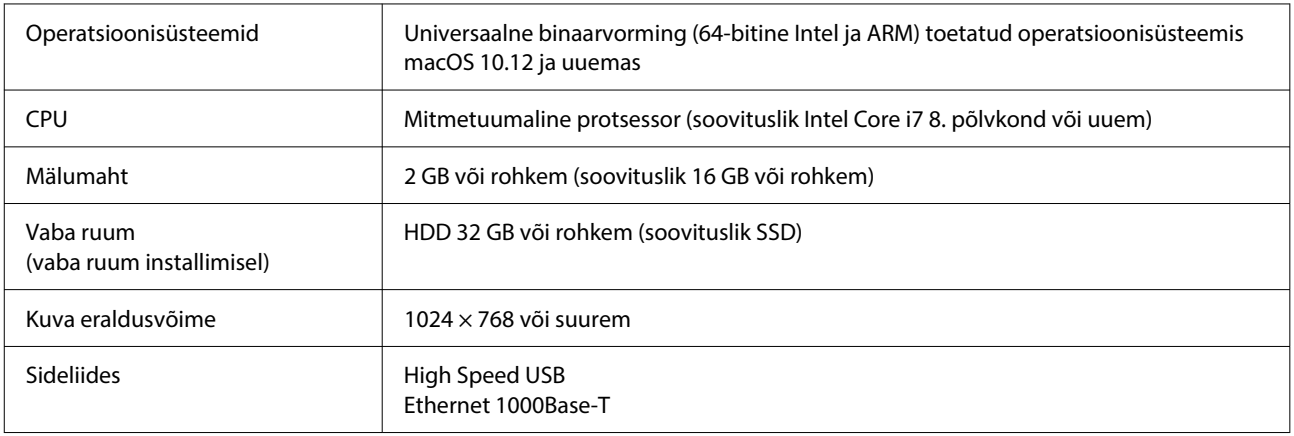

# **Garment Creator Easy Print System (ainult Windows)**

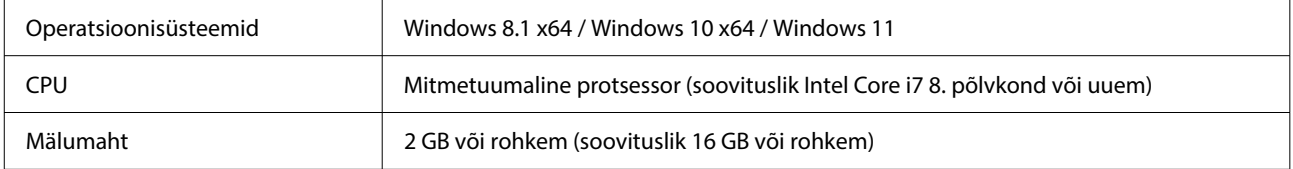

**Lisa**

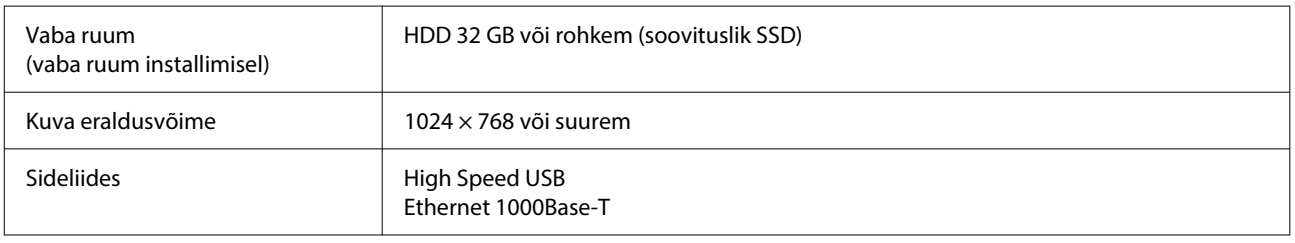

# **Web Config**

Järgnevalt on toodud toetatud veebilehitsejate loend. Veenduge, et kasutaksite uusimat versiooni.

Internet Explorer 11, Microsoft Edge, Firefox, Chrome, Safari

# **Tehniliste andmete tabel**

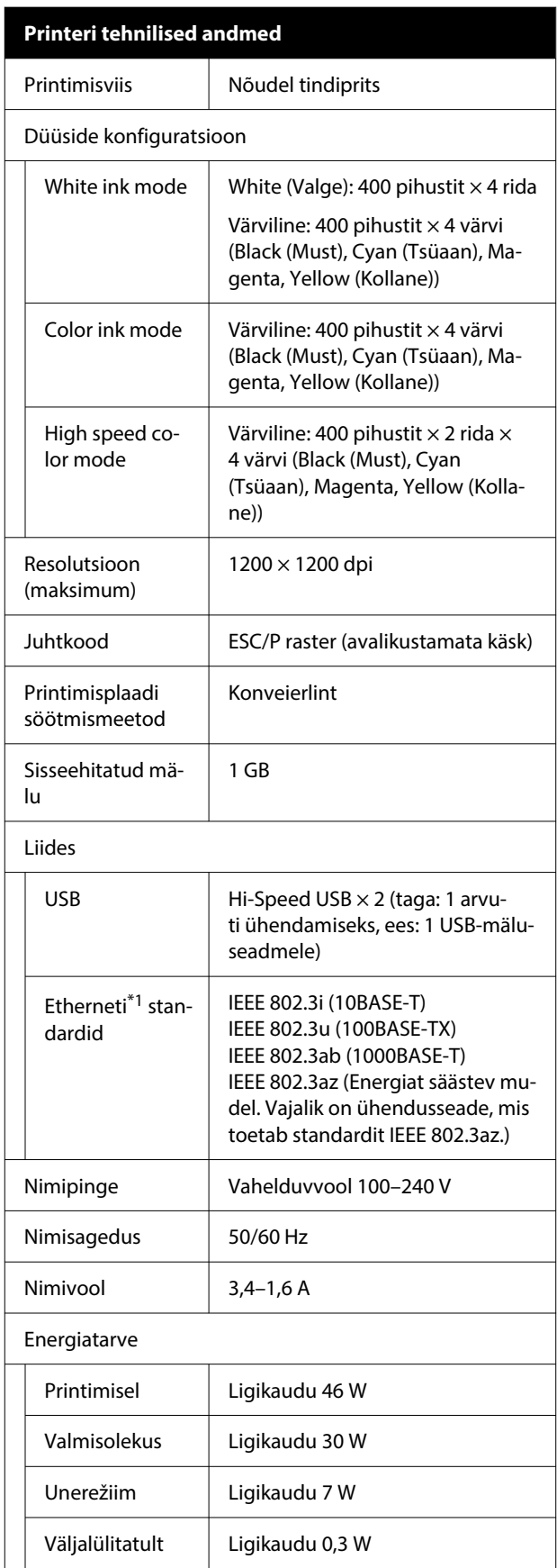

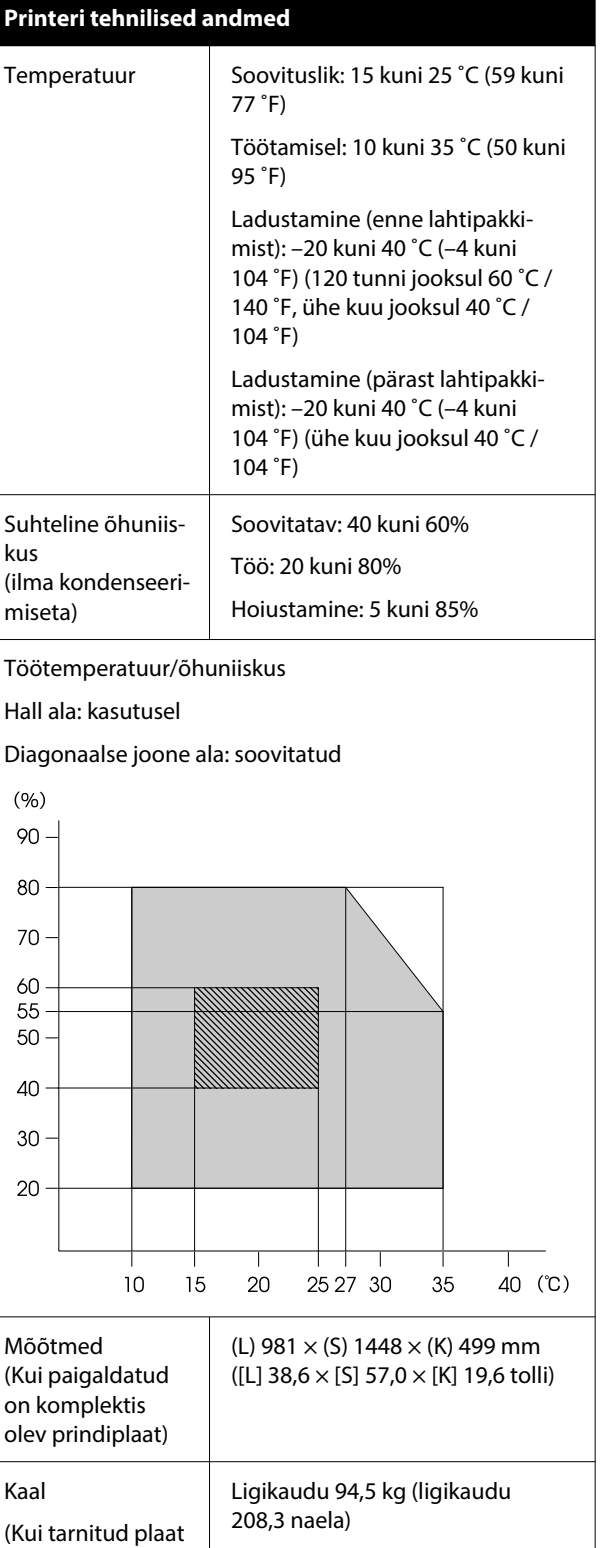

on paigaldatud, il‐ ma tindivarustus‐ seadmeteta)

Toetatud kandja (T-särgid)

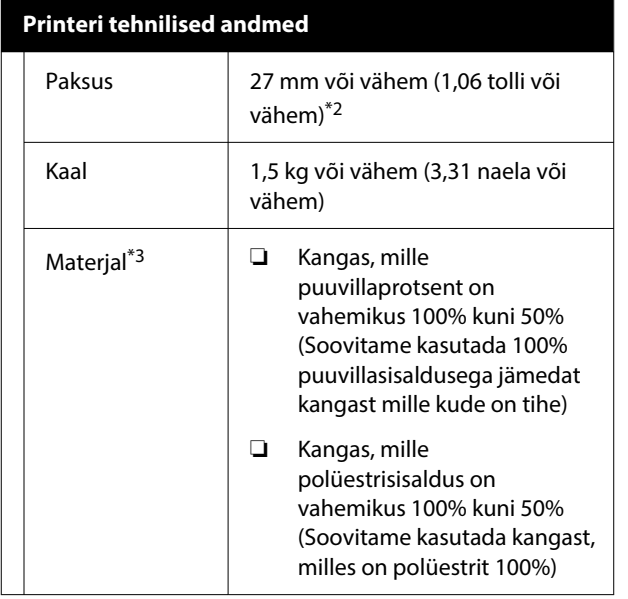

- \*1 Kasutage varjestatud bifilaarkaablit (kategooria 5e või kõrgem).
- \*2 Kandja maksimaalne paksus erineb olenevalt plaadist, millele kandja on laaditud. Lisateabe saamiseks lugege alljärgnevat.

U*Kasutusjuhend* (Online-juhend)

\*3 Katke T-särk eeltöötlusvedelikuga, kui prindite valge tindiga puuvillasetele T-särkidele ja polüestrist T-särkidele.

## *Märkus.*

*Soovitud värvide tagamiseks peab ruumitemperatuur olema ühtlaselt vahemikus 15 kuni 25 ˚C (59 kuni 77 ˚F).*

## *O Oluline.*

*Ärge kasutage printerit kõrgemal kui 2000 m (6562 jalga).*

# *Hoiatus:*

*Tegemist on A-klassi tootega. Koduses kasutuses võib see toode põhjustada raadiointerferentsi, mille vastu võidakse kasutajalt nõuda asjakohaste meetmete tarvitusele võtmist.*

## **Kasutajad ELi riikides**

Teave ELi vastavusdeklaratsiooni kohta.

Selle seadme Euroopa Liidu vastavusdeklaratsiooni terviklik tekst on saadaval järgmisel veebiaadressil.

## <https://www.epson.eu/conformity>

## **ZICTA tüübikinnitus Zambia kasutajatele**

Lugege teavet ZICTA tüübikinnituse kohta järgmiselt veebisaidilt.

## <https://support.epson.net/zicta/>

## **Tindivarustusseade ja tindimahuti puhastusvedeliku täitepea tehnilised andmed**

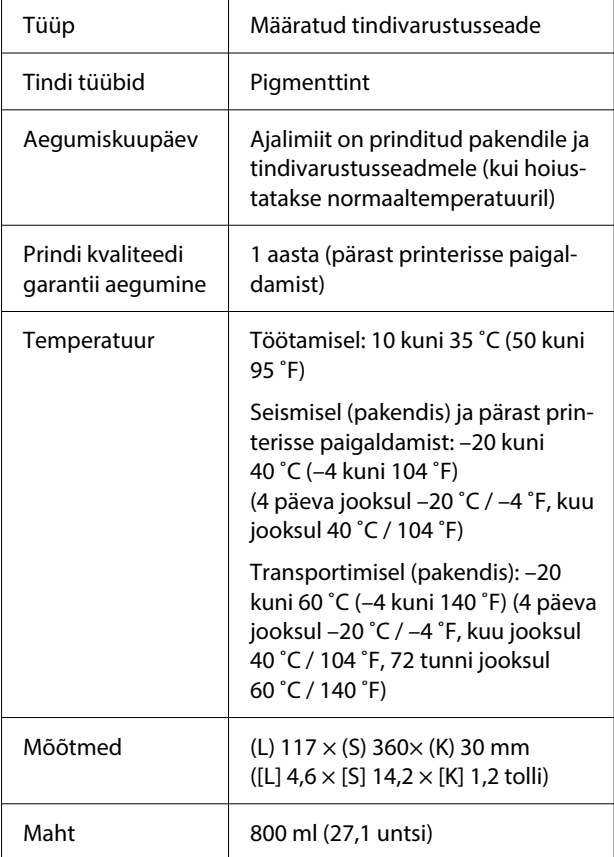

## **D** Oluline.

*Ärge tinti taastäitke.*

#### **Eeltöötlusvedeliku spetsifikatsioonid**

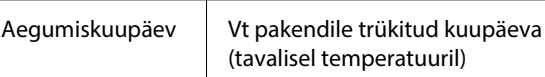

## **Eeltöötlusvedeliku spetsifikatsioonid**

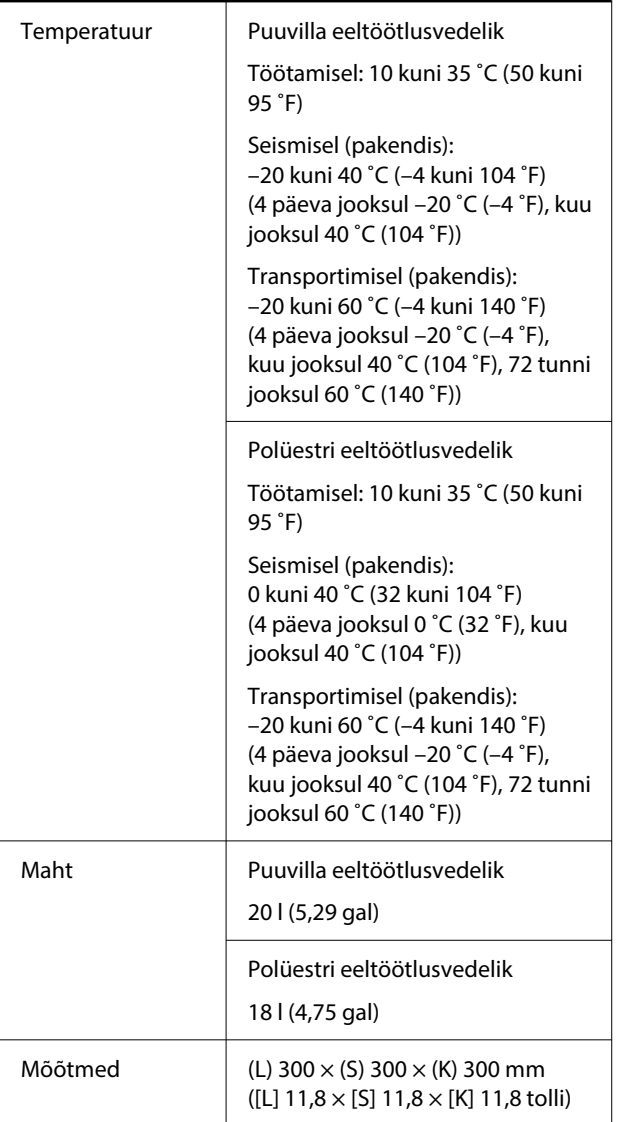

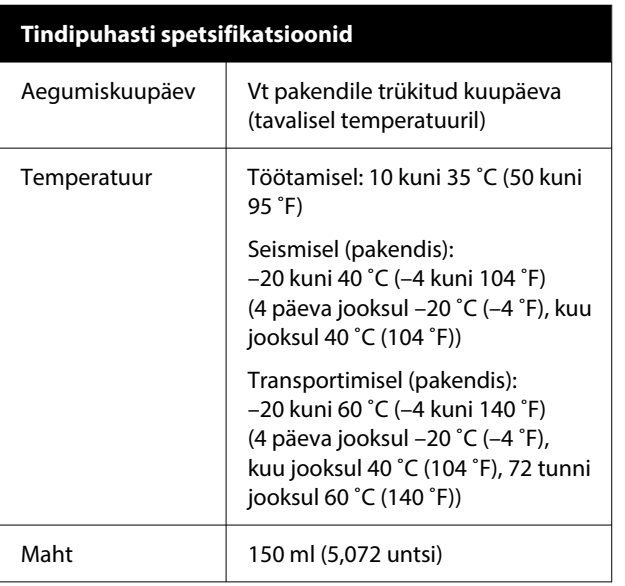